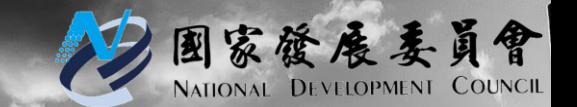

#### **國家發展委員會**

# **109年政府資料開放平臺 資料品質訓練手冊**

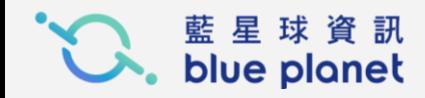

#### **資料品質訓練\_滿意度問卷**

#### **滿意度問卷連結:**

[https://docs.google.com/forms/d/e/1FAIpQLSePfyzGlp4oE\\_JzJ1Xc1Gsy0](https://docs.google.com/forms/d/e/1FAIpQLSePfyzGlp4oE_JzJ1Xc1Gsy0-nkljqCxVzKv_5MQxVXnjmmtA/viewform?usp=sf_link) nkljqCxVzKv\_5MQxVXnjmmtA/viewform?usp=sf\_link

**滿意度問卷連結QRcode:**

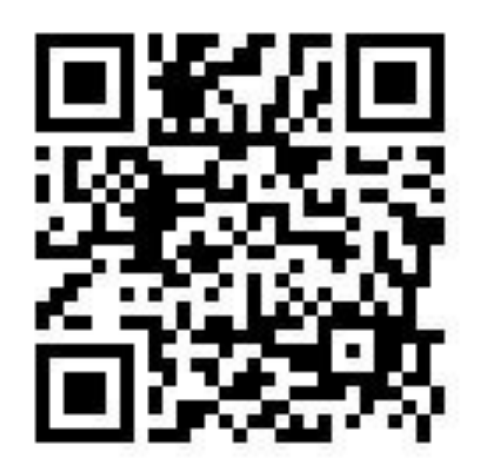

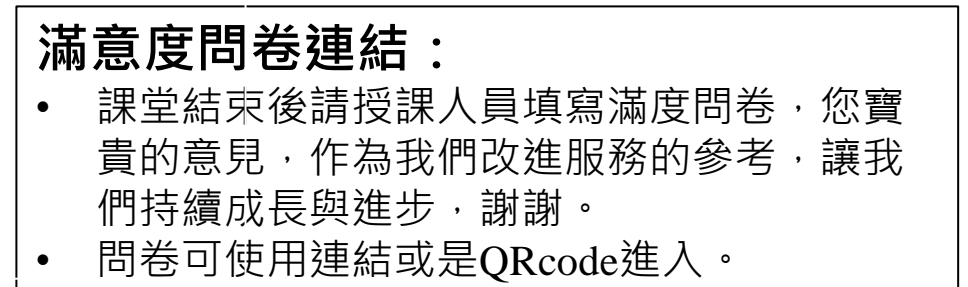

#### **品質檢測及平臺網址**

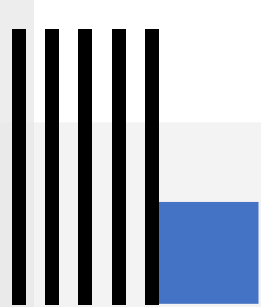

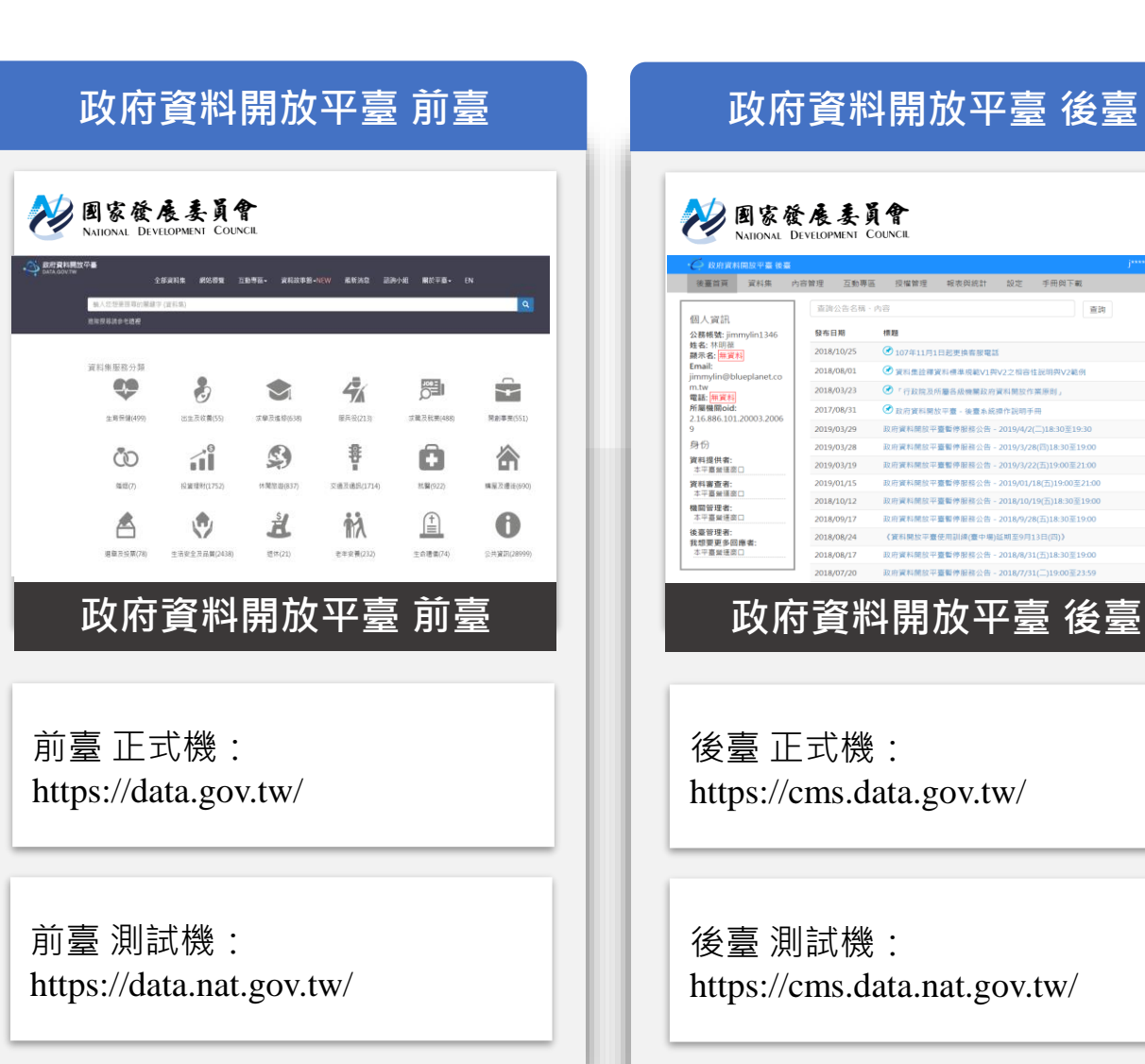

#### **政府資料開放平臺 後臺 品質檢測系統**

查询

"行政院及所屬各級機關政府資料開放作業原則」

|資料開放平臺暫停服務公告 - 2018/7/31(三)19:00至23:59

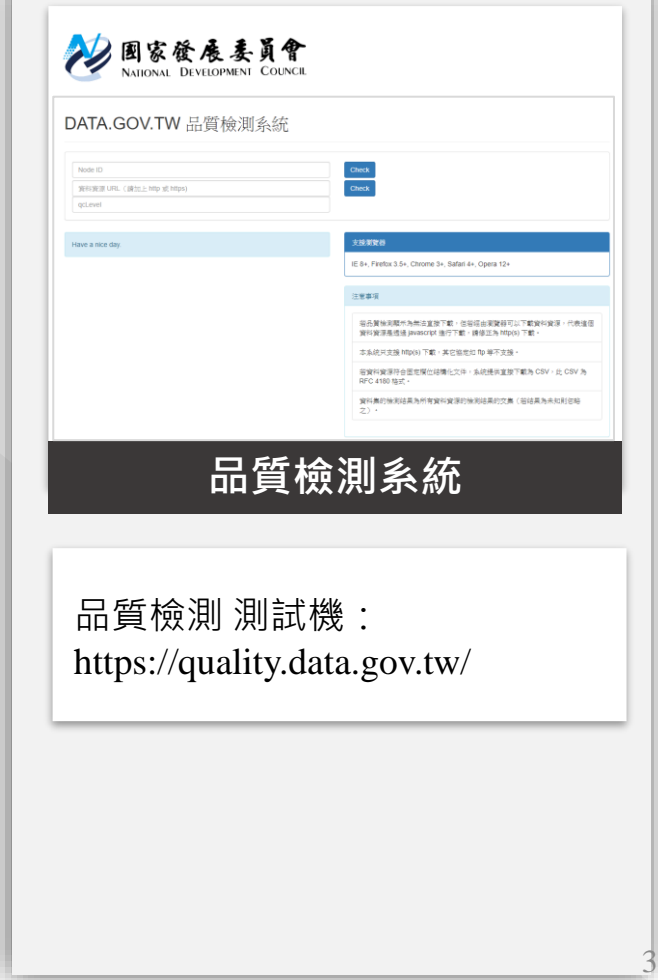

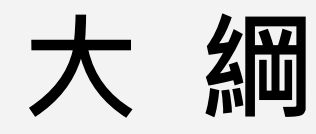

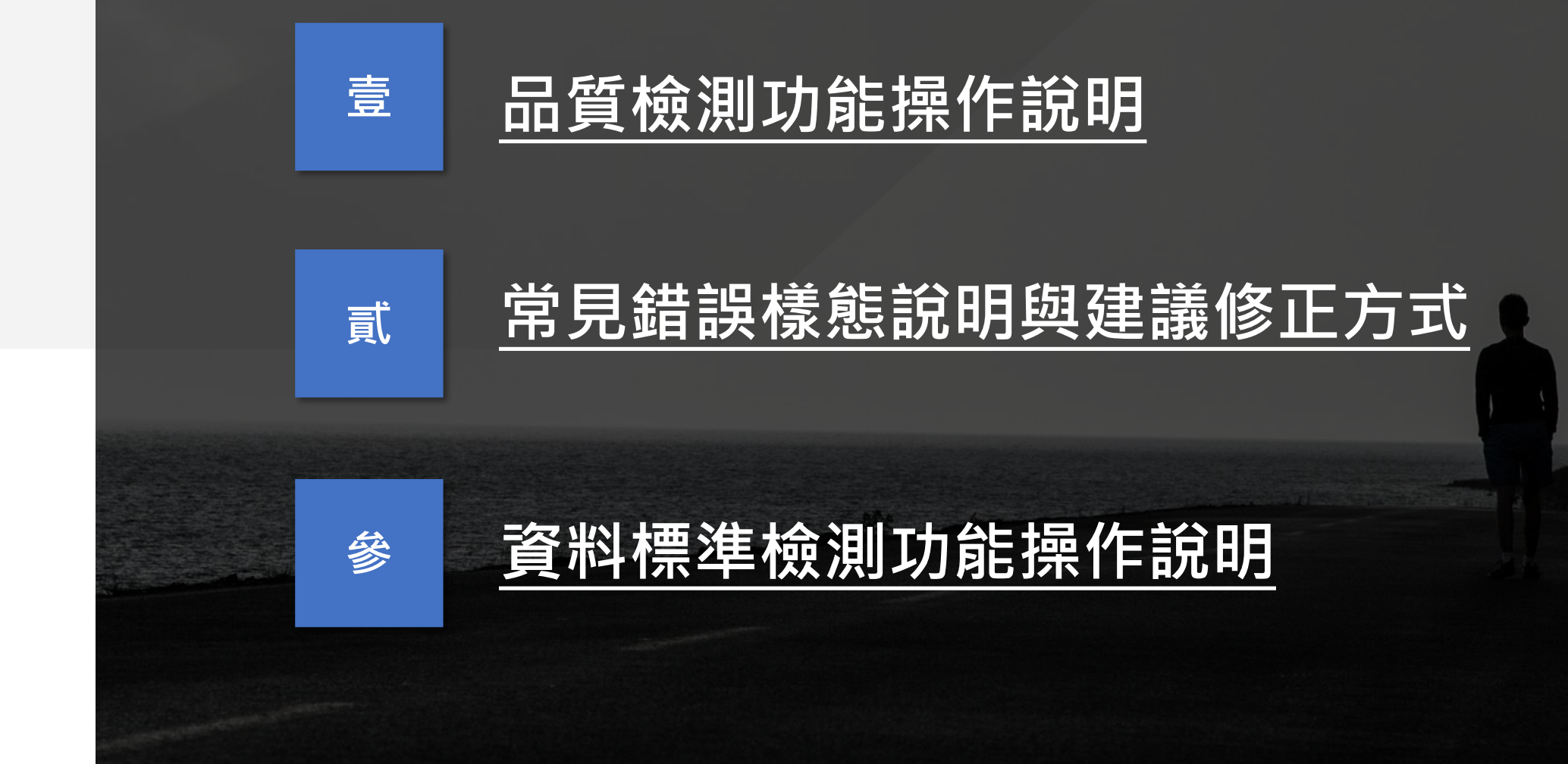

4

## **品質檢測功能操作說明**

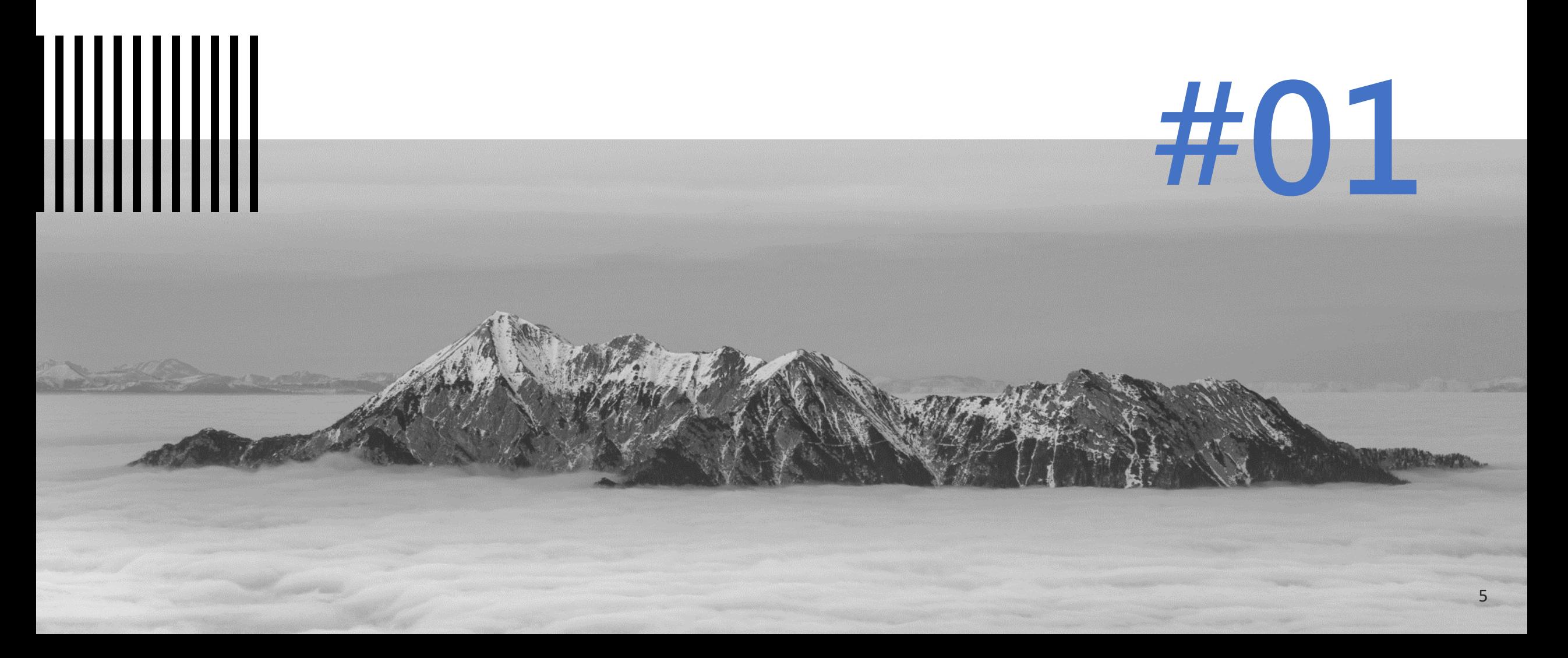

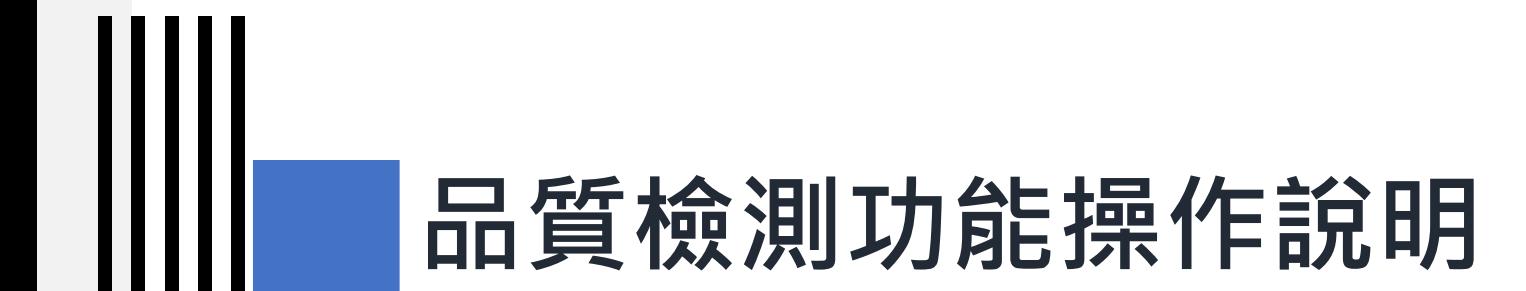

#### **1) 政府資料開放平臺後臺**

#### **平臺後臺品質檢測相關功能權限**

Ш

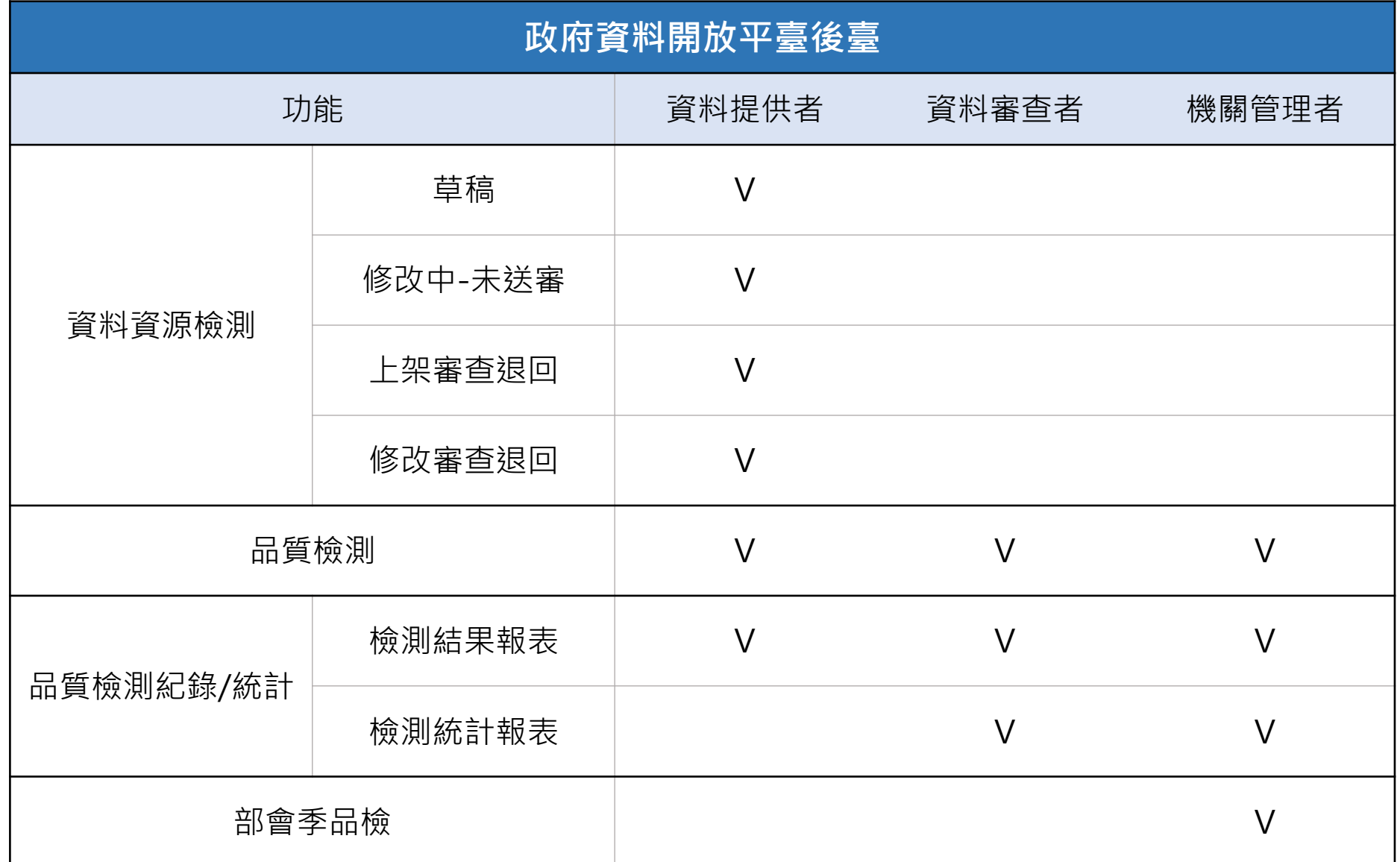

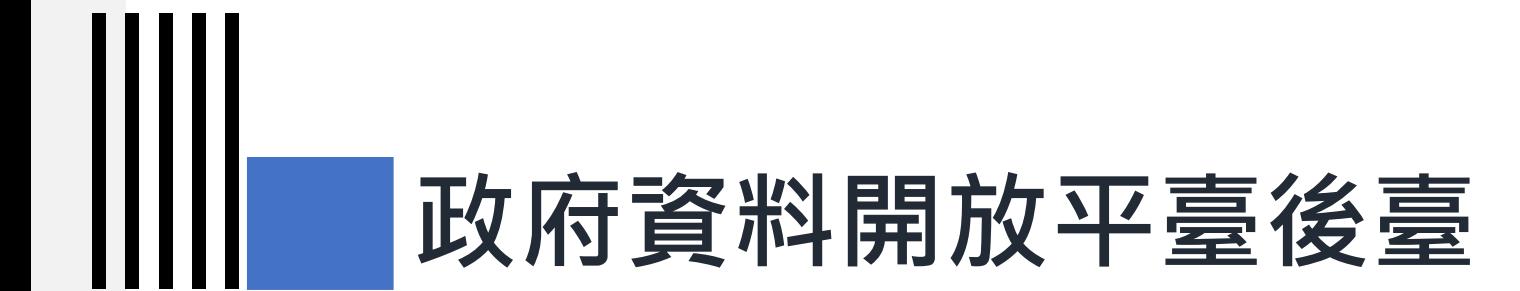

### **1-1)資料提供者-資料資源檢測**

- **a. 草稿資料集**
- **b. 修改中-未送審資料集**
- **c. 上架審查退回**
- **d. 修改審查退回**

- ➢ 草稿狀態中的資料集需要先進行資料資源檢 測後才能申請上架。
- ➢ 若是介接方式傳送資料集則可直接上架。

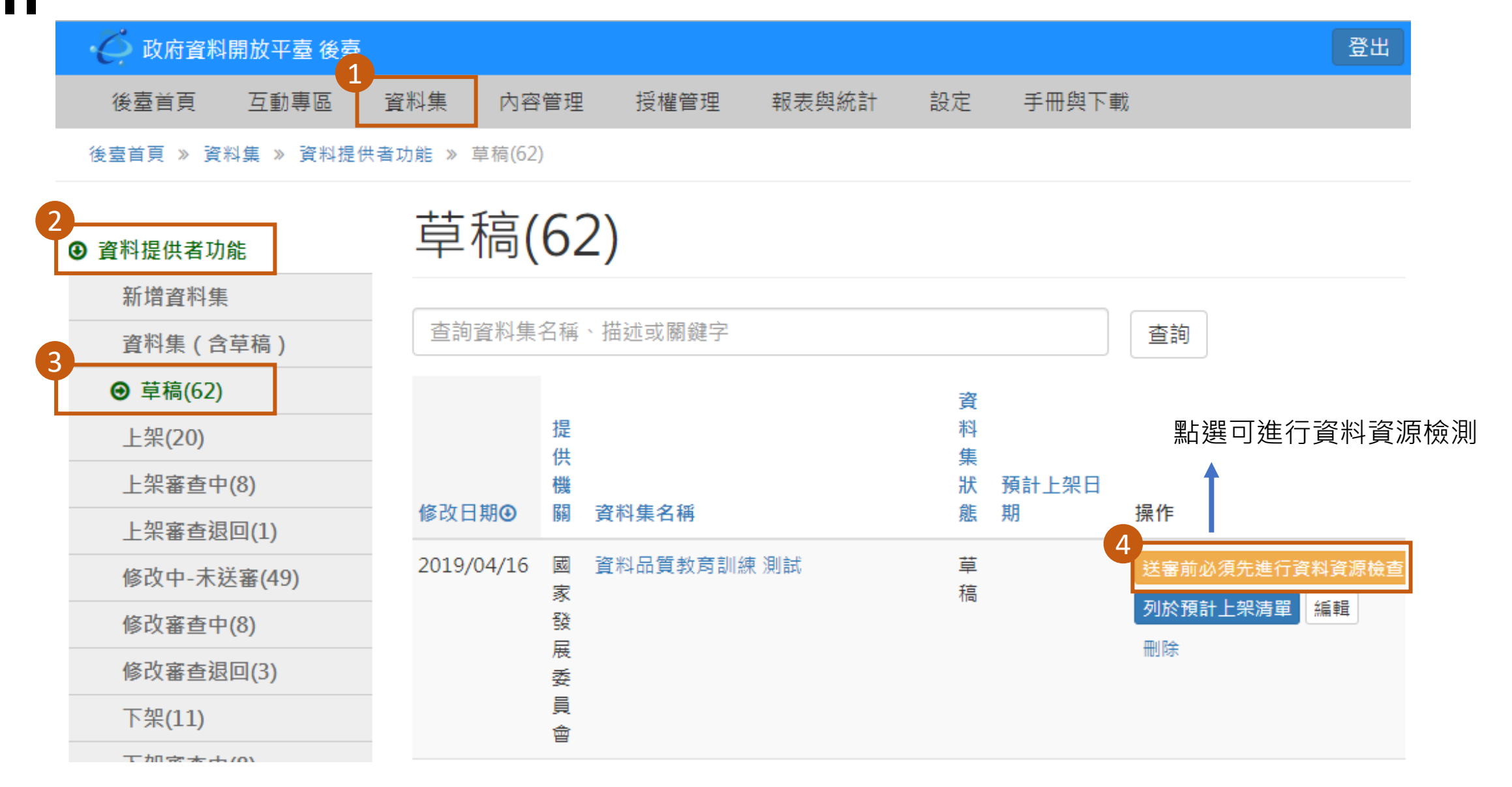

#### 填入資料資源網址。 1

- 2. 資料資源欄位:可手動填寫或是由系 統自動產生。  $\boxed{2}$ 
	- ➢ 手動填寫:欄位間要以全形頓號 「、」分隔。
	- ➢ 系統自動產生:當資料資源送檢 完成時且資料符合結構化格式, 系統會自動帶出資料資源欄位。
- 3 qcLevel可指定巢狀結構化檔案格式 品質檢測區段。輸入方式以「/」為區 隔, 例如/GenericData/DataSet
- 3. 可填入此資料資源檔案的描述。 4

4. 資料資源備註:可填入備註說明。 5

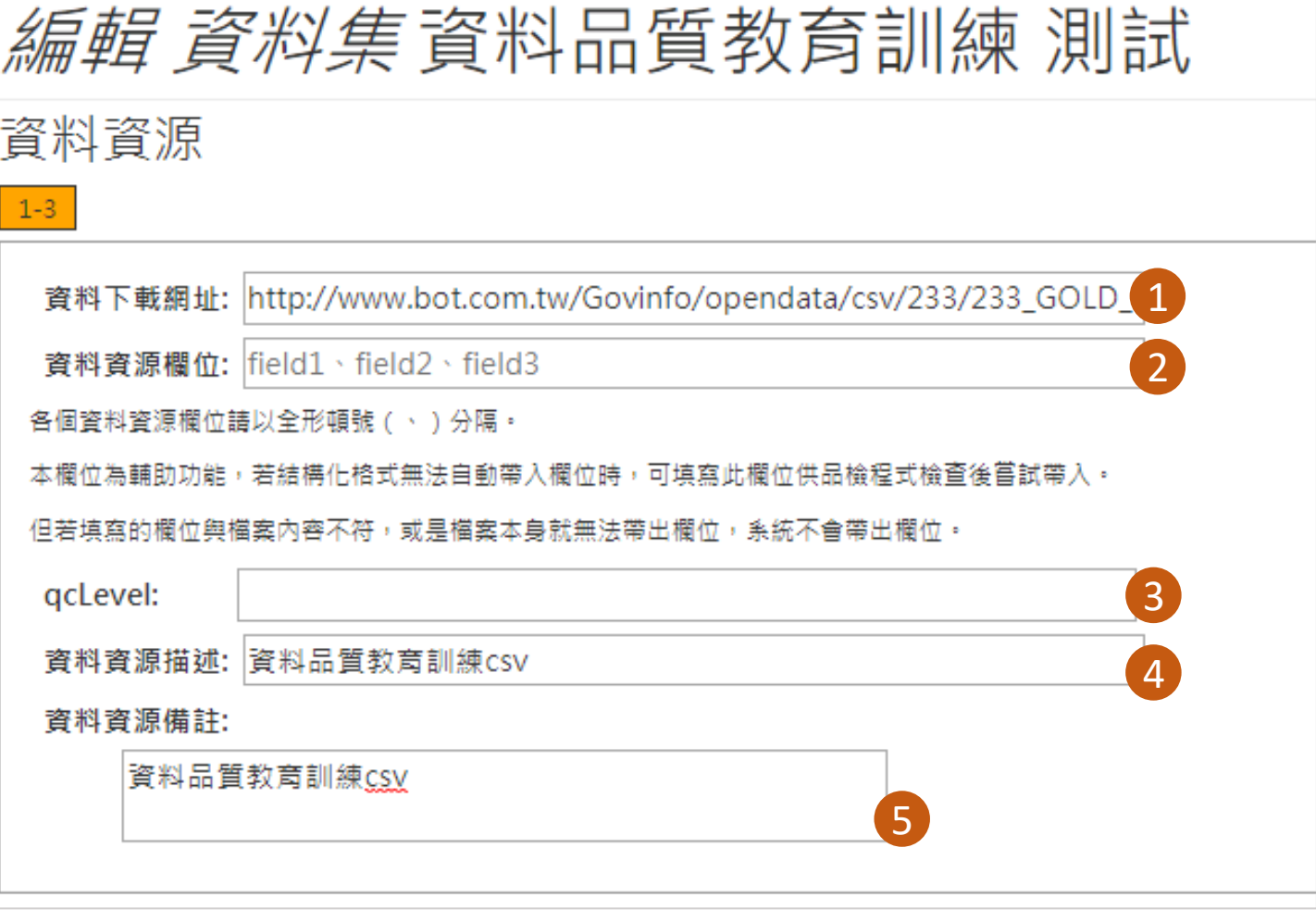

7

✔儲存

• 預設此頁面有兩組資料資源可填寫。 5

• 若要新增一資料資源可以點擊「增加 一筆」功能。 6

• 勾選「檢查資料資源」後點擊「儲存」 功能則可開始進行資料資源檢測。 7

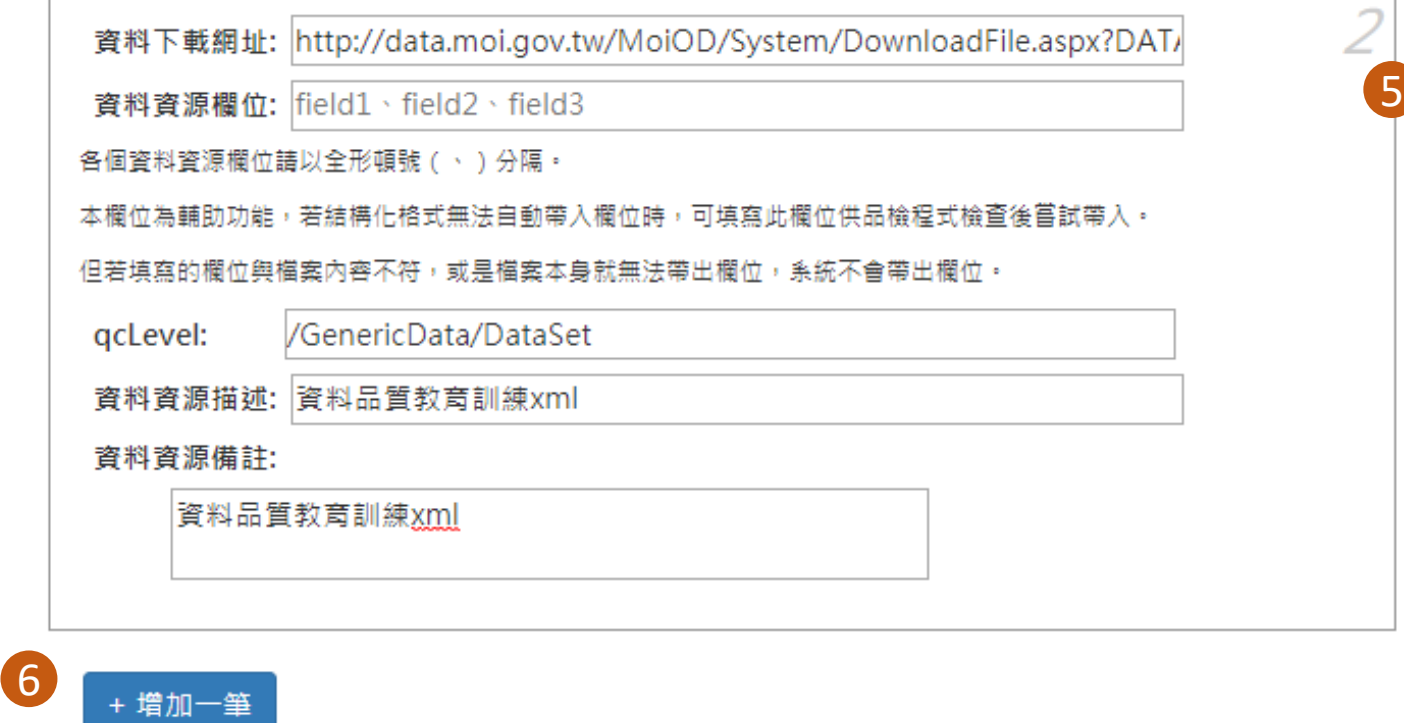

■ 檢查資料資源 ( 檢查中本資料集將鎖定不能編輯 )

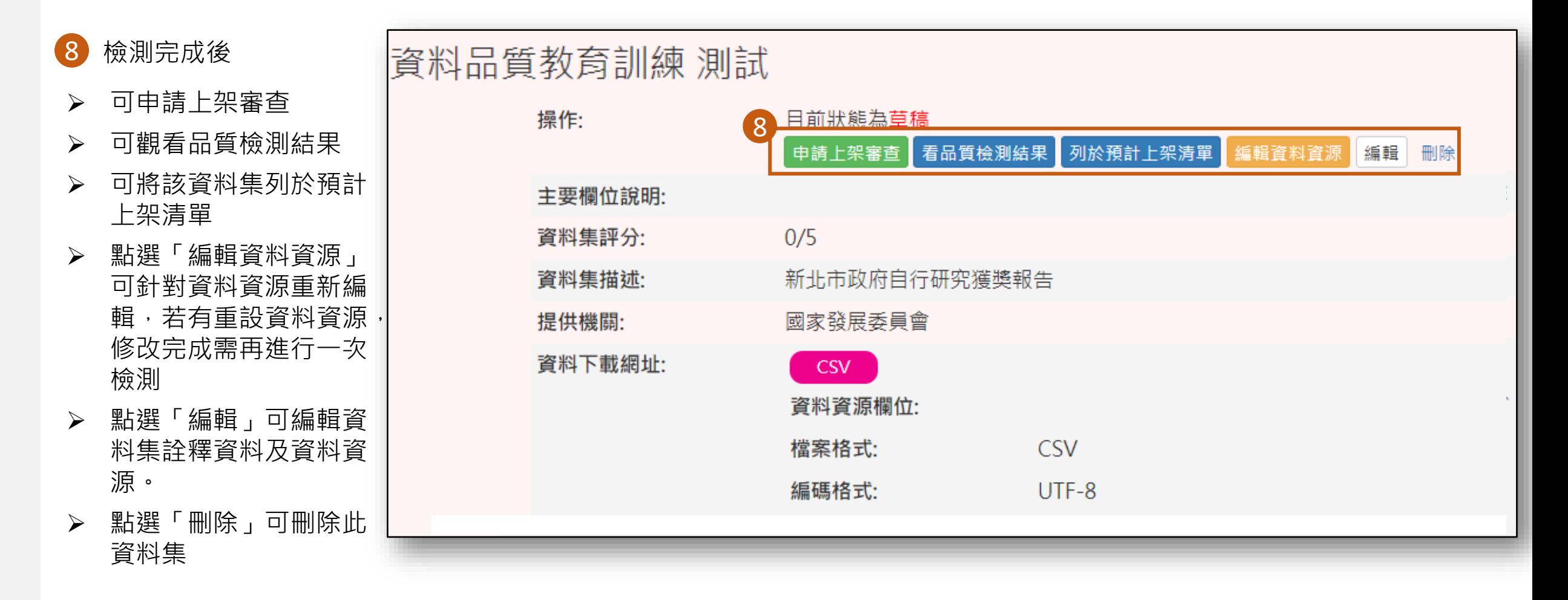

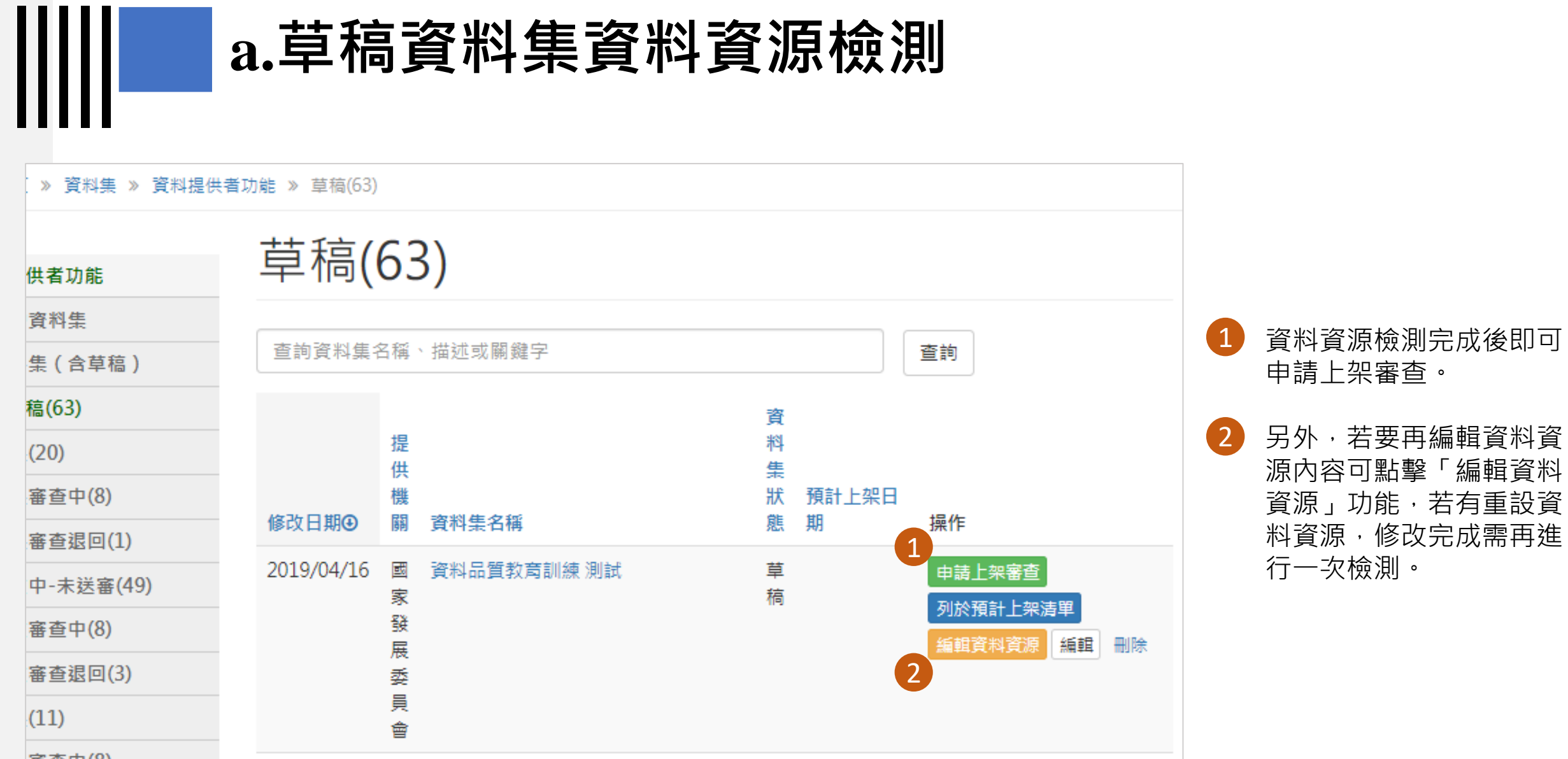

#### 編輯 資料集 資料品質教育訓練 測試

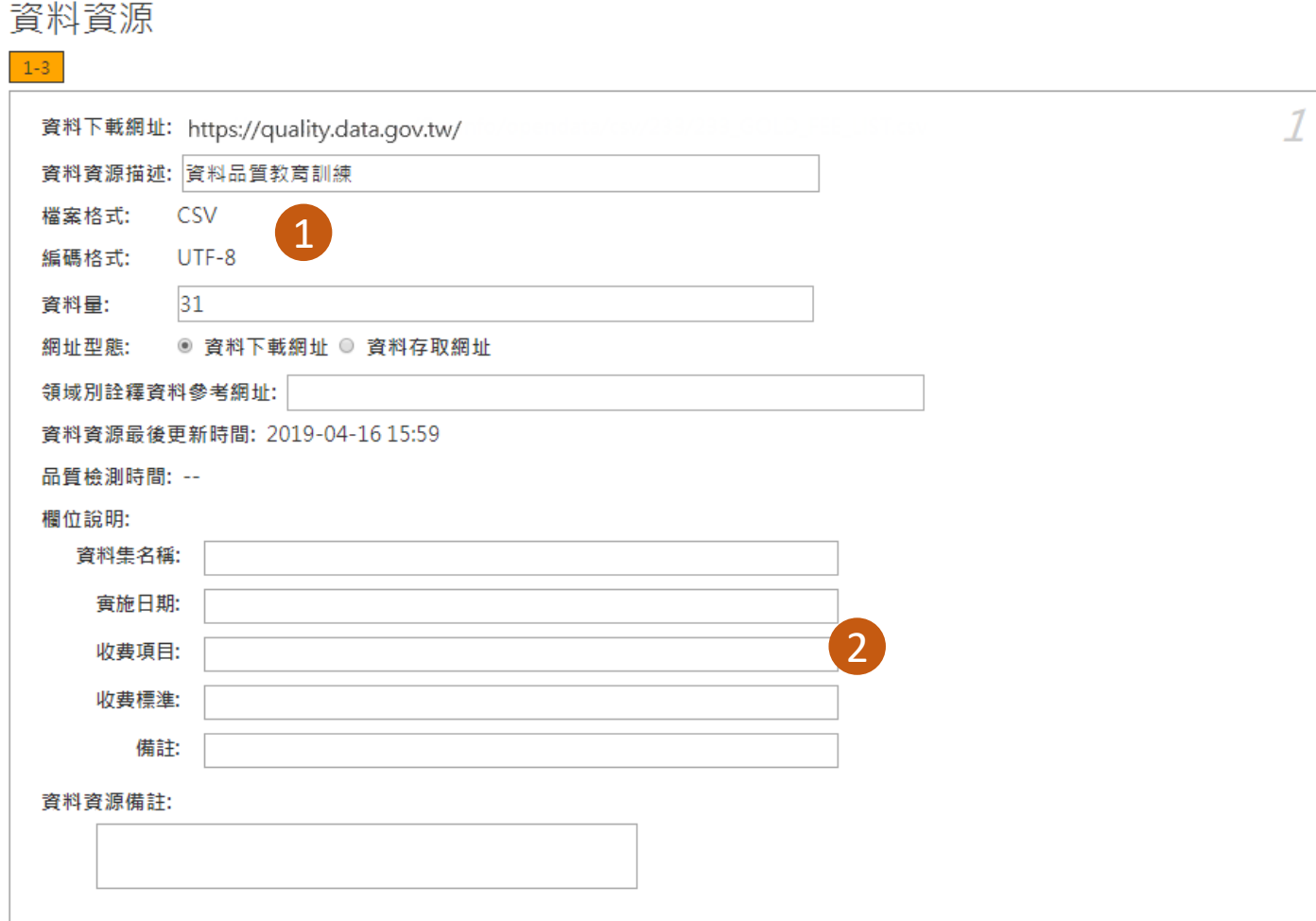

• 檢測完成後系統將會自動

• 欄位說明為系統自動帶出 該筆資料資源的資料資源 欄位,填寫完成後會以半 形括號加在資料資源欄位

3 若想要更改資料資源網址 可點擊「重設資料資源」

<mark>4)</mark>點擊「儲存」功能後即完

輯欄位)。

1

2

後方。

功能。

成編輯。

帶出檔案格式、編碼格式、 以及資料量(資料量為可編

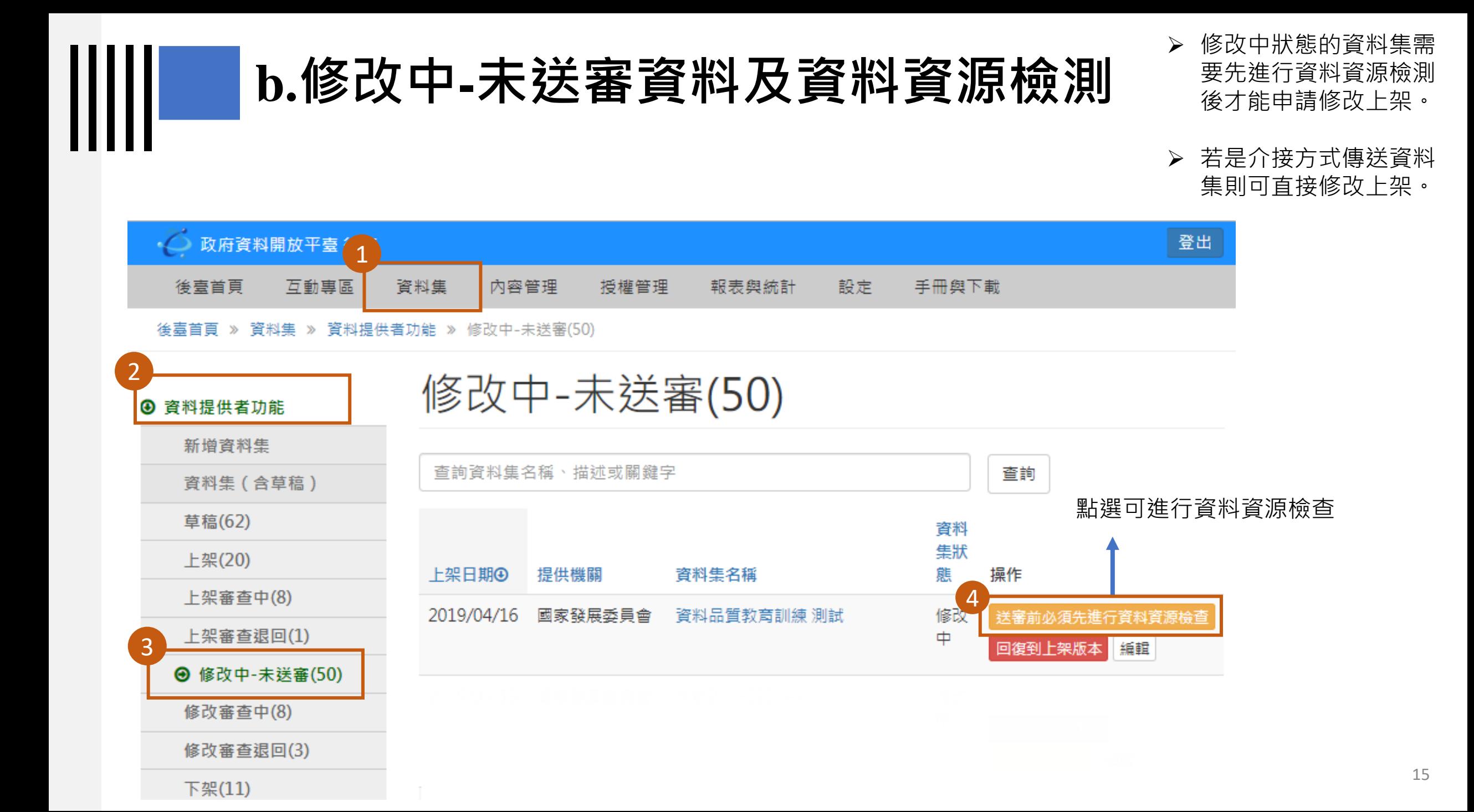

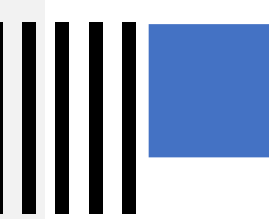

#### **b.修改中-未送審資料及資料資源檢測**

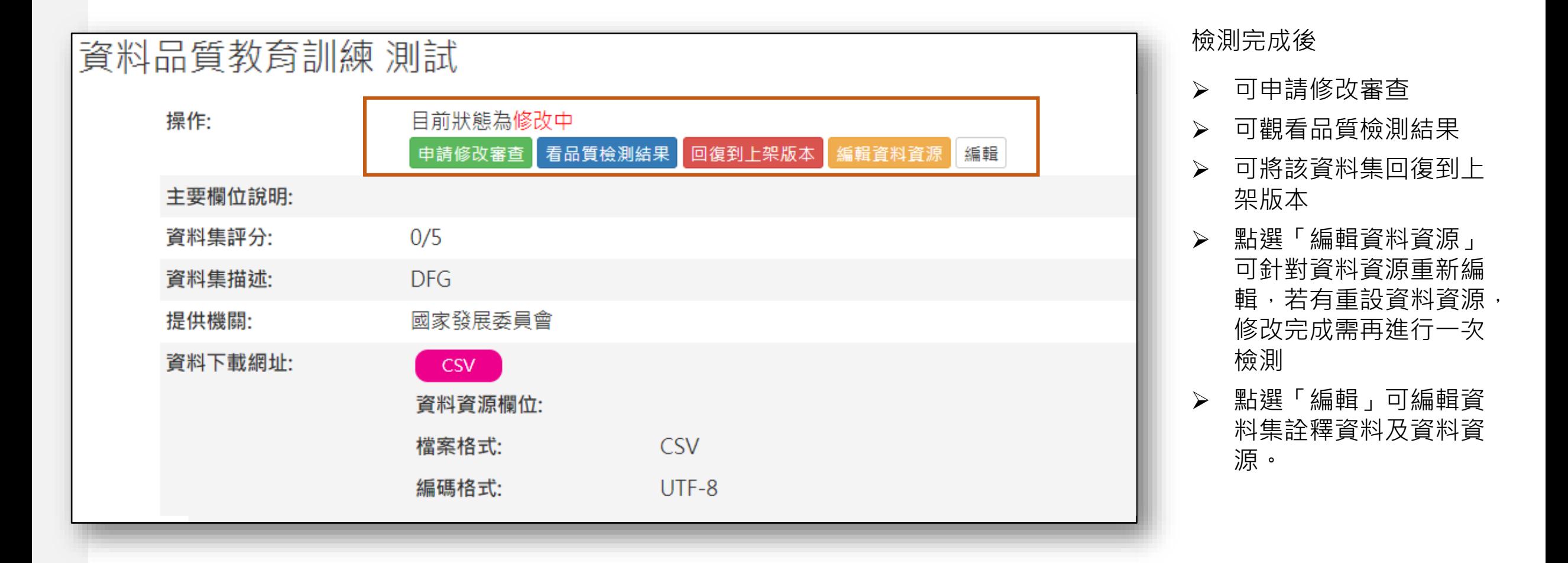

#### **b.修改中-未送審資料及資料資源檢測**

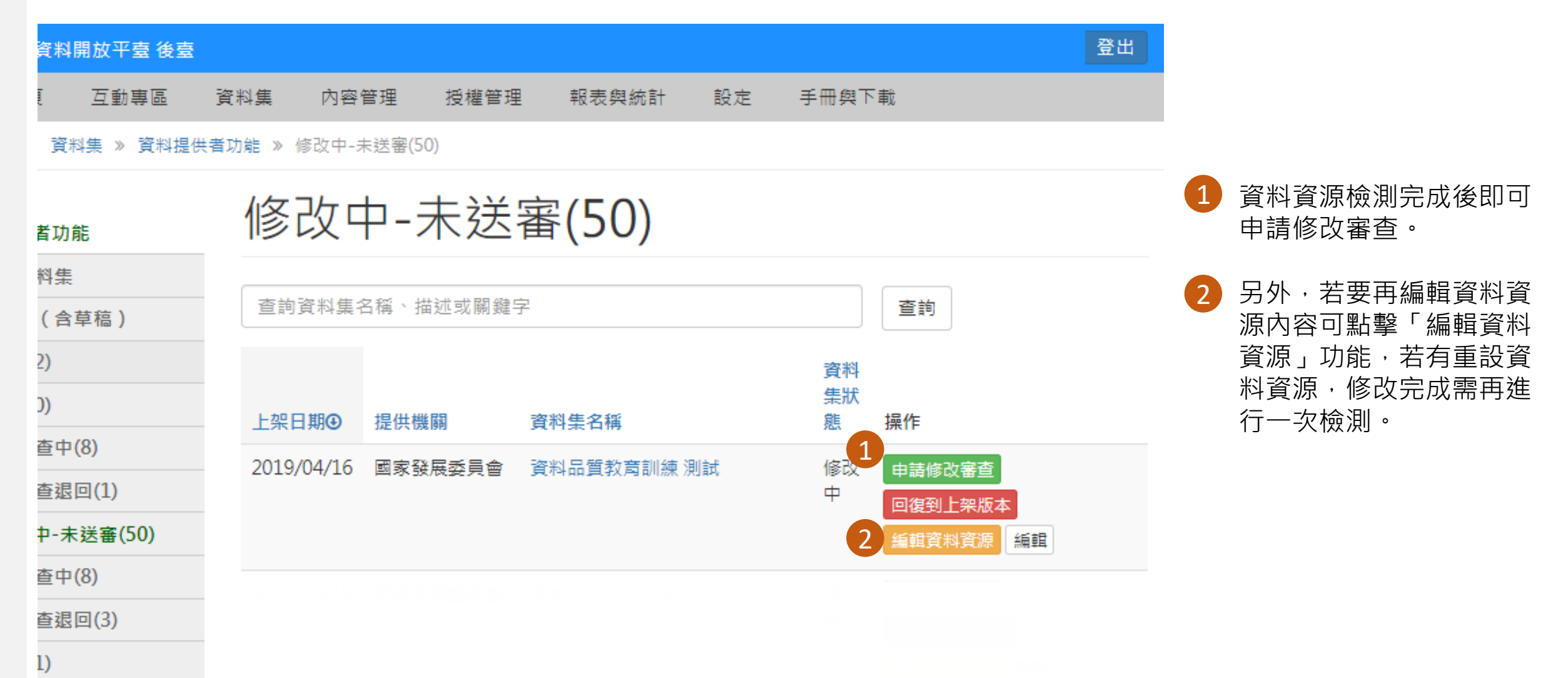

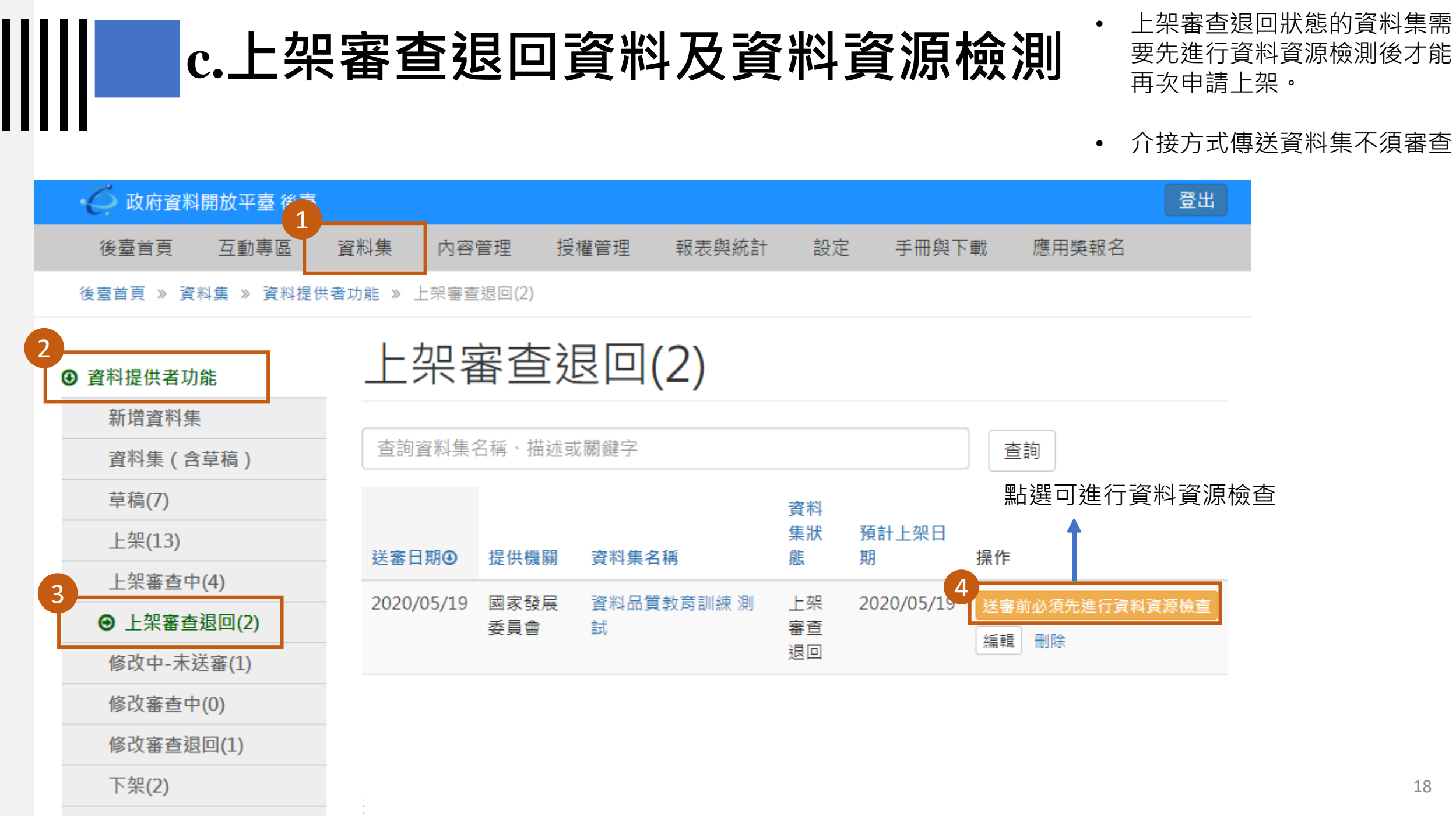

## **c.上架審查退回資料及資料資源檢測**

Ш

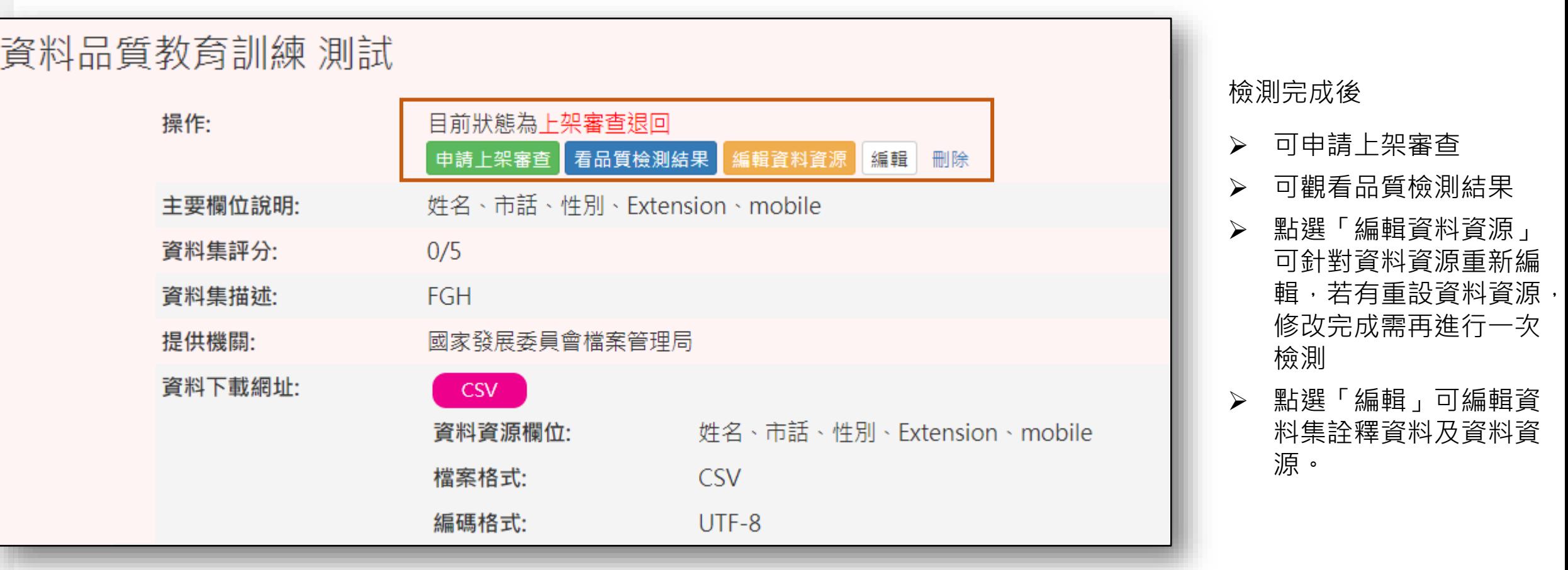

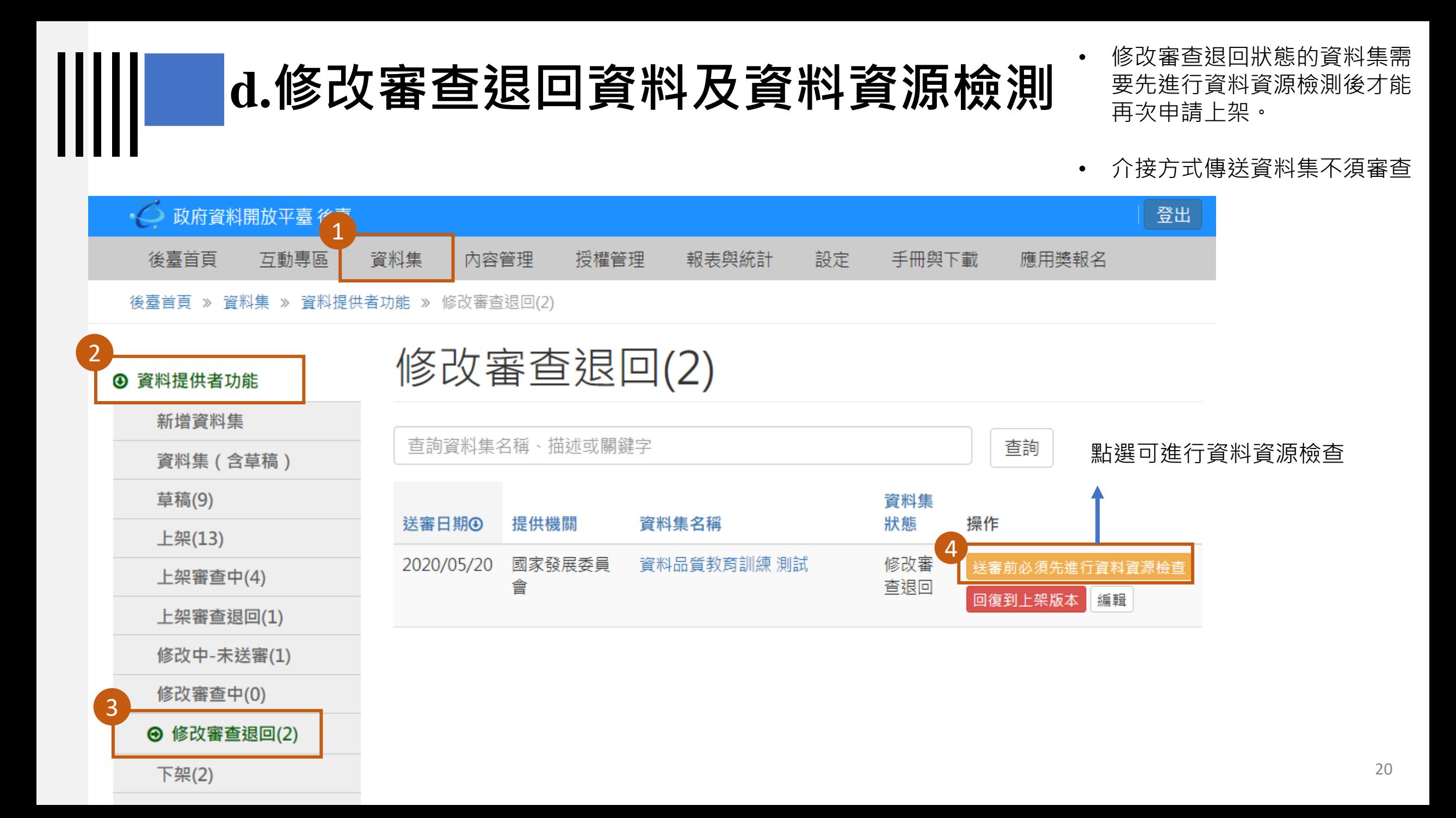

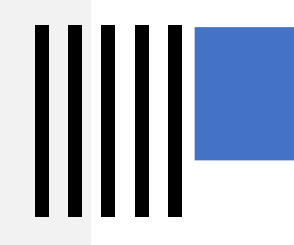

## **d.修改審查退回資料及資料資源檢測**

#### 資料品質教育訓練 測試

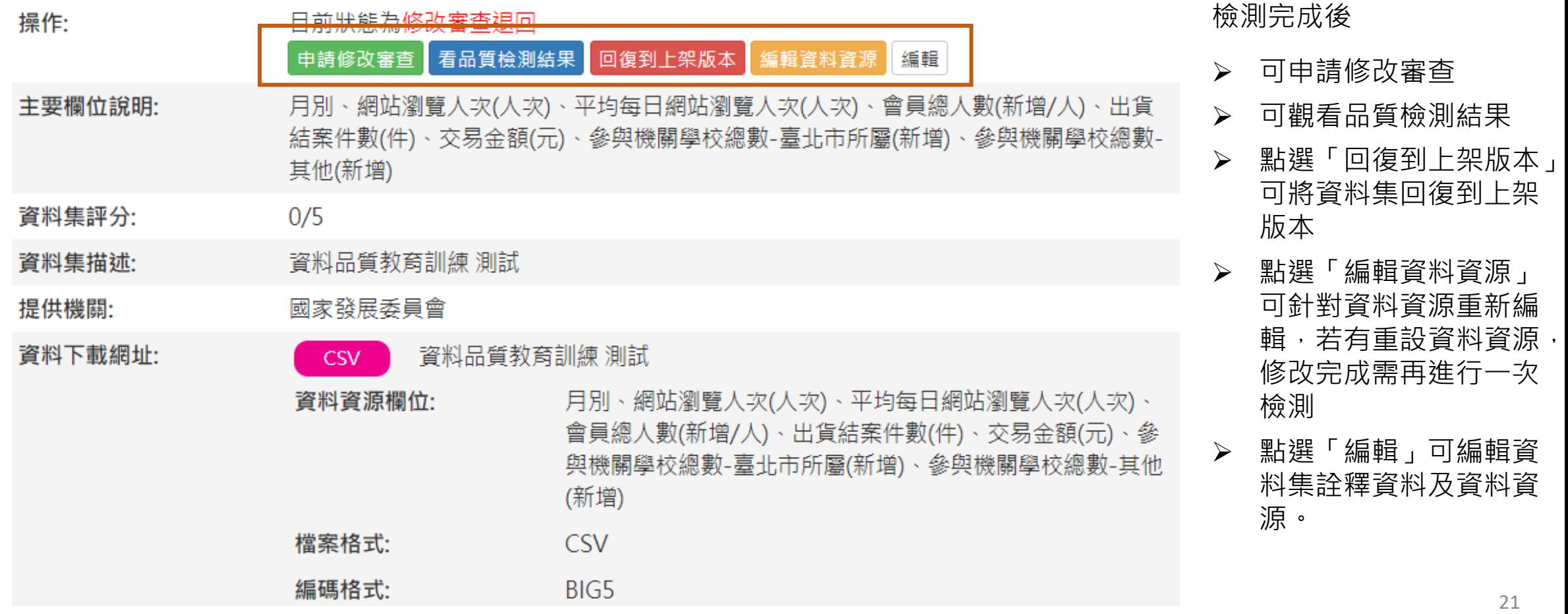

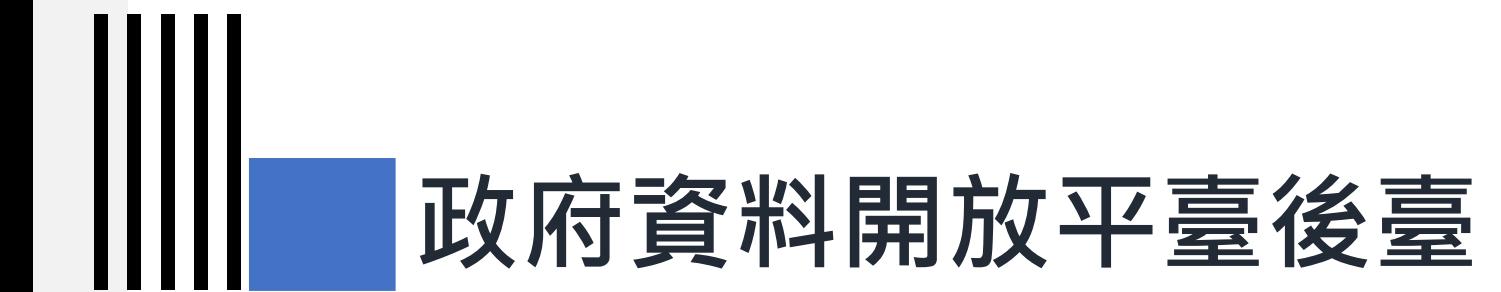

## **1-2) 資料審查者-看品質檢測結果功能**

#### **資料審查者-看品質檢測結果功能**

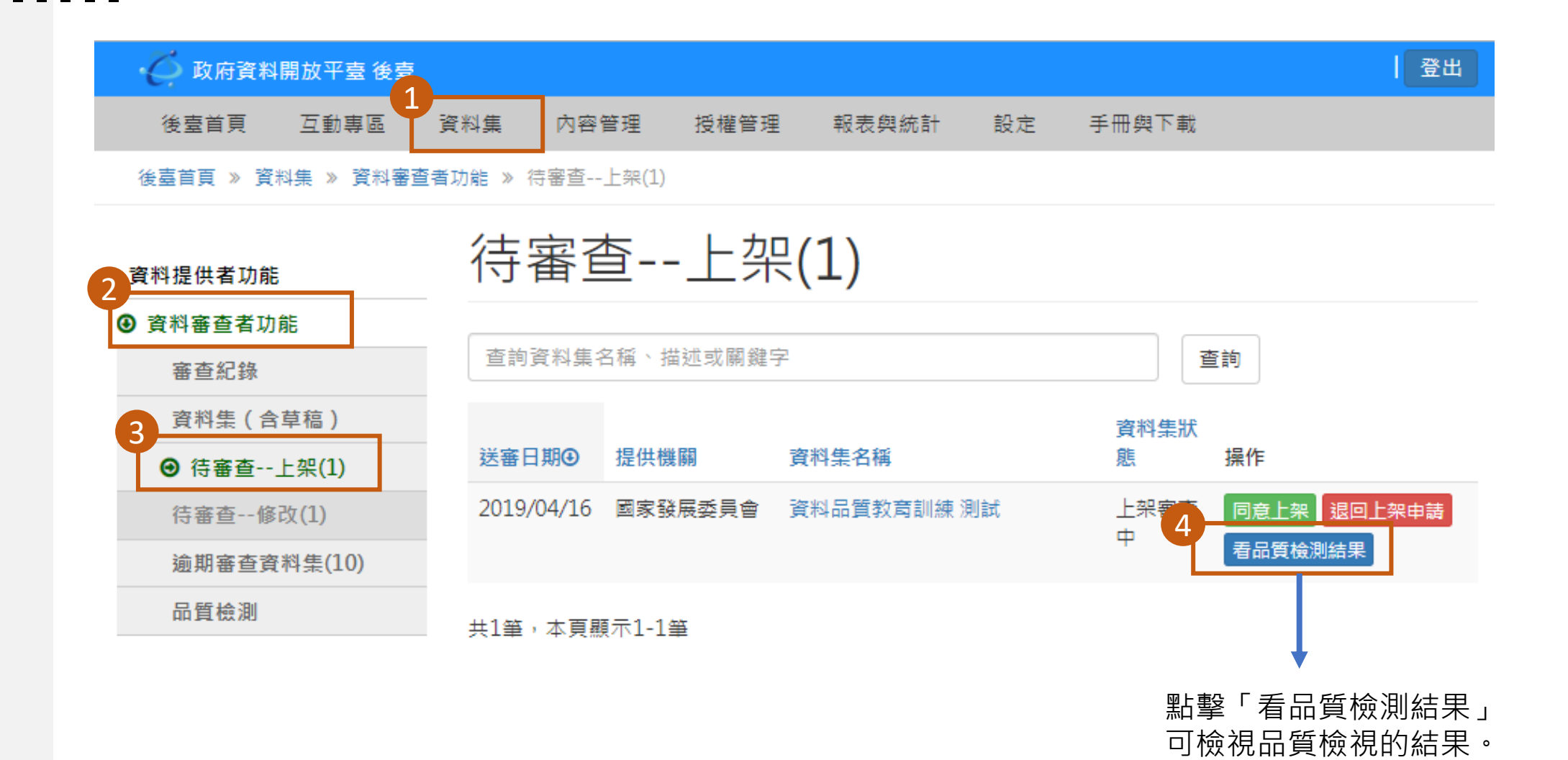

## **資料審查者-看品質檢測結果功能**

1 資料集各項檢測面向需要全部資 料資源為「是」才會顯示「是」, 若有一筆資料資源為「否」,則 資料集會顯示「否」。

2 訊息欄位會顯示該筆資料資源檢 測項目為「否」的錯誤訊息。

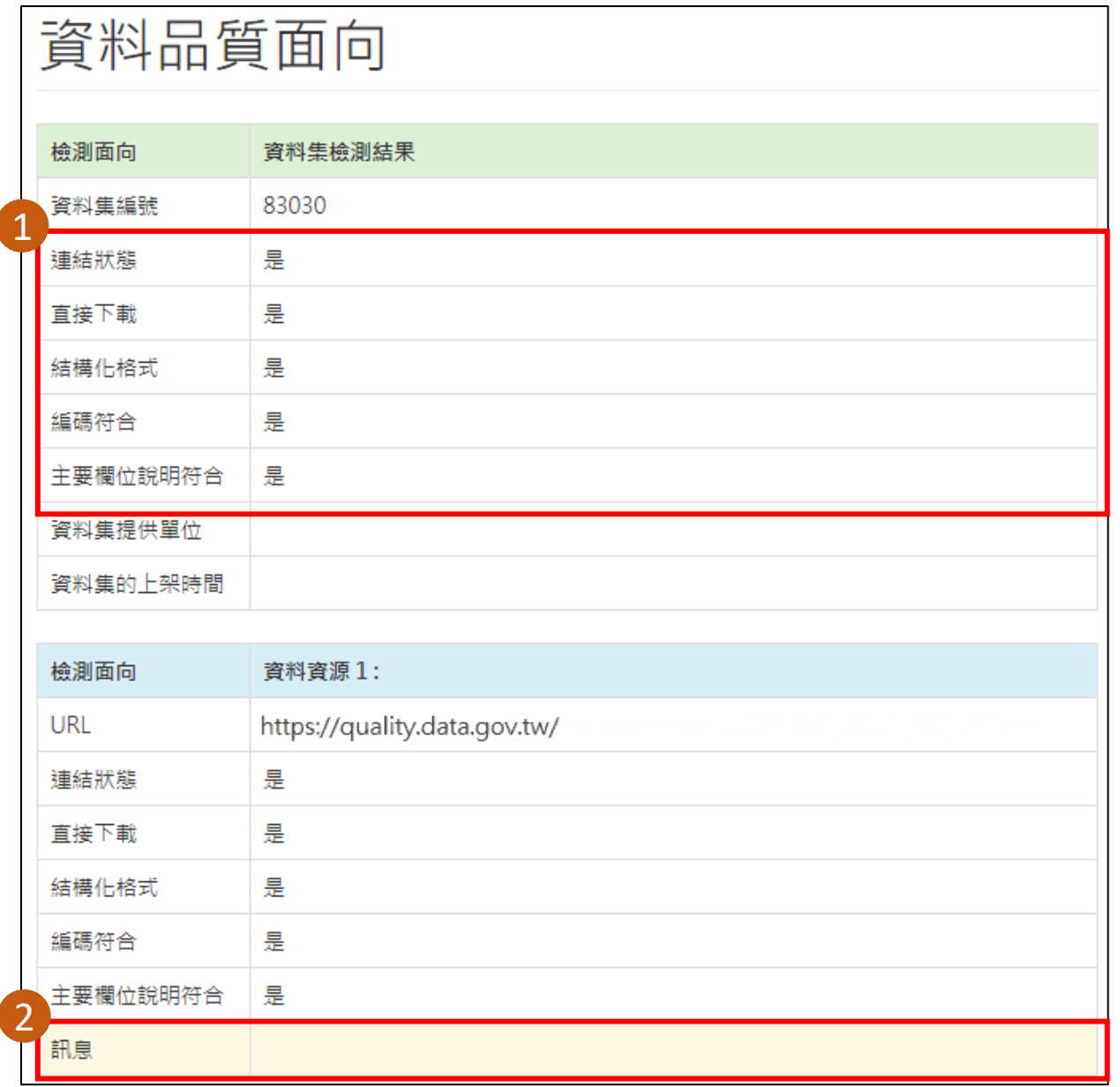

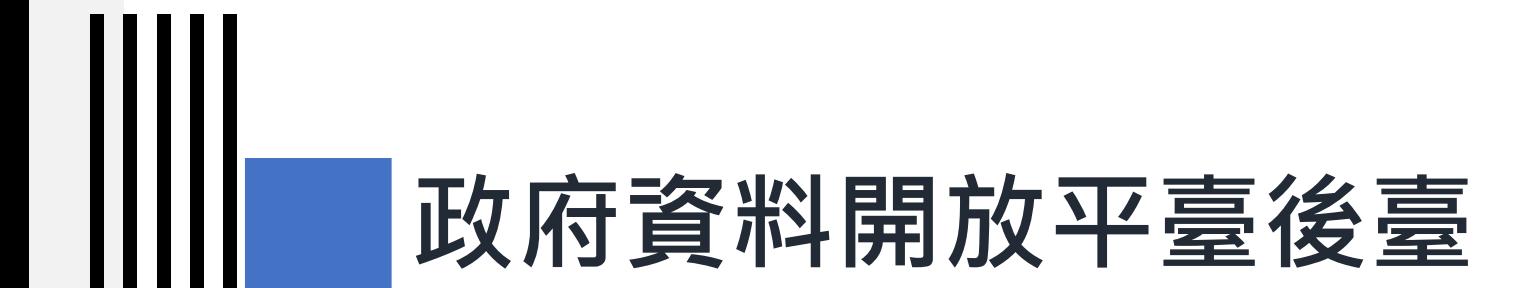

#### **1-3) 品質檢測**

**品質檢測標準**

IIII

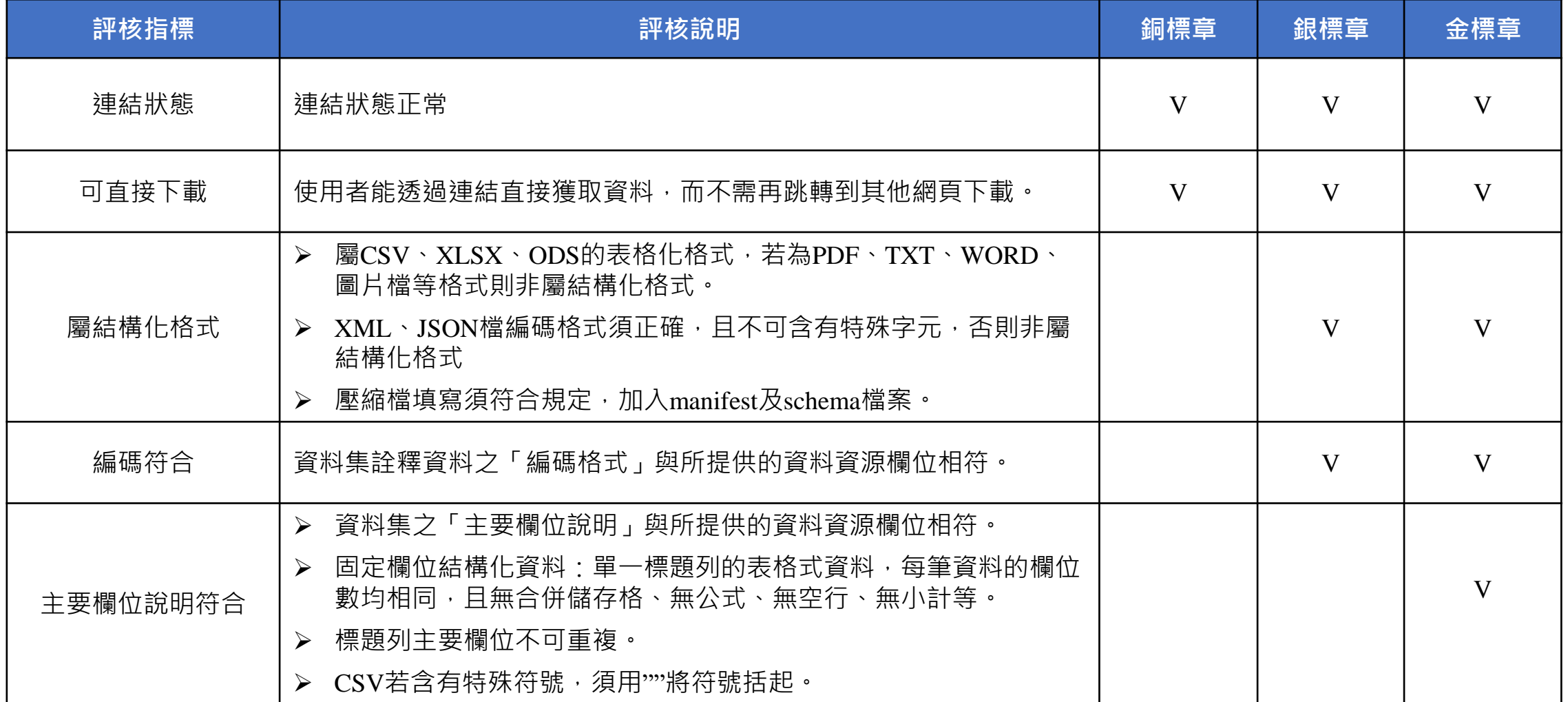

### **資料提供者-品質檢測(1)**

徭

2

3

下架(11)

不開放(1)

雁入雁出

→ 品質檢測

下架審查中(8)

下架審查退回(6)

資料提供者代理設定

資料提供者代理列表

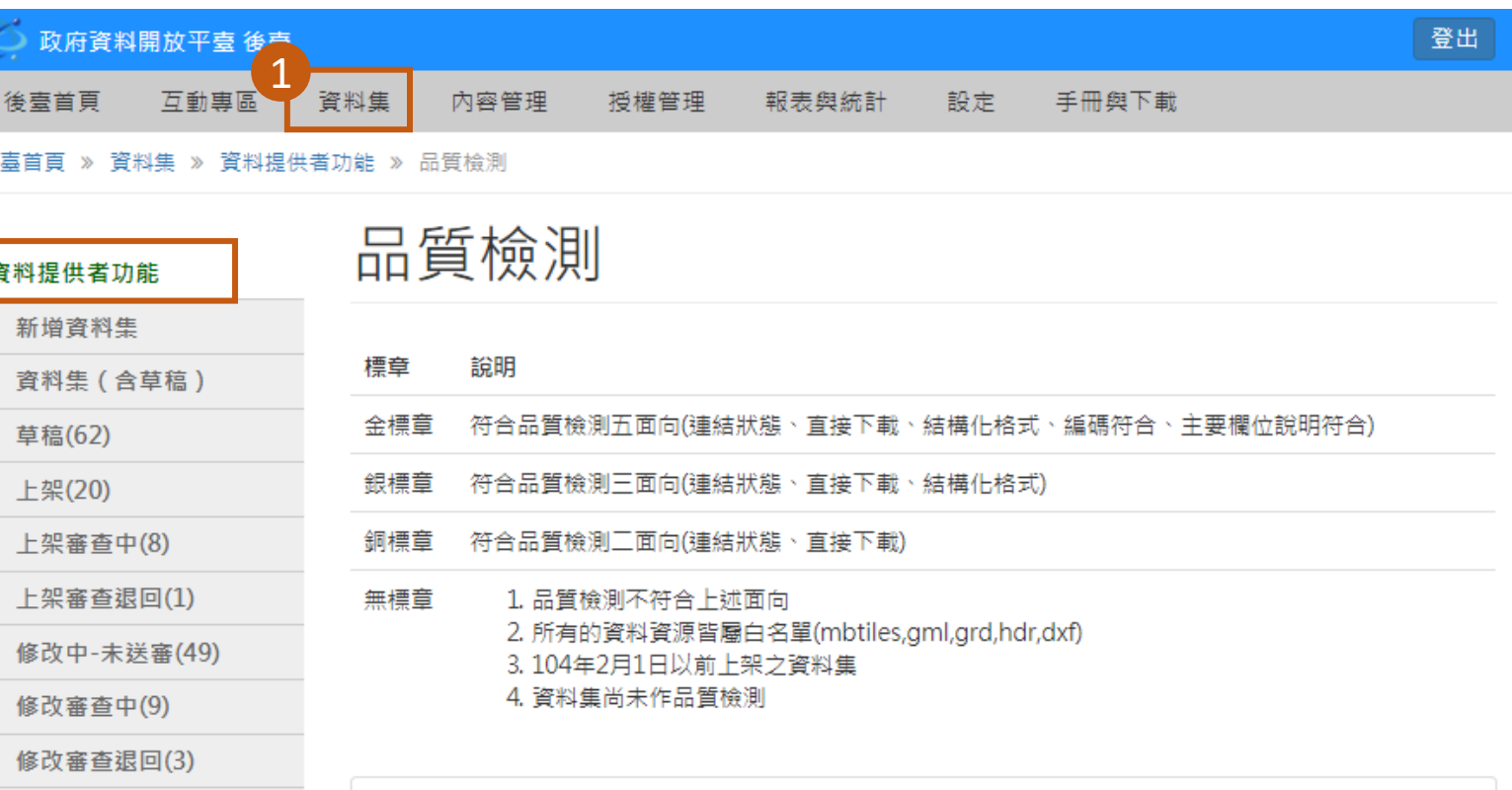

資料提供者可針對自己上 傳的資料集進行品質檢測

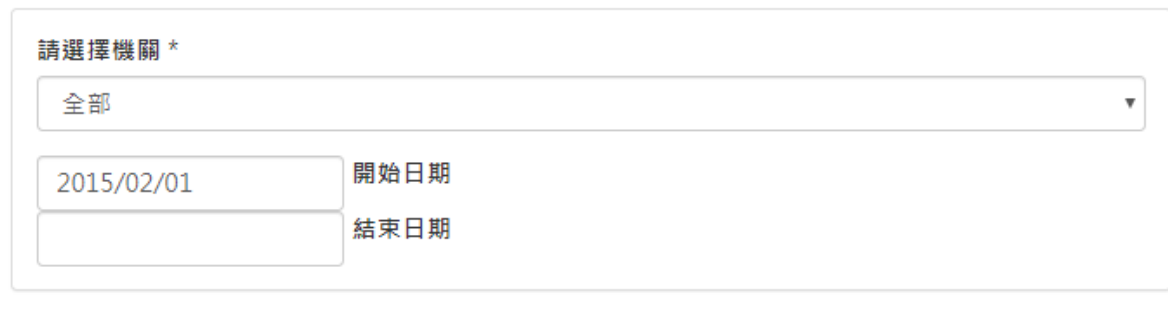

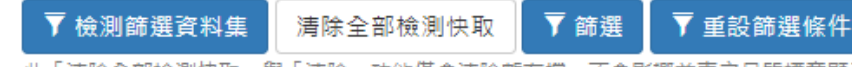

此「清除全部檢測快取」與「清除」功能僅會清除暫存檔,不會影響前臺之品質標章顯示。惟「重設」功能為重新設置檢 測狀態,將會影響前臺之品質標章顯示,請審慎點擊

## **資料提供者-品質檢測(2)**

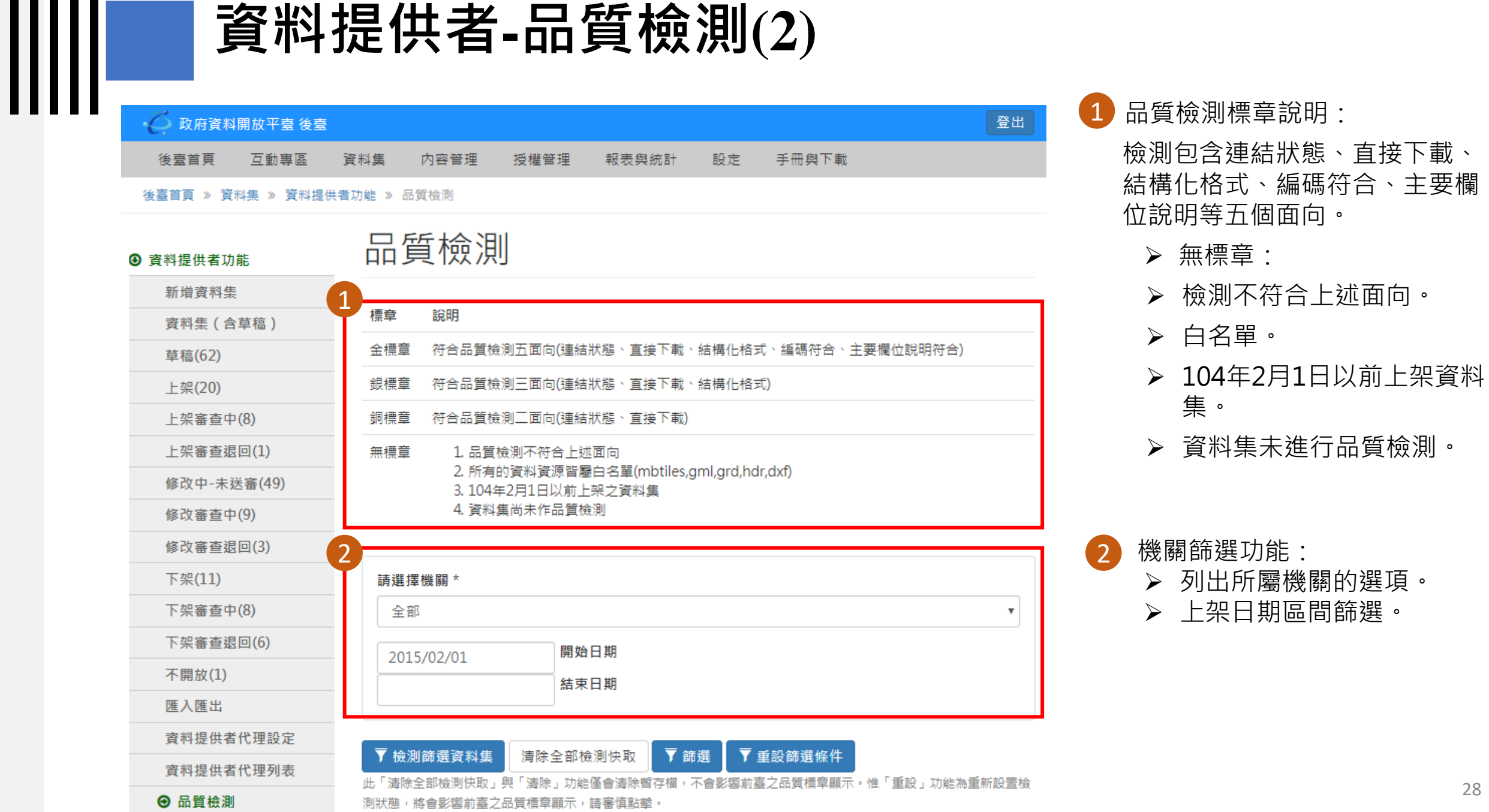

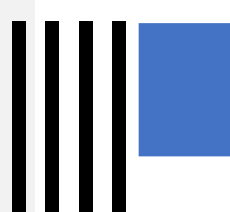

#### **資料提供者-品質檢測(3)**

▼ 檢測篩選資料集 清除全部檢測快取 ▼ 篩選 ▼ 重設篩選條件 <u>听,清陈王郎做测状取」尝,清陈丁劝配律曹洁陈首仔储!不曹彭莽即曼之叩真儒早翻不。惟,里故丁劝配為里新故首做</u> 測狀態,將會影響前毒之品質標章顯示,請審慎點擊。

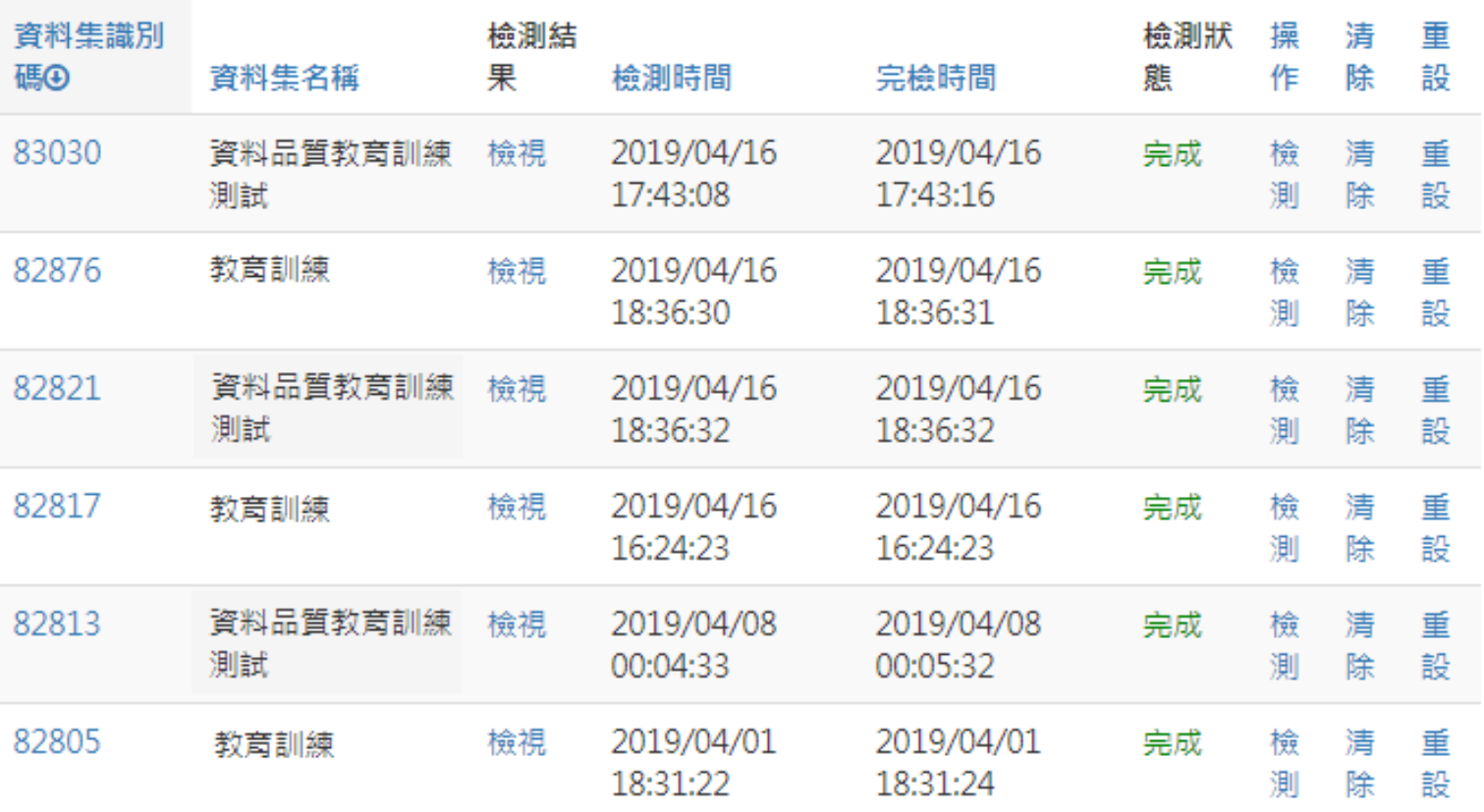

- ➢ 「檢測篩選資料集」功能可將篩選出 的資料集進行品質檢測。
- ➢ 「清除全部檢測快取」功能可將檢測 的資料集快取清除掉。
- ➢ 「篩選」功能為將篩選區塊所下的條 件篩選出資料集。
- ➢ 「重設篩選條件」功能為還原至未篩 選狀況。

### **資料提供者-品質檢測(4)**

▼ 檢測篩選資料集

清除全部檢測快取 ▼ 篩選

▼ 重設篩選條件

此「清除全部檢測快取」與「清除」功能僅會清除暫存檔,不會影響前臺之品質標章顯示。惟「重設」功能為重新設置檢 測狀態,將會影響前毒之品質標章顯示,請審慎點墼。

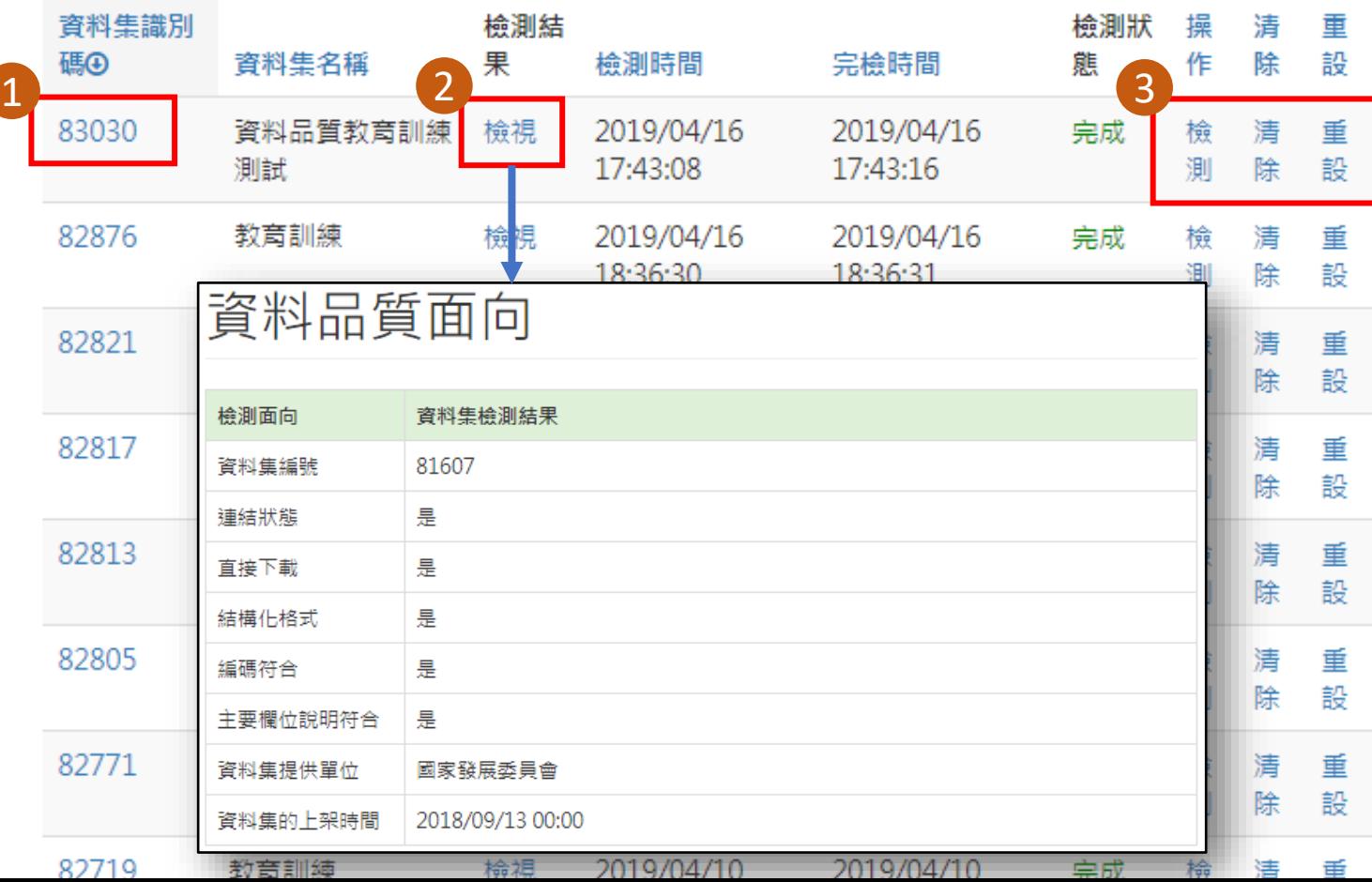

• 點擊「資料集識別碼」可檢視該筆資 料集詳目頁。 1

- 點擊「檢視」功能可檢查該筆資 料集品質檢測結果。 2
- 功能操作: 3
	- ➢ 「檢測」功能可檢測該筆資料集。
	- ➢ 「清除」功能可將該筆檢測的資料集 快取清除掉。
	- ➢ 「重設」功能可將該筆資料集還原至 未做過品質檢測狀態。

## **資料審查者功能-品質檢測**

資料提供者

⊙ 資料審査

審查紀

資料集

待審查

待審查

逾期審

→ 品質

資料標

2

3

- 政府資料開放平臺 後夢 1 互動專區 資料集 內容管理 授權管理 報表與統計 設定 手冊與下載 應用獎報名 後臺首百
- 後臺首頁 » 資料集 » 資料審査者功能 » 品質檢測

資料審查者可針對所屬機關 上架資料集進行品質檢測

- ➢ 「檢測全部資料集」功能可將所 屬機關(含子機關)上架資料集全 部進行品質檢測。
- ➢ 「清除全部檢測快取」功能可將 所屬機關(含子機關)檢測的資料 集快取清除掉。
- ➢ 「檢測該機關資料集」功能可將 所屬機關上架資料集全部進行品 質檢測。
- ➢ 「清除該機關檢測快取」功能可 將所屬機關檢測的資料集快取清 除掉。

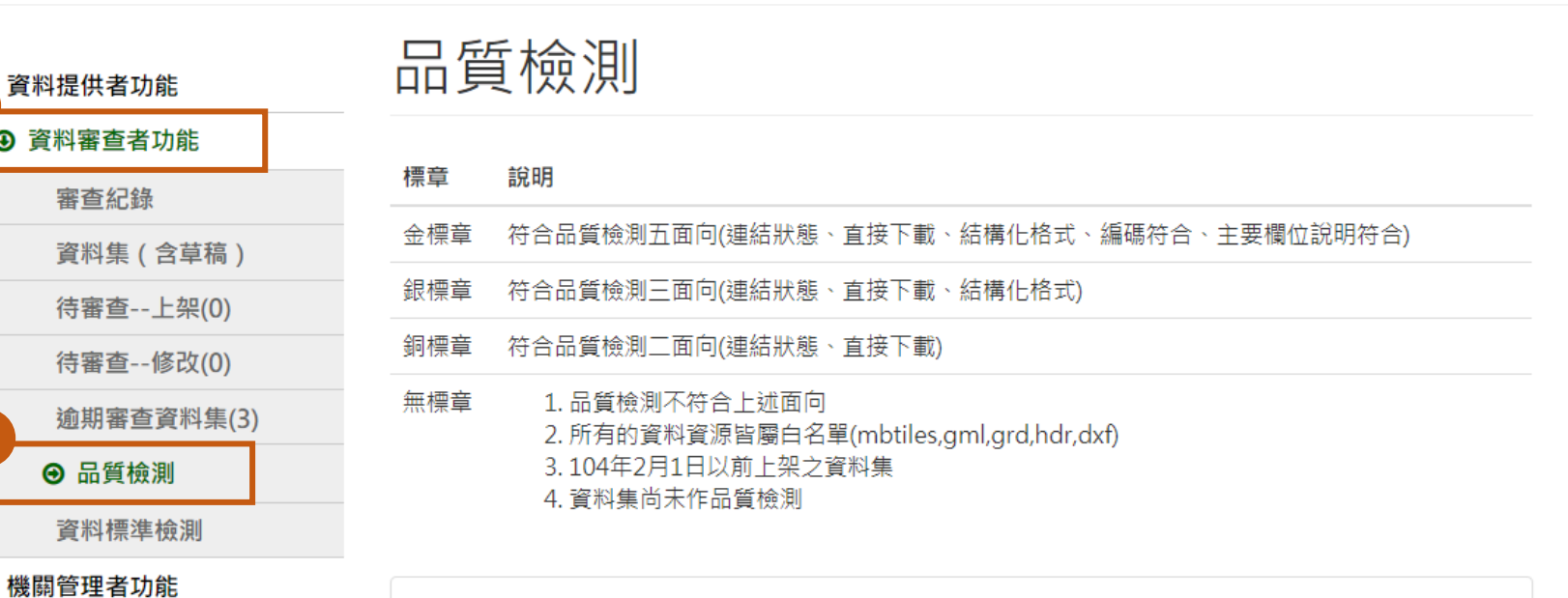

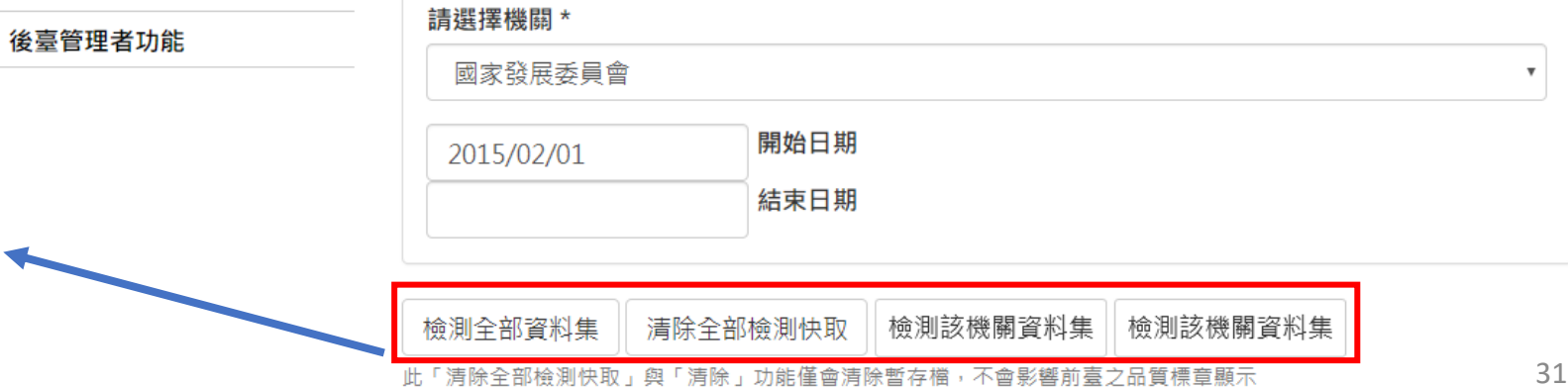

登出

## **機關管理者功能-品質檢測**

後臺首頁

資料提供者功能

資料審查者功能

⊙ 機關管理者功能

匯出

審查紀錄

上架(664)

下架(144)

轉移資料集

失效連結

→ 品質檢測

谕期審杳資料集

待審查(下架)(2)

設定資料提供者代理

設定介接下架審核 ませ入拉て加津!!

資料標準檢測

● 政府資料開放平臺 後臺

互動專區

2

3

音料集

內容管理

授權管理

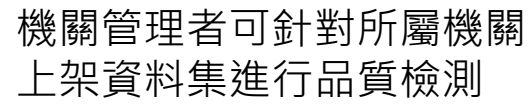

➢ 「檢測全部資料集」功能可將所 屬機關(含子機關)上架資料集全 部進行品質檢測。

- ➢ 「清除全部檢測快取」功能可將 所屬機關(含子機關)檢測的資料 集快取清除掉。
- ➢ 「檢測該機關資料集」功能可將 所屬機關上架資料集全部進行品 質檢測。
- ➢ 「清除該機關檢測快取」功能可 將所屬機關檢測的資料集快取清 除掉。

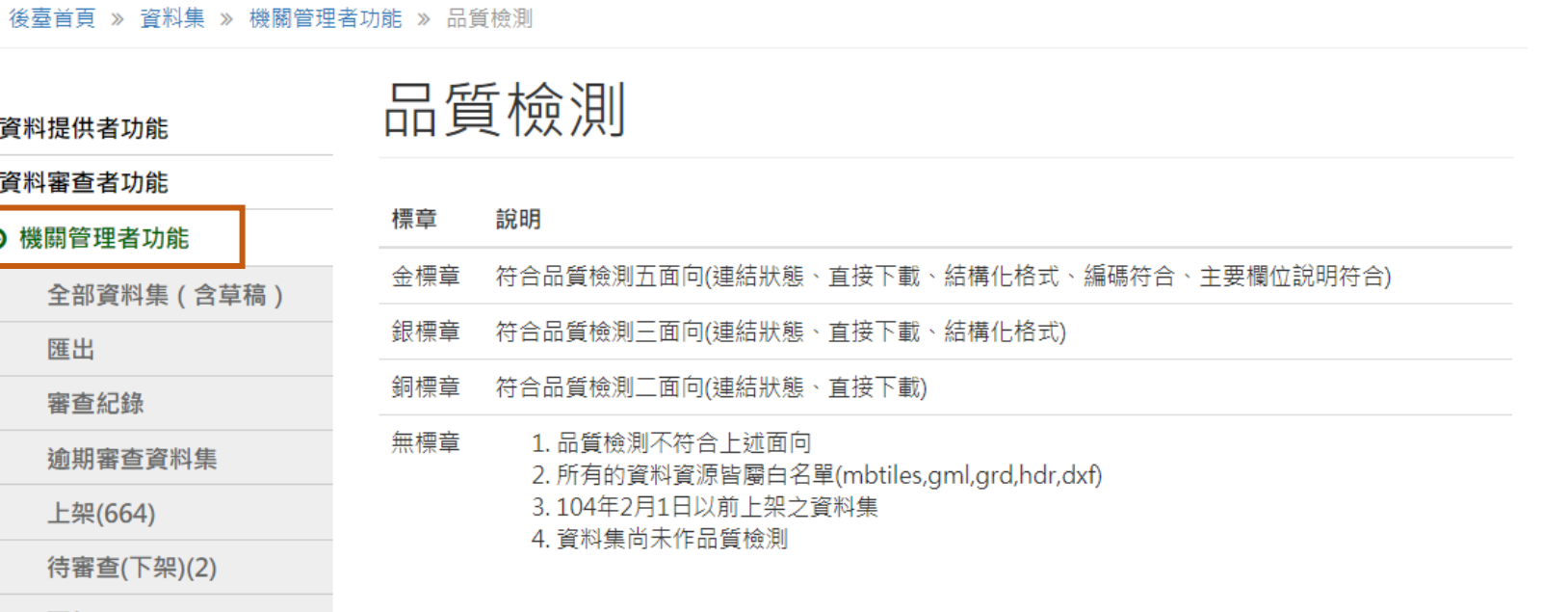

報表與統計

設定

手冊與下載

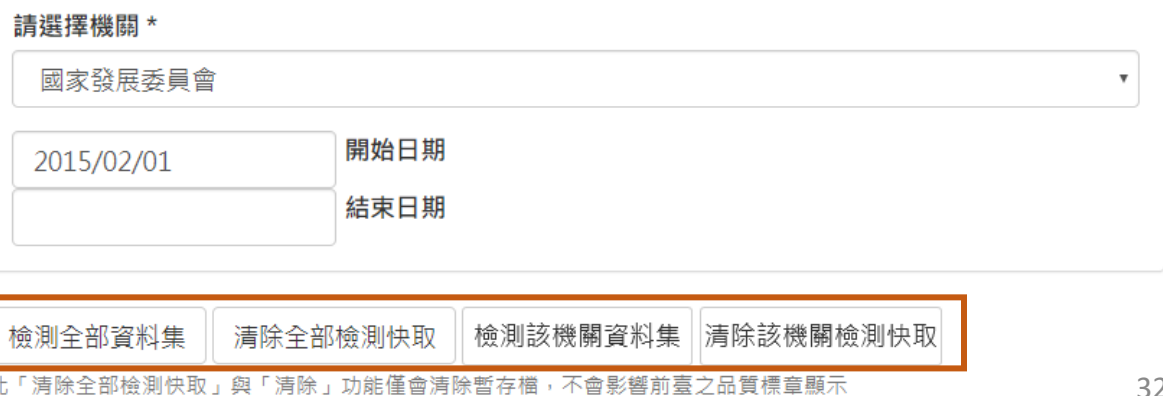

後臺管理者功能

登出

應用獎報名

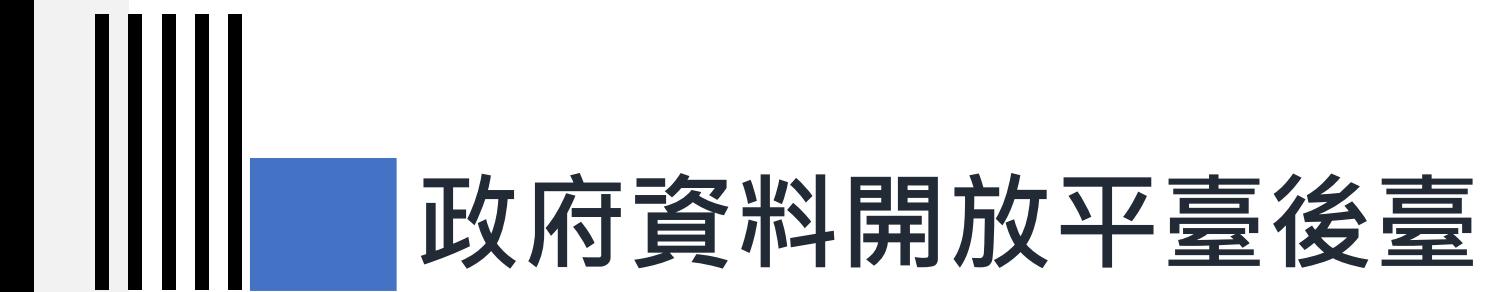

## **1-4) 報表與統計-品質檢測紀錄/統計**

#### **報表與統計-品質檢測紀錄/統計-檢測結果報表**

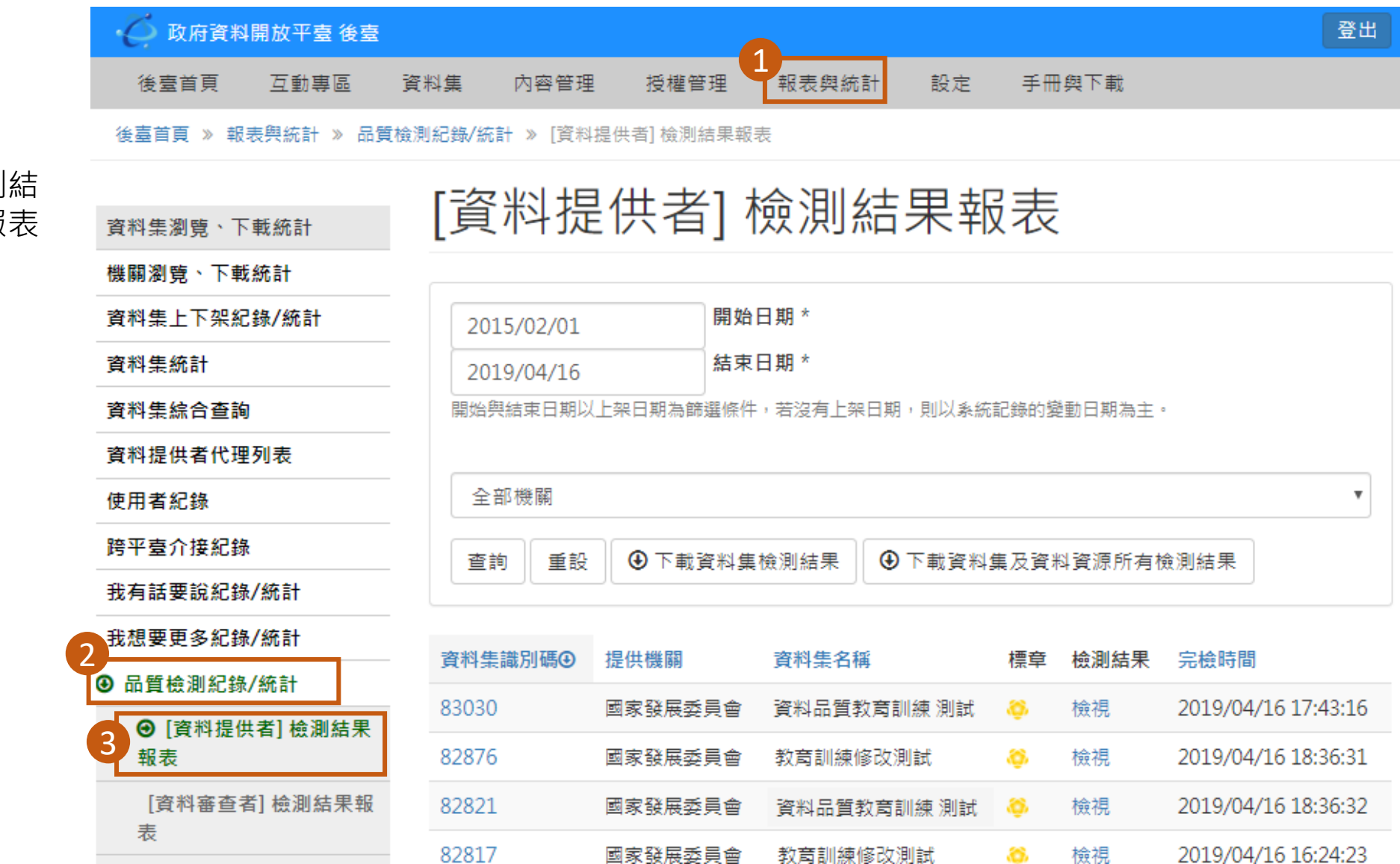

可於此瀏覽品質檢測結 果並下載檢測結果報

#### **報表與統計-品質檢測紀錄/統計-檢測結果報表**

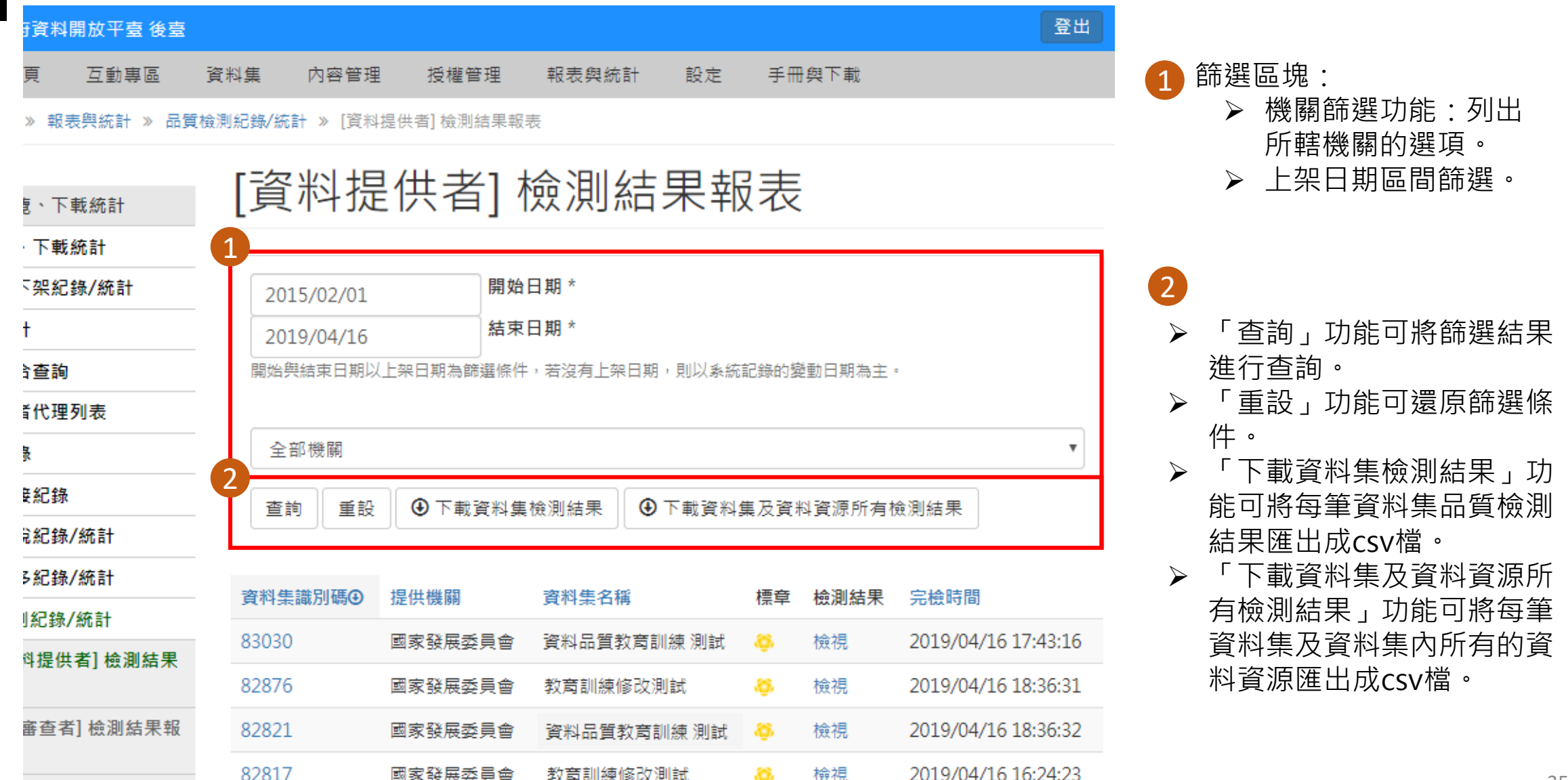

#### **報表與統計-品質檢測紀錄/統計-檢測結果報表**

• 點擊「資料集識別碼」可檢視該筆資 1 開始日期 \* 2015/02/01 料集詳目頁。 結束日期 \* 2019/04/16 2 「標章」以圖示顯示標章類型,金色 開始與結束日期以上架日期為篩選條件,若沒有上架日期,則以紊統記錄的變動日期為主。 為「金標章」, 銀色為「銀標章」, 銅色為「銅標章」,若填寫「無」代 全部機關  $\overline{\mathbf{v}}$ 表「無標章」。 4 下載資料集及資料資源所有檢測結果 3• 點擊「檢視」功能可檢查該筆資料集 查詢 重設 4 下載資料集檢測結果 品質檢測結果。

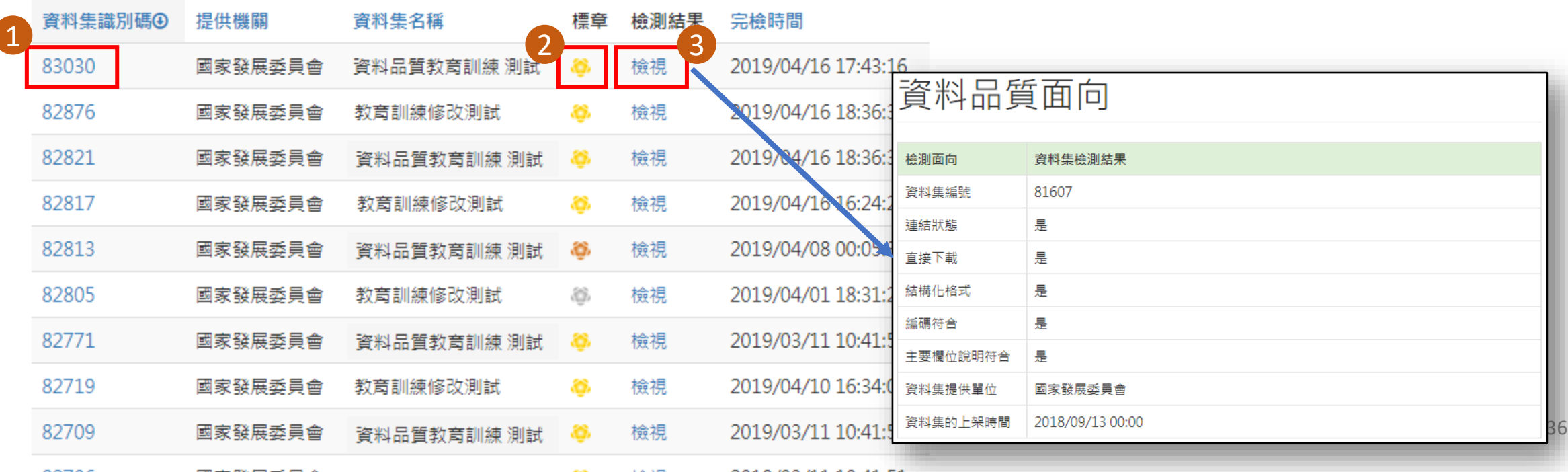
## **報表與統計-品質檢測紀錄/統計-檢測統計報表**

● 政府資料開放平臺 後臺 登出 1 授權管理 設定 手冊與下載 後臺首頁 百動專區 資料集 內容管理

可於此瀏覽品質檢測結 果並下載檢測統計報表

#### 後臺首頁 » 報表與統計 » 品質檢測紀錄/統計 » [機關管理者]檢測統計報表

#### [機關管理者] 檢測統計報表 資料集瀏覽、下載統計 機關瀏覽、下載統計 資料集上下架紀錄 資料集統計 資料集綜合查詢 資料提供者代理列 使用者紀錄 跨平臺介接紀錄 我有話要說紀錄/統計 我想要更多紀錄/統計 **4** 品質檢測紀錄/統計 [資料提供者] 檢測結果報 表 [資料審查者] 檢測結果報 表 [資料審查者] 檢測統計報 表 [機關管理者] 檢測結果報 3 ❺ [機關管理者] 檢測統計 報表

2

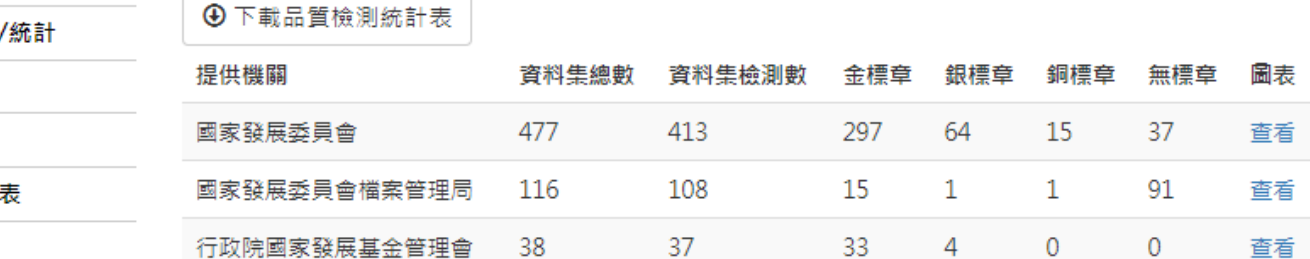

37

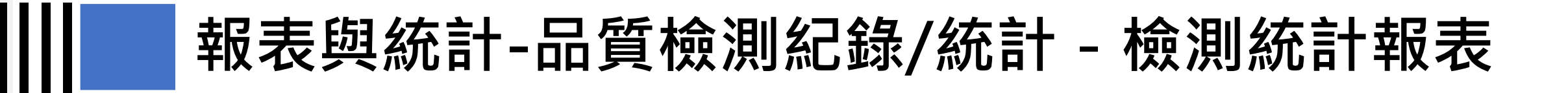

後臺首頁 万動車區 資料集 內容管理 授權管理 報表與統計 設定 手冊與下載

#### 後臺首頁 » 報表與統計 » 品質檢測紀錄/統計 » [機關管理者]檢測統計報表

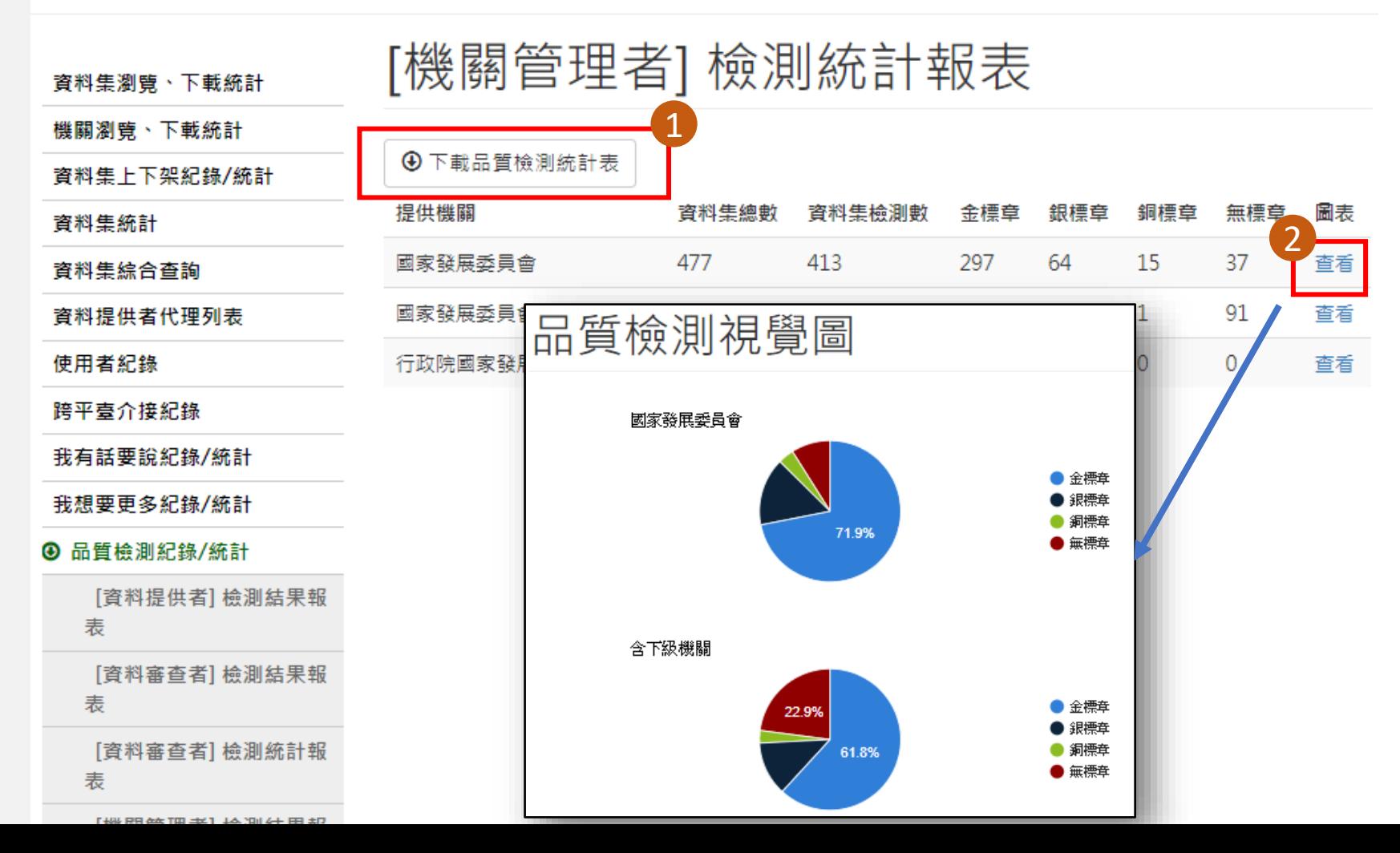

• 「下載品質檢測統計報表」功 能可將所擁有權限機關之品質 檢測統計表以csv檔匯出。

1

• 「查看」功能可檢視該機關及 含下及機關的品質檢測圓餅圖, 統計資訊為「金標章」 、 「銀標章」 、 「銅標章」 、 「無標章」的比例。 2

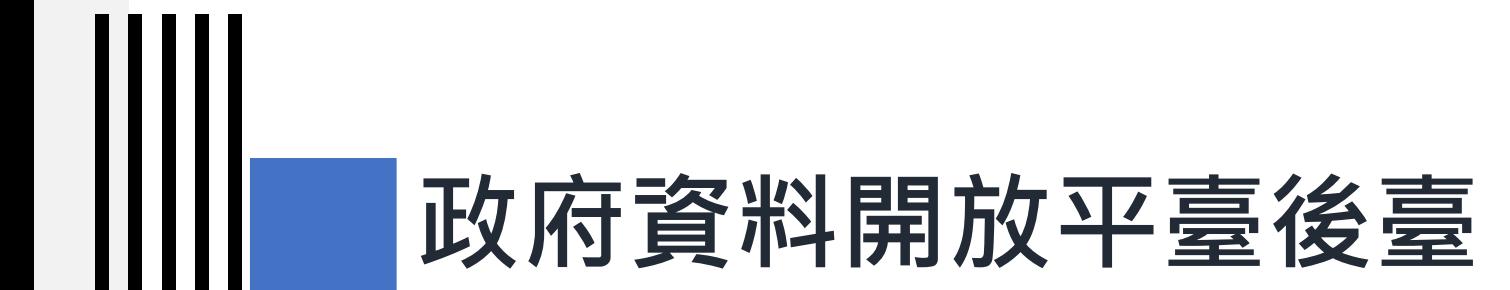

#### **1-5) 機關管理者-部會季品檢**

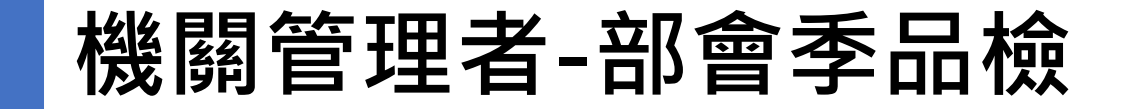

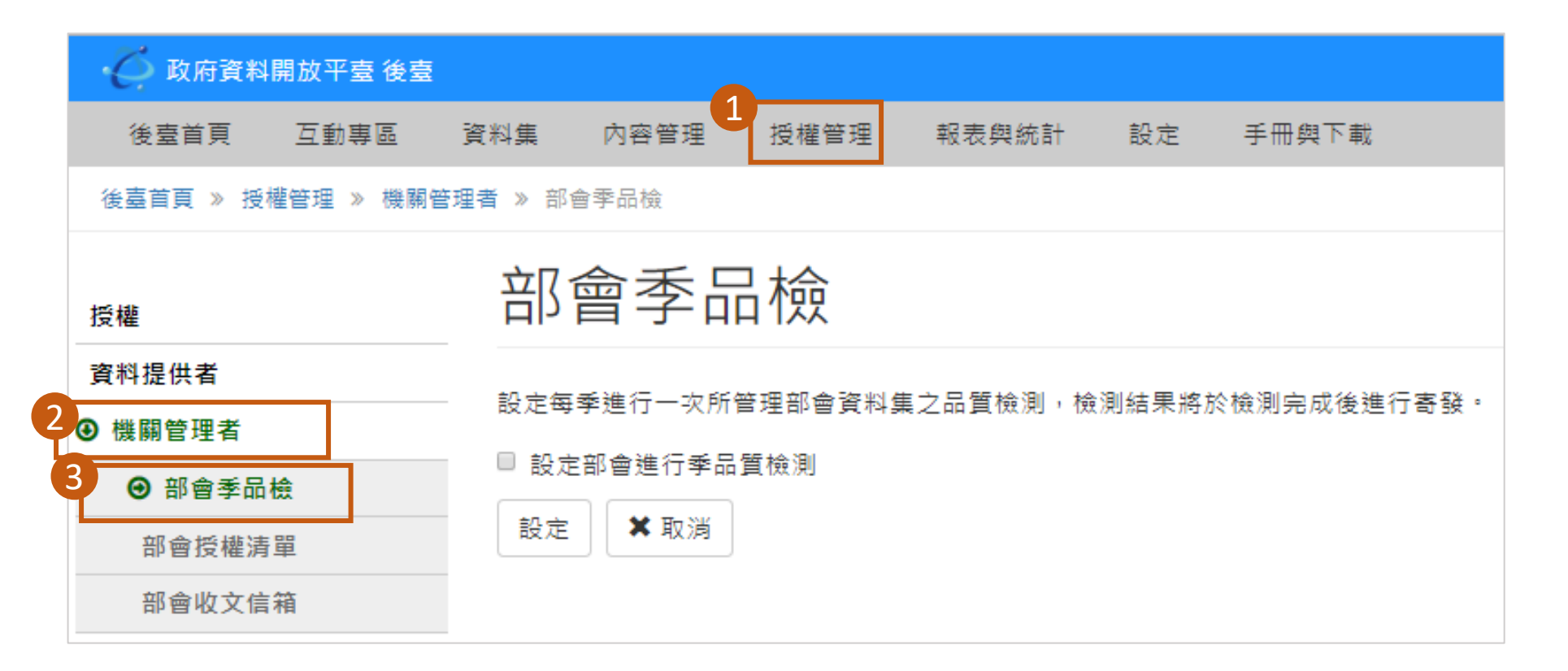

#### 部會季品檢

- ➢ 「設定部會進行季品質檢測」功能可在每一季將全 部資料集進行品質檢測。
- ➢ 1月、4月、7月、10月進行品質檢測。
- ➢ 檢測完成後會發信告知機關管理者。

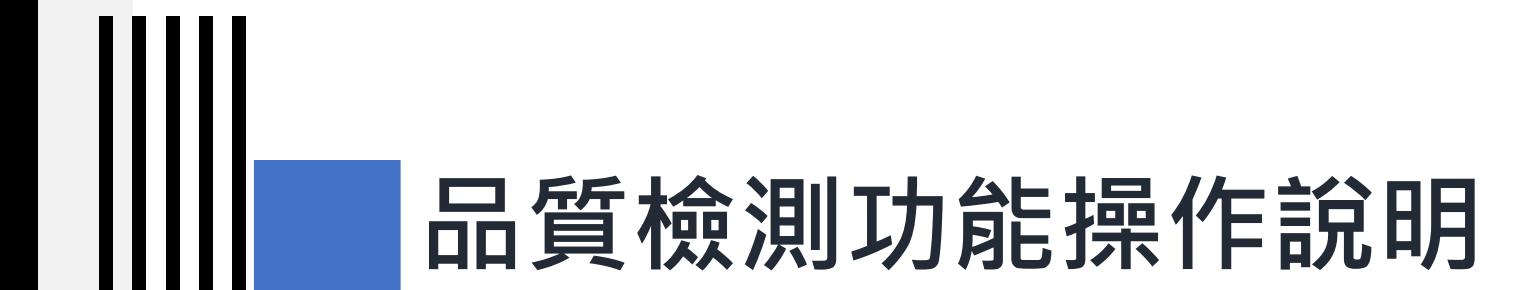

#### **2) 品質檢測-測試系統**

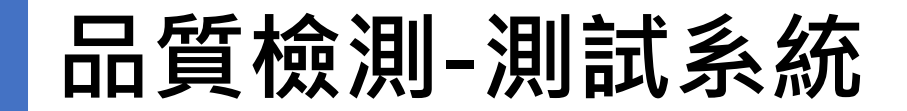

#### DATA.GOV.TW 品質檢測系統

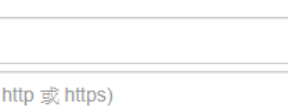

Node ID

qcLevel

資料資源 URL (請加上

Have a nice day.

#### 支援瀏覽器

**Check** 

**Check** 

IE 8+, Firefox 3.5+, Chrome 3+, Safari 4+, Opera 12+

#### 注意事項

若品質檢測顯示為無法直接下載,但若經由瀏覽器可以下載資料資源,代表這個 資料資源是透過 javascript 進行下載,請修正為 http(s) 下載。

本系統只支援 http(s) 下載,其它協定如 ftp 等不支援。

若資料資源符合固定欄位結構化文件,系統提供直接下載為 CSV,此 CSV 為 RFC 4180 格式。

資料集的檢測結果為所有資料資源的檢測結果的交集(若結果為未知則忽略 之)。

#### **品質檢測 測試系統網址:** <https://quality.data.gov.tw/>

- ➢ 可針對平臺的上架資料集或 資料資源網址事先進行檢測
- ➢ 檢測僅為測試,不會更改政 府資料開放平臺該筆資料集 的品質檢測結果。

#### **品質檢測 -測試系統**

#### $\mathbf{1}$

- > 輸入資料集識別碼,
- ➢ 檢測整個資料集內的資料資源

# 122223  $\overline{\mathbf{2}}$

- ➢ 輸入資源網址(URL)。
- ➢ 檢測網址內的資料資源檔案。

#### 3

- ➢ 指定巢狀結構化檔案格式品 質檢測區段。
- ➢ 輸入方式以「 /」為區隔, 例如 /GenericData/DataSet

#### DATA.GOV.TW 品質檢測系統

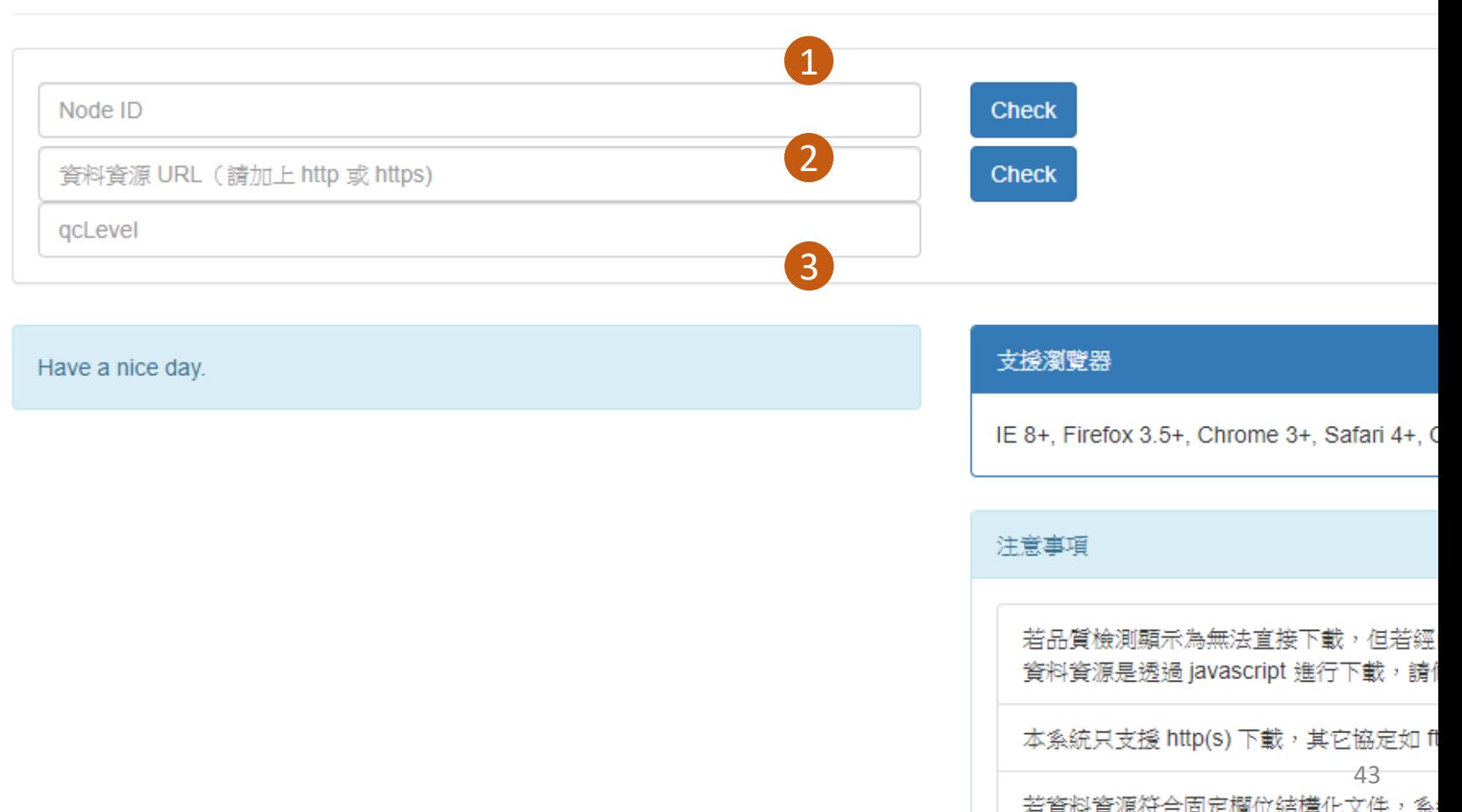

#### 輸入資料集識別碼可檢 測資料集裡面的全部資 料資源。

Ш

**品質檢測-測試系統**

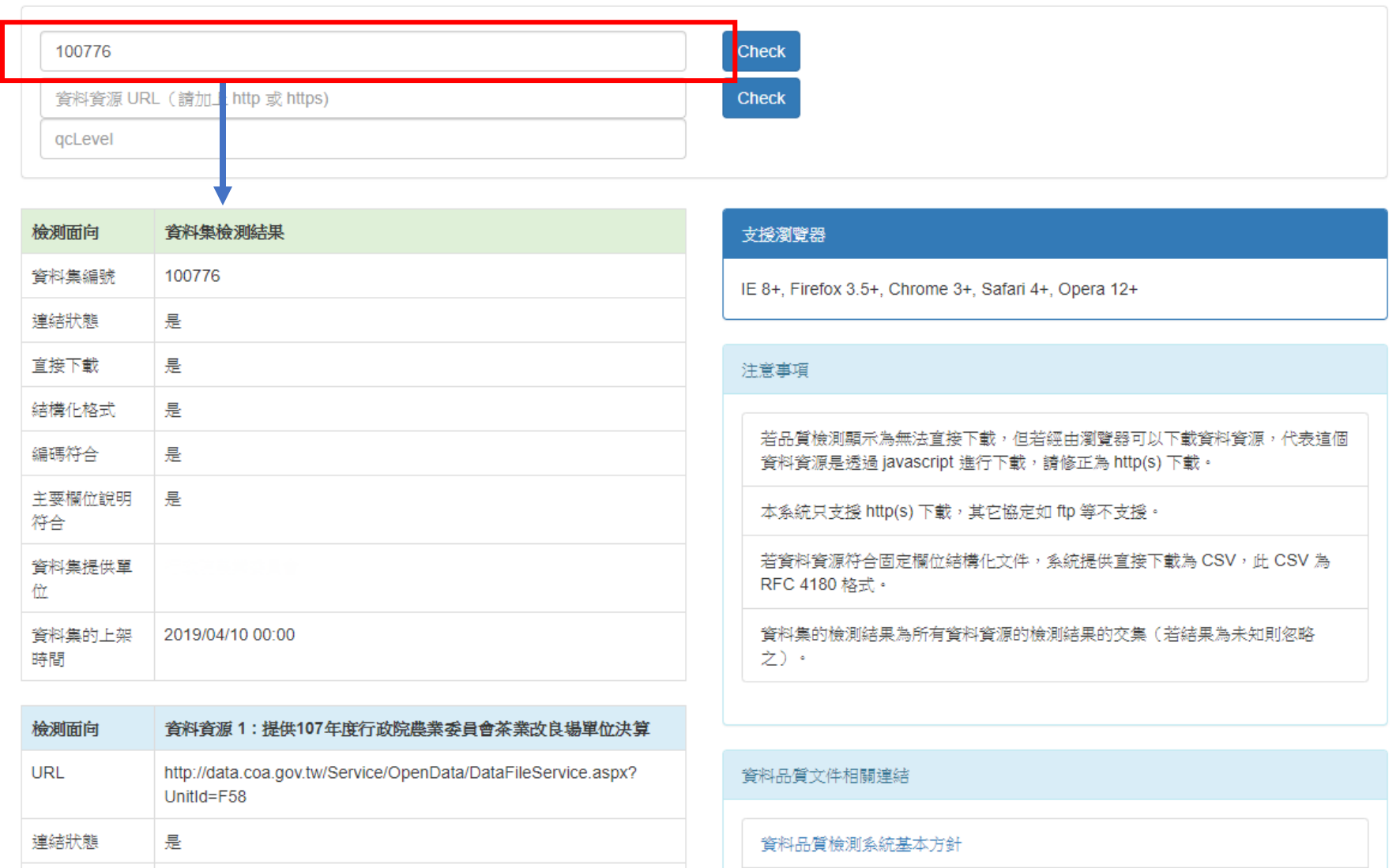

Manifest 格式

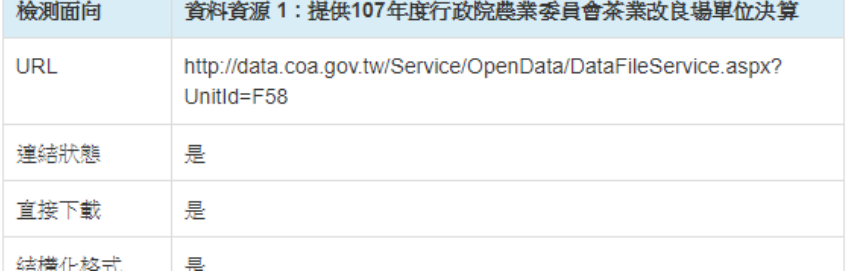

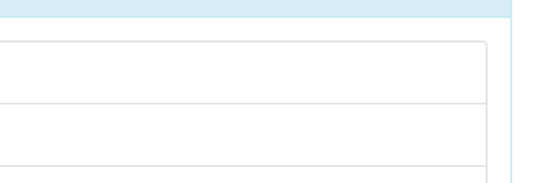

#### **品質檢測-測試系統**

Ш

qcLevel

#### 若有一個資料資源的品質檢 測為「否」 ,整個資料集為 「否」。

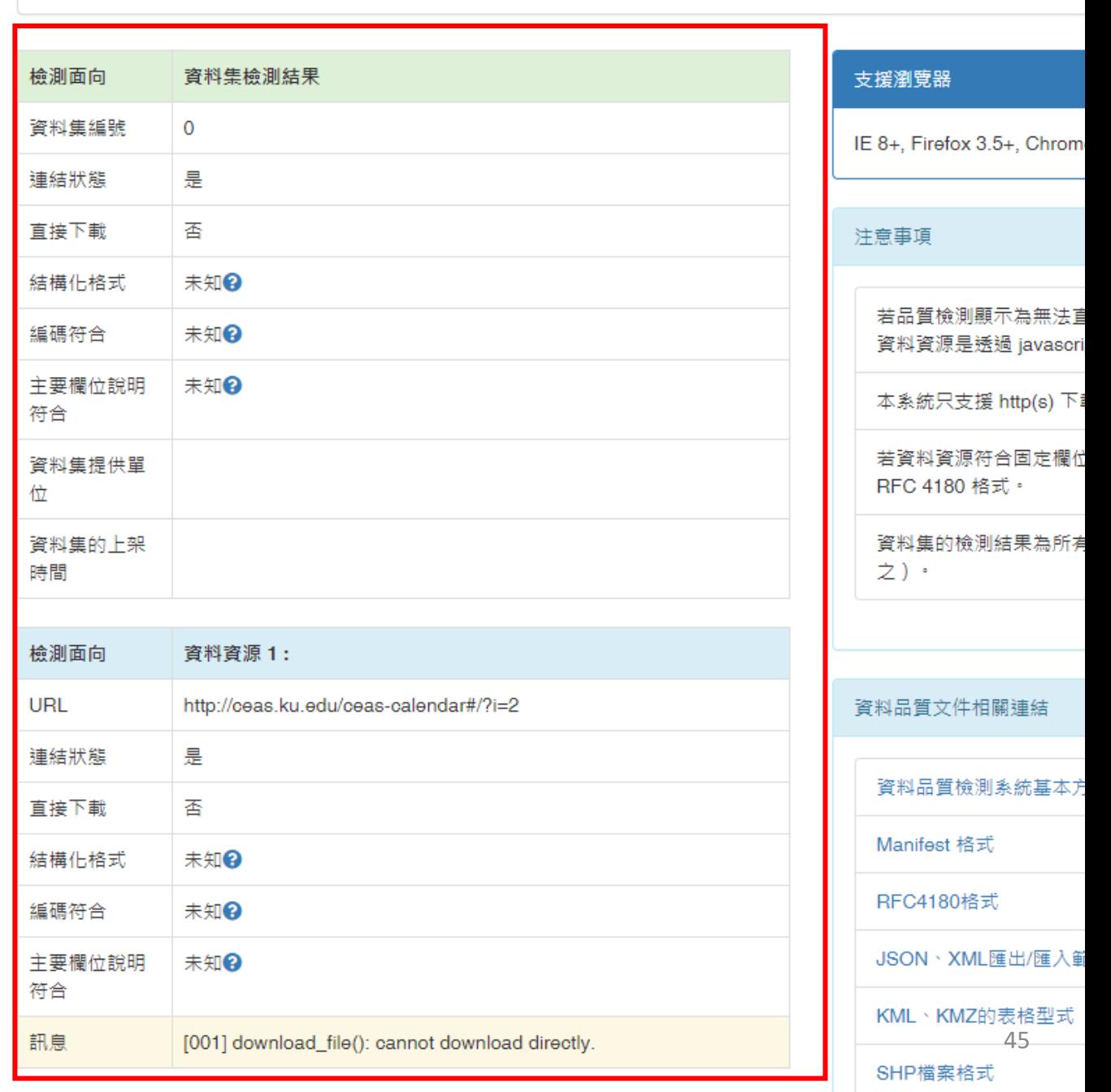

**品質檢測-測試系統**

- ➢ 輸入資料資源網址可檢測 該網址下的資料資源。
- ➢ 資料集識別碼為0。

Ш

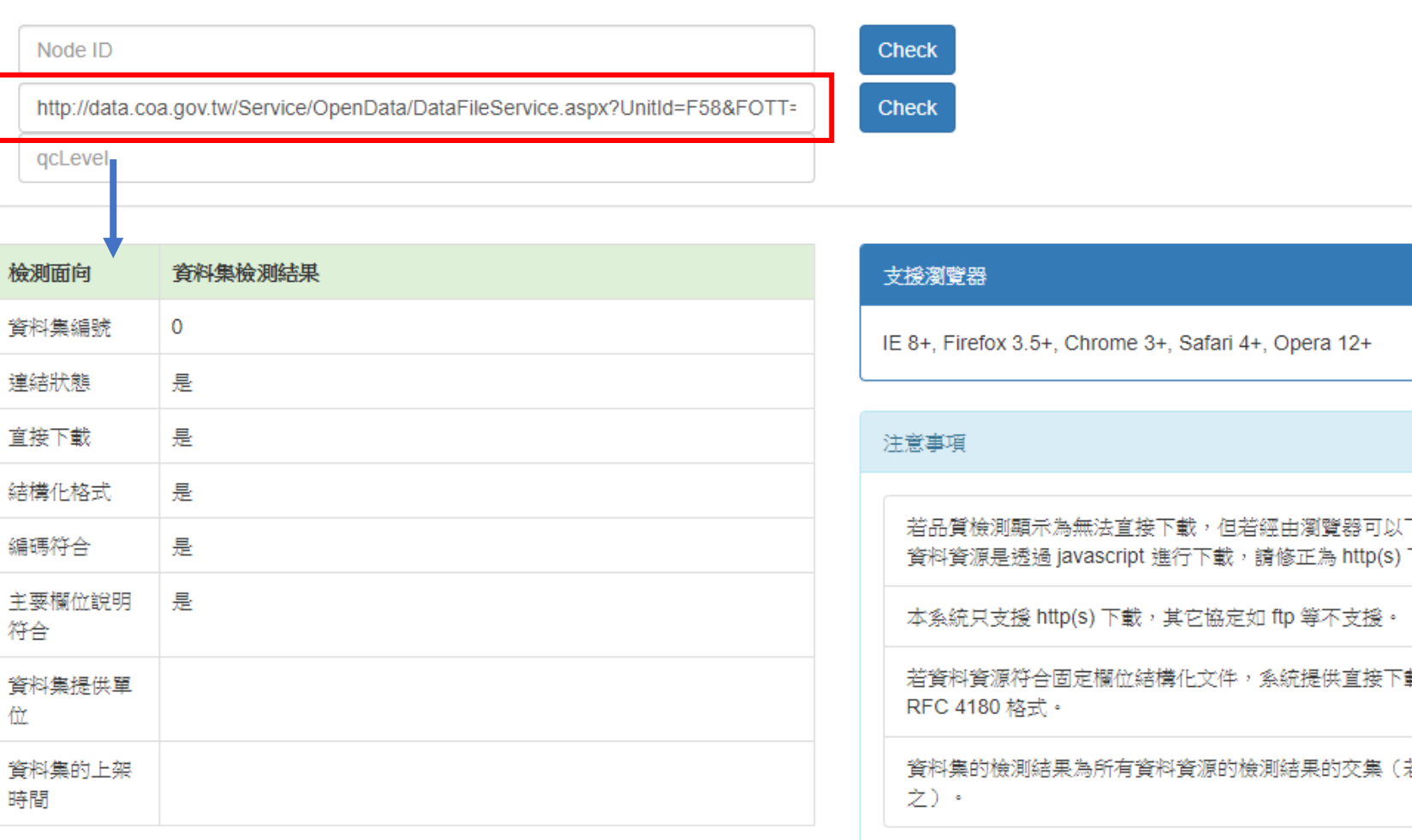

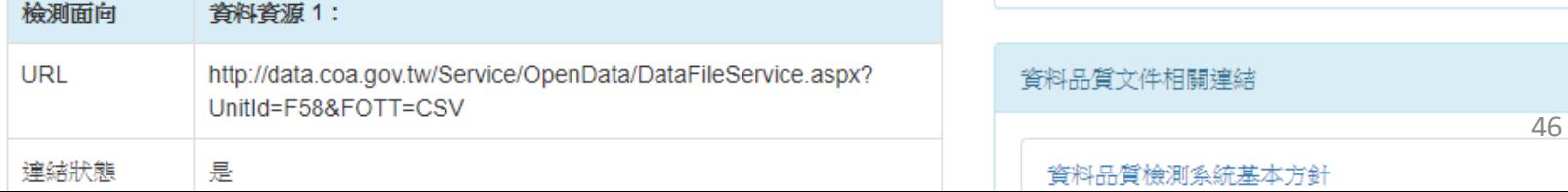

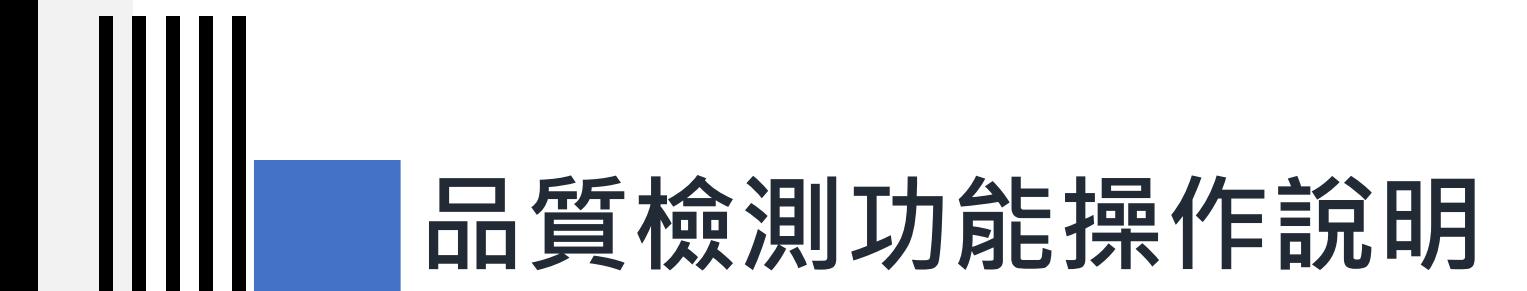

#### **3) 跨平臺介接規範-第2版**

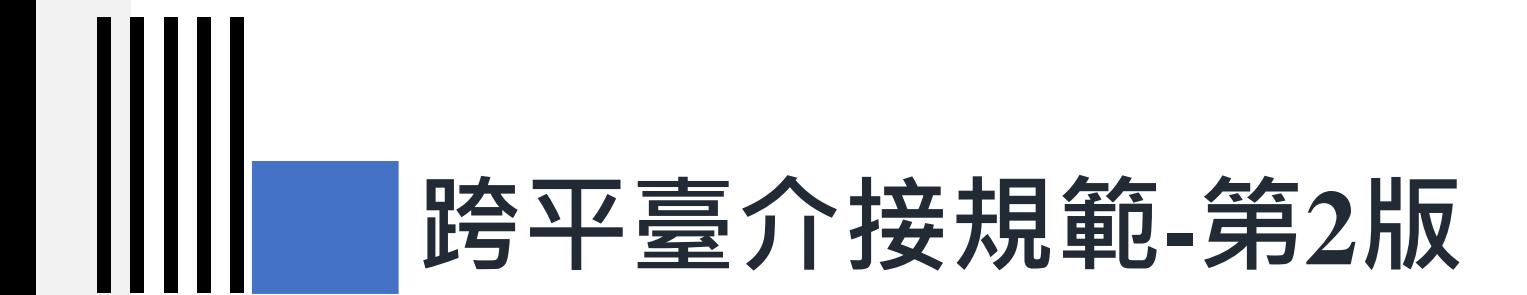

## **3-1) 跨平臺介接欄位規範**

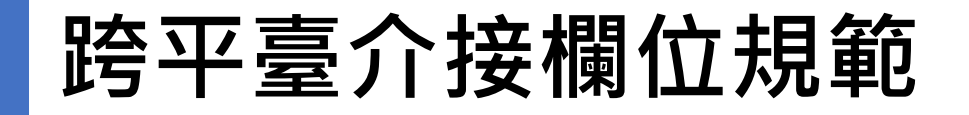

IIII

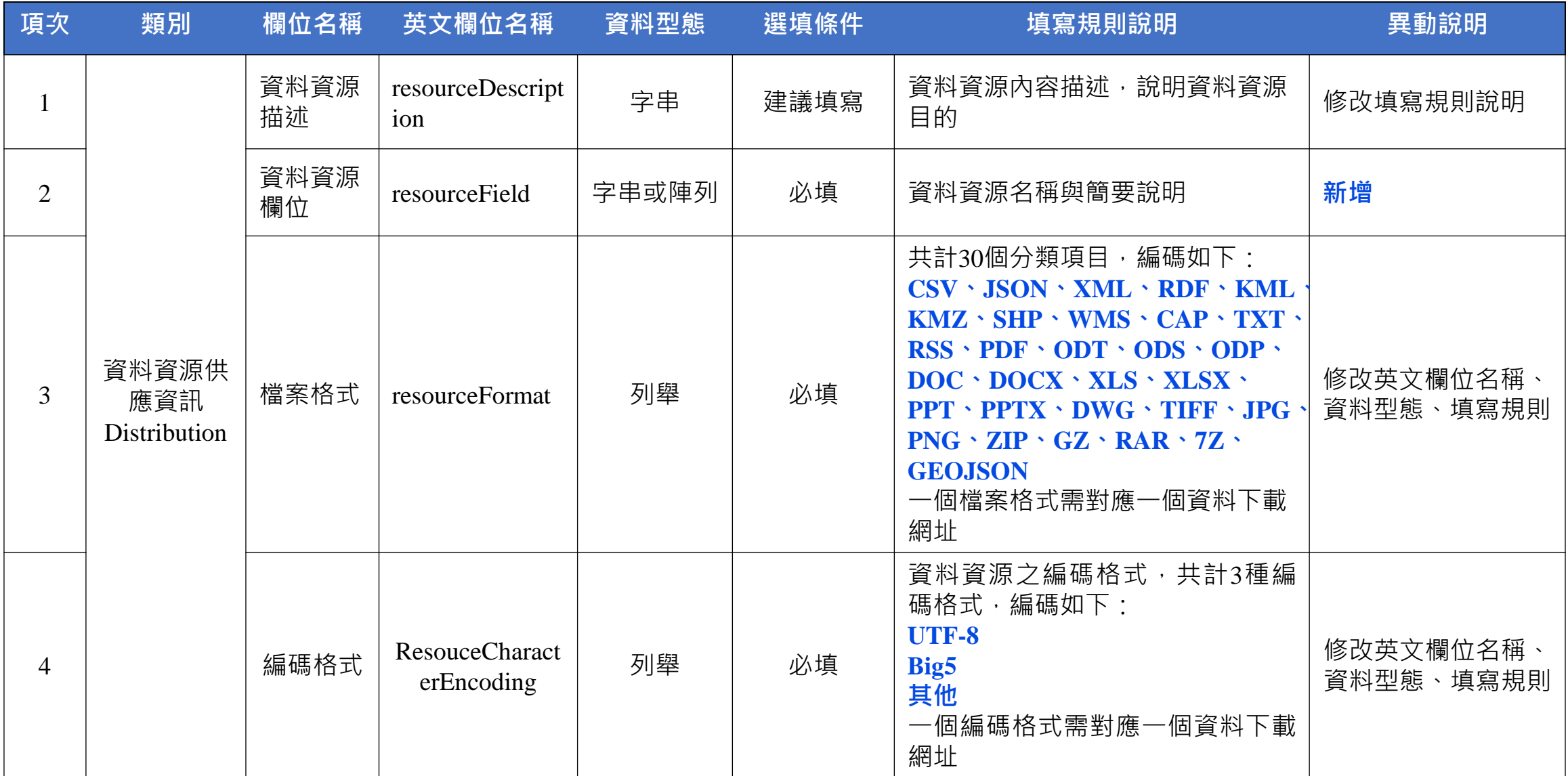

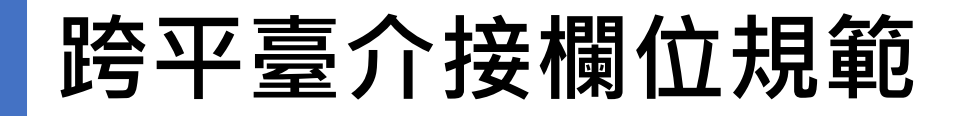

IIII

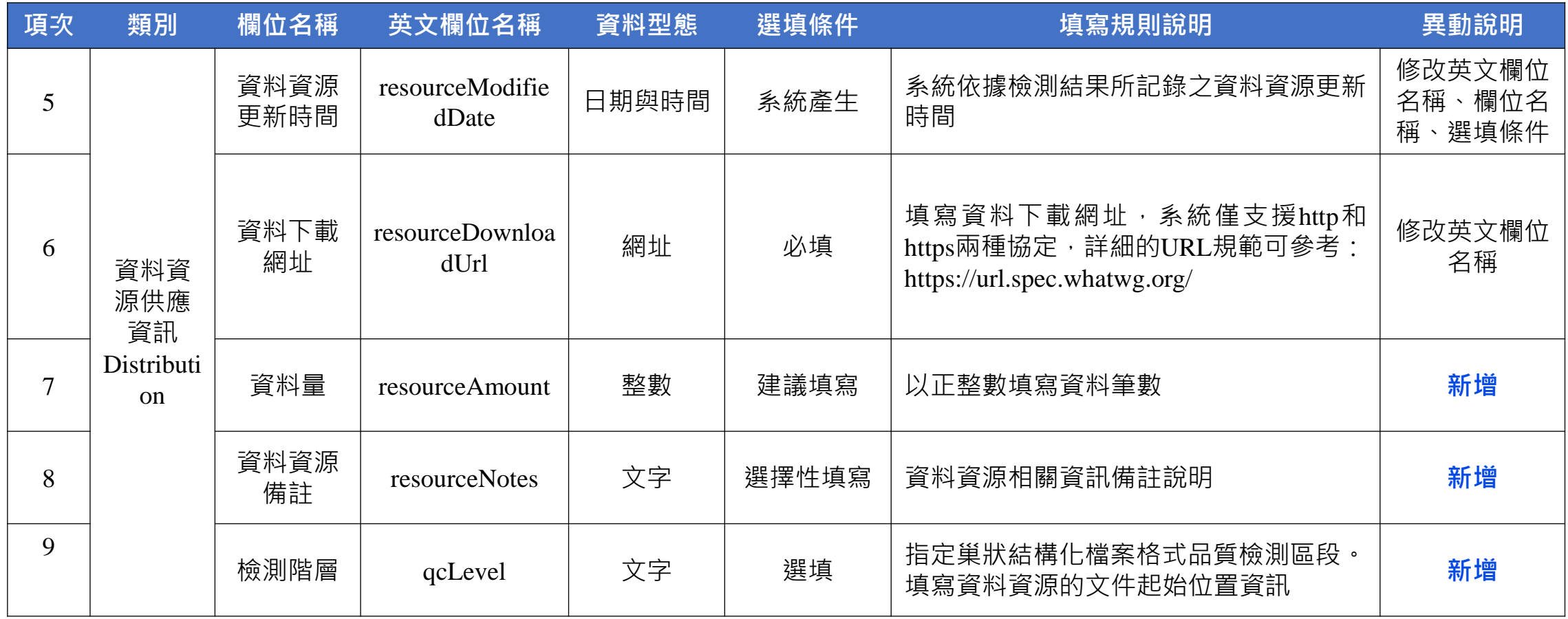

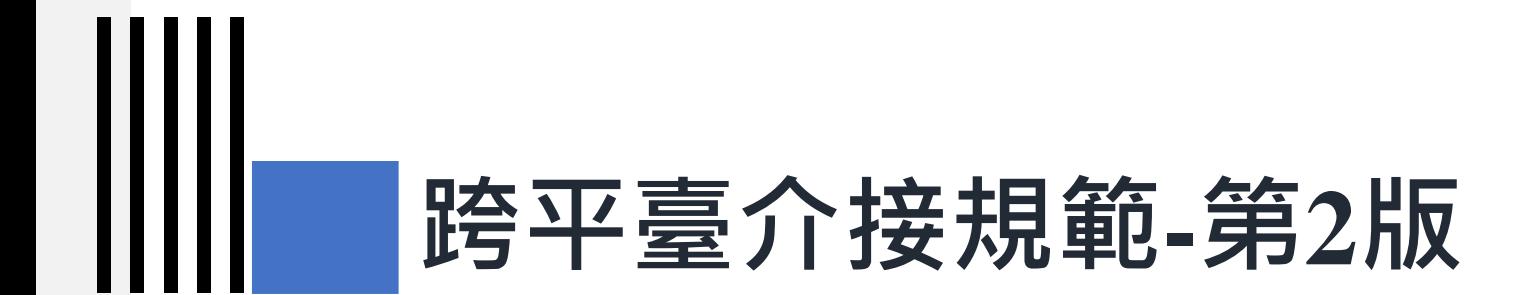

## **3-2) 跨平臺介接欄位填寫規則**

Ⅲ

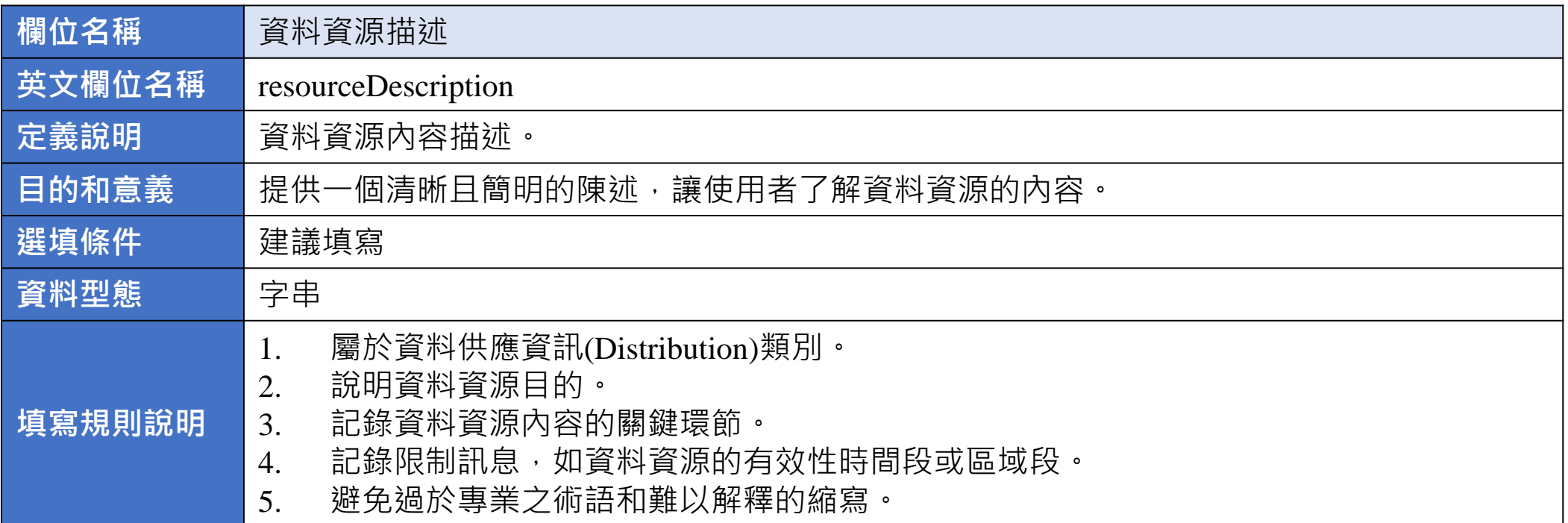

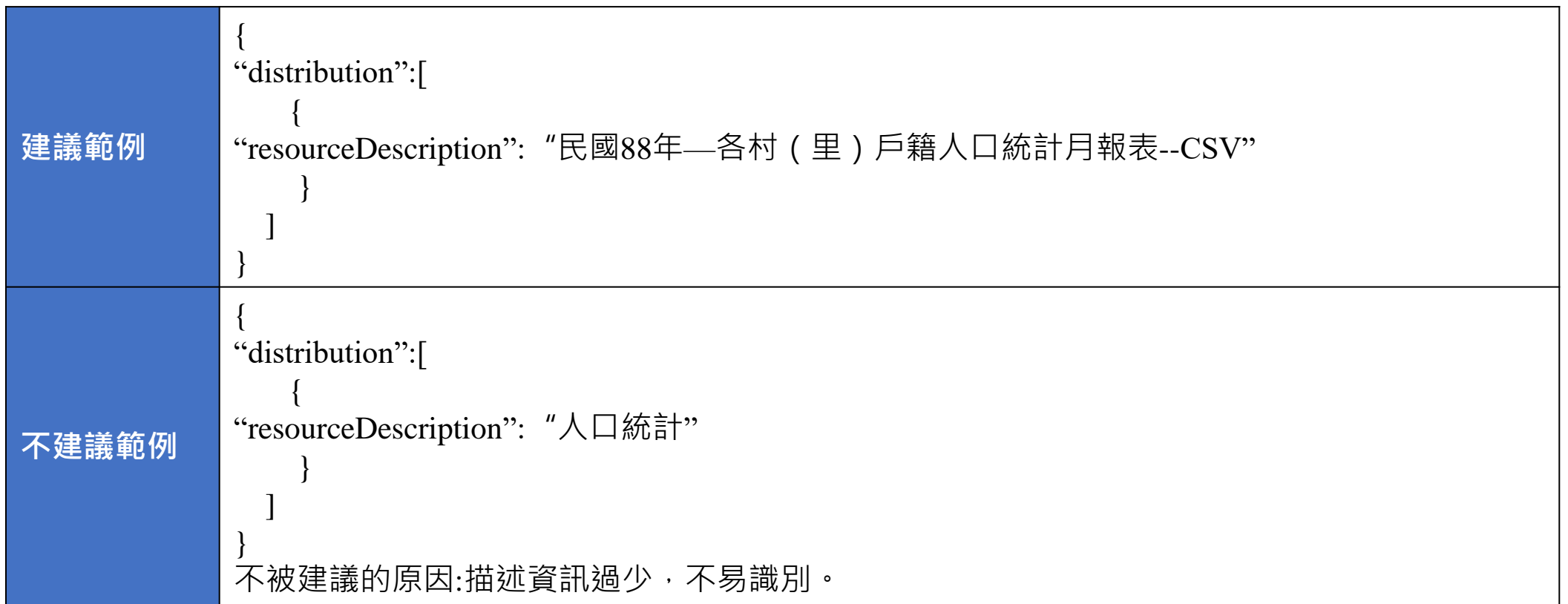

Ⅲ

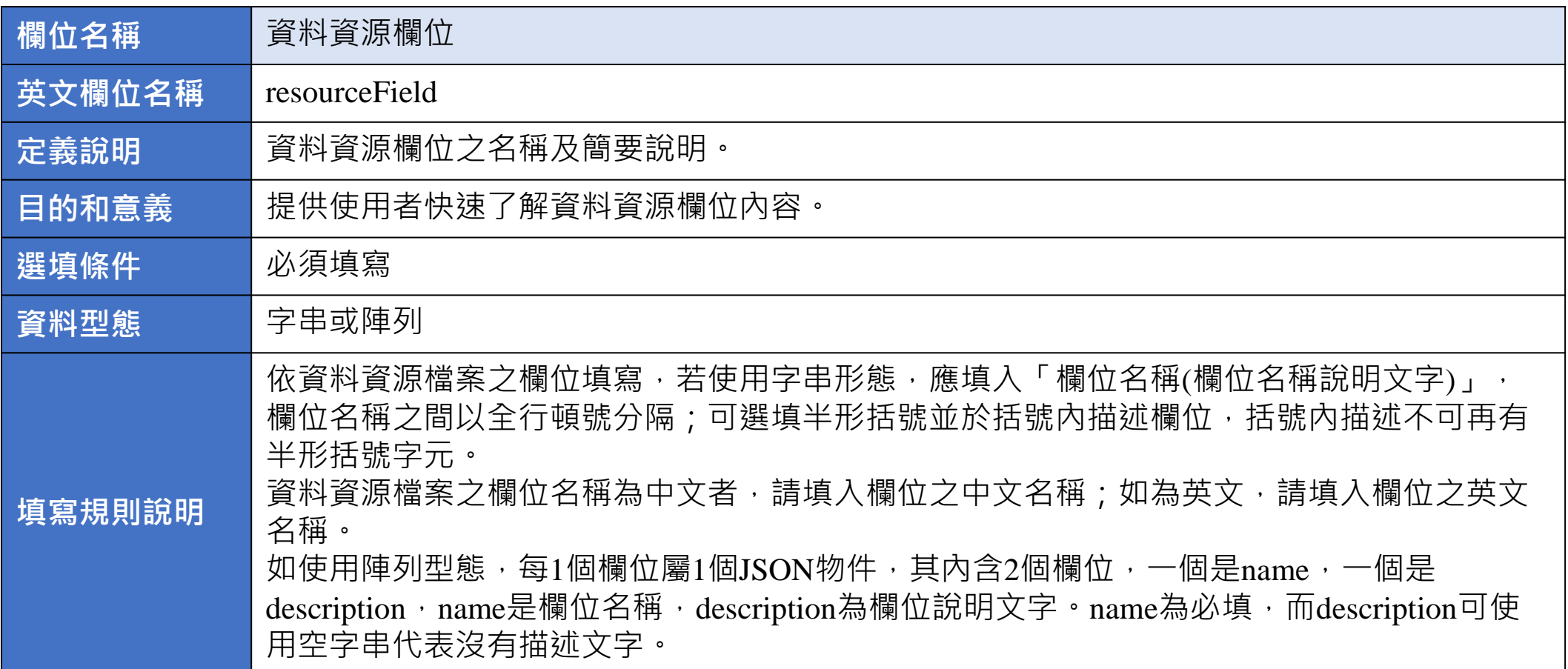

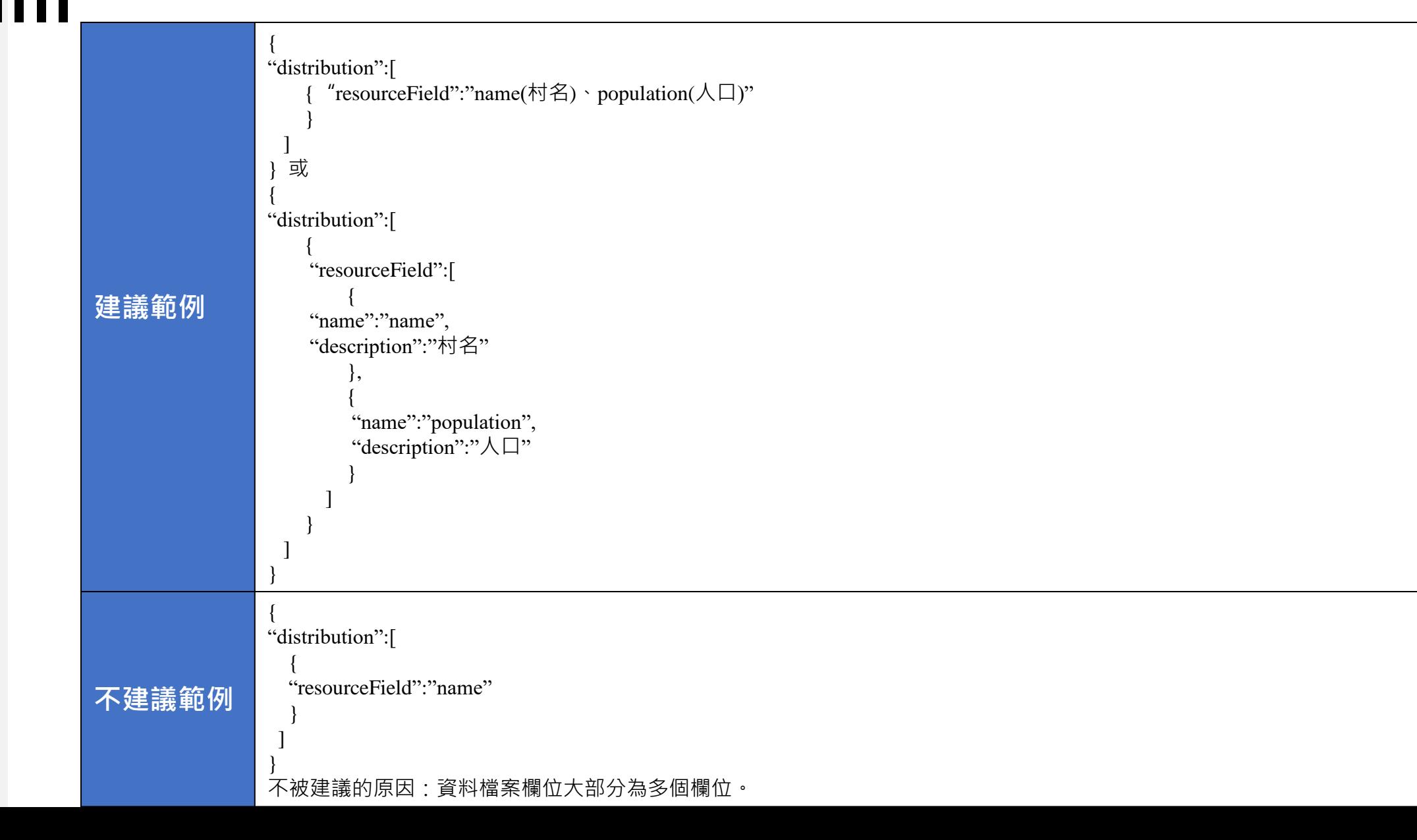

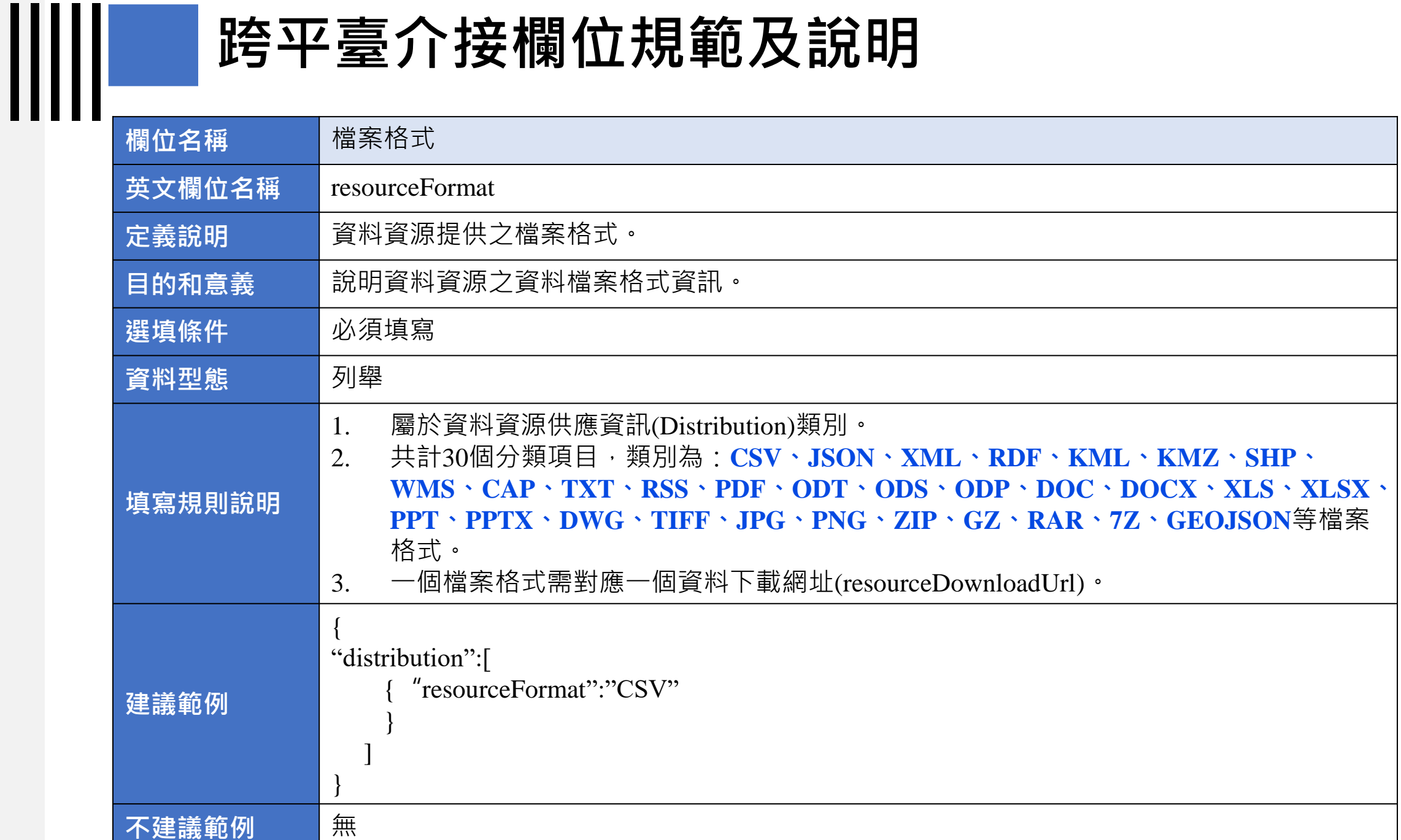

IIIII

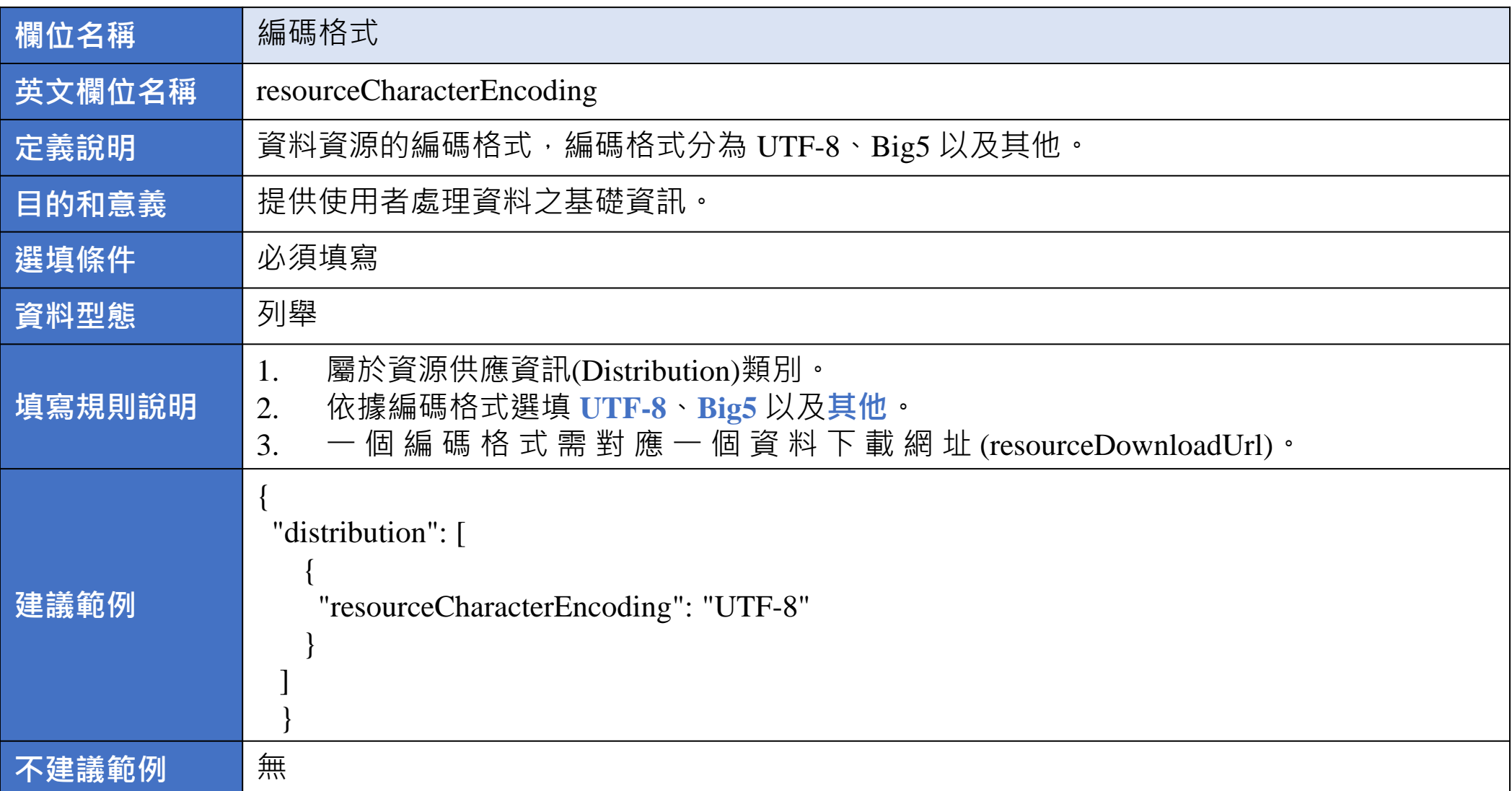

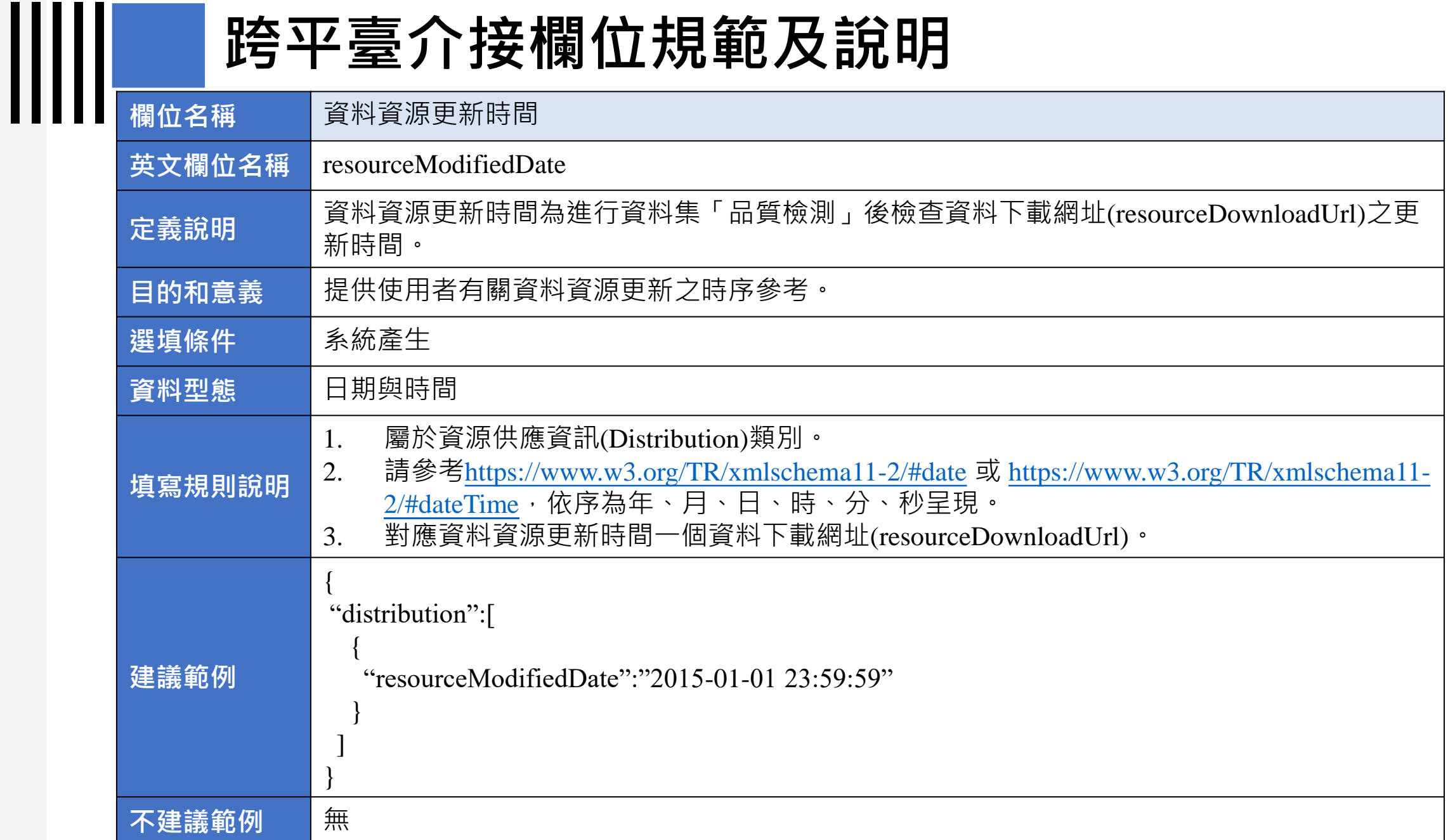

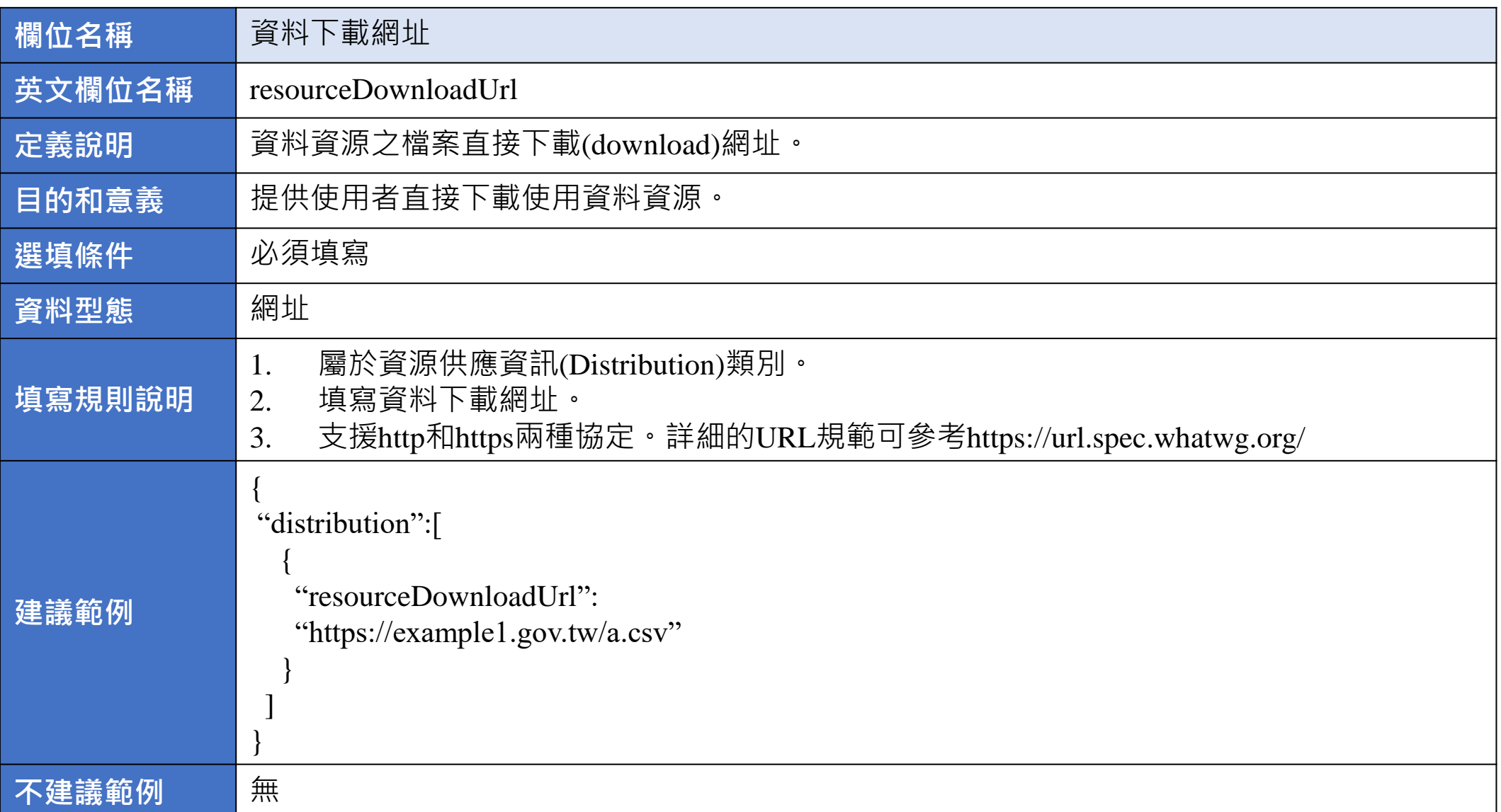

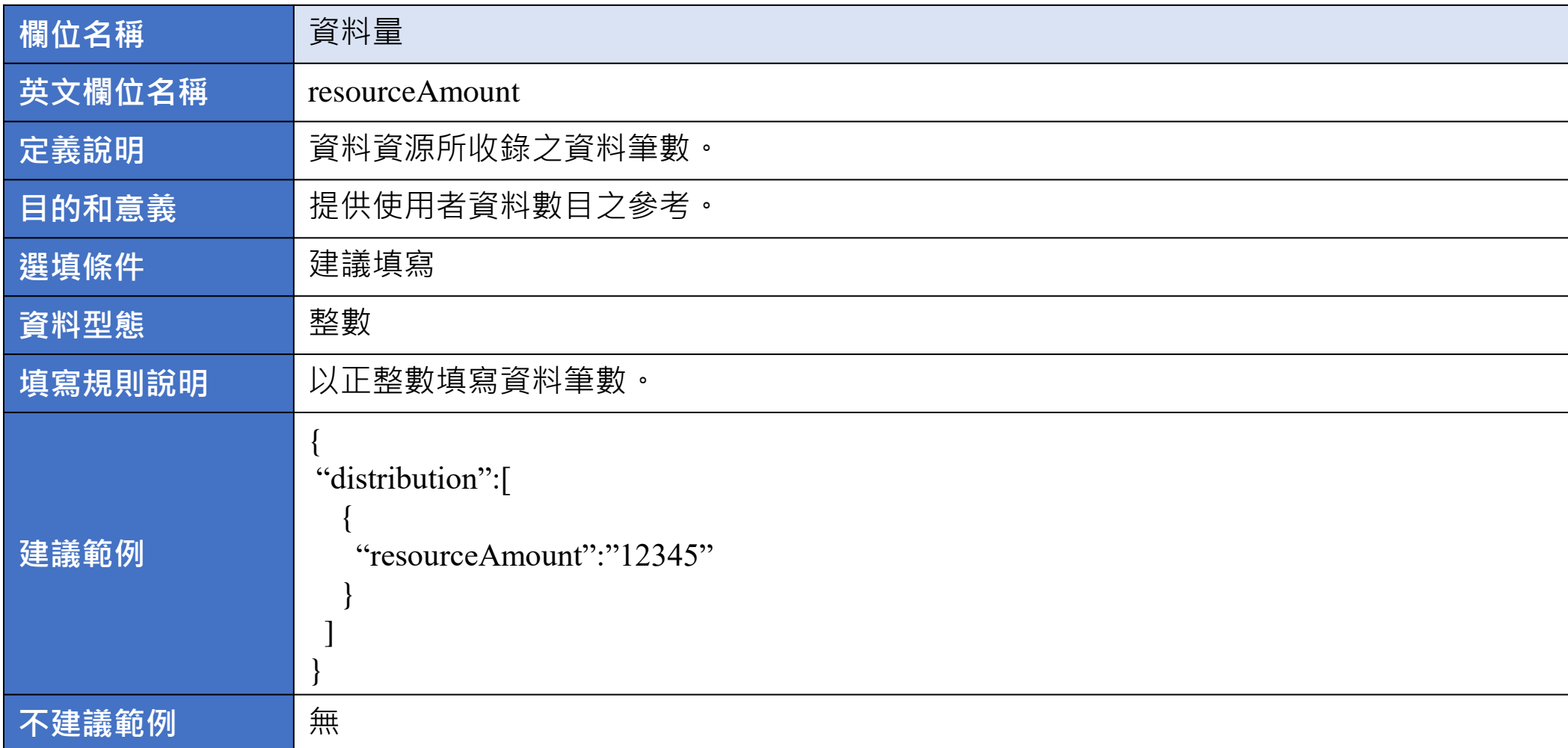

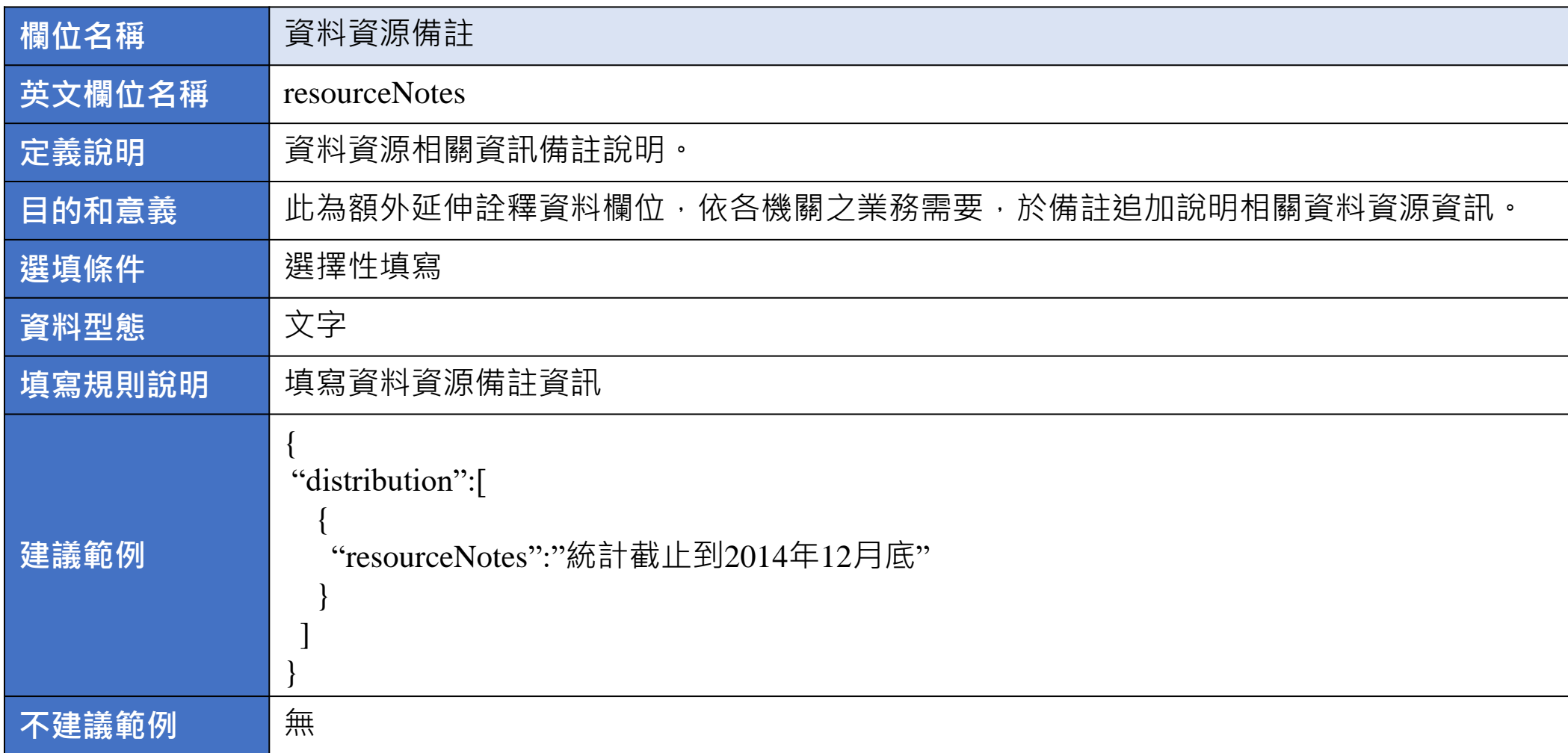

IIII

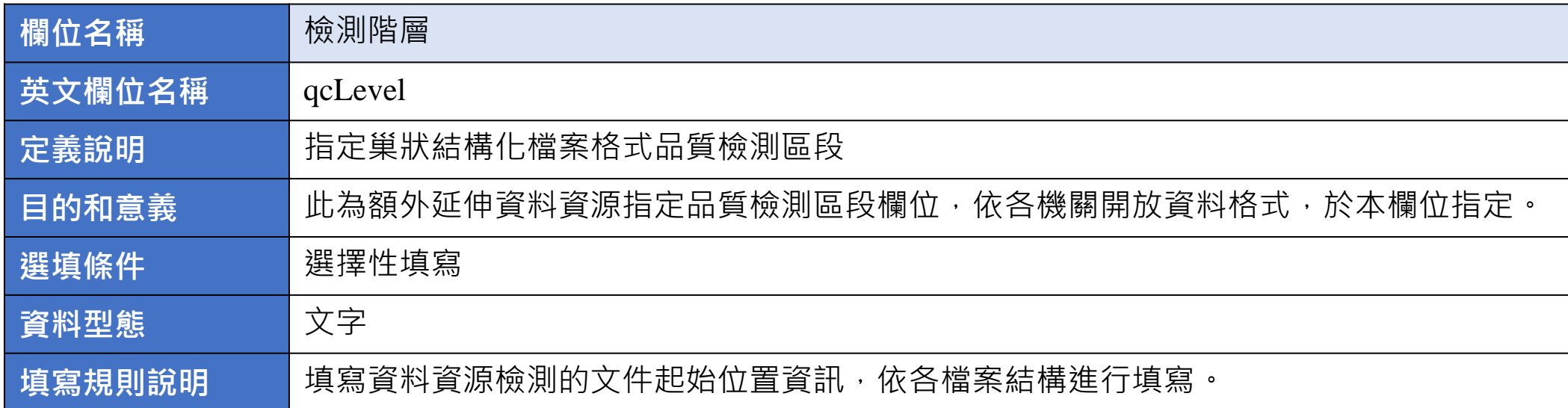

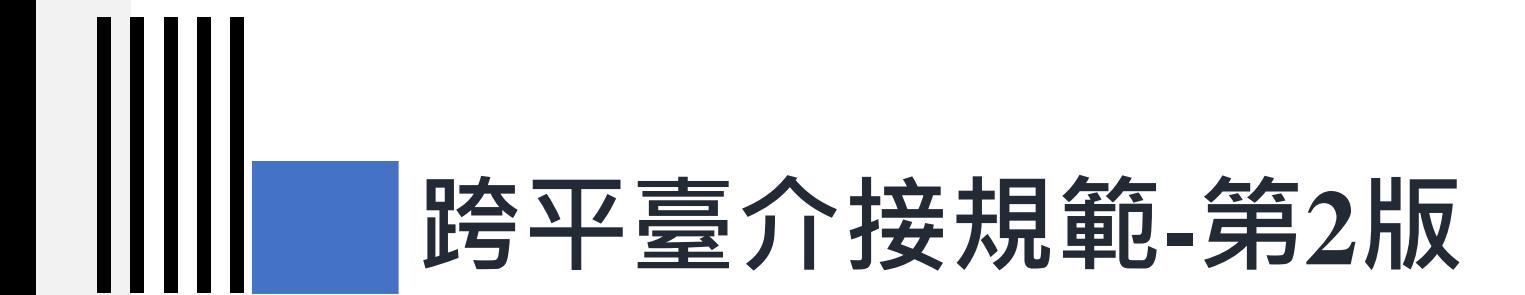

#### **3-3) 呼叫異動資料集詮釋資料**

# **呼叫異動資料集詮釋資料**

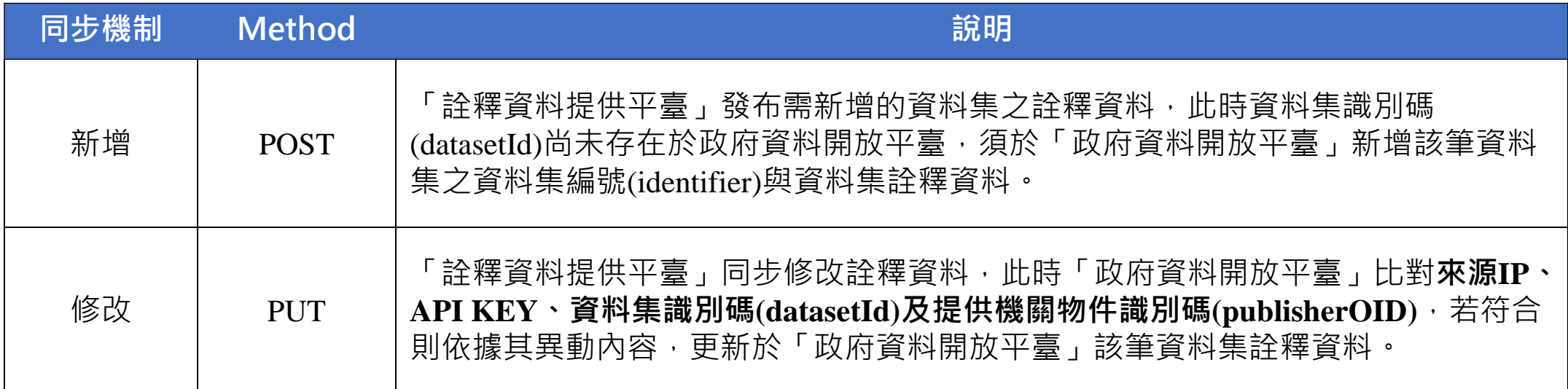

## **呼叫異動資料集詮釋資料-GET**

Ш

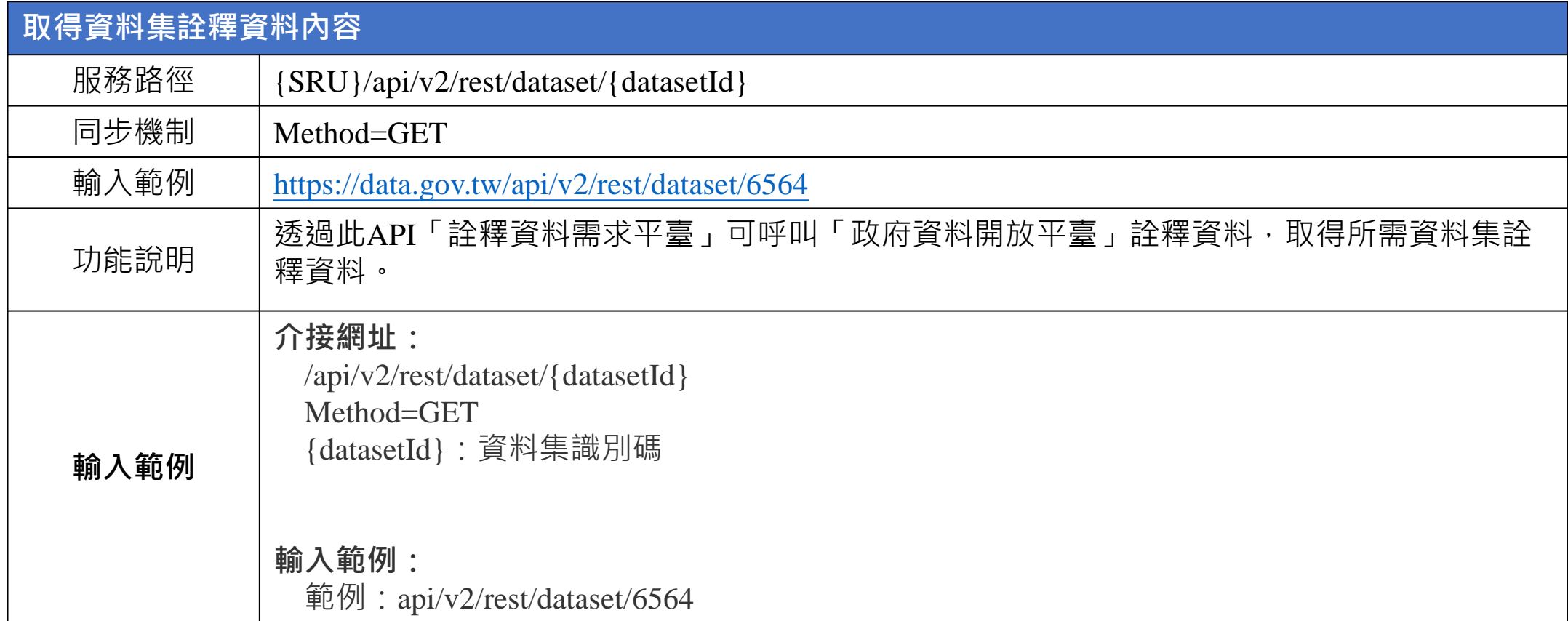

## **呼叫異動資料集詮釋資料-POST**

Ш

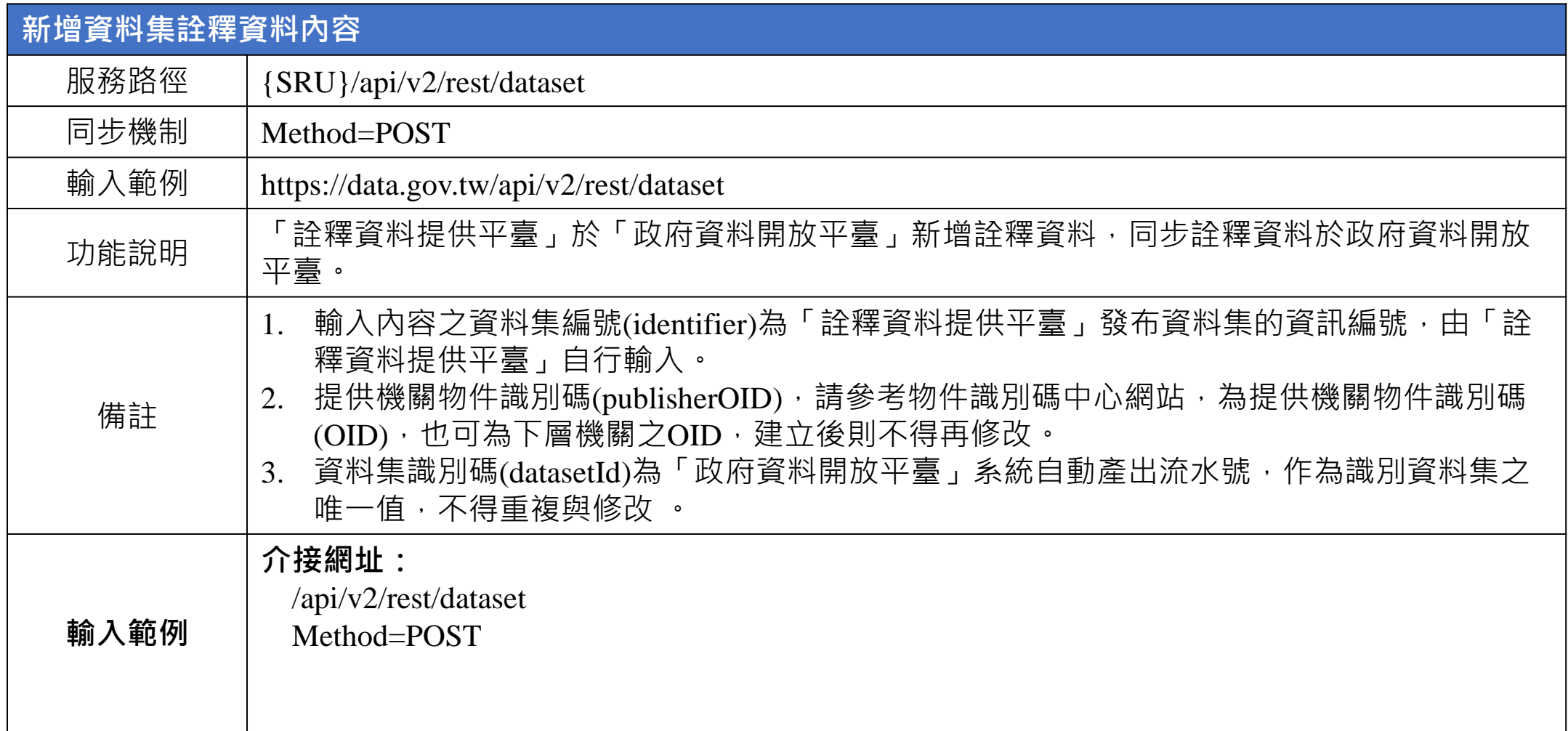

#### **呼叫異動資料集詮釋資料 -POST**

"distribution":[

]

}

```
{ "resourceDescription":" 103 
年01 
月01 日開始收錄",
  "resourceField":"name(村名
)
、population(人口)",
  "resourceFormat":"CSV",
  "resourceCharacterEncoding":"UTF
-8",
  "resourceDownloadUrl":"https://data.gov.tw/datasets/export/csv", "resourceFormat":"CSV", "resourceAmount ":"4600", "resourceNotes":"統計截止到2014 年12 月底"
},
{
  "resourceDescription": " 103
年 01
月 01日開始收錄日開始收錄 ",
  "resourceField": "number(序號
)
、quantity(數量)",
 "qcLevel": "/Document/definition/dataset", "resourceFormat": "XML", "resourceCharacterEncoding": "UTF-8", "resourceModifiedDate": "2015-01-01 23:59:59", "resourceDownloadUrl": "https://data.gov.tw/datasets/export/xml", "resourceAmount": "5000", "resourceNotes": "統計截止到 統計截止到 2014年 12月底 "
}
```
**輸入範例**

# **呼叫異動資料集詮釋資料-PUT**

Ш

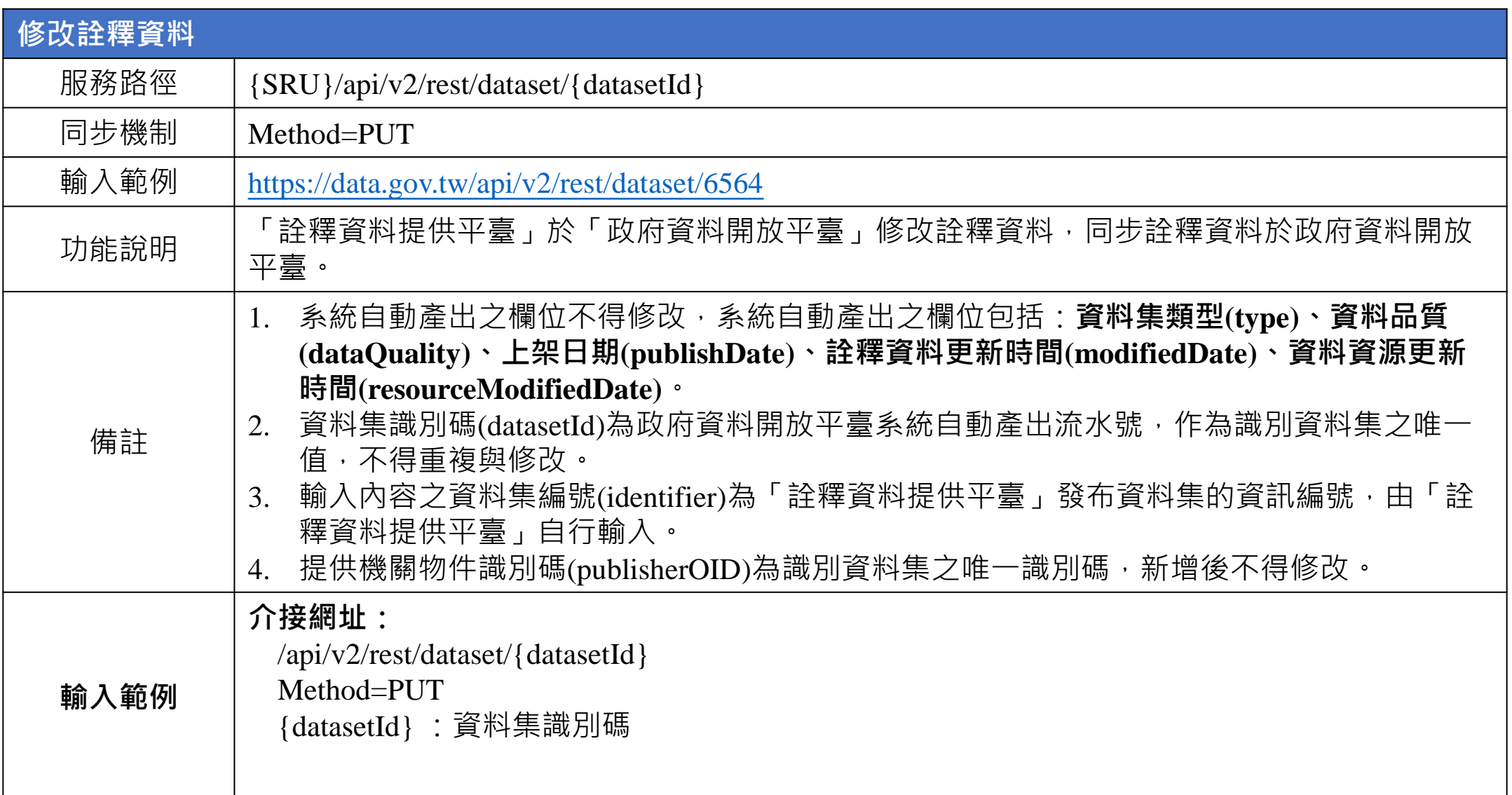

#### **呼叫異動資料集詮釋資料 -PUT**

"distribution":[

]

}

**輸入範例**

```
{ "resourceDescription":" 103 
年01 
月01 日開始收錄",
  "resourceField":"name(村名
)
、population(人口)",
  "resourceFormat":"CSV",
  "resourceCharacterEncoding":"UTF
-8",
  "resourceDownloadUrl":"https://data.gov.tw/datasets/export/csv", "resourceFormat":"CSV", "resourceAmount ":"4600", "resourceNotes":"統計截止到2014 年12 月底"
},
{
  "resourceDescription": " 103
年 01
月 01日開始收錄日開始收錄 ",
  "resourceField": "number(序號
)
、quantity(數量)",
  "qcLevel": "/Document/definition/dataset", "resourceFormat": "XML", "resourceCharacterEncoding": "UTF-8", "resourceModifiedDate": "2015-01-01 23:59:59", "resourceDownloadUrl": "https://data.gov.tw/datasets/export/xml", "resourceAmount": "5000", "resourceNotes": "統計截止到 統計截止到 2014年 12月底 "
}
```
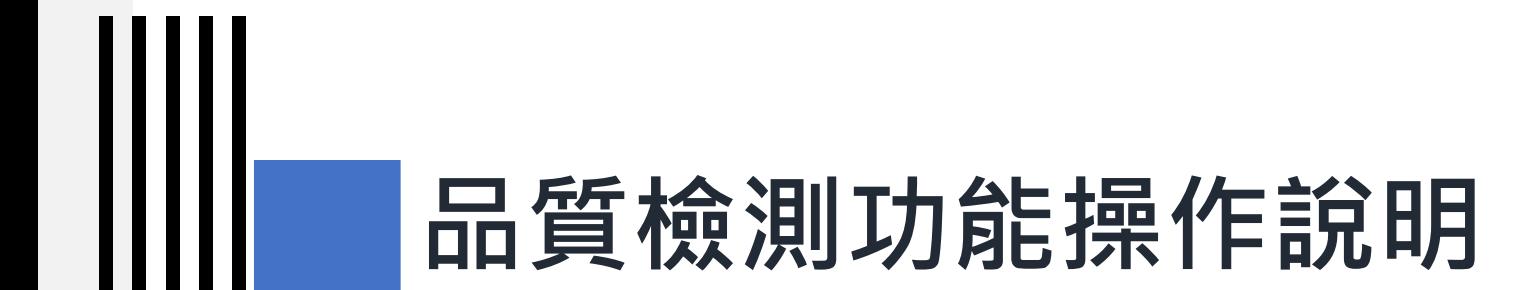

#### **4) 品質檢測常見問答**

# **品質檢測常見問答(1)**

**Q1:** qcLevel該如何填列?

#### **A1:**

qcLevel用於排除非固定欄位的XML檔或 JSON檔案之內容。

圖示需要檢測的階層應為<ROW>以下的 內容,因此可在qcLevel欄位填列: 「/GenericData/Dataset」以讓系統忽略從 <GenericData>到<Dataset>這幾個外層的 內容。

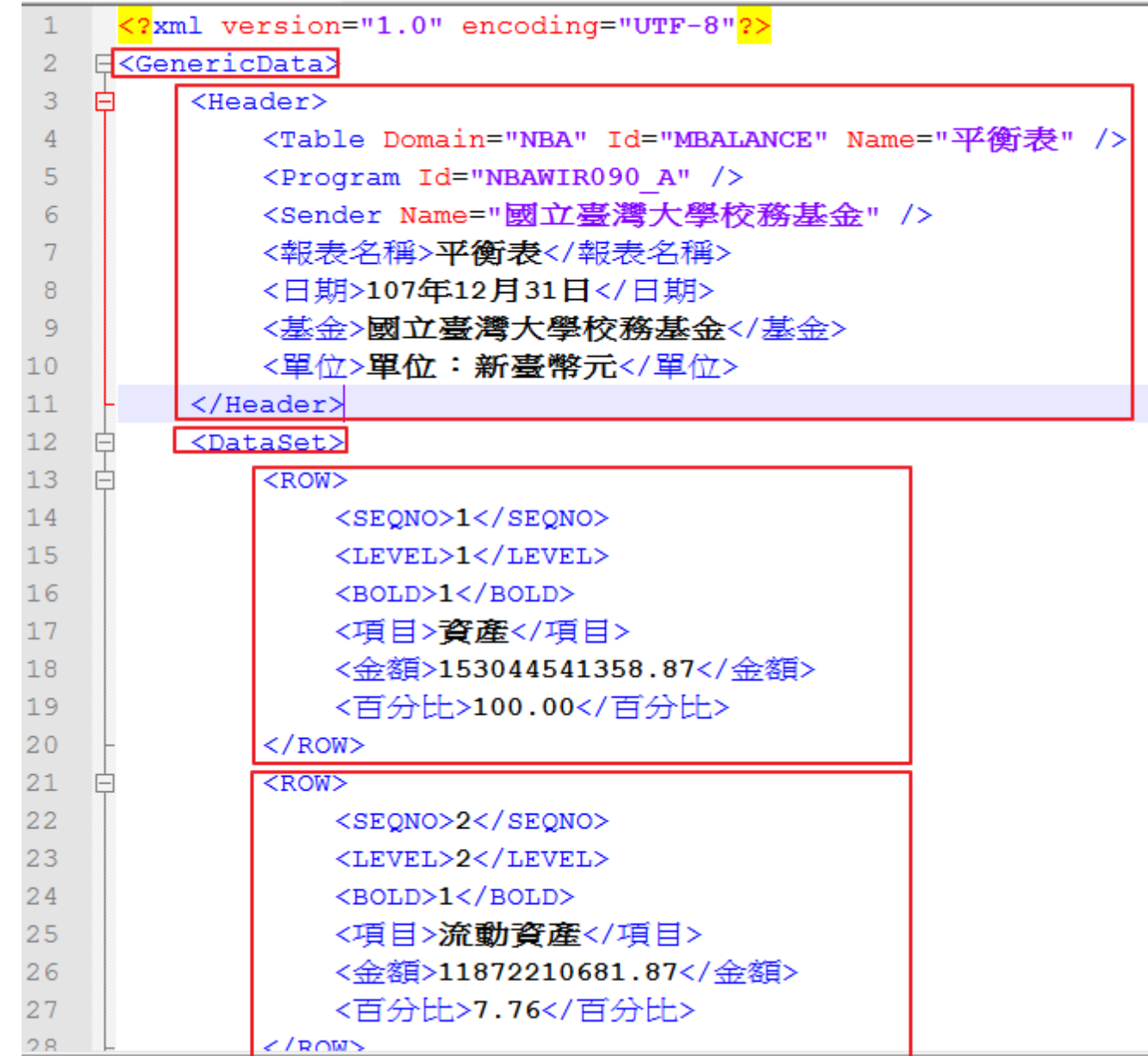

71

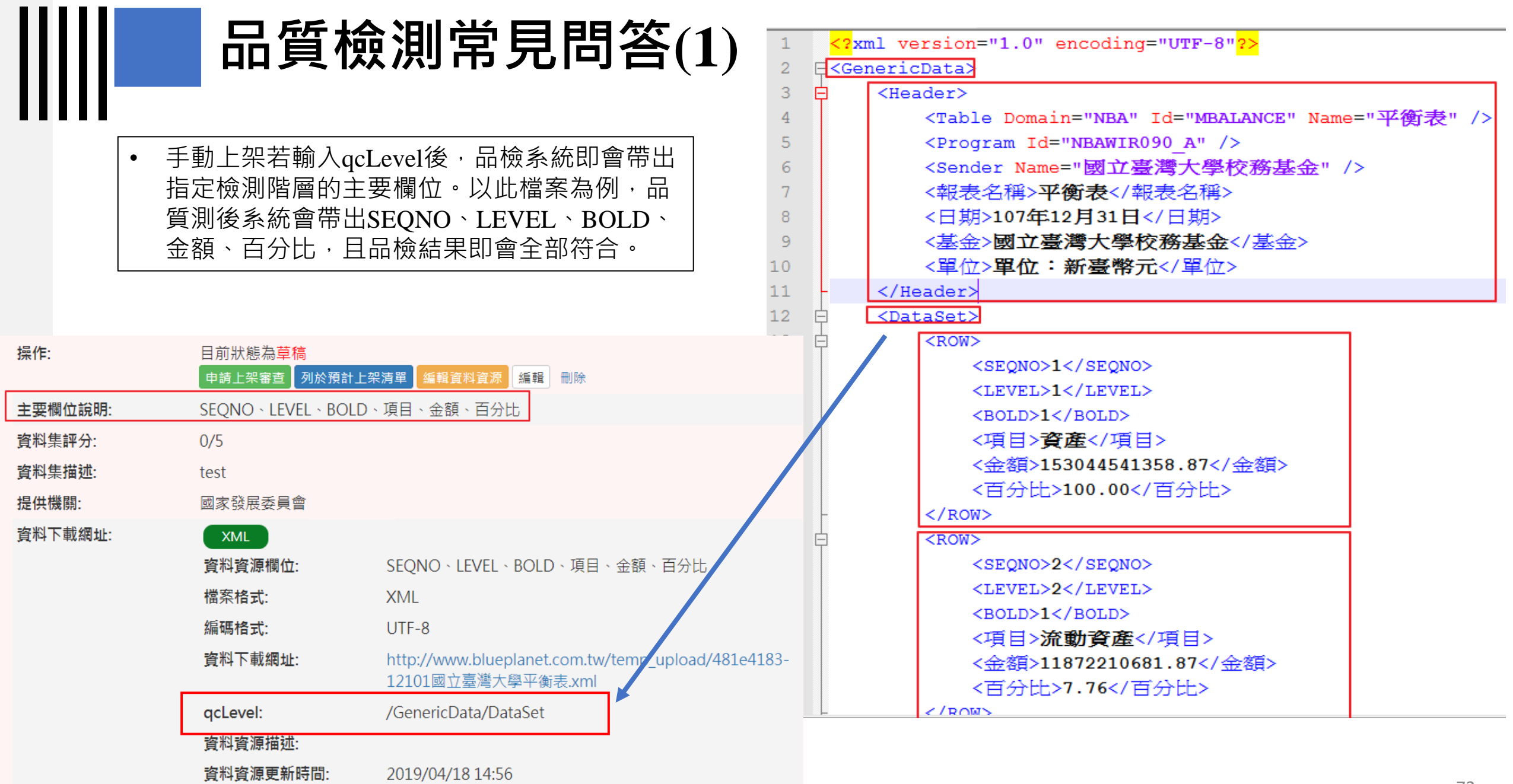
## **品質檢測常見問答(2)**

**Q2 :** 後臺進行品質檢測後,前臺為什麼沒有顯 示標章?

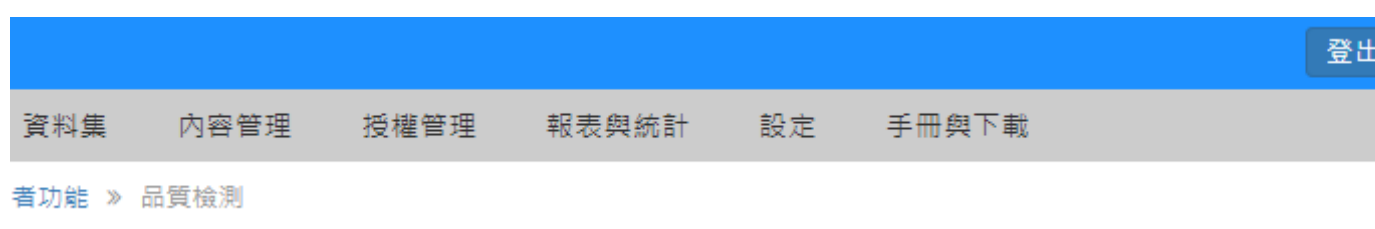

### **A2 :**

以下 4種可能:

- 1. 若檢測時資料資源網址無法正常下載, 經品質檢測後即為無標章。
- 2. 所有的資料資源皆屬白名單 (mbtiles, gml, grd, hdr ) 。
- 3. 104年2月1日以前之資料集可以檢測, 但不列入獎勵措施,前臺也不顯示標 章。
- 4. 介接之資料集前臺不會即時顯示標章, 須登入後臺進行單筆或全部資料集品 質檢測後,即會顯示標章。

## 品質檢測

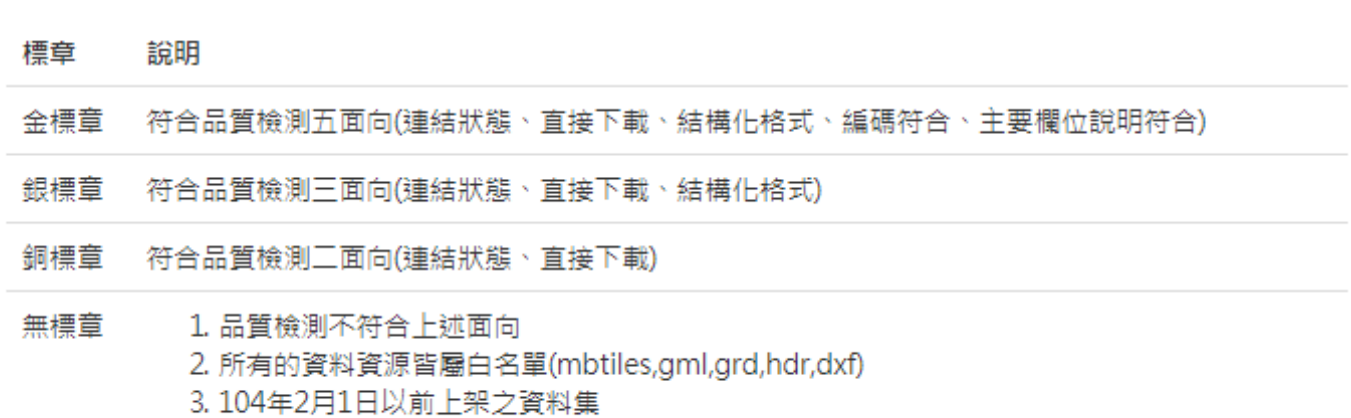

4. 資料集尚未作品質檢測

## **品質檢測常見問答(3)**

**Q3:** 資料提供者的品質檢測功能頁面中,「清 除」清除的功能為何?「重設」的功能為 何?

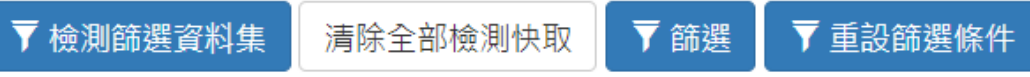

此「清除全部檢測快取」與「清除」功能僅會清除暫存檔,不會影響前臺之品質標章顯示。惟「重設」功能為重新設置檢 測狀態,將會影響前臺之品質標章顯示,請審慎點擊。

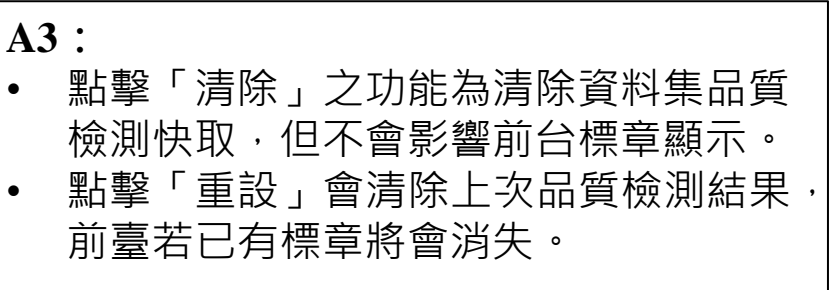

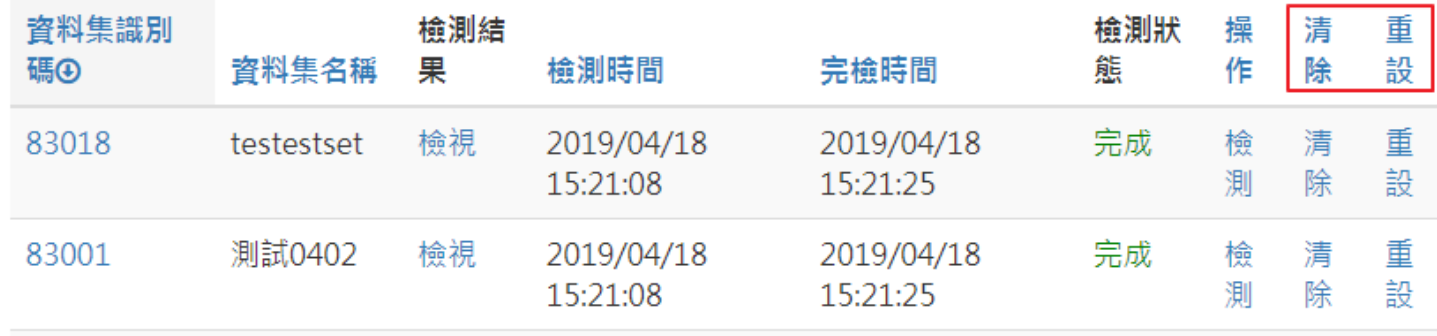

## **品質檢測常見問答(4)**

**Q4:**

機關管理者/資料審查者送出機關批次品質 檢測要求後,要如何知道品檢已經完成?

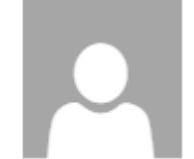

## 政府資料開放平臺 後臺 <service@data.gov.tw>

**A4:** 品檢完成後,系統會發出通知信給所有機 關管理者及送出品檢要求者。另外每次送 出批次品檢要求的相隔時間須為一日以上, 若需要再次批次品檢請待一日後再送出要 求。

收件者: opendata;

您好:

您於 2019 對 衛生福利部疾病管制署 所屬資料集進行的批次品質檢測已經完成,請至下面連結下載檢測報告:

https://cms.data.gov.tw/dash/report/quality/agency

此封信件為系統發送,請勿直接回信﹔若有任何意見,請連絡管理團隊。感謝您的配合與支持。

## **品質檢測常見問答(5)**

### **Q5:**

在品質檢測系統(quality.data.gov.tw), 若 用資料集ID檢測,主要欄位說明符合結果 為否,若用資料資源URL檢測主要欄位說 明符合結果為是,該如何處理?

### **A5:**

檔案格式正確,請檢查資料資源欄位是否 填寫正確,若為手動上架且檔案符合結構 化格式,則此欄位可留空白,由系統自動 帶入。

## 資料資源  $1-1$ 資料下載網址: http://www.blueplanet.com.tw/temp\_upload/481e4183-12101國立 資料資源欄位: SEQNQ、LEVEL、BOLD、項目、金額、百分比 各個資料資源欄位請以全形頓號 (、 ) 分隔。 本欄位為輔助功能,若結構化格式無法自動帶入欄位時,可填寫此欄位供品檢程式檢查後嘗試帶入。 但若填寫的欄位與檔案內容不符,或是檔案本身就無法帶出欄位,系統不會帶出欄位。 qcLevel: 資料資源描述: 資料資源備註:

## **品質檢測常見問答(6)**

## 資料品質面向

### **Q6:** 如果資料集有多個資料資源,需要每個資 料資源都符合品質檢測所有面向,資料集 才會取得金標章嗎?

**A6:**

是,由於資料集的檢測結果為所有資料資 源的檢測結果的交集,因此必需資料集中 的所有資料資源檢測面向皆為是,資料集 的檢測結果才會全部面向皆為是,例如: 若有其中一個資料資源的結構化格式為否, 則整個資料集的結構化格式檢測結果即會 為否。

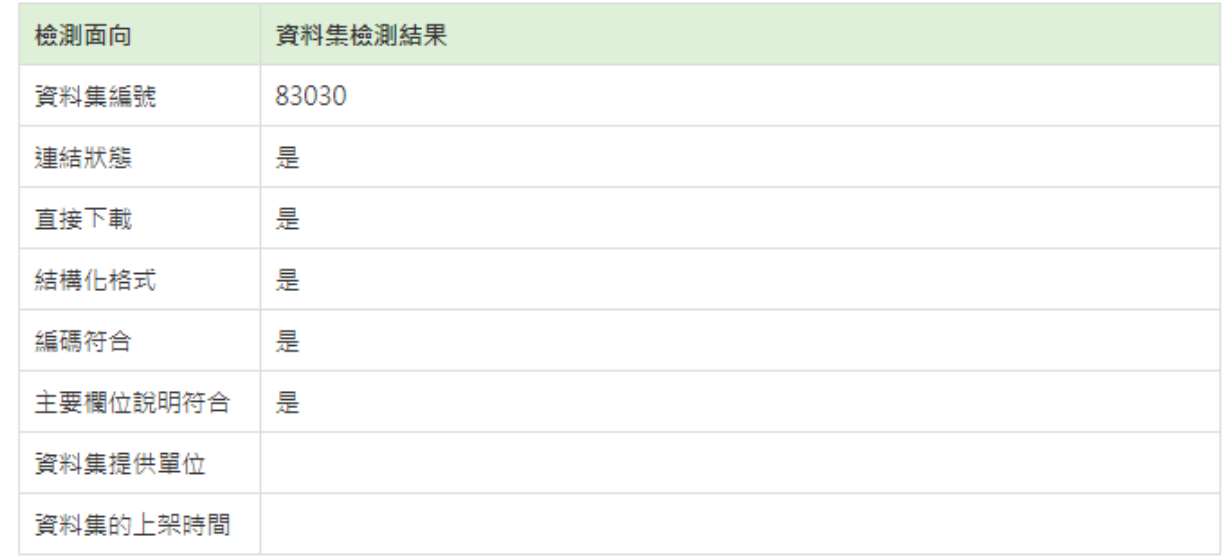

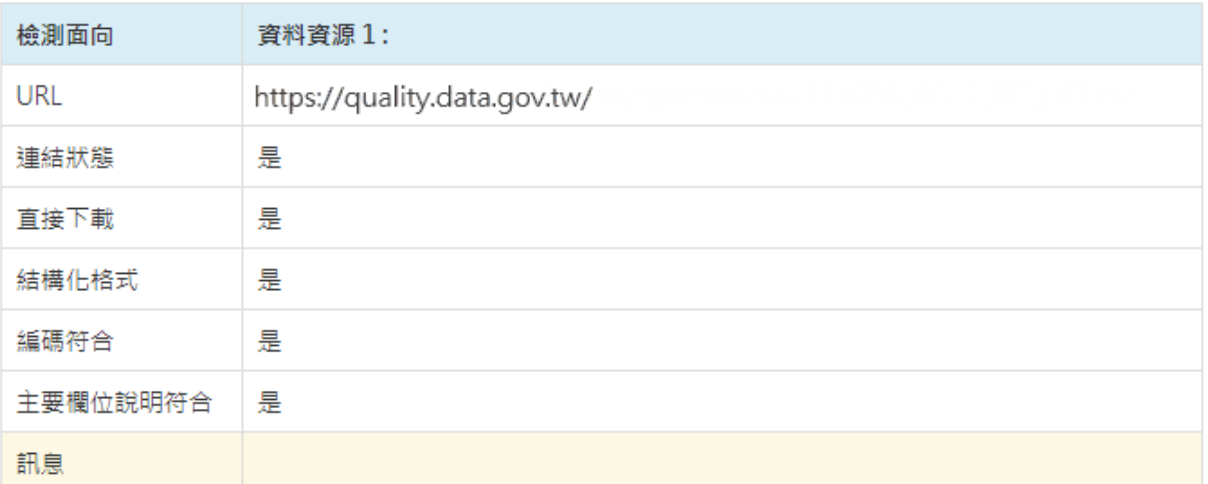

## **品質檢測常見問答(7)**

Ш

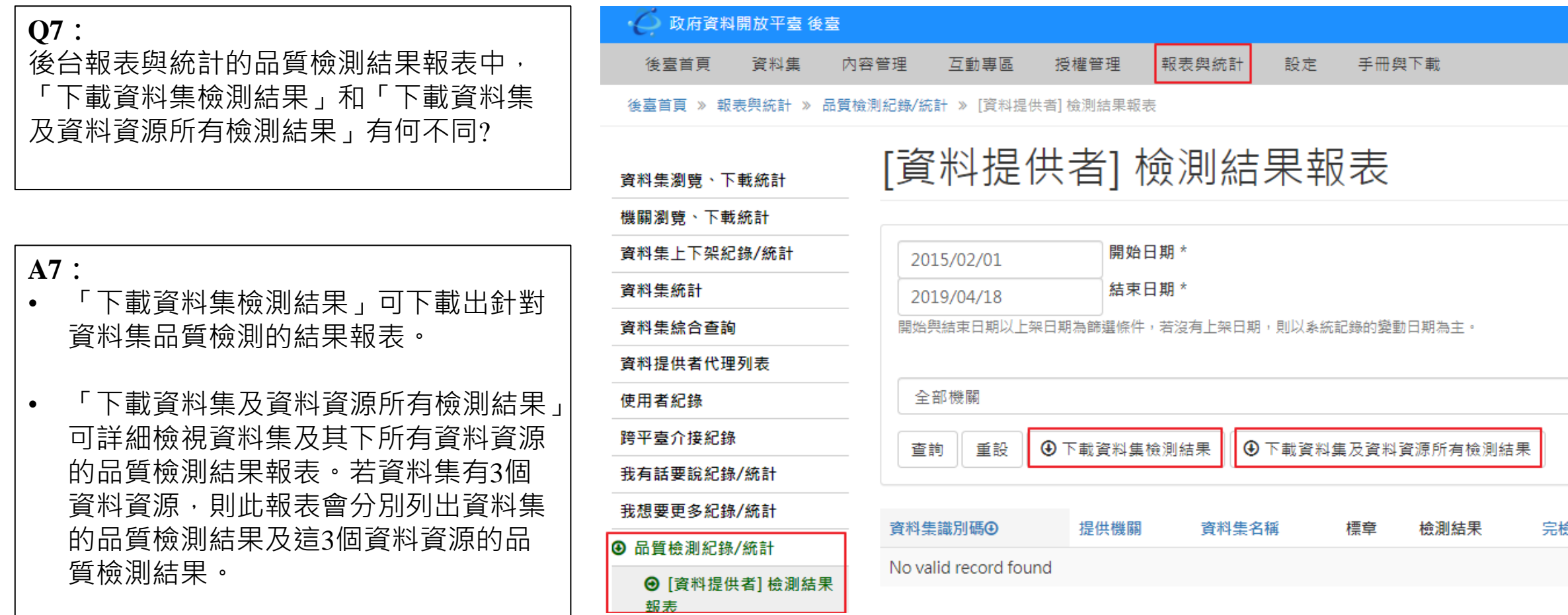

# **常見錯誤樣態說明與建議 修正方式**

**#02**

# **常見錯誤樣態說明與建議修正方式**

║║

## **1) 連結狀態**

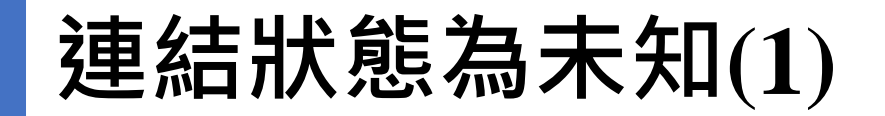

**錯誤代碼:**[002]HTTP狀態非200

### **錯誤原因:**

- 1. 可能為連結位址移除。
- 2. SSL設定有問題。
- 3. 防火牆設定問題。

## **修正建議:**

請重新檢視資料資源網址是否正確 可正常連結,或檢視連結設定是否 正常及是否有設定防火牆阻擋**。**

## 您所存取的網頁不存在!

您所存取的網頁不存在!請洽網站管理人員。

URL: land.klcg.gov.tw/

Client IP: 118.163.153.95 Attack ID: 20000010 Message ID: 000035469044

## 伺服器錯誤

404 - 找不到檔案或目錄。

您要尋找的資源可能已移除、名稱已變更,或暫時無法使用。

**錯誤代碼:**[014]資料資源URL格式錯誤

## **錯誤原因:**

資料資源URL填入方式有誤。

### **修正建議:**

請在資料下載網址欄位填列標準的URL。 (平臺協議型別:支援http或https協定)

資料資源欄位:

就業服務法第5條第2項第1-4款規定雇主招募或僱用員工,不得有下列情事:一、為不實之廣告或揭示 職人或員工之意思,留置其國民身分證、工作憑證或其他證明文件,或要求提供非屬就業所需之隱私資 留求職人或員工財物或收取保證金。四、指派求職人或員工從事違背公共秩序或善良風俗之工作 檔案格式: XML 編碼格式: UTF-8 **資料量: 1** 資料下載網址: .xml 資料資源描述: 就業服務法第5條第2項第1-4款案件申訴書 資料資源更新時間: 2016/12/30 00:00

資料資源欄位: 月份、日期、開航時間、開航港口、抵達港口、船舶名稱 檔案格式: ODS 編碼格式: UTF-8 資料量: 0 資料下載網址: 107年11月金門航班表 資料資源描述: 107年11月金門航班表

資料資源更新時間:

# **常見錯誤樣態說明與建議修正方式**

║║

## **2) 直接下載為否**

**直接下載為否**

## **錯誤代碼:**[001]資料資源無法直接下載

### **錯誤原因:**

- 1. 資料資源URL裡面檔案已被移除。
- 2. 資料資源URL連結與檔案位置被更換。
- 3. 資料資源URL裡面並非可下載的檔案。
- 4. 資料資源URL裡面的檔案容量過大, 導致下載異常。

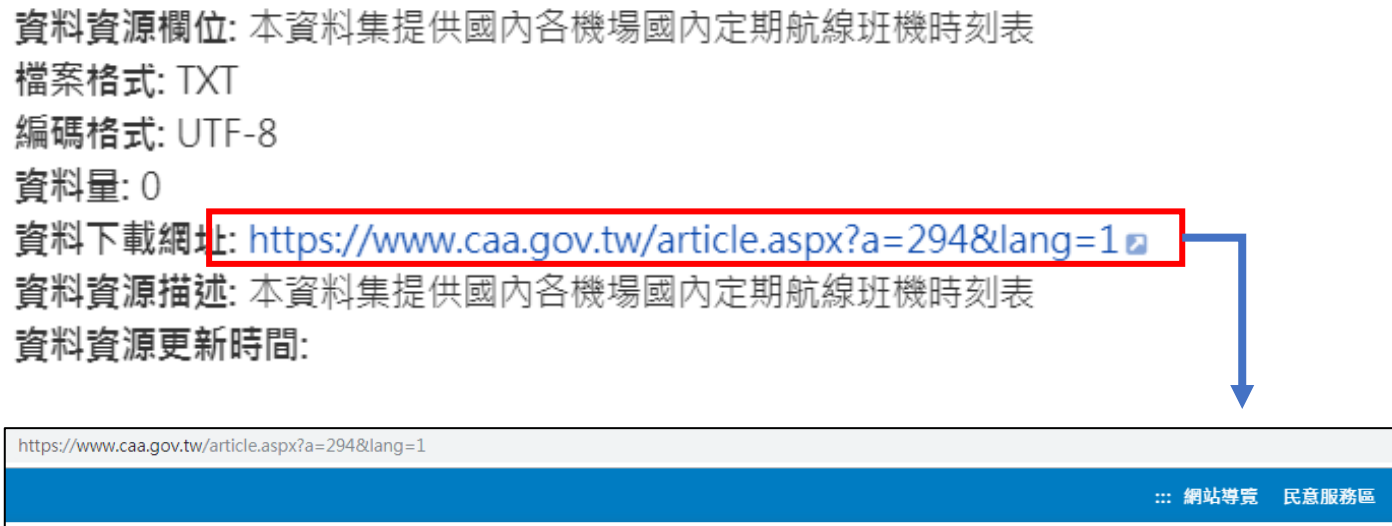

 $\ldots$   $\mathbf{\overset{\triangle}{\longrightarrow}}$   $\rightarrow$  政府資訊公開  $\rightarrow$  其他資訊  $\rightarrow$  開放資料集

政

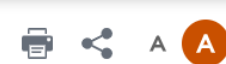

回首頁 En

## **修正建議:**

- 1. 檢查資料資源URL內的檔案是否位址 正確。
- 2. 資料資源URL內是否為可下載之檔案。
- 3. 檔案若過大請分成多個檔案。

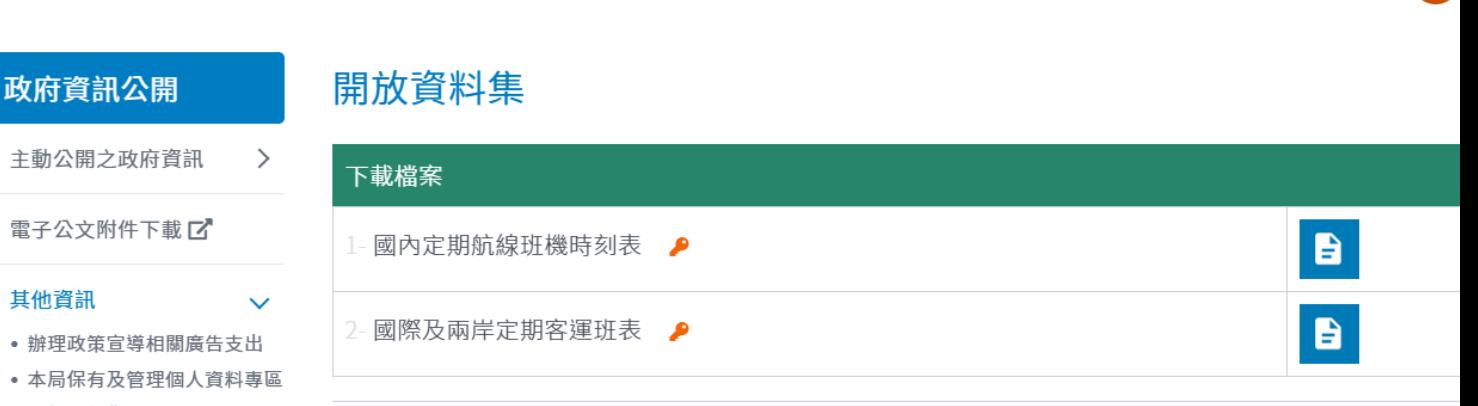

# **常見錯誤樣態說明與建議修正方式**

║║

## **3) 結構化格式為否**

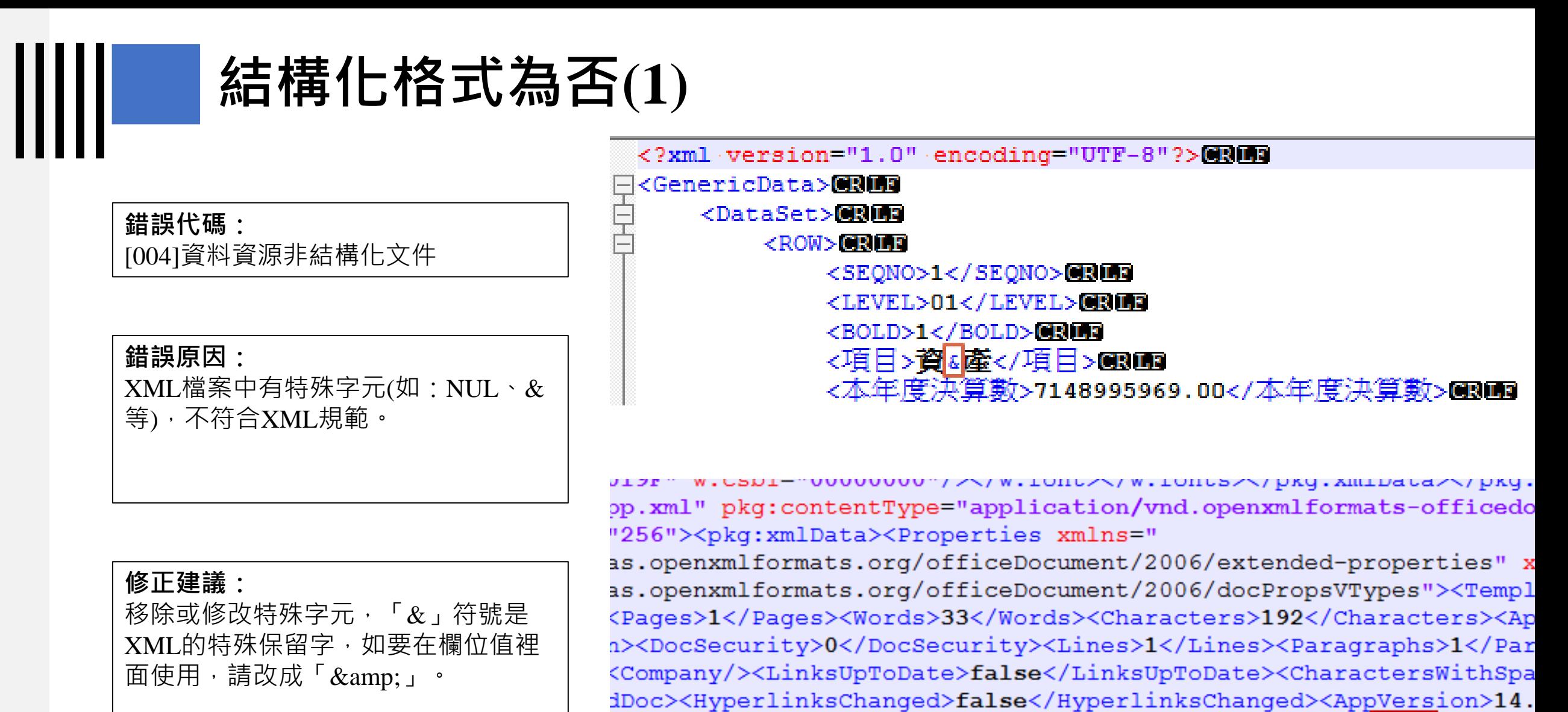

></Properties></pkg:xmlData></pkg:part></pkg:package>NUD

### **錯誤代碼:**

[004]資料資源非結構化文件

### **錯誤原因:**

XML檔案中有特殊字元(如:NUL、& 等),不符合XML規範。

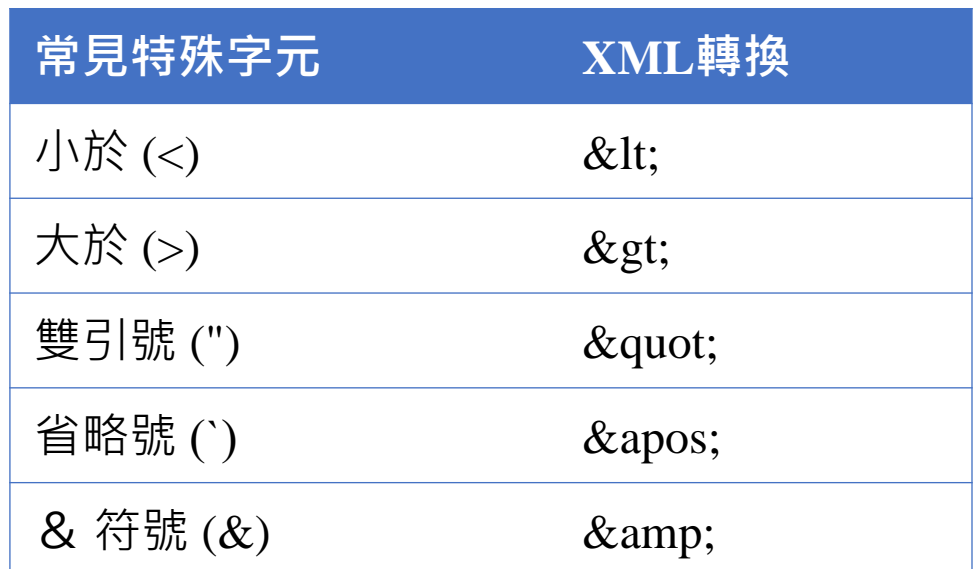

## **修正建議:**

移除或修改特殊字元,「&」符號是 XML的特殊保留字,如要在欄位值裡 面使用,請改成「 $\&$ amp;」。

**錯誤代碼:**

[004]資料資源非結構化文件

## **錯誤原因:** XML主要欄位中有特殊字元。

**修正建議:**

移除主要欄位空白字元。

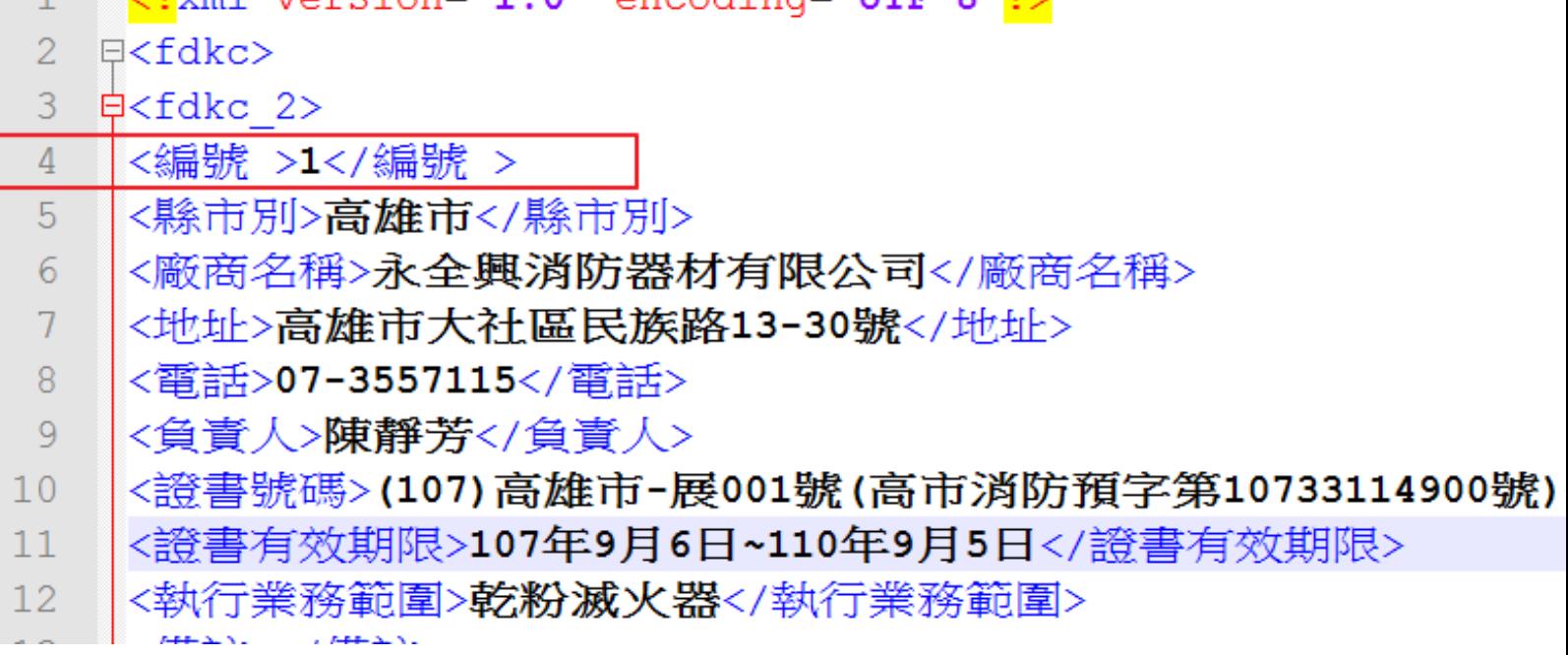

 $1\frac{22 \text{vm}}{2 \text{cm}}$  vorsion-41 04 orgoding-41 $mF-8422$ 

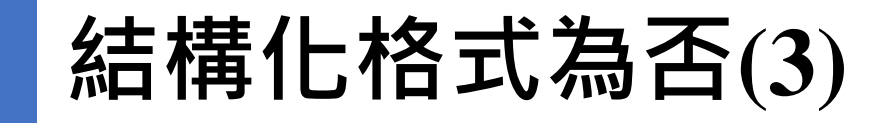

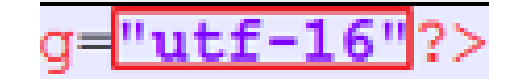

#### <?xml version="1.0" encoding="utf-16"?><Datas><Data><ArticleType>0 **錯誤代碼:** </ArticleType><FileName></FileName><Link></Link><Source> [004]資料資源非結構化文件 https://cyhtax.cyhg.gov.tw/News Content.aspx?n=8A0A567FC90B3BA3&s=1AA34D3B6FBAA126</Source><主題> 107年度稅源統計分析</主題><內容></内容><相關檔案>>稅源統計分析( https://extws.cyhq.qov.tw/001/Upload/1551/relfile/20090/136161/5ac13a54-0f5e-40f1-a816-f6053ed0defe.pdf </相關檔案></Data><Data><ArticleType>0</ArticleType><FileName></FileName><Link></Link><Source> https://cyhtax.cyhg.gov.tw/News Content.aspx?n=8A0A567FC90B3BA3&s=01688D73FD9F7960</Source><主題> 嘉義縣財政稅務局統計通報(3月份)</主題><內容></內容><相關檔案>嘉義縣財政稅務局統計通報(3月份).pdf( **錯誤原因:** https://extws.cyhq.qov.tw/001/Upload/1551/RelFile/18769/59041/0913111123 March.pdf) </相關檔案></Data><Data><ArticleType>0</ArticleType><FileName></FileName><Link></Link><Source> 存檔編碼並非與宣告編碼相同 https://cyhtax.cyhg.gov.tw/News Content.aspx?n=8A0A567FC90B3BA3&s=359594D795C0AA50</Source><主題> 106年嘉義縣使用牌照稅徵收之性別比較</主題><內容></内容><相關檔案> 106年嘉義縣使用牌照稅徵收之性別比較( https://extws.cyhg.gov.tw/001/Upload/1551/RelFile/18769/59077/0502030053 107.05.pdf) </相關檔案></Data><Data><ArticleType>0</ArticleType><FileName></FileName><Link></Link><Source> https://cyhtax.cyhq.qov.tw/News Content.aspx?n=8A0A567FC90B3BA3&s=831ADA0A86716A16</Source><主題> **修正建議:** 102年至106年嘉義縣房屋稅納稅義務人性別比較</主題><內容></内容><相關檔案> 102年至106年嘉義縣房屋稅納稅義務人性別比較( 將上檔案內容第一列之宣告編 https://extws.cyhq.qov.tw/001/Upload/1551/RelFile/18769/59078/0430102234 107.05.pdf) 碼改為檔案實際存檔編碼 </相關檔案></Data><Data><ArticleType>0</ArticleType><FileName></FileName><Link></Link><Source> UTF-8。https://cyhtax.cyhg.gov.tw/News Content.aspx?n=8A0A567FC90B3BA3&s=1FA1D1107C198D3F</Source><主題> 102年至106年嘉義縣地價稅納稅義務人性別比較</主題><內容></内容><相關檔案> 1 0 0 左 云 1 0 c 左 舌 盖 形 伸 伸 行 计组 计 计 计 计压力 计 Windows (CR LF) UTF-8 arkup Language file  $length: 2,184$   $lines: 1$ Ln:1 Col:1 Sel:0|0

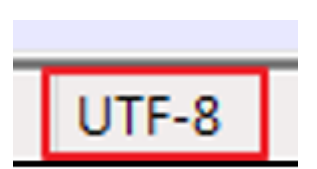

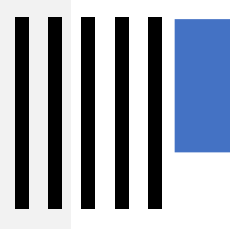

**結構化格式為否(4)**

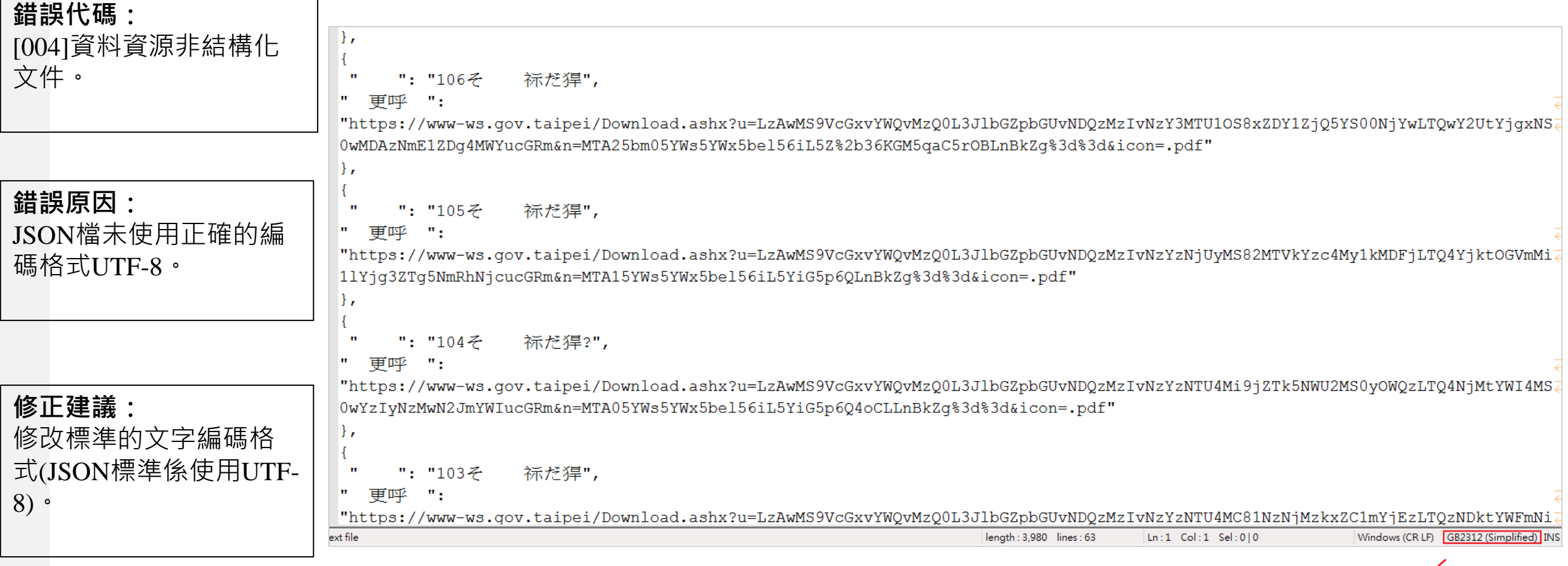

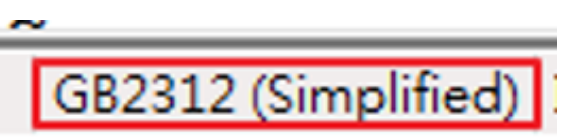

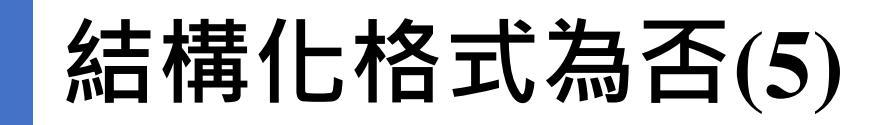

 $\parallel$ 

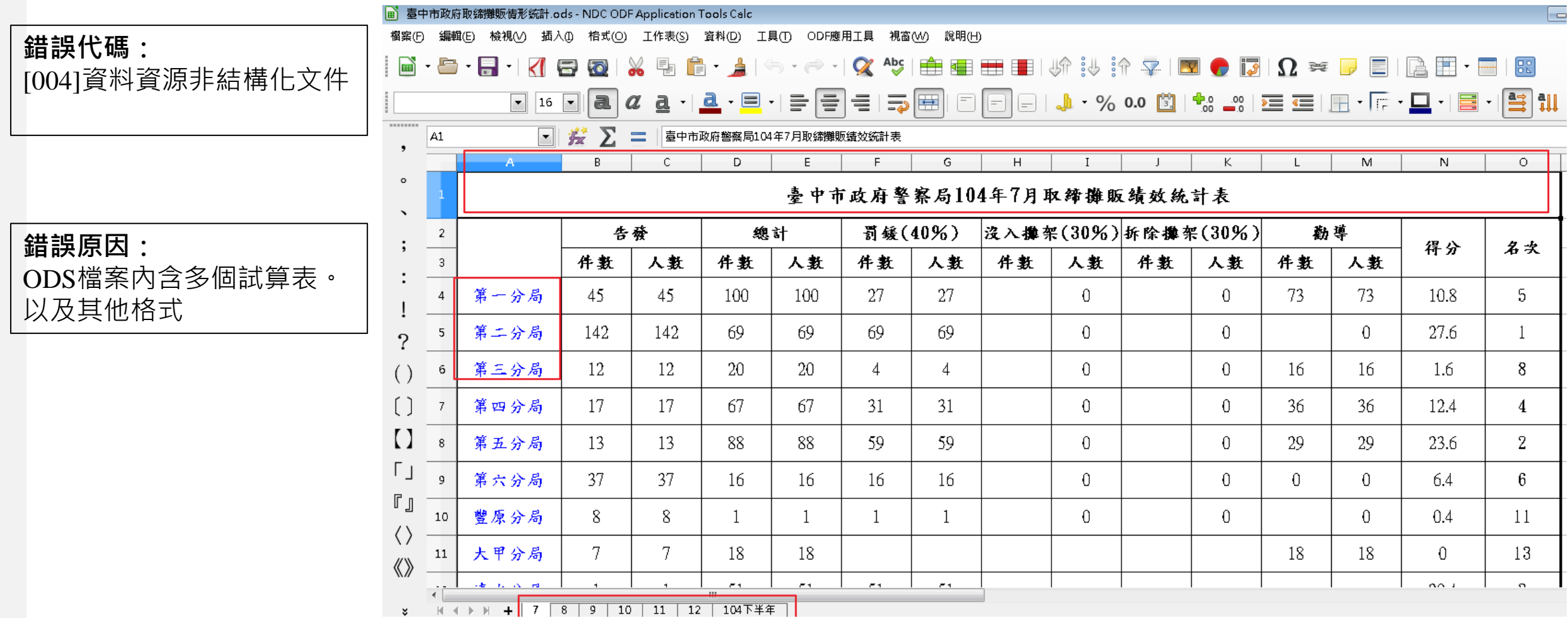

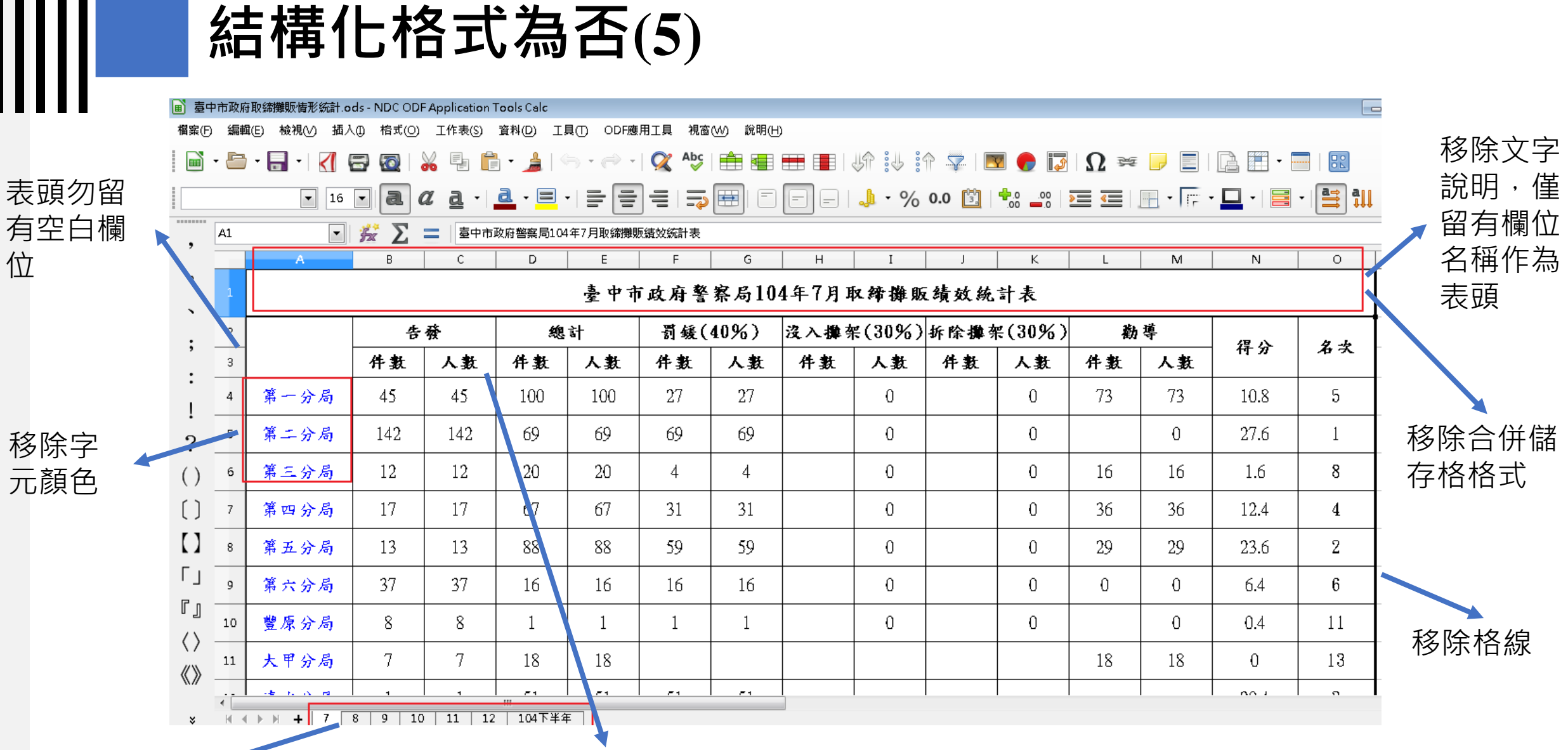

移除多個試算表, 只留有一個。

. . . . .

整合各欄位資料,僅留 有一行做為表頭

92

**結構化格式為否(5)**

### **修正建議:**

Ш

請移除ODS檔中的多工作表、合併 儲存格、文字色彩、表格框線和色 彩填充的格式。

修改完成後,即為乾淨的表格資料, 可符合品質檢測。

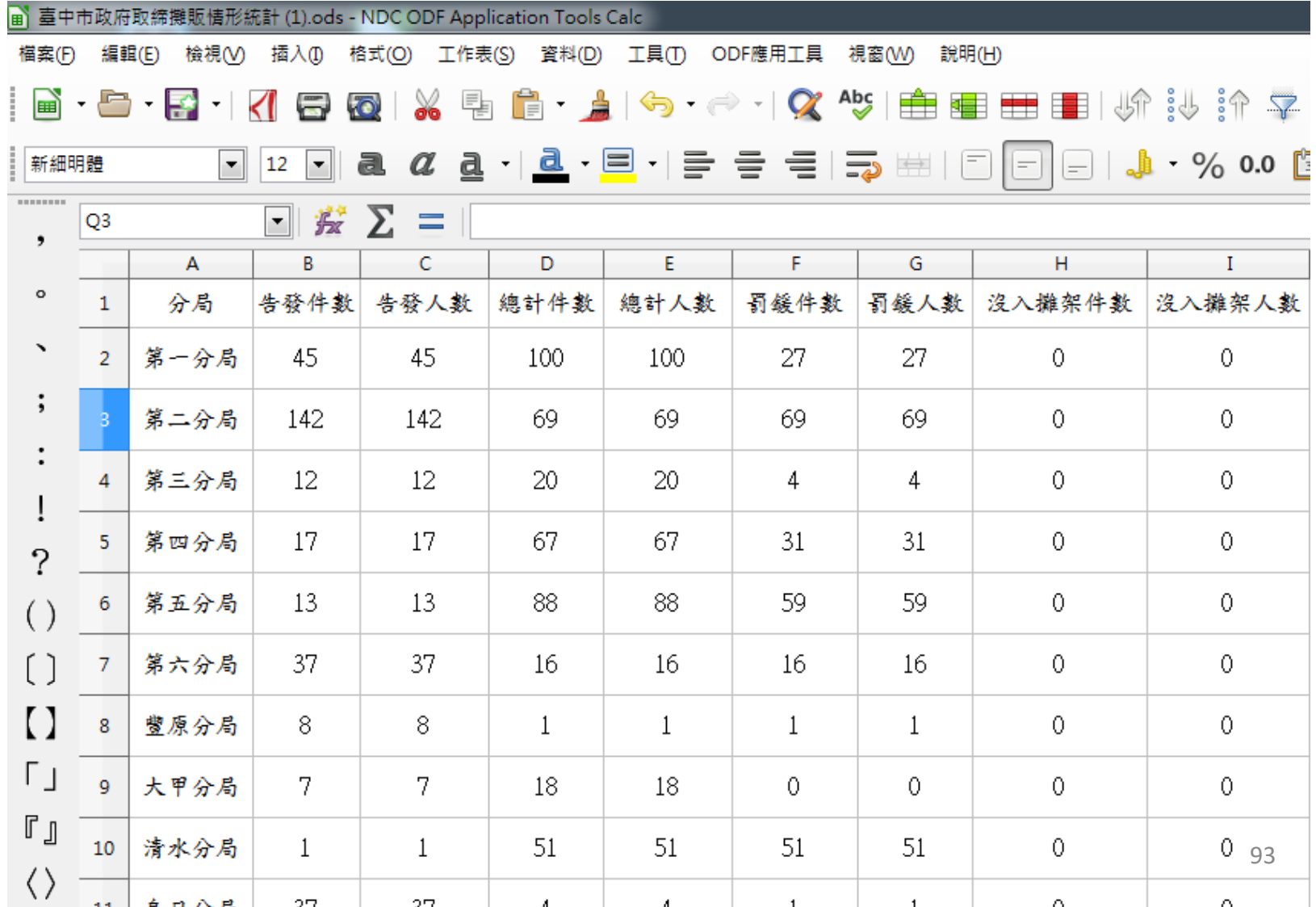

## **結構化格式為否(6)**

### **錯誤代碼:**

[006]資料資源無檔案可供檢測,主要 是壓縮檔不符規範造成

### **錯誤原因:**

資料資源檔案為壓縮檔,但未提供 manifest.csv。

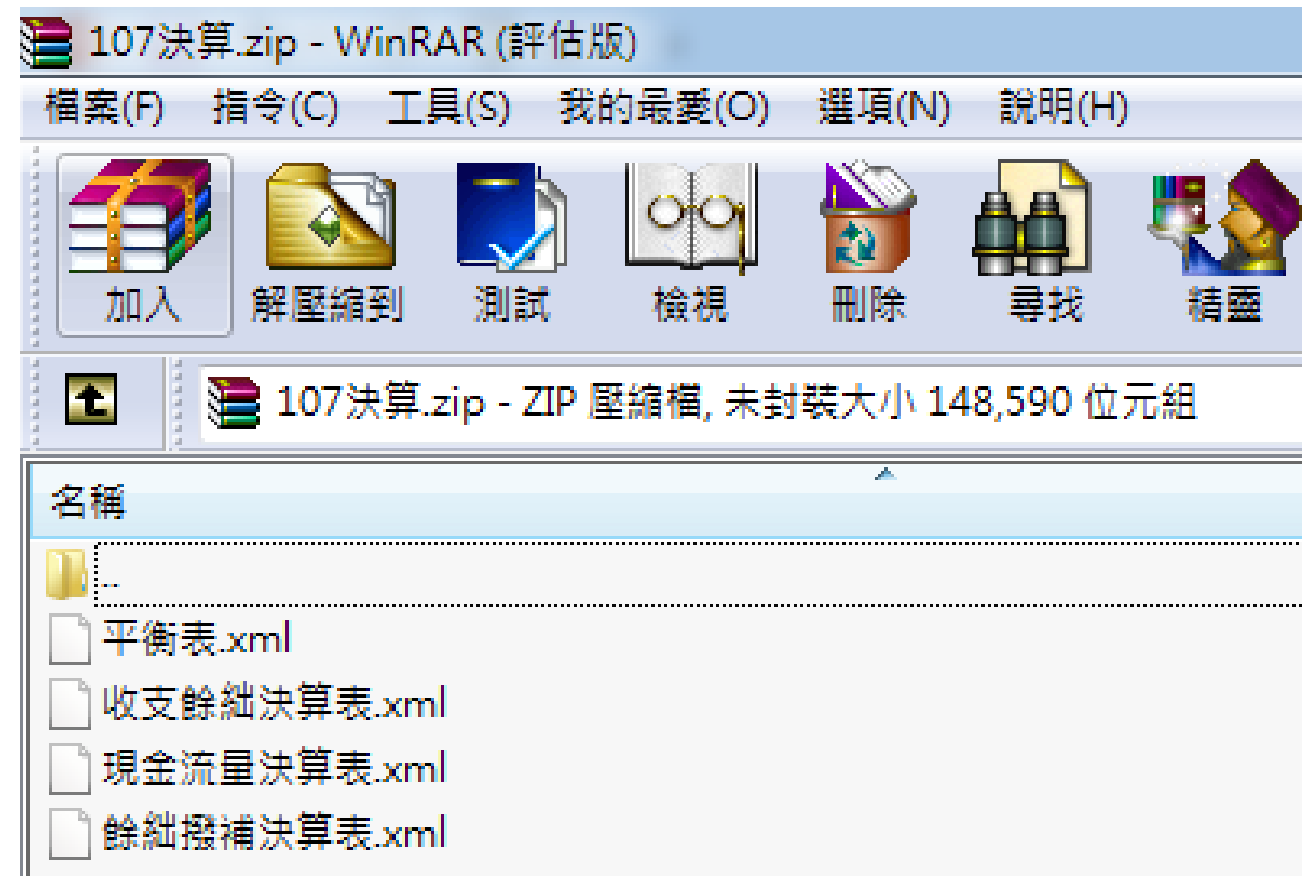

## **結構化格式為否(6)**

### **修正建議:**

- 1. 請在壓縮檔內加入manifest.csv檔案,分為 name、schema、description、 qcLevel四欄。
	- name欄位填寫需要被檢測的檔案名稱
	- schema欄位填寫對應的schema檔案名稱
	- description欄位為選填,為此資料資源檔 的描述或是備註的資訊。
	- qcLevel欄位為選填,若為XML或JSON檔 案有需要填入再填。
- 2. manifest檔案的編碼只可為UTF-8。

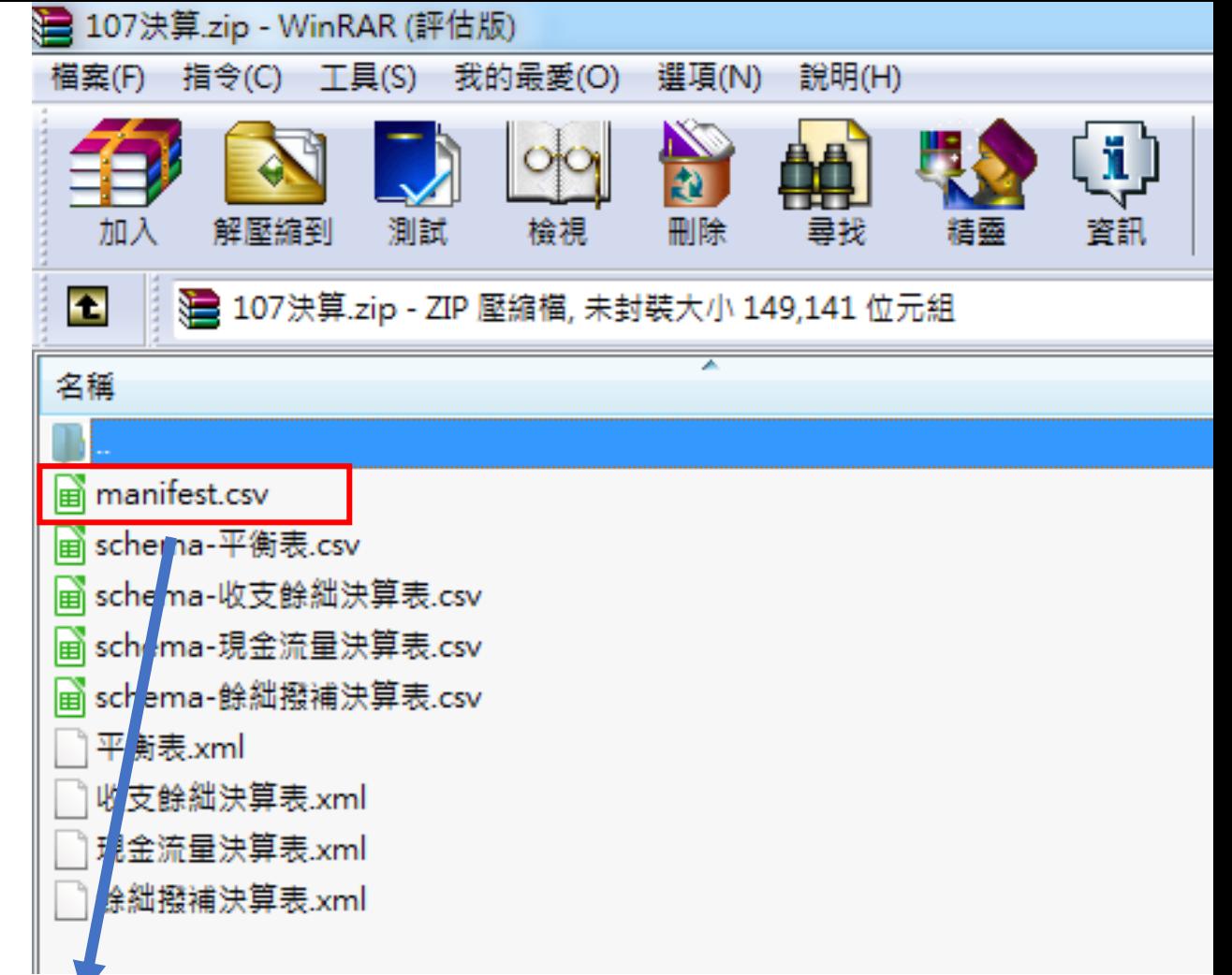

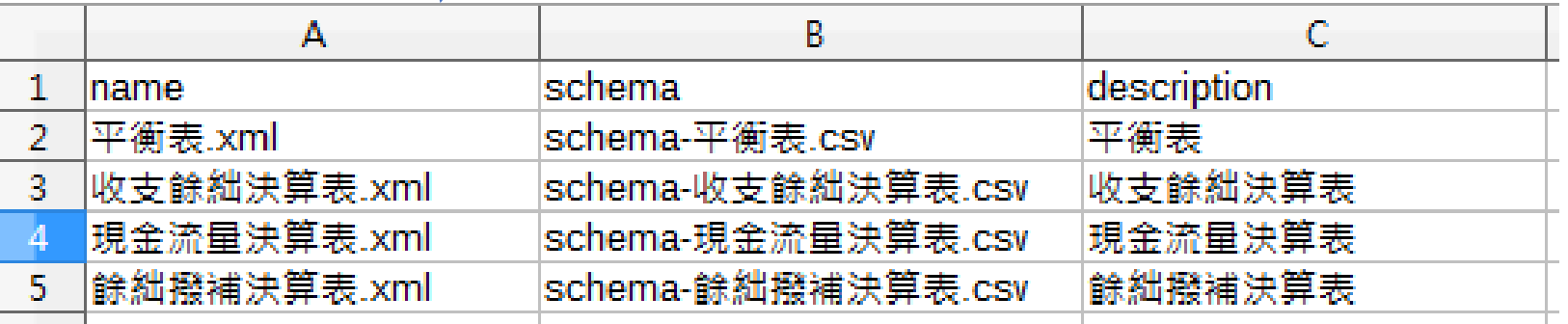

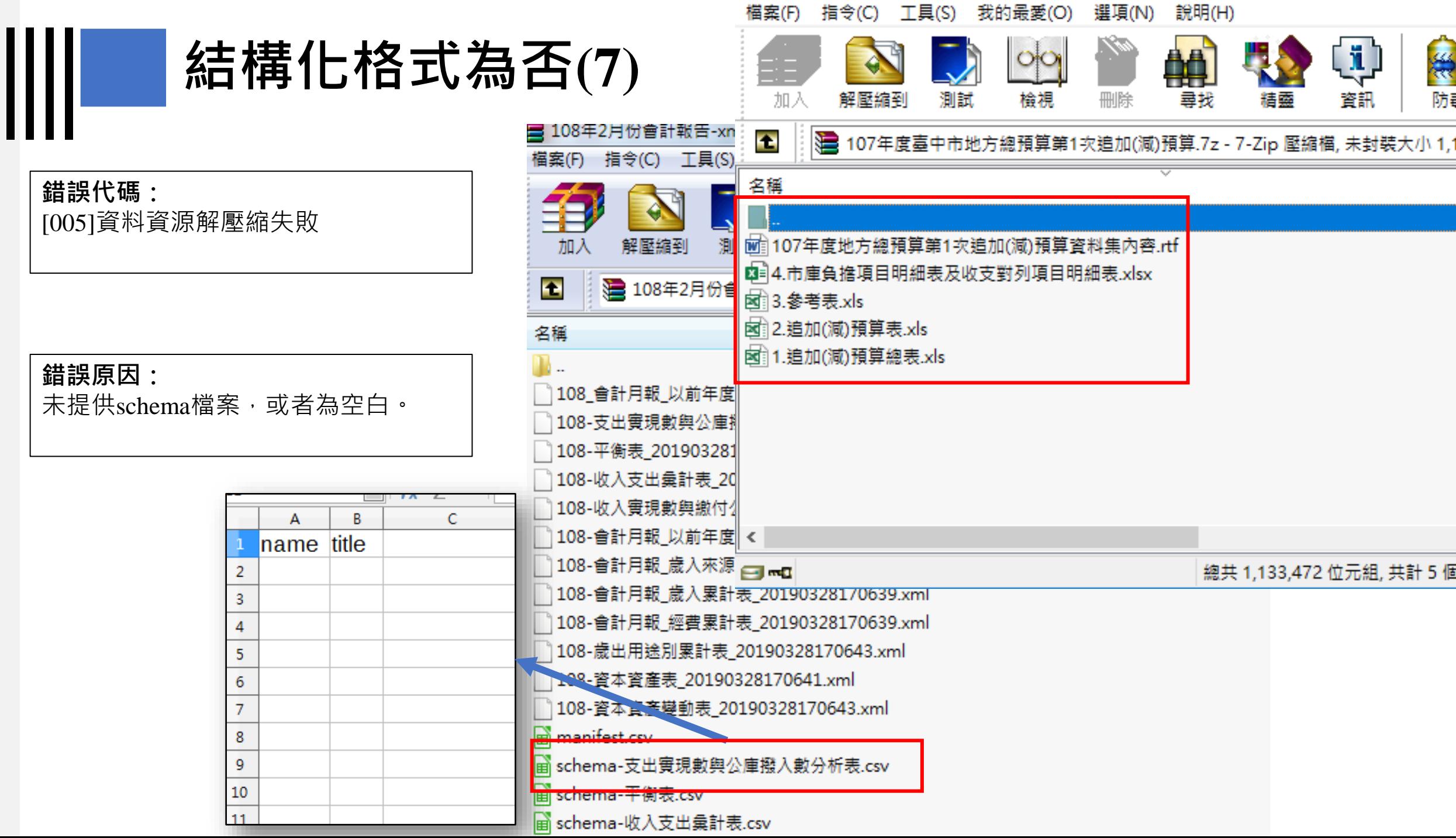

**結構化格式為否(7)**

### **修改建議:**

1. 加入schema檔案以供品質檢測系統比對檔案的主要欄位。

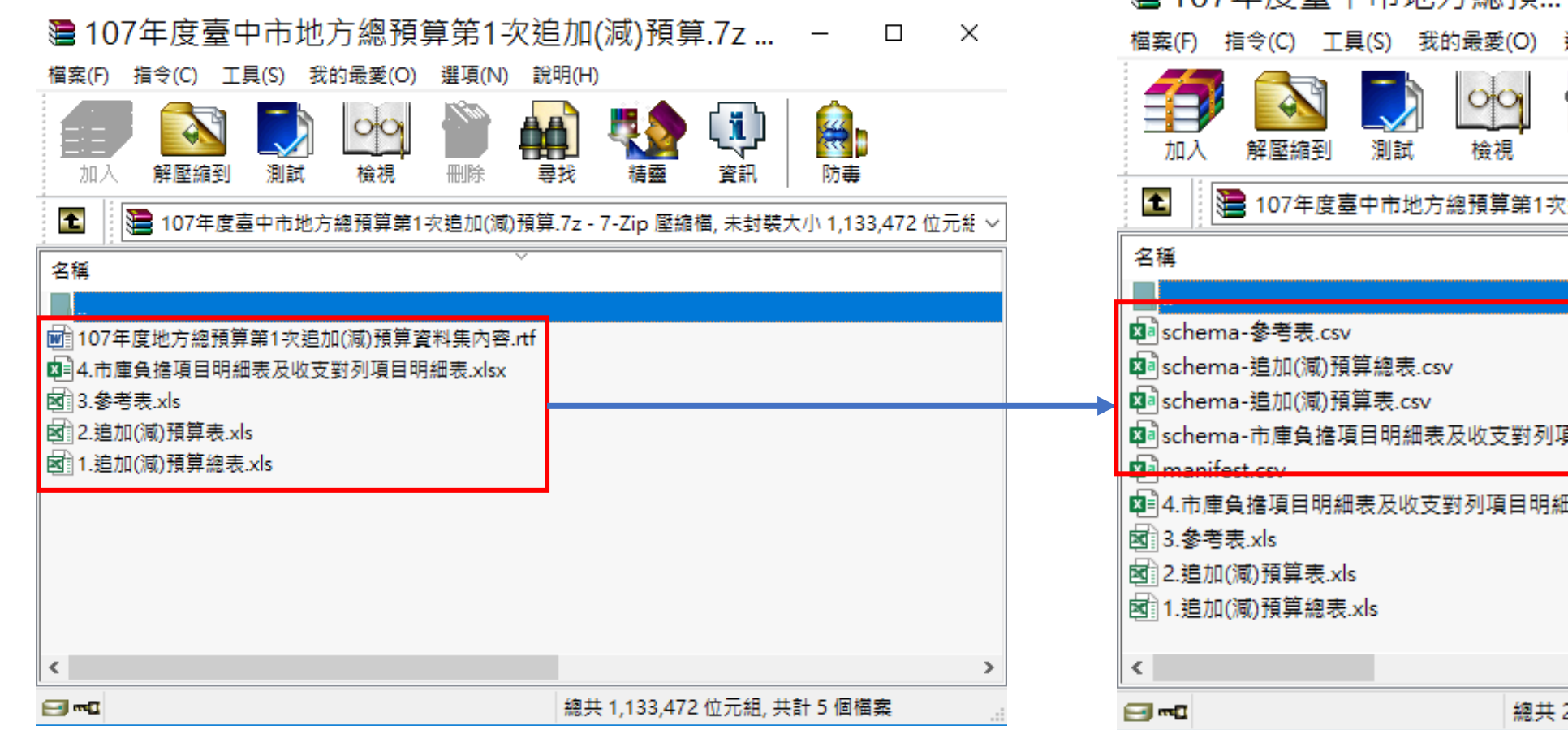

@ 107午度喜由市地方幽貊  $\Box$  $\times$ 說明(H) 選項(N) 55 Ķ  $\overline{\mathbf{a}}$ ъū 刪除 尋找 糂 (追加(減)預算.rar - RAF ∨ 頁目明細表.csv 田表.xlsx  $\,$ 2,259,310 位元組, 共計

## **結構化格式為否(7)**

### **schema填列方式:**

- 1. 若一份壓縮檔中採用多個schema,則可以 schema-\*.csv命名
- 2. schema檔案須包含「name、title」, name 欄為資料中顯示的欄位名稱,title欄為欄 位名稱的描述。
- 3. 若與需要被處理的檔案主要欄位比對符合, 即可通過品質檢測主要欄位說明面向。

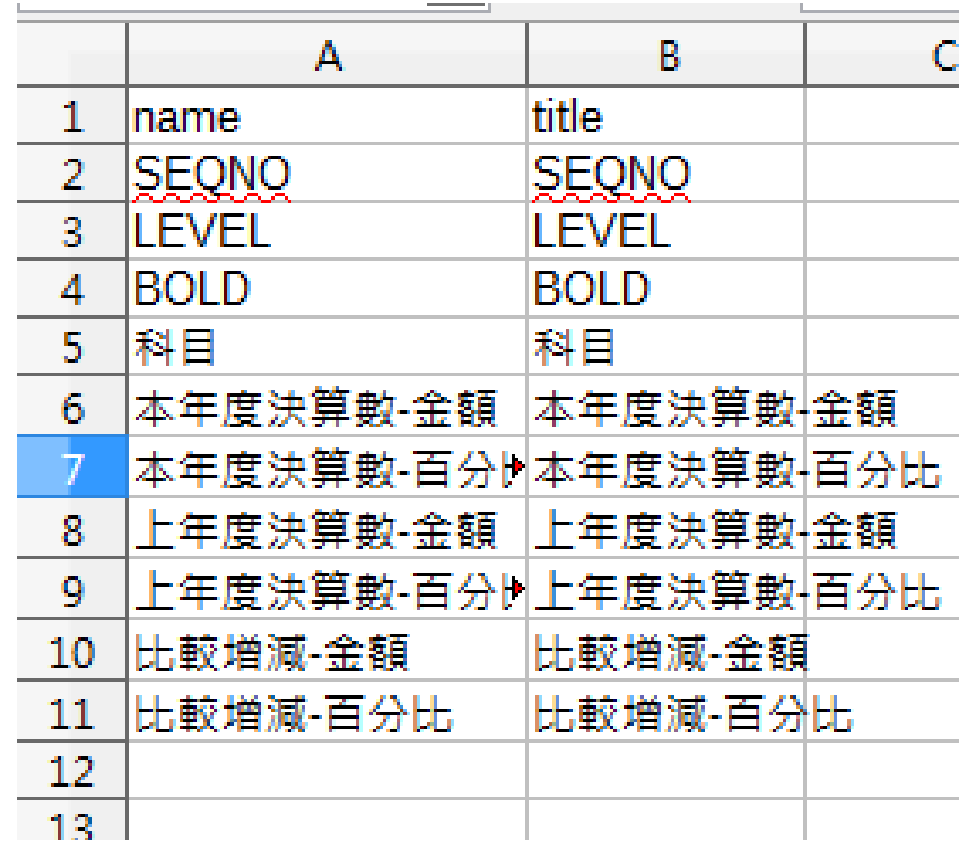

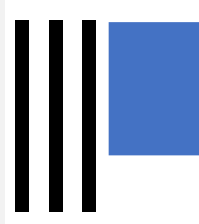

## **結構化格式為否(8)**

### **錯誤代碼:**

[005]資料資源解壓縮失敗

### **錯誤原因:**

壓縮檔內manifest檔案編碼格式錯誤。

## **修正建議:**

- 1. manifest檔案的編碼只可為UTF 8 。
- 2. 可透過Notepad++或記事本變更編碼。
	- a. 使用記事本開啟檔案 →點擊另存新 檔 →編碼變更為UTF -8 →點擊「存 檔」。
	- b. 使用Notepad++開啟檔案 →點擊「編 碼」→選擇轉換至UTF-8碼格式→ 儲存檔案。

"108-會計月報 歲入累計表 20190417104138.xml","schema-會計月報 歲入累計表.csv","會計月報 歲入累計表" "108-會計月報 經費累計表 20190417104138.xml","schema-會計月報 經費累計表.csv","會計月報 經費累計表" "108-會計月報 以前年度歳出轉入數累計表 20190417104139.xml","schema-會計月報 以前年度歳出轉入數累計表.csv", "會計月報 以前年度歲出轉入數累計表" "108-平衡表 20190417104139.xml", "schema-平衡表.csv", "平衡表" "108-資本資產表 20190417104139.xml","schema-資本資產表.csv","資本資產表" "108-資本資產變動表 20190417104140.xml","schema-資本資產變動表.csv","資本資產變動表" "108-歲出用途別累計表 20190417104140.xml","schema-歲出用途別累計表.csv","歲出用途別累計表" "108-收入實現數與繳付公庫數分析表 20190417104141.xml","schema-收入實現數與繳付公庫數分析表.csv","收入實現 |數與繳付公庫數分析表" "108-支出實現數與公庫撥入數分析表 20190417104142.xml","schema-支出實現數與公庫撥入數分析表.csv","支出實現 數與公庫撥入數分析表"

"108-收入支出彙計表 20190417104142.xml","schema-收入支出彙計表.csv","收入支出彙計表"

"name", "schema", "description"

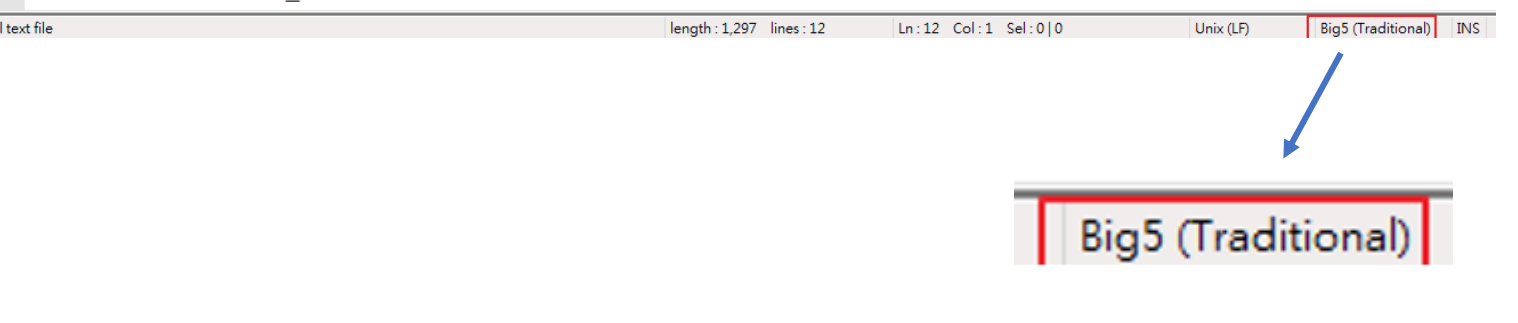

# **常見錯誤樣態說明與建議修正方式**

║║

## **4) 編碼符合為否**

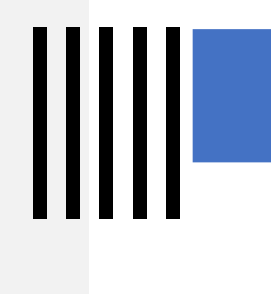

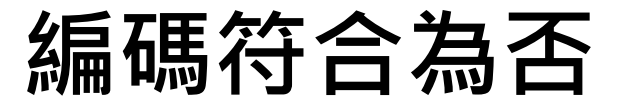

**錯誤說明:**

資料資源中詮釋資料欄位的「編碼格式」與資料內容的編碼格式不符合。

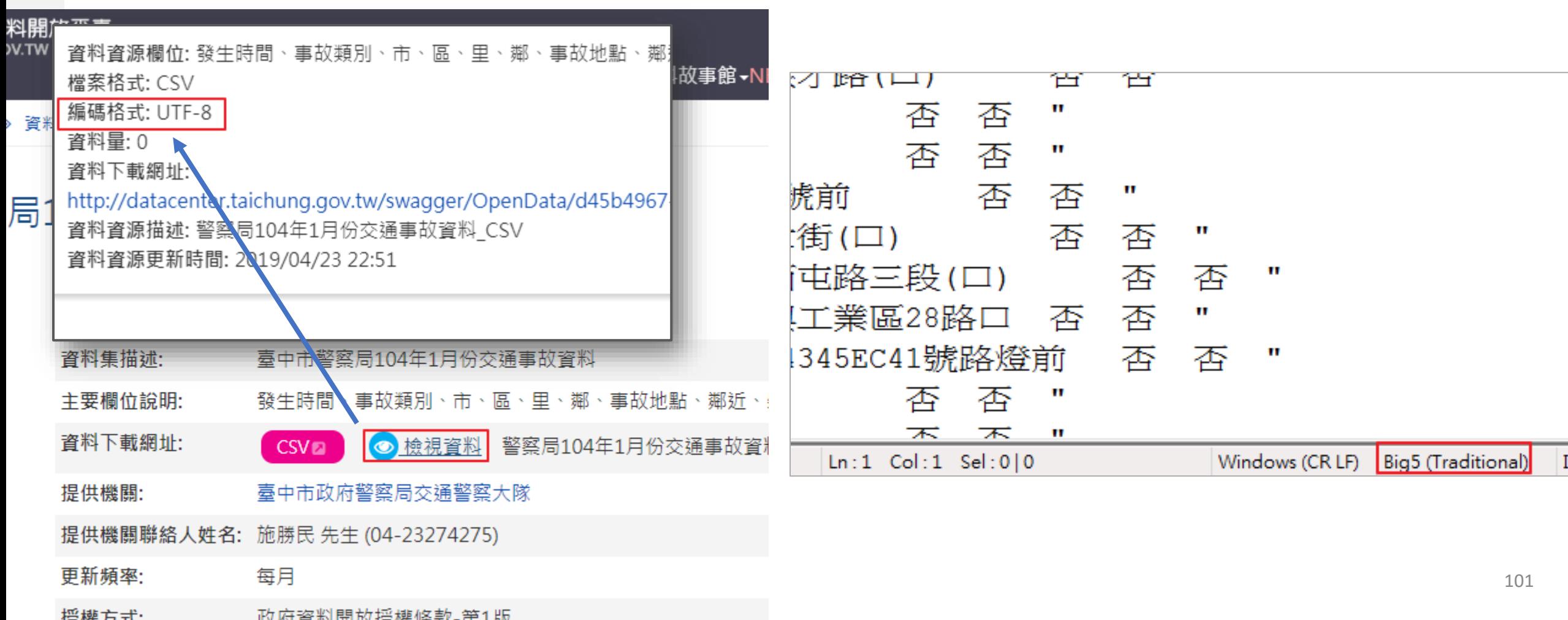

**編碼符合為否**

## 資料資源欄位: 檔案格式: XLS 編碼格式: N/A 資料量: 0

資料下載網址: https://www.boca.gov.tw/dl-1390-6bb84fbd3cb1444ebe20728fda4bdd 資料資源描述: 旅外國人動態登錄統計表

資料資源更新時間: 2018/02/22 10:15

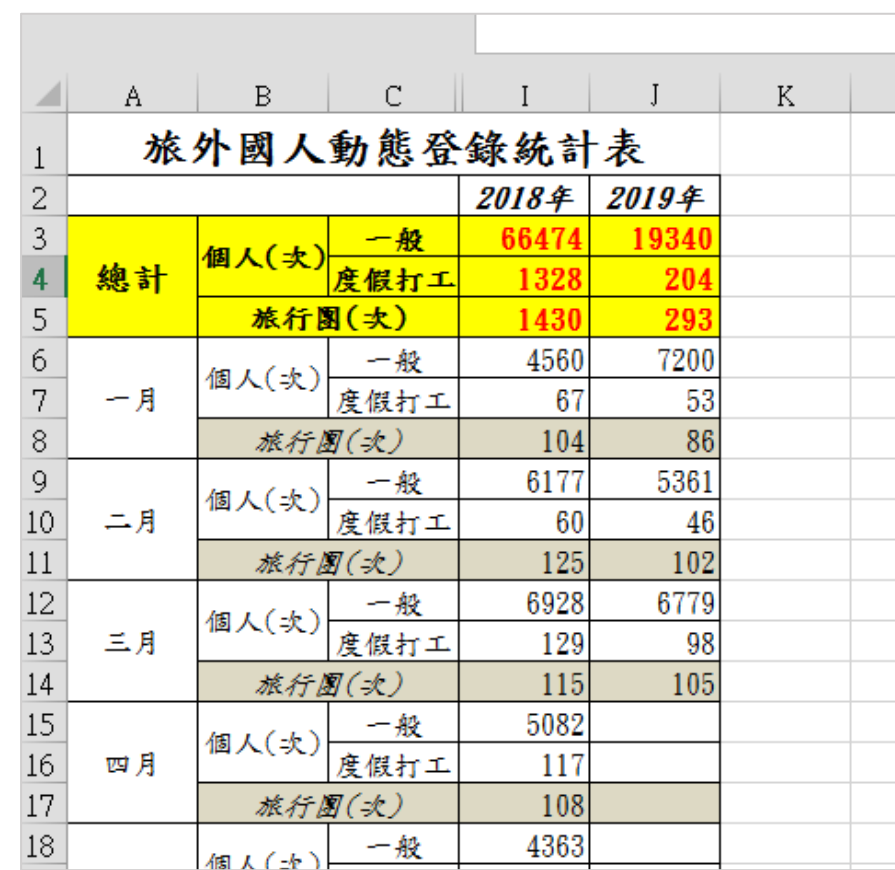

### **錯誤說明:**

資料資源中詮釋資料欄位的「編碼格式」與 資料內容的編碼格式不符合。

**編碼符合為否**

 $4 - 4 -$ 

### **修正建議:**

- 1. 手動上架請進入後台,點擊重設資料資源 後,再經過品質檢測,系統檢查後將帶入 正確編碼格式,品檢完成後再送審上架
- 2. 介接「編碼格式」欄位請依照正確檔案編 碼格式填寫,或修改檔案編碼格式以符合 所填列之詮釋資料。

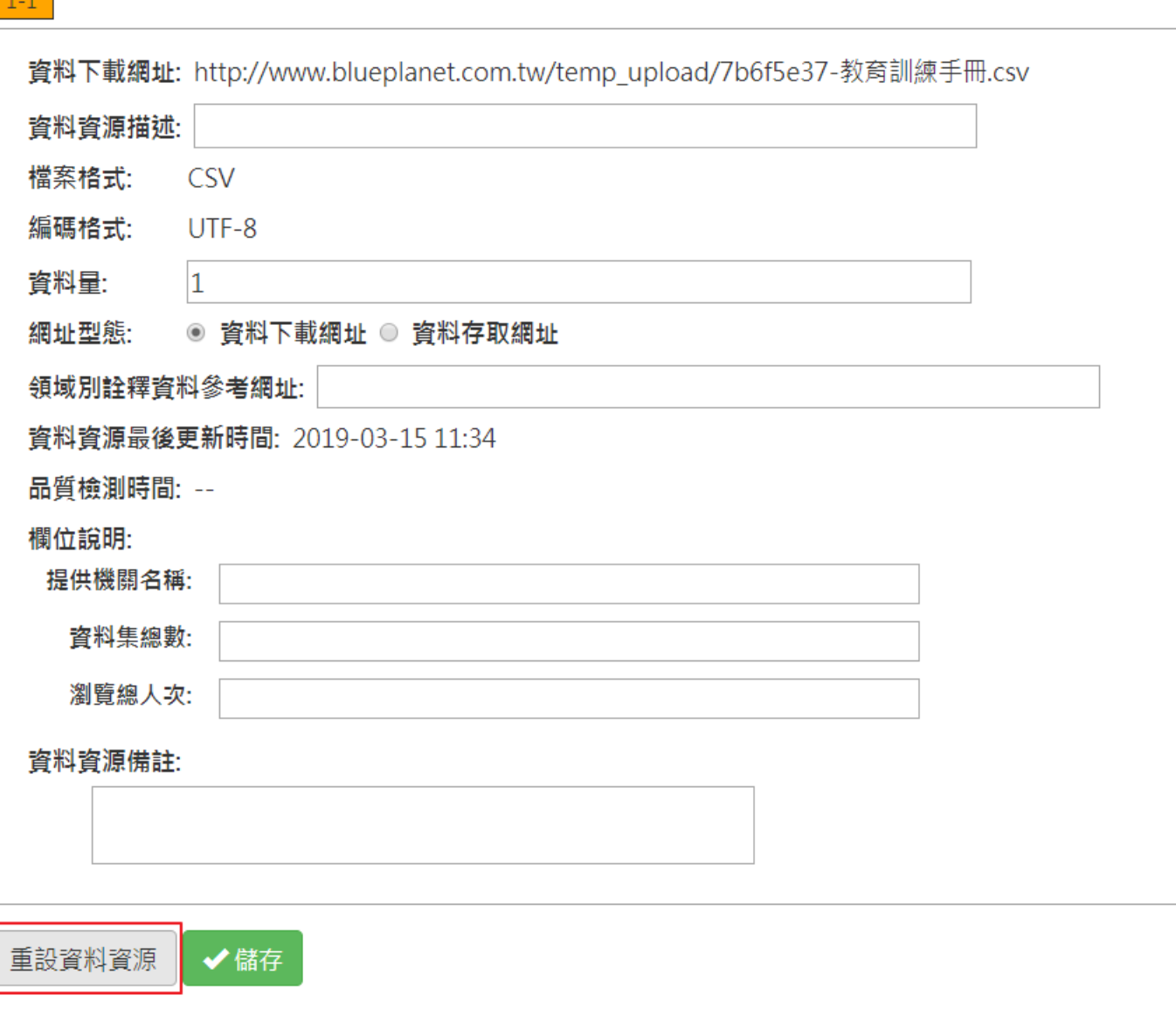

**編碼符合為否**

### **檔案轉換編碼方式:**

1. 以記事本轉換。

使用記事本開啟檔案→點擊另存新檔→編碼變更為UTF-8 →點擊「存檔」。

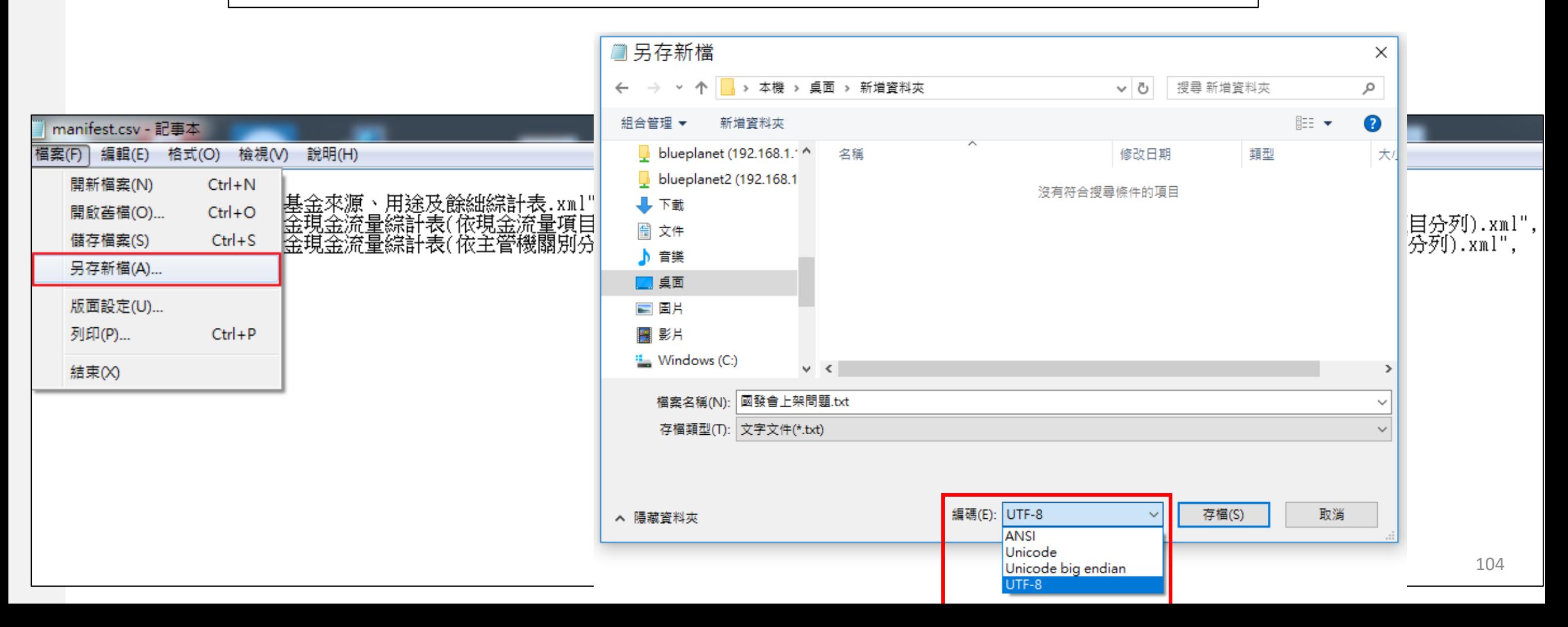

**編碼符合為否**

**檔案轉換編碼方式:**

2. 以Notepad++轉換。

使用Notepad++開啟檔案→點擊「編碼」 →選擇轉換至UTF-8碼格式→儲存檔案。

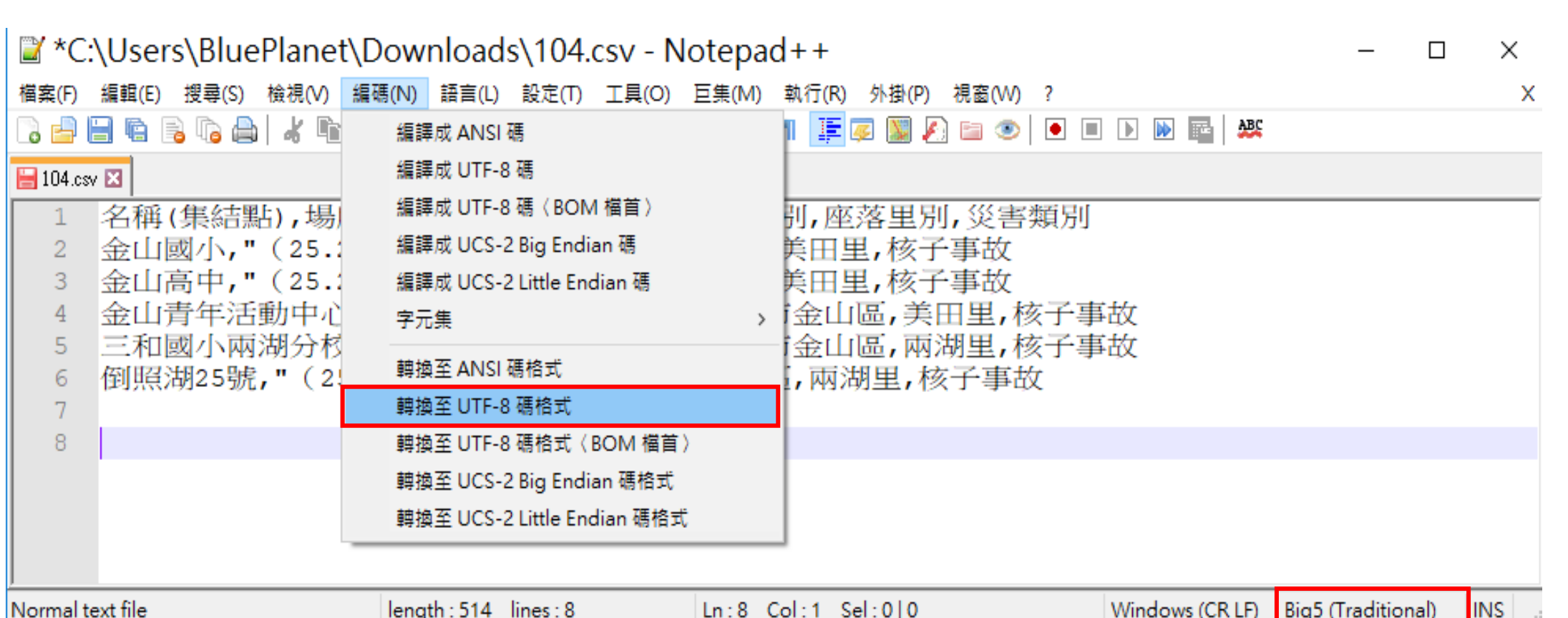

# **常見錯誤樣態說明與建議修正方式**

## **5) 主要欄位說明為否**

## **主要欄位說明為否(1)**

### **錯誤代碼:**

[007]children are field element(): 非單 層結構

**錯誤原因:** 非單層結構或非固定XML格式(並非代 表不合法,僅代表不是固定欄位的 XML格式) 。

This XML file does not appear to have any style information associated with it. The doc

```
▼<table>
\nabla < row>
  \sqrt{\cosh<name>順序</name>
      <value>1</value>
   \langle/col>
  \sqrt{x} <col>
      <name>客運公司</name>
      <value>新竹汽車客運股份有限公司</value>
   \langle/col>
  \forall <col>
      <name>路線別</name>
      <value>1</value>
   \langle/col>
  \sqrt{x} <col>
      <name>起站</name>
      <value>火車站</value>
   \langle /col \rangle\sqrt{x} < col\rightarrow<name>訖站</name>
      <value>竹中</value>
    11 - 1
```
## **主要欄位說明為否(1)**

### **修正建議:**

## 1. 手動:

- 資料集為單一資料資源時,檔案格式為 xml檔為非表格型態結構化格式,可由資 料提供者指定資料欄位。
- 可在編輯資料資源頁面填列qcLevel欄位。

### 2. 介接:

- 資料集為單一資料資源時,檔案格式為 xml檔為非表格型態結構化格式,可先行 輸入主要欄位。
- 可在distrbution填寫qcLevel欄位,並指定 qcLevel 。

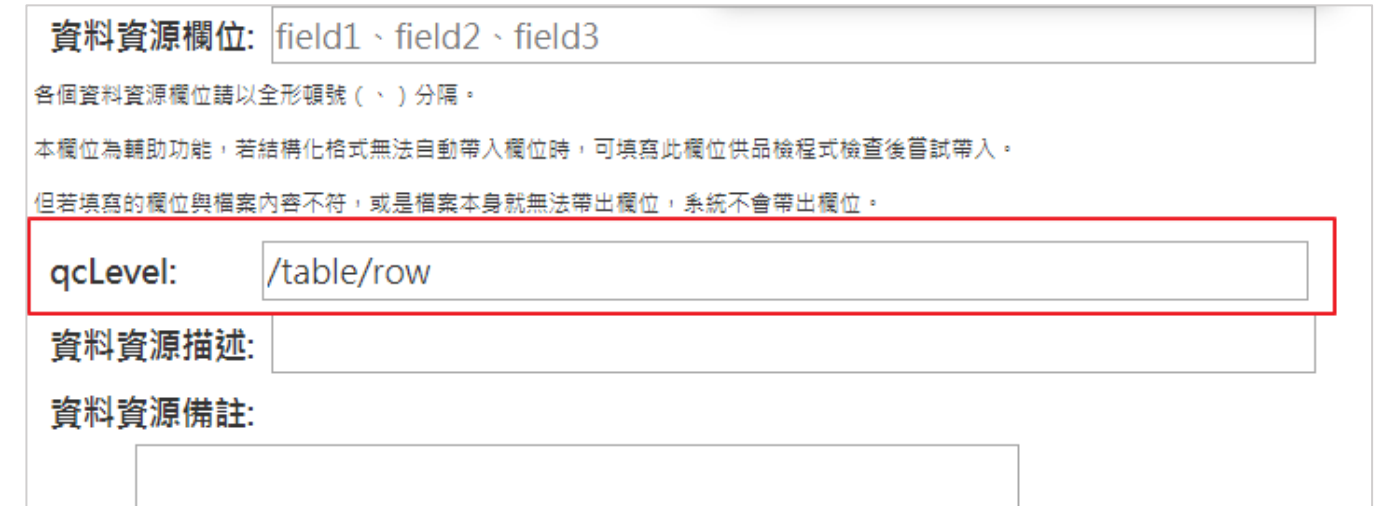
### **主要欄位說明為否(2)**

#### **錯誤代碼:**

[011] array\_of\_field\_object(): 欄位數量不一致或 是非單層結構

[011] array\_of\_field\_array(): 非二維陣列或是非 單層結構

#### **錯誤原因:**

此JSON檔非本會定義之JSON格式(並非代表不 合法,僅代表不是單層的JSON格式)。

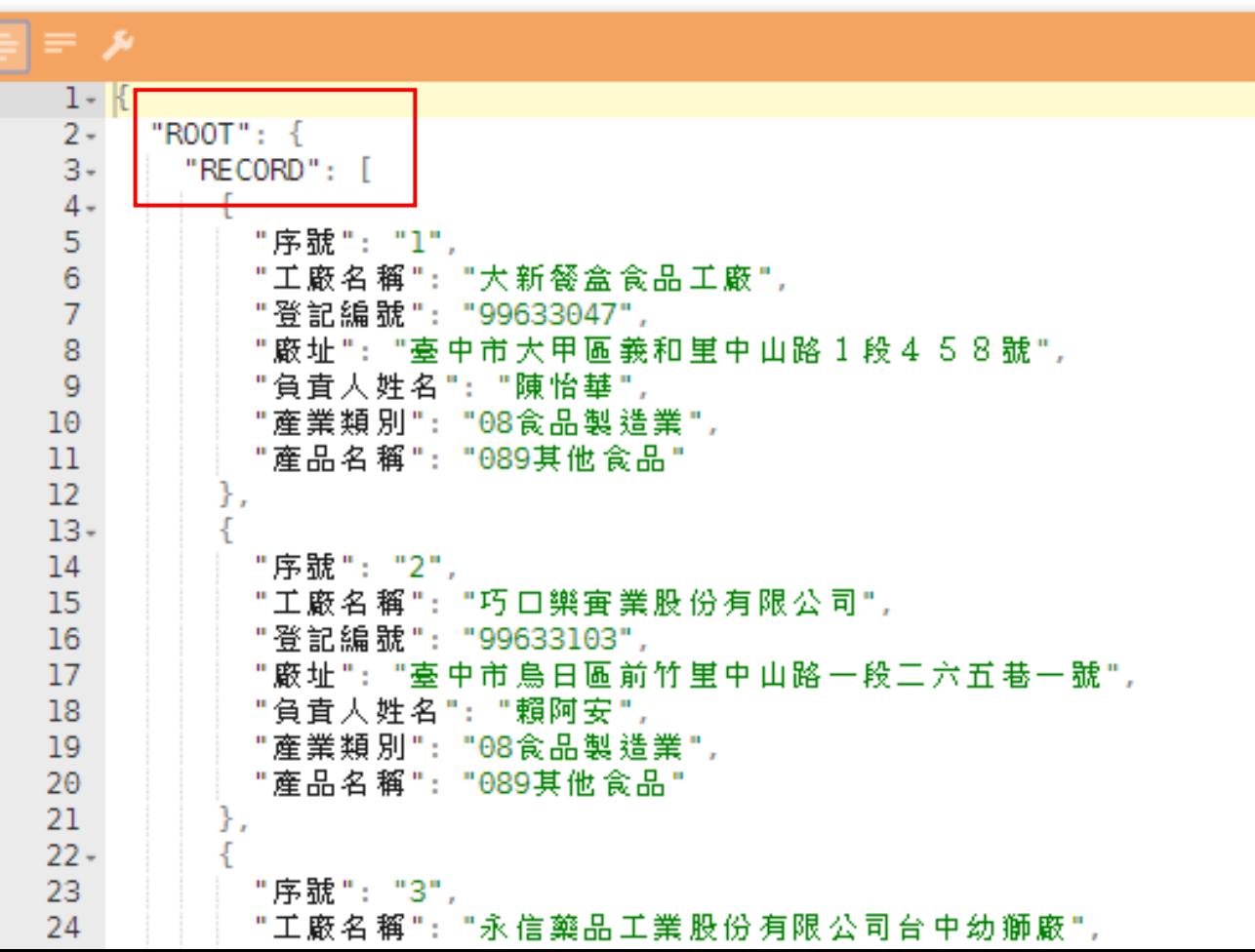

### **主要欄位說明為否(2)**

### **修正建議:** 1. 手動: • 資料集為單一資料資源時,檔案格式為 JSON檔為非表格型態結構化格式,可由 資料提供者指定資料欄位。 • 可在編輯資料資源頁面填列qcLevel欄位。 2. 介接: • 資料集為單一資料資源時,檔案格式為 JSON檔為非表格型態結構化格式,可先 行輸入主要欄位。

• 可在distrbution填寫qcLevel欄位,並指定 qcLevel 。

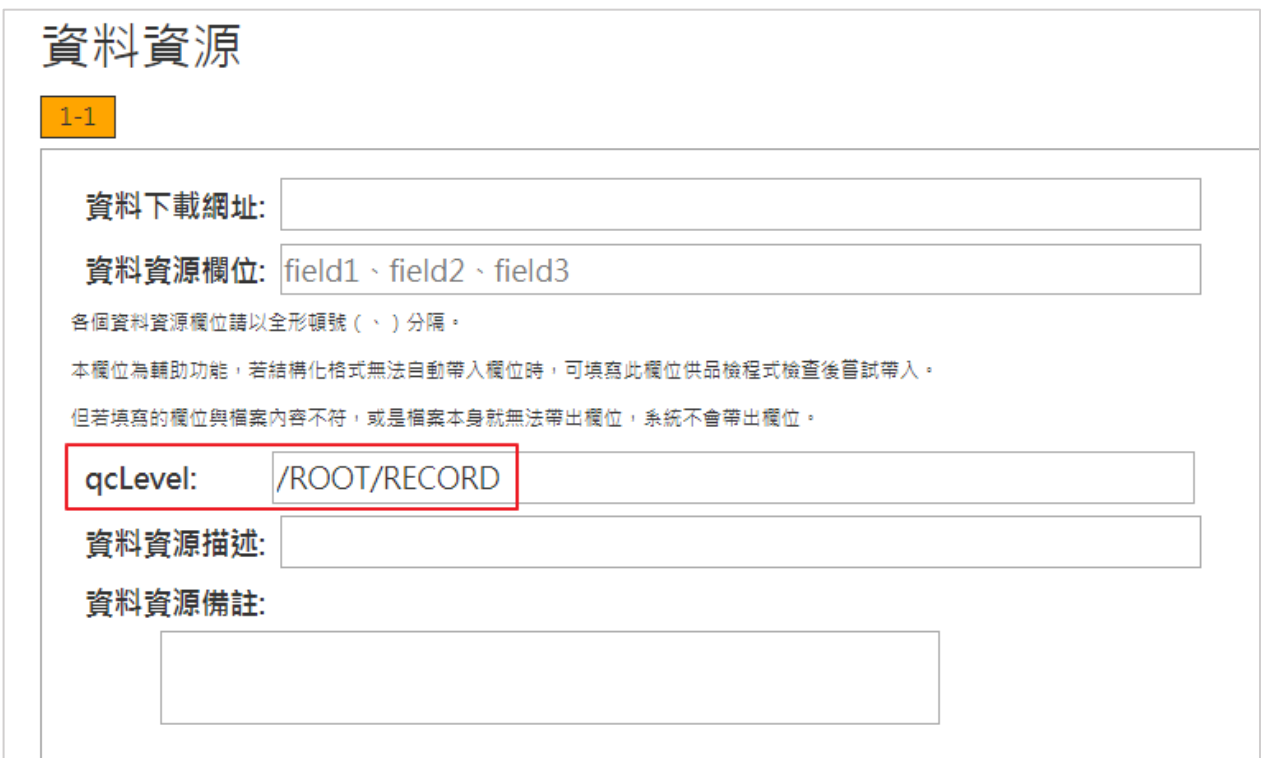

# **JSON檔案檢查方式說明**

### **JSON檔案檢查方式:**

- 使用Json editor工具。
- 將Json檔案內容貼上,並選擇調整功能後可直接檢視排列完整之JSON檔案。

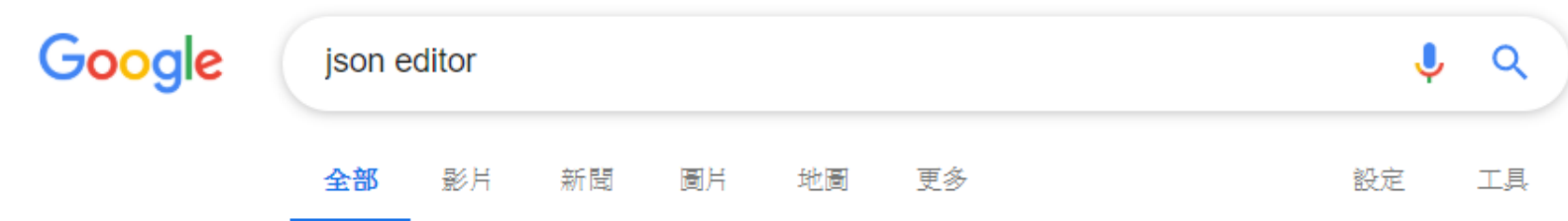

約有 36,400,000 項結果 (搜尋時間: 0.31 秒)

| JSON Editor Online - view, edit and format JSON online<br>https://jsoneditoronline.org/ ▼ 翻譯這個網頁<br>JSON Editor Online is a web-based tool to view, edit, and format JSON. It shows your data side by<br>side in a clear, editable treeview and in a code editor. |         |   |
|----------------------------------------------------------------------------------------------------|---------|---|
| 其他人也搜尋了以下項目                                                                                                    |         | × |
| json編輯器                                                                                                    | json檢視器 |   |
| json viewer download                                                                                                    | ison 0  |   |
| https jsonformatter org json editor json online fr                                                                                                    |         |   |

# **JSON檔案檢查方式說明**

### **JSON檔案檢查方式:**

- 使用Json editor工具。
- 將Json檔案內容貼上,並選擇調整功能後可直接檢視排列完整之JSON檔案。

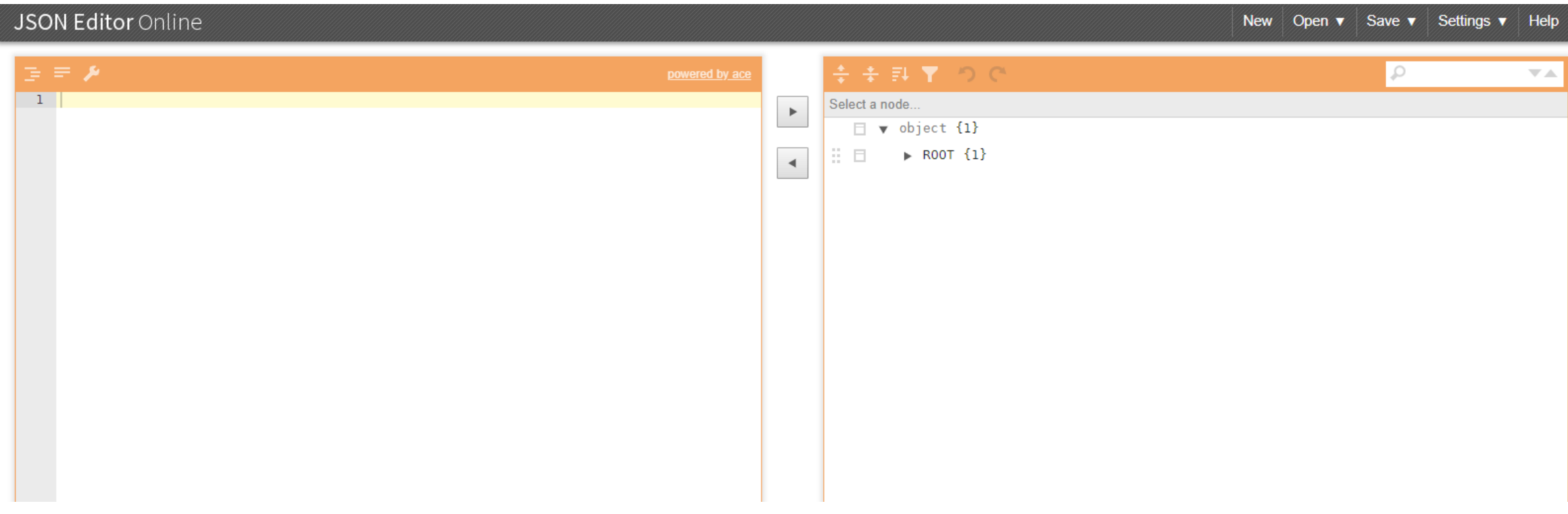

## **JSON檔案檢查方式說明**

### **JSON檔案檢查方式:**

- 使用Json editor工具。
- 將Json檔案內容貼上,並選擇調整功能後可直接檢視排列完整之JSON檔案內容。

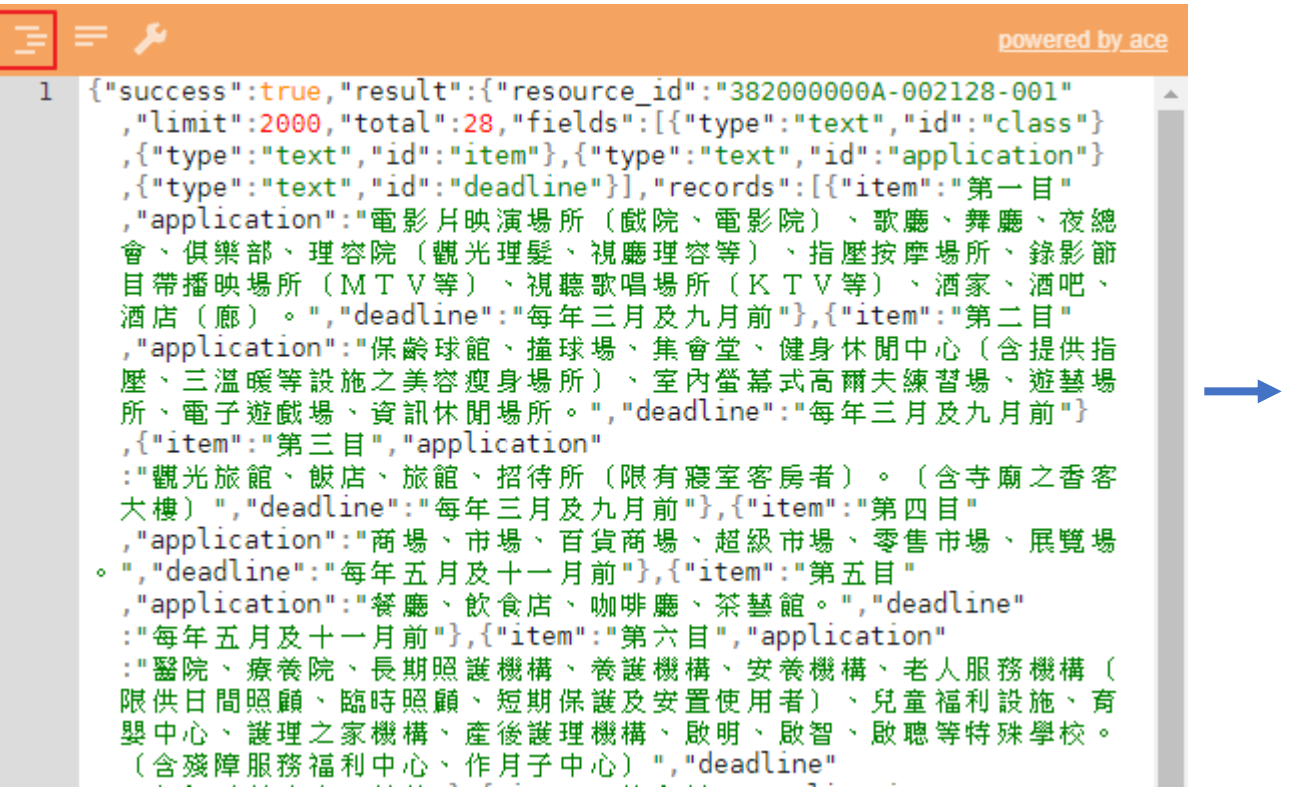

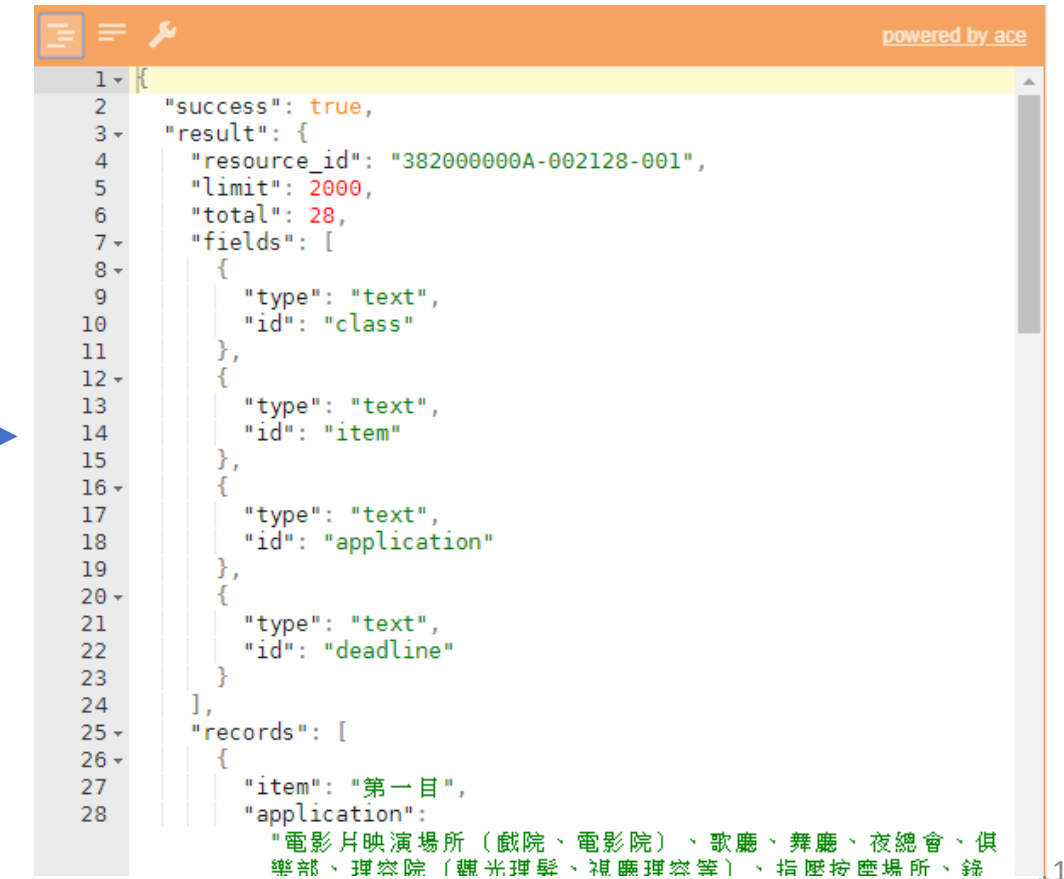

### **主要欄位說明為否(3)**

#### **錯誤代碼:**

[008]此excel檔(xls, xlsx, ods)非固定欄 位之excel格式

#### **錯誤原因:**

- 1. 資料資源雖為表格化,但含有合併 儲存格格式。
- 2. 儲存格有框線。
- 3. 含有顏色填滿格式。
- 4. 試算表中內含有公式及函數。

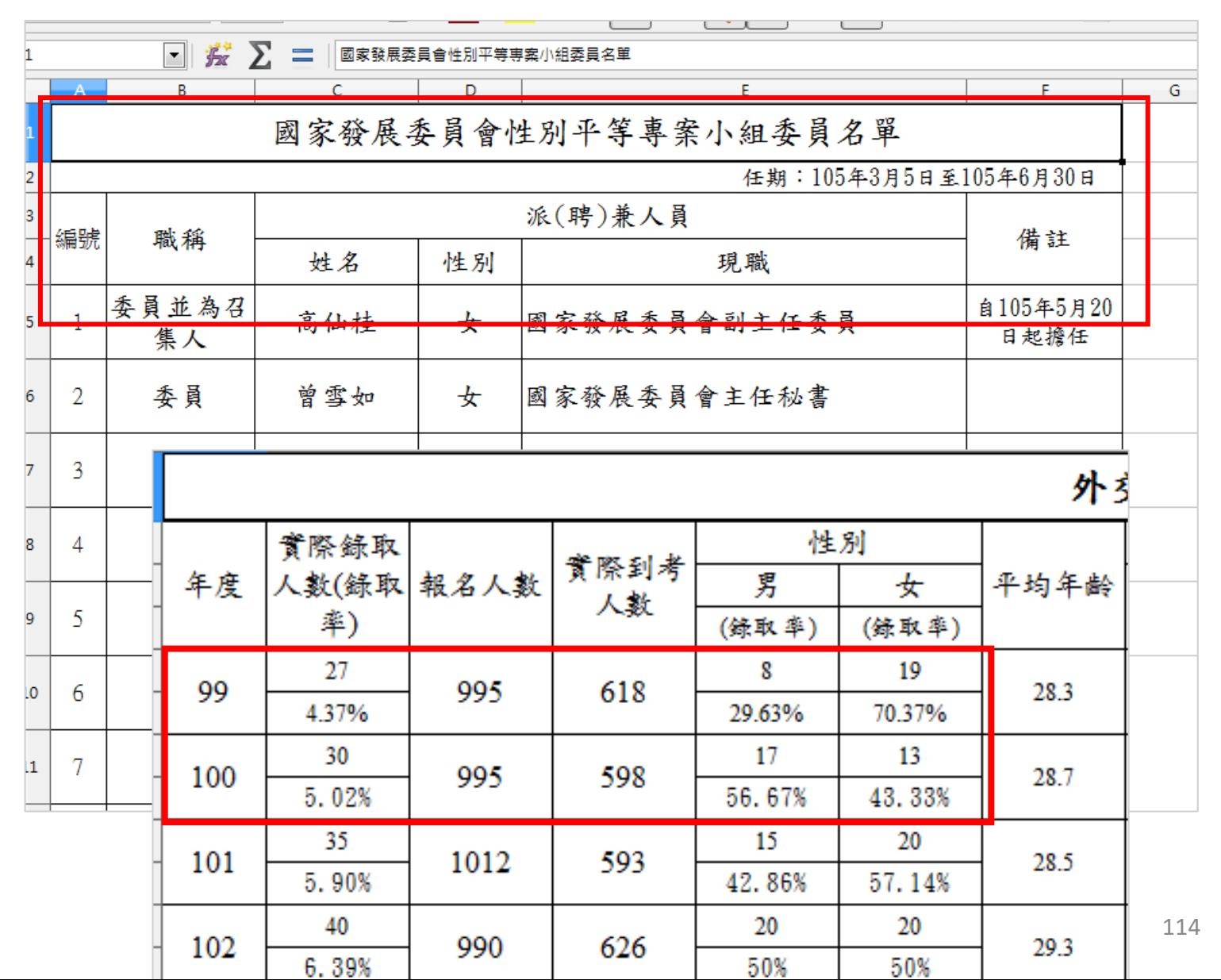

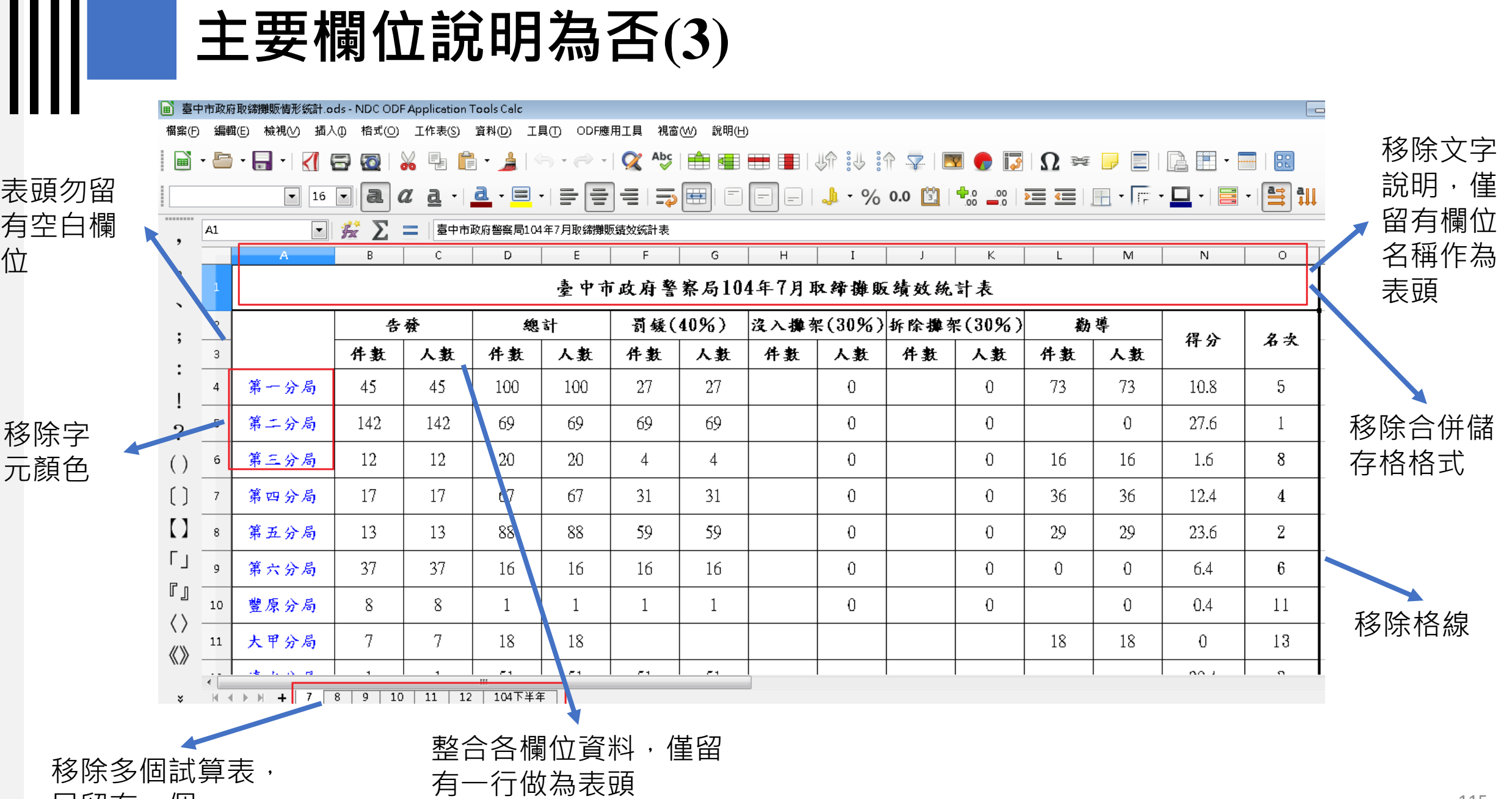

只留有一個。

шш

115

### **主要欄位說明為否(3)**

#### **修正建議:**

Ш

請移除ODS檔中的多工作表、合併 儲存格、文字色彩、表格框線和色 彩填充的格式。

修改完成後,即為乾淨的表格資料, 可符合品質檢測。

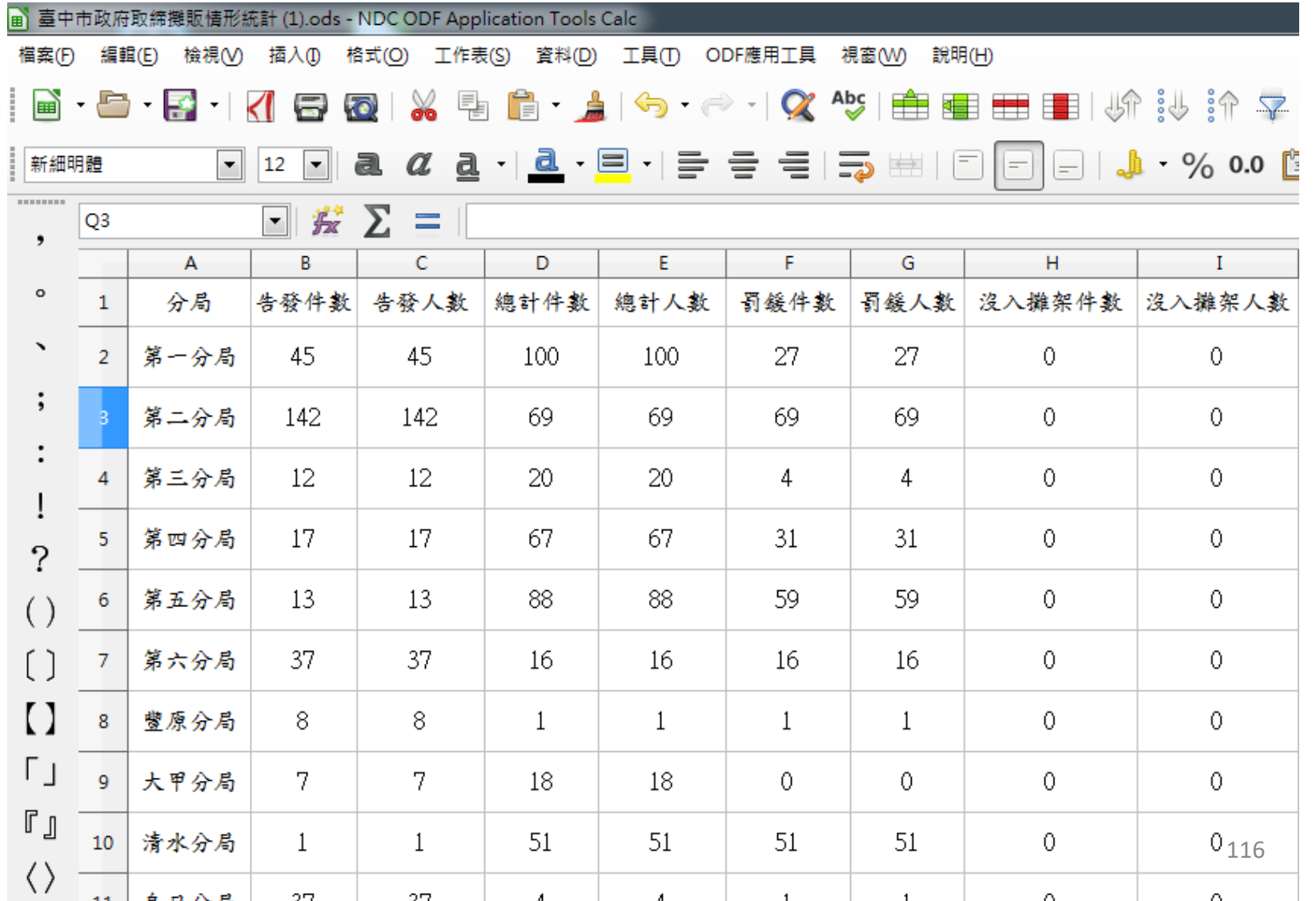

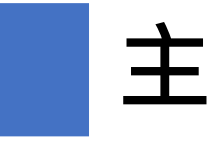

### **主要欄位說明為否(4)**

### **錯誤代碼:**

[013]非RFC4180格式

#### **錯誤原因:**

CSV檔案不符合RFC4180格式。

### **修正建議:**

屬於同一個欄位的值可能含有空格、換行或其他 符號,但卻未用雙引號" "框起。 請用「 " " 」框起有特殊符號的欄位, 以符合 RFC4180格式。 說明如: https://data.gov.tw/faq/630

序號,縣市,市集名稱,營業時間,市集地址,備註 1, 臺北市, 臺北市公有士林市場, 早午市, 臺北市基河北路101號, 2,臺北市,三玉市場,全日,臺北市士林區天母西路3號、4號,松青、頂好、店鋪 3,臺北市,葫蘆堵市場,早午市,臺北市士林區延平北路5段163巷4號1樓, 4, 臺北市, 兩農市場, 早午市, 臺北市土林區兩農路25號, 5, 毫北市, 社中街攤販集中場, 早市, 臺北市士林區延平北路6段與社中街33巷間, 6.臺北市,華榮街攤販集中場,其他,臺北市十林區藝榮街 。 1,臺北市,福華廣場攤販集中場,早市,臺北市士林區通河街323巷與325巷間, 8,暮北市,喜北市公有十東市場,早午市,喜北市十林區十東路100號, 10 9,臺北市,臺北市公有大龍市場,早市,臺北市大同區重慶北北3段335巷55號對面, 11 10,臺北市,臺北市公有永樂市場,早午市,臺北市大同區迪化街  $12$ 11,臺北市,臺北市公有雙連市場,早夜市, 13 12,臺北市,臺北市公有蘭州市場,早午市,臺北市大同區昌吉街55號

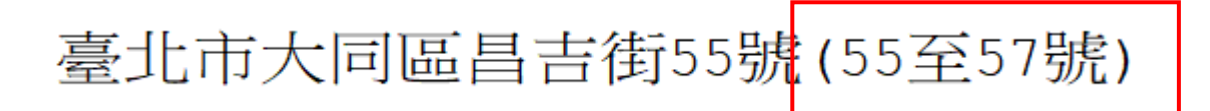

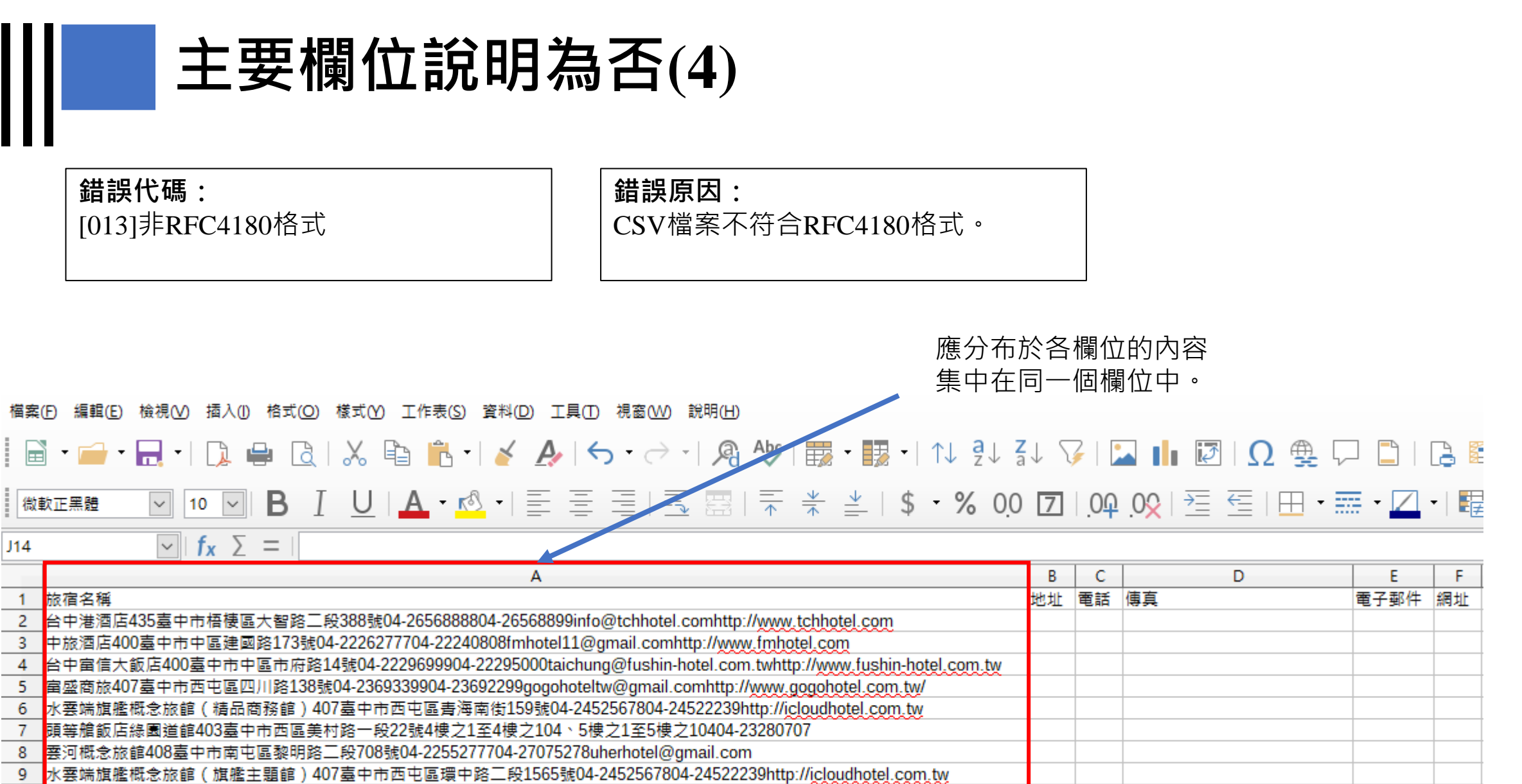

10 葉綠宿旅館407臺中市西屯區西屯路三段287號2樓04-2707737304-24524432info@greenhotel.com.twhttp://www.greenhotel.com.tw

# **主要欄位說明為否(4)**

 $\mathsf{I}\mathsf{I}\mathsf{I}\mathsf{I}\mathsf{I}$ 

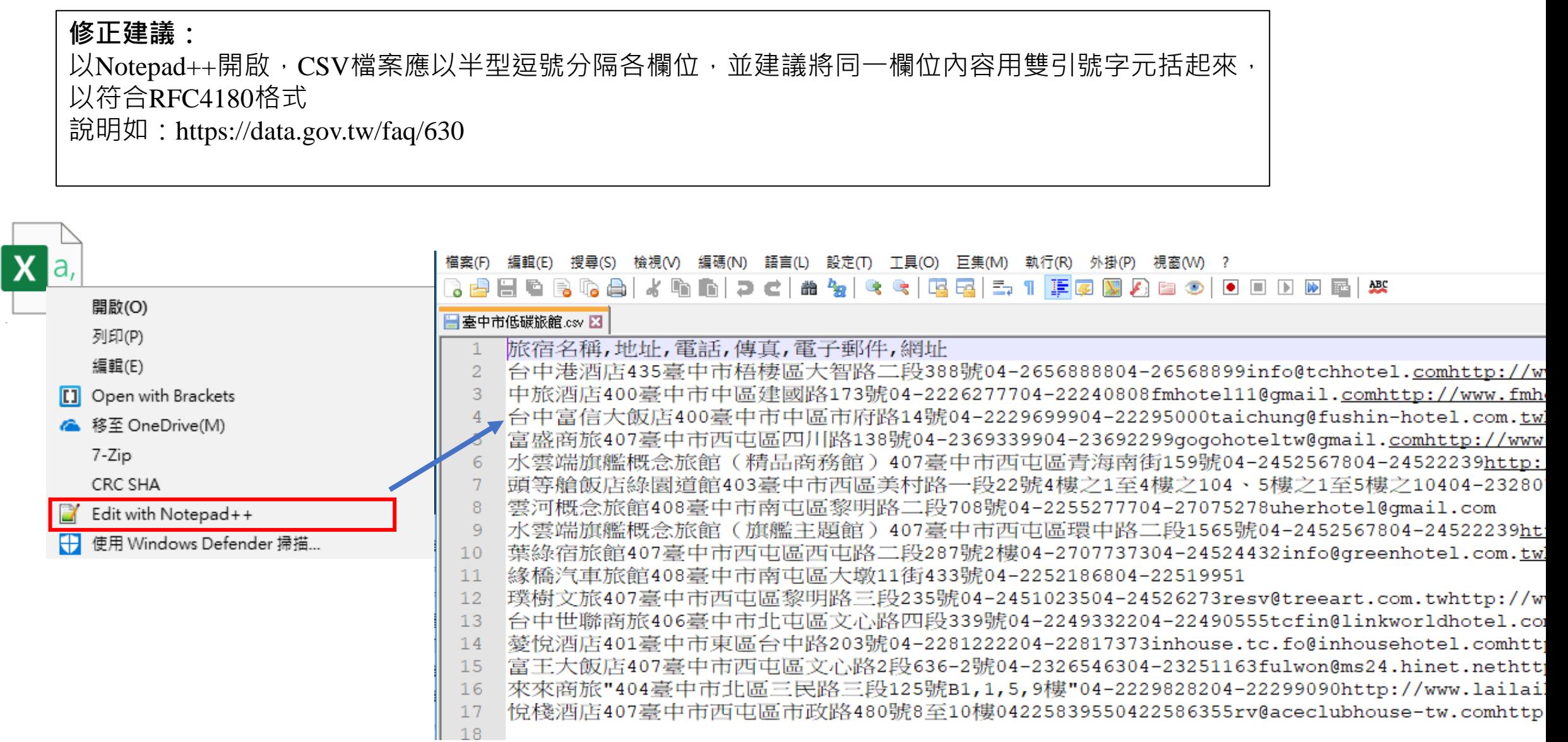

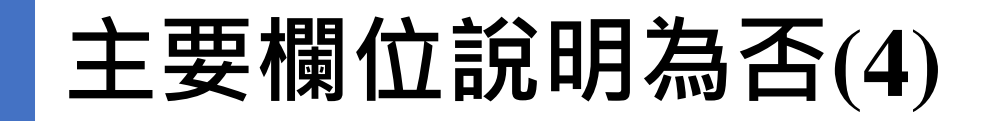

Ш

Notepad++修改後再以Libre Office開啟,欄位內容即可與標題對應。

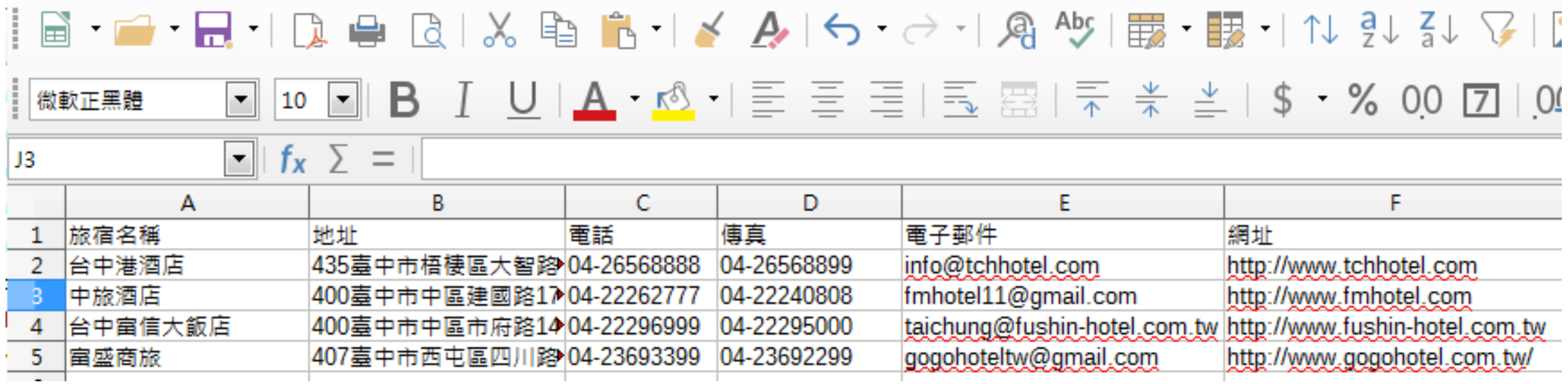

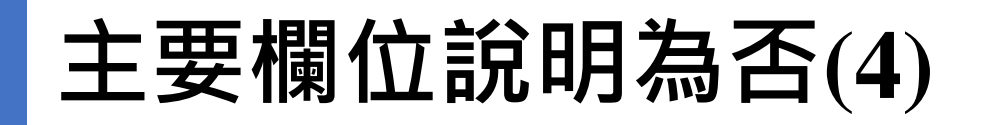

**RFC4180格式說明:**

• 每一行都以 CRLF(\r\n or %x0D %x0A) 為結尾, 但現在大部份的 implementation 都允許只用LF 當結尾。 aaa,bbb,ccc CRLF

zzz,yyy,xxx CRLF

- 最後一行可以不用結尾字元。 aaa,bbb,ccc CRLF zzz,yyy,xxx
- 每一行都需以「半形逗點」做分隔,每一行的欄位數量都需一樣。逗點間的空白也是欄位內容 的一部份。每行的最後一欄不需有分隔逗點。 aaa,bbb,ccc

# **主要欄位說明為否(4)**

### **RFC4180格式說明:**

• 每一欄(column field) 都可以用雙引號字元括起來,如果欄位內要出現雙引號字元,那麼一定要 用雙引號括住內容,需注意的是,用來括住欄位值的雙引號字元需緊跟在逗點之後出現,也就 是說雙引號和逗點之間不能有空格,否則解譯器會把這欄位當成沒有雙引號括住的欄位值,但 內容出現雙引號字元違反了規範,造成格式錯誤。MS-Excel 嚴格遵守這個規範,但 Libre Office 就容許這個空白的出現。

"aaa", "bbb", "ccc" CRLF

zzz,yyy,xxx

• 欄位值內可以出現換行字元(CR, LF, or CRLF),此時欄位值需以雙引號括住。 "aaa","b CRLF bb","ccc" CRLF

zzz,yyy,xxx

### **主要欄位說明為否(5)**

#### **錯誤代碼:**

主要欄位說明不符合

#### **錯誤原因:**

資料資源檔案欄位與詮釋資料所填寫 的資料資源欄位不符合導致錯誤。

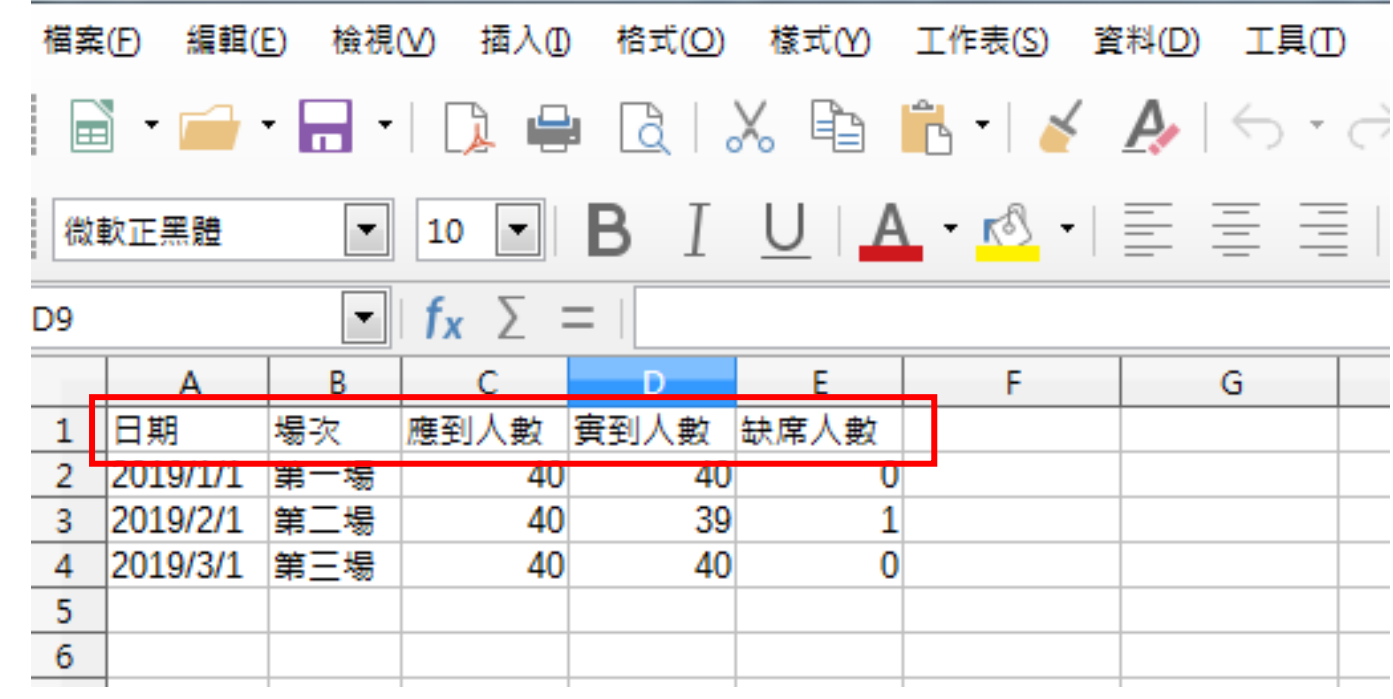

音料資源欄位:測試

- 檔案格式: CSV
- 編碼格式: UTF-8
- 資料量: 3

資料下載網址: http://www.blueplanet.com.tw/temp\_upload/57cd73be-測試.csvの 資料資源描述:

資料資源更新時間:

# **主要欄位說明為否(5)**

 $\mathop{\rm III}\nolimits$ 

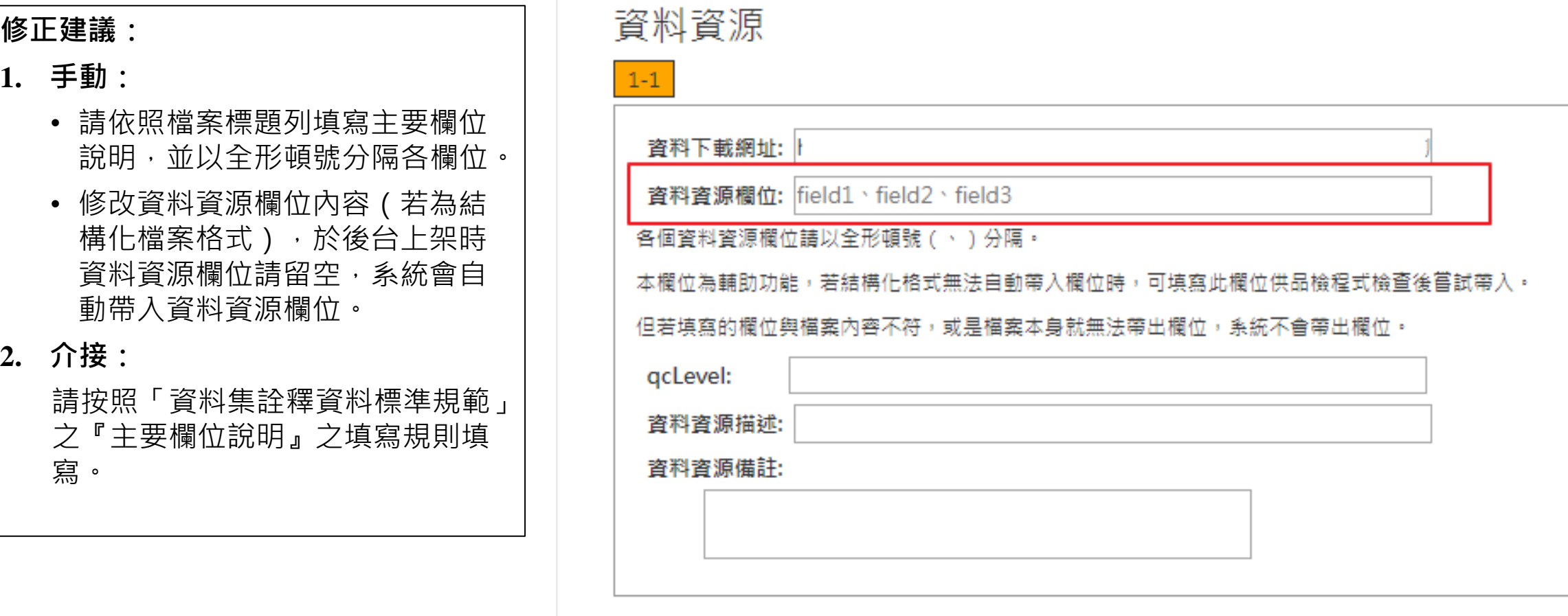

### **主要欄位說明為否(6)**

首頁

**錯誤代碼:** 主要欄位說明不符合

#### **錯誤原因:**

- 1. 資料集中詮釋資料欄位的「主要欄 位說明」未依照「資料集詮釋資料 標準規範」之『主要欄位說明』之 填寫規則填寫。
- 2. 若使用第一版介接, 資料資源欄位 欄位不可有「( )」括號, 若加了 「( )」 代表資料資源的欄位說明。

例如: LOCATION(地點)→O LOCATION(S)(地點)→X

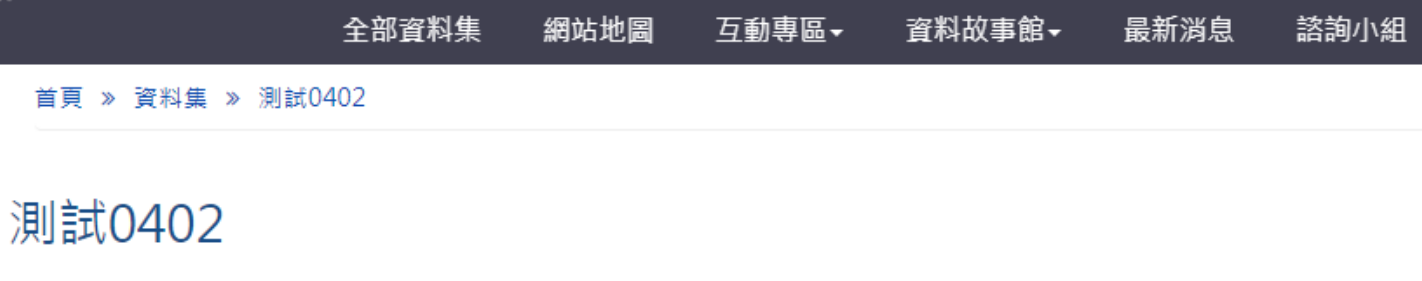

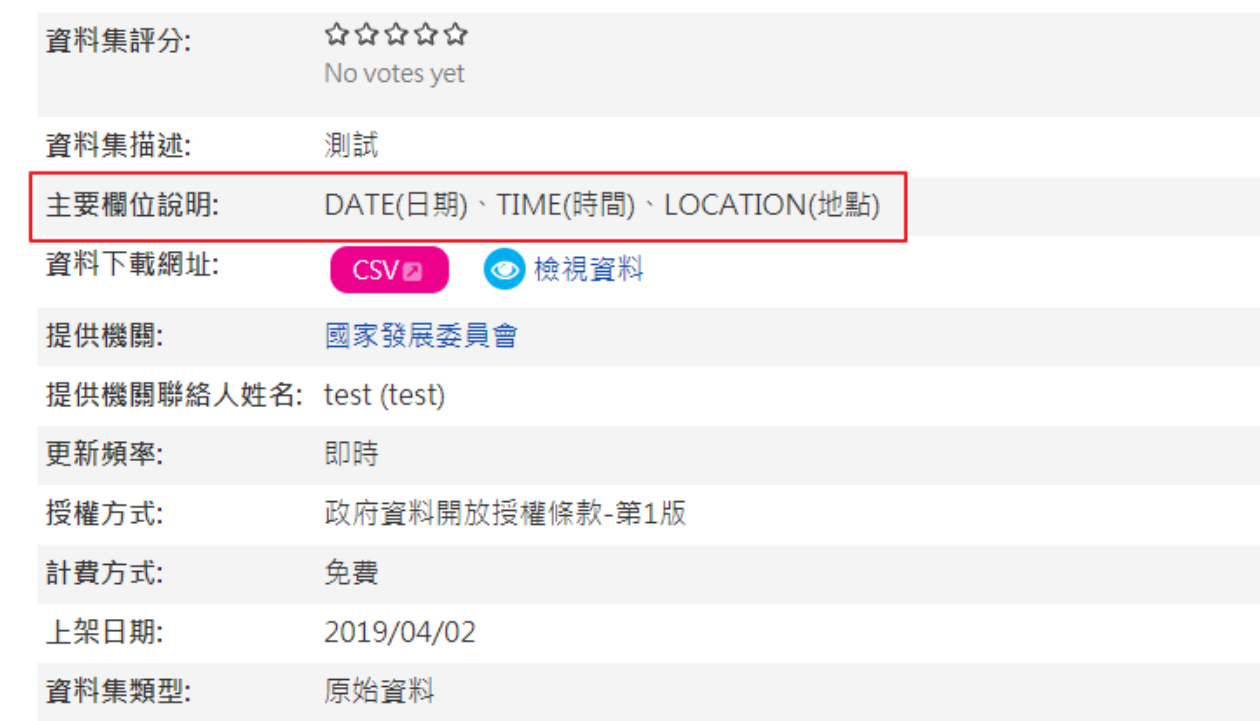

### **主要欄位說明為否(6)**

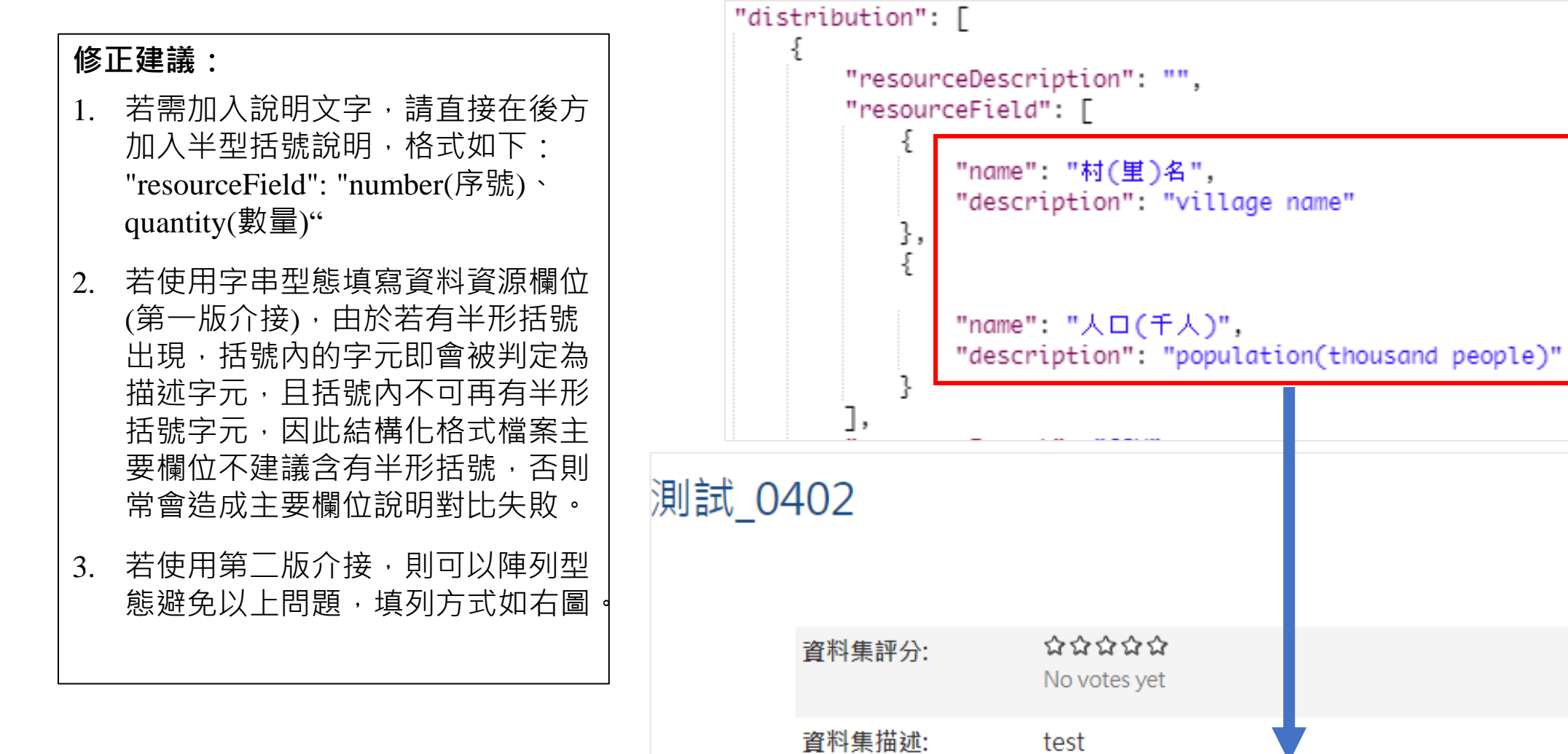

材(里)名(village name)、人口(千人)(population(thousand people)) 主要欄位說明:

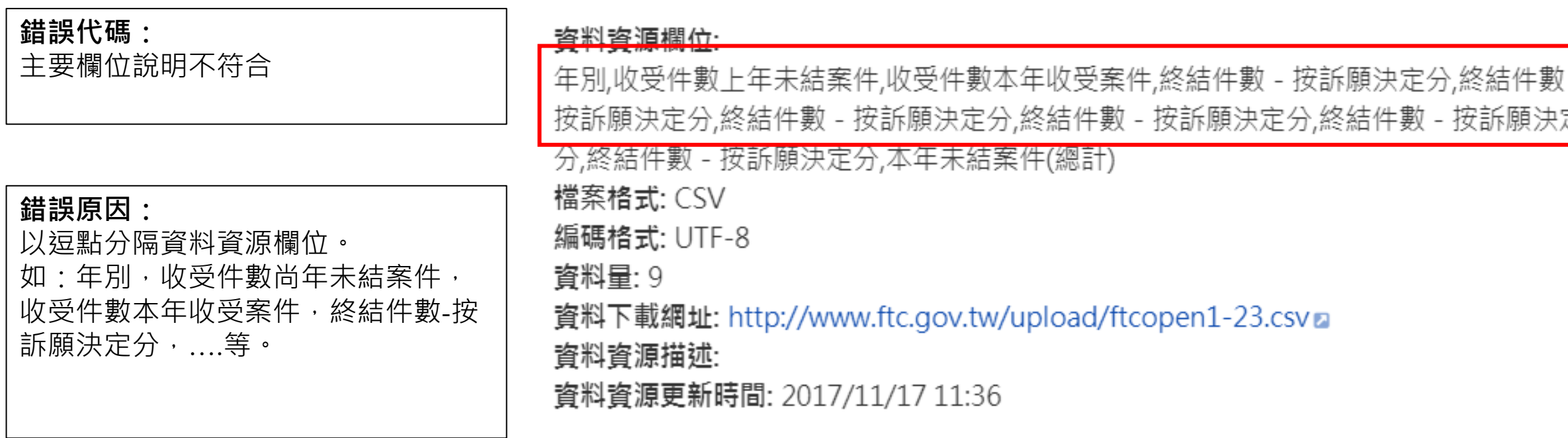

#### **修正建議:**

Ш

以全形頓號「、」區隔。

**主要欄位說明為否(7)**

### **主要欄位說明為否(8)**

**錯誤代碼:**

主要欄位說明不符合

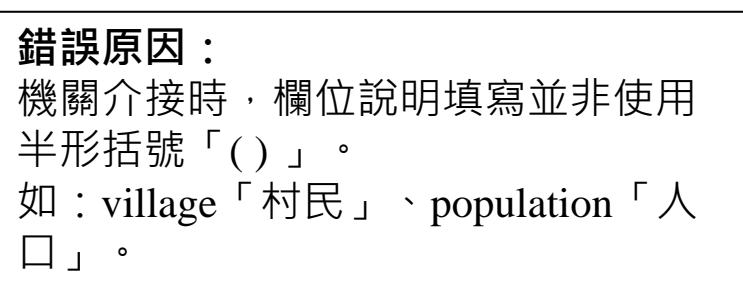

資料資源欄位: villageName「村名」、population「人口」

檔案格式: C5<del>V</del>

編碼格式: UTF-8

資料量: 3

資料下載網址: http://www.blueplanet.com.tw/temp\_upload/39bf383b-123.csv &

資料資源描述:

資料資源更新時間:

**修正建議:** 將欄位說明改以半形括號「()」。

## **資料標準檢測功能操作說明**

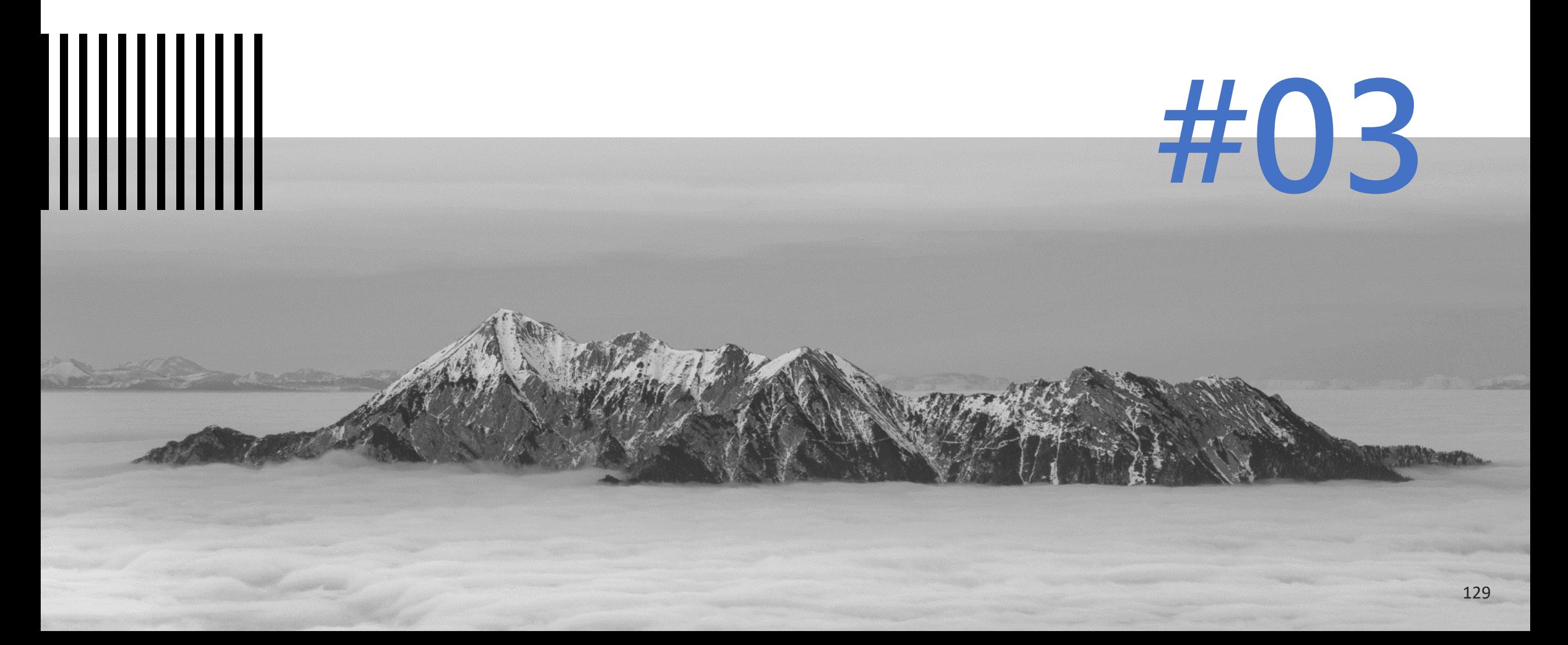

### **資料標準檢測功能說明**

**資料標準說明:**  $1$   $2$ 

- **1. 為提升資料資源欄位內容一致性,本平臺配合政 府資料標準平臺(**<https://schema.gov.tw/>)**訂定資料 標準檢測規範。**
- **2. 資料資源欄位需依照政府資料標準平臺所訂下之 類別規範填寫。**

**資料標準檢測通過規範:** 3 **獎勵活動:**

- **1. 資料集需取得金標章才可進行資料標準檢測。**
- **2. 若通過資料標準檢測之數量佔資料資源總欄位數 量20%,則該筆資料資源通過資料標準檢測。**
- 3. 若資料集內全部資料資源通過資料標準檢測,則 **該筆資料集通過資料標準檢測。**
- **4. 通過資料標準檢測之資料集可獲得白金標章。**

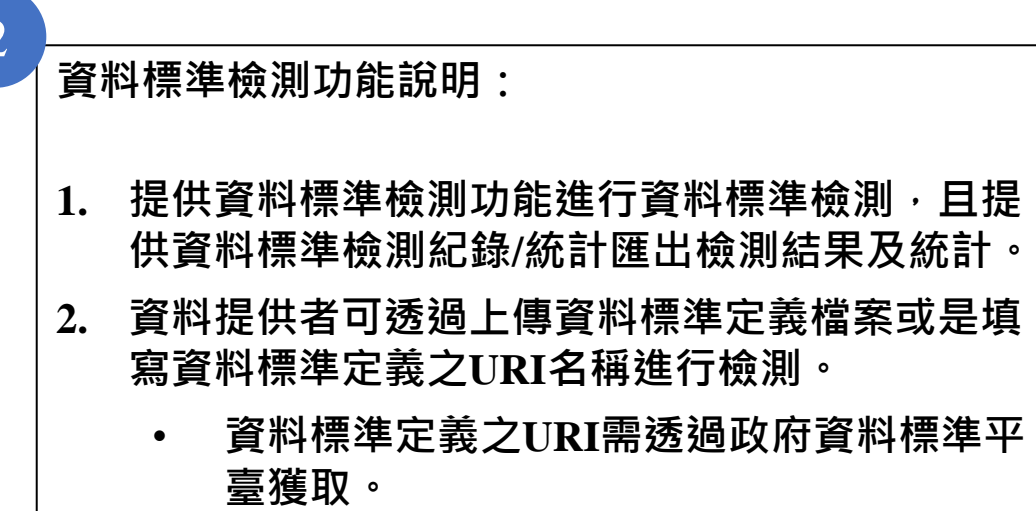

4

**1. 109年開始實施資料標準檢測機制,並且納入109 年獎勵活動範疇內。**

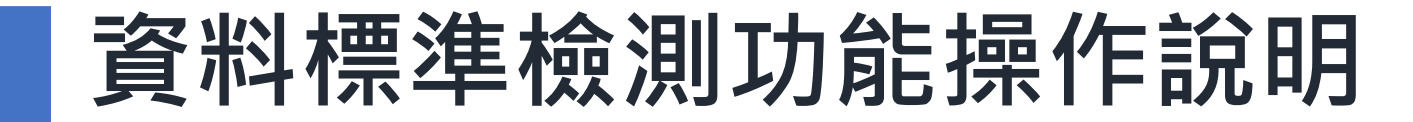

Ш

### **1)政府資料標準平臺介紹**

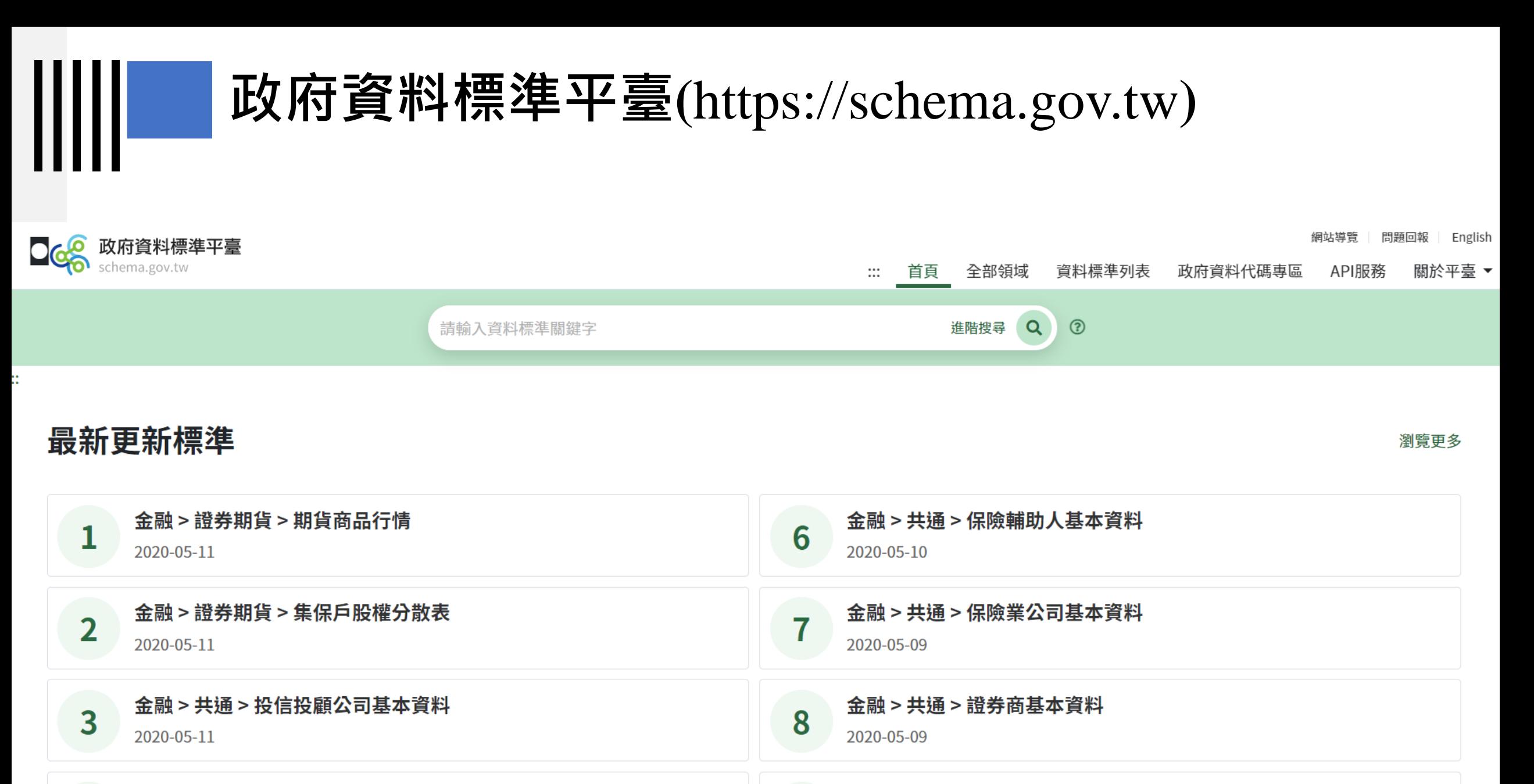

金融 > 銀行 > 信用卡重要業務與財務資訊

2020-05-06

9

4

2020-05-10

金融 > 保險 > 財產保險保費收入與保險賠款資料

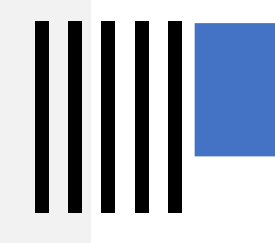

### **政府資料標準平臺(**https://schema.gov.tw**)**

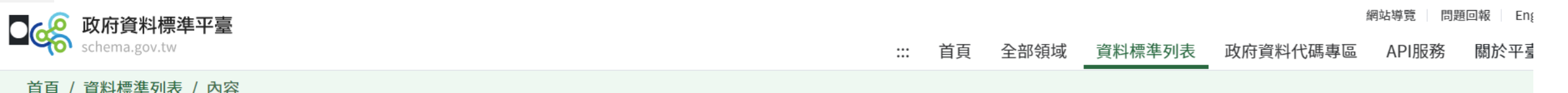

資料標準共通性>共通性>共通資料

以共通性領域資料標準為例,有提供正規表示式驗證 之資料標準,皆可用於開放平臺進行資料標準檢測

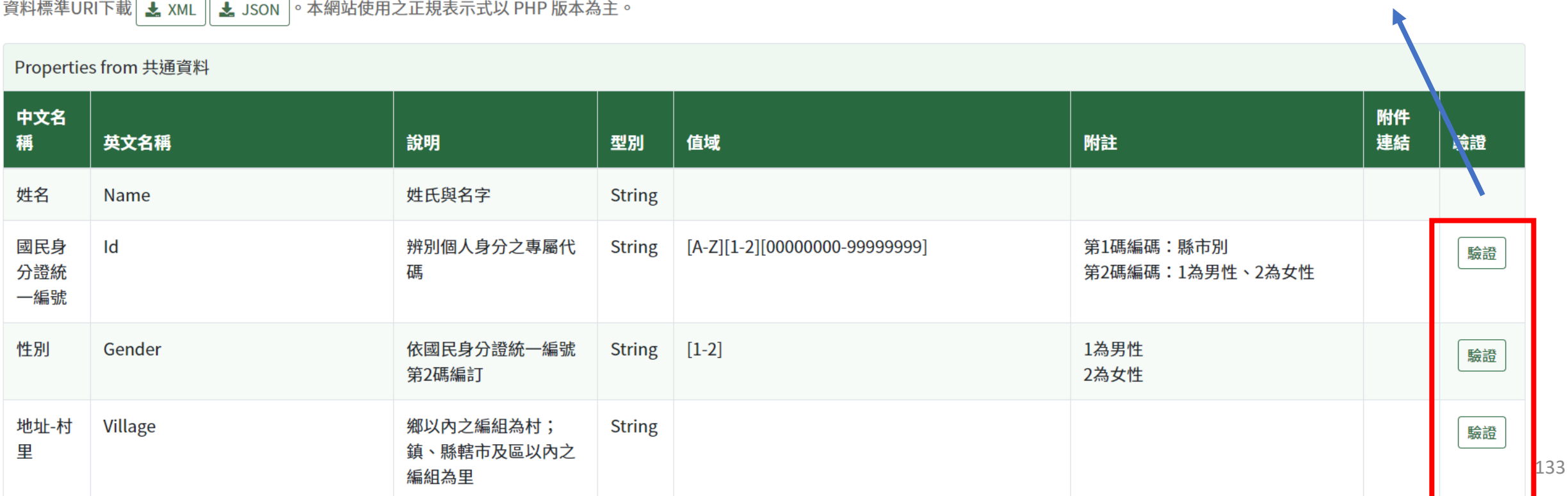

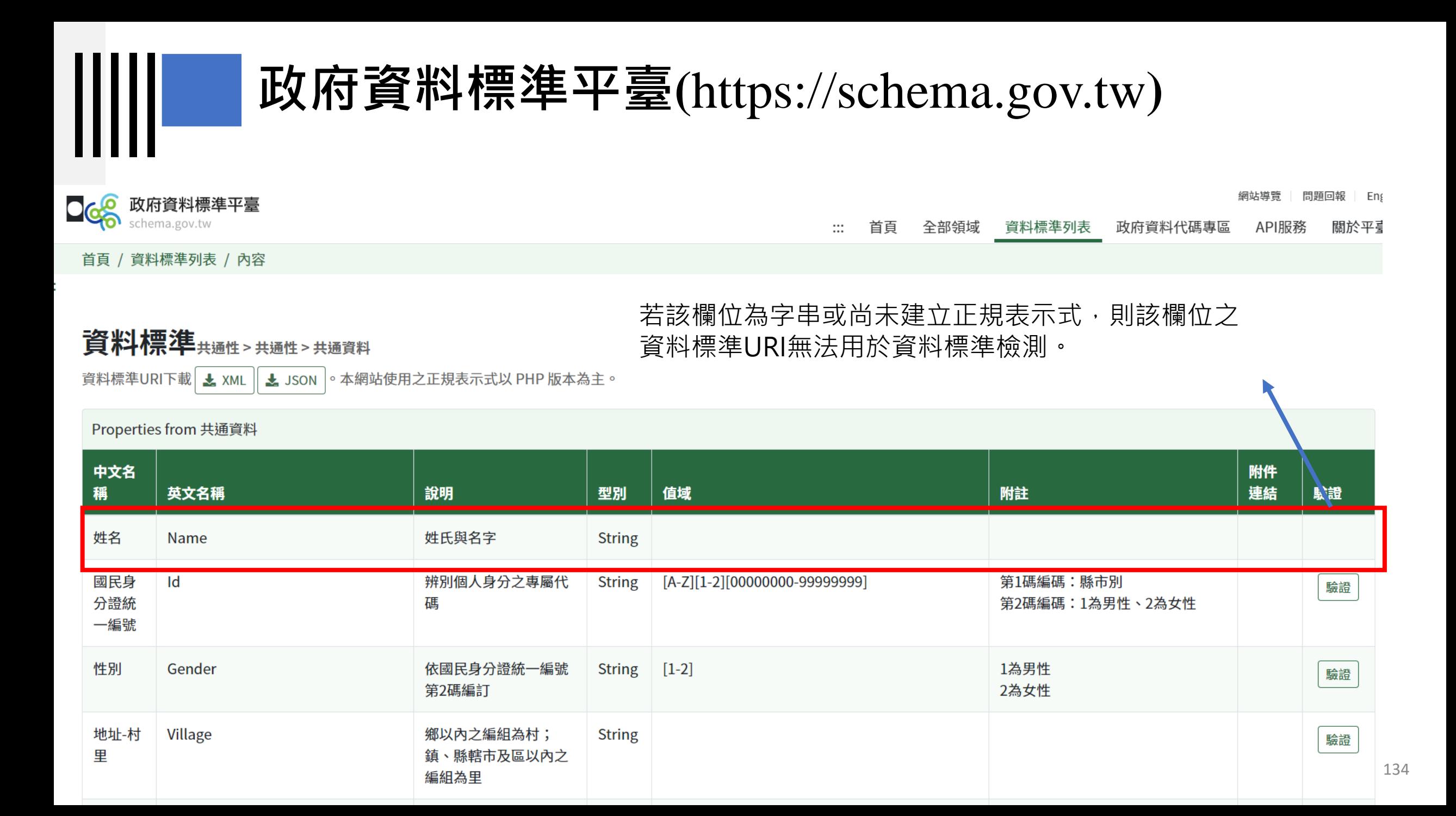

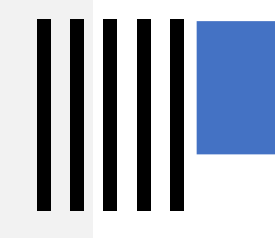

### **政府資料標準平臺(**https://schema.gov.tw**)**

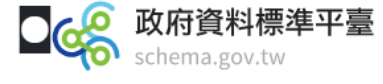

網站導覽 問題回報  $Enf$ 

135

#### 首頁 全部領域 資料標準列表 政府資料代碼專區 API服務 關於平臺  $:::$

#### 首頁 / 資料標準列表 / 內容

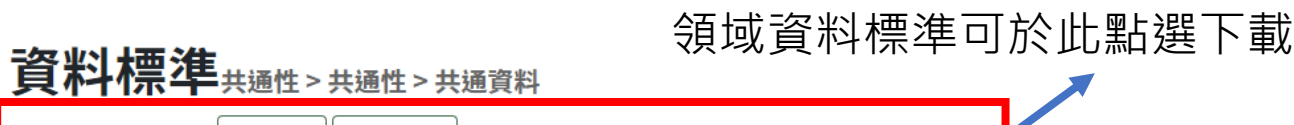

資料標準URI下載│ と xML │ と JSON│。本網站使用之正規表示式以 PHP 版本為主。<mark>。</mark>

#### Properties from 共通資料

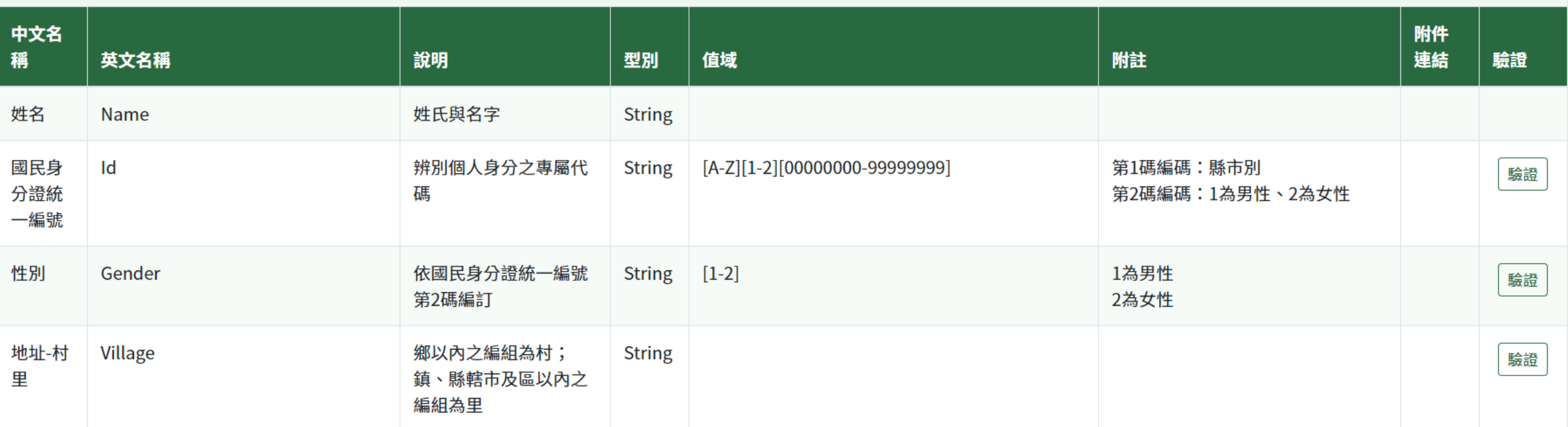

### **政府資料標準平臺(**https://schema.gov.tw**)**

Arrest and the state research

the contract of the contract of the contract of

"中文名稱":"國民身分證統一編號", "英文名稱":"Id". "說明":"辨別個人身分之專屬代碼", "型別":"字串", "值域":"[A-Z][1-2][00000000-99999999]", "附詳":"第1碼編碼:縣市別

#### Ⅱ 7/+ //+ 3声 4± Ⅱ ,Ⅲ 1

"URI": "api/Commonality/Commonality/CommonData/Id",

正标农小央: / [A-Z] [ 1-Z] \ u10 [P/ ,

```
"参照URI":"",
```

```
"領域代碼":"CMM",
```

```
"主題代碼":"001",
```

```
"類別代碼":"001"、
```

```
"代碼URI": "api/CMM0010010002"
```

```
},
```

```
"中文名稱":"性別",
"英文名稱":"Gender",
"說明":"依國民身分證統一編號第2碼編訂".
"型別":"字串",
"值域":"[1-2]",
"附詳":"1為男性
```
Ⅱ 17/4 //┼ ዓ志 4士 Ⅱ .

"URI": "api/Commonality/Commonality/CommonData/Gender",

正确农小巷 : / 11 114 P/ , "參昭IRT",""

### **領域資料標準JSON檔案 領域資料標準XML檔案**

```
▼<欄位>
  <中文名稱>國民身分證統一編號</中文名稱>
  <英文名稱>Id</英文名稱>
  <說明>辨別個人身分之專屬代碼</說明>
  <型別>字串</型別>
  <值域>[A-Z][1-2][00000000-99999999]</值域>
  <附註>第1碼編碼:縣市別 第2碼編碼:1為男性、2為女性</附註>
  <URI>api/Commonality/Commonality/CommonData/Id</URI>
  〈止祝农小巧〉/ ''[A-Z][1-Z]\\d{8}}/</ 止祝农小巧〉
  <參照URT/>
  <領域代碼>CMM</領域代碼>
  <主題代碼>001</主題代碼>
  <類別代碼>001</類別代碼>
  <代碼URI>api/CMM0010010002</代碼URI>
 </欄位>
▼<欄位>
  <中文名稱>性別</中文名稱>
  <英文名稱>Gender</英文名稱>
  ≺說明>依國民身分證統一編號第2碼編訂</說明>
  <型別>字串</型別>
  <值域>[1-2]</值域>
  <附註>1為男性 2為女性</附註>
  <URI>api/Commonality/Commonality/CommonData/Gender</URI>
  <正就衣小丸>/^[1-2]》/</正況衣小丸>
  <参照URI/>
```
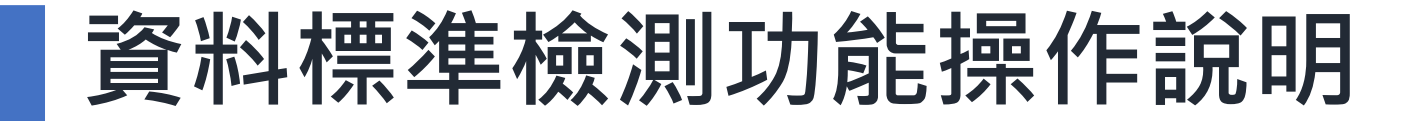

Ⅲ

# **2)政府資料開放平臺後臺及資料標準檢測**

# **資料標準檢測功能權限表**

 $\mathsf{III}$ 

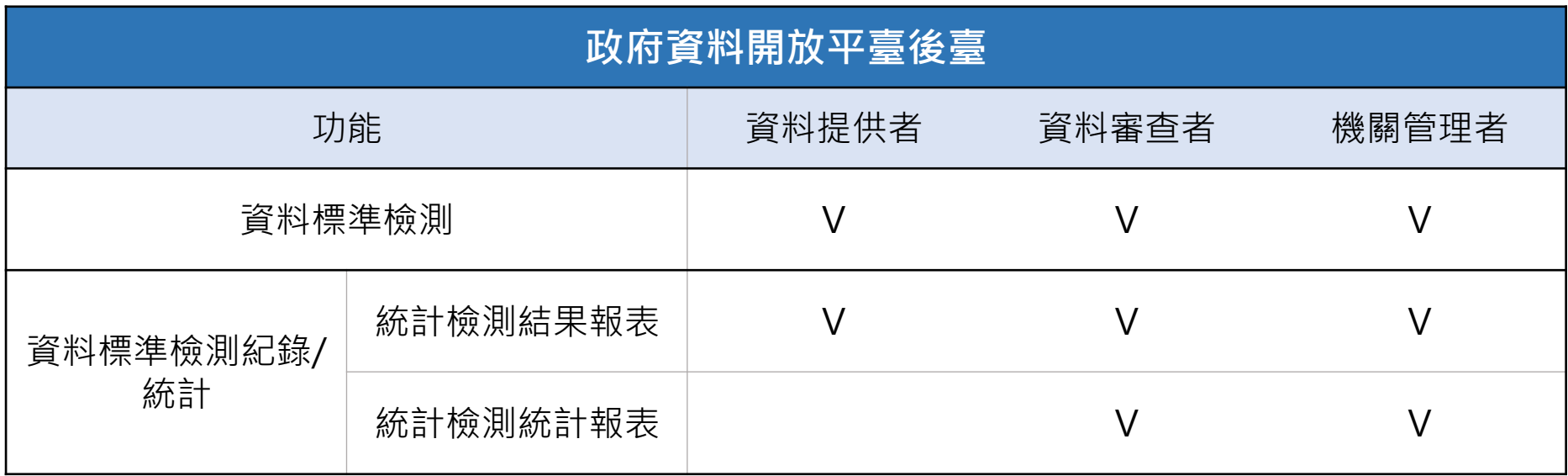

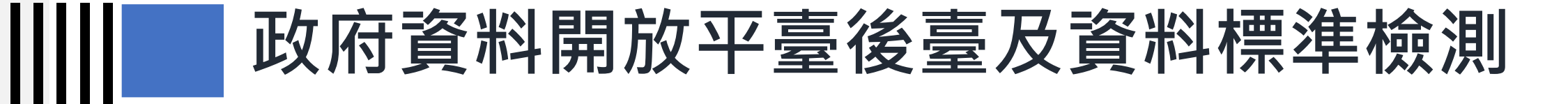

| 登出 | ○ 政府資料開放平臺 1 授權管理 後臺首頁 資料集 内容管理 報表與統計 設定 手冊與下載 應用獎報名

後臺首頁 » 資料集 » 資料提供者功能 » 資料標準檢測

➢ 資料提供者可針對自 己上傳的資料集進行 資料標準檢測。

➢ 僅獲得金標章之資料 集,可進行資料標準 檢測。

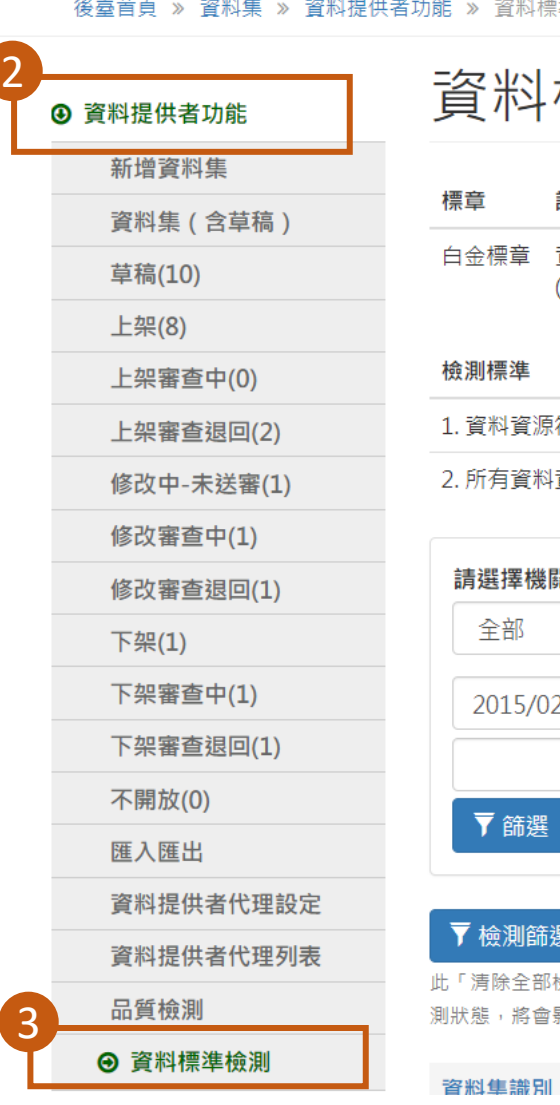

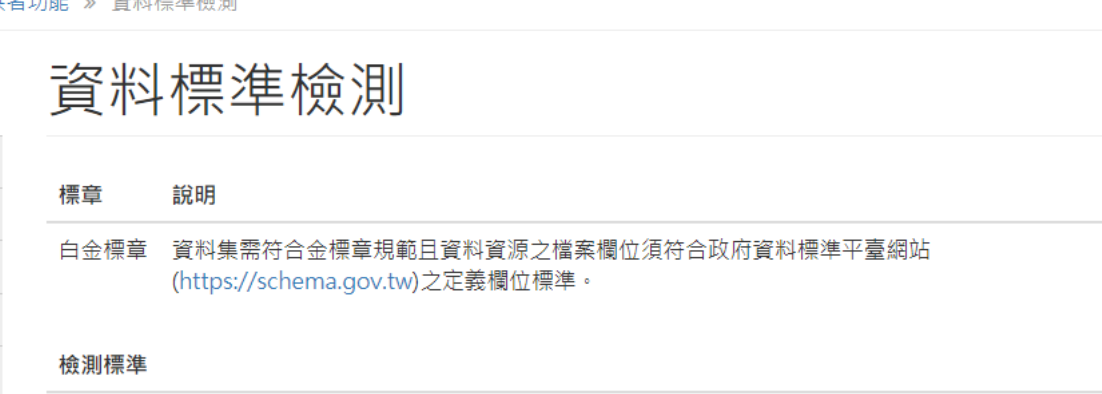

1. 資料資源符合Schema欄位數超過資料資源總欄位數20%則為通過資料標準檢測。

#### 2. 所有資料資源通過資料標準檢測即資料集通過資料標準檢測。

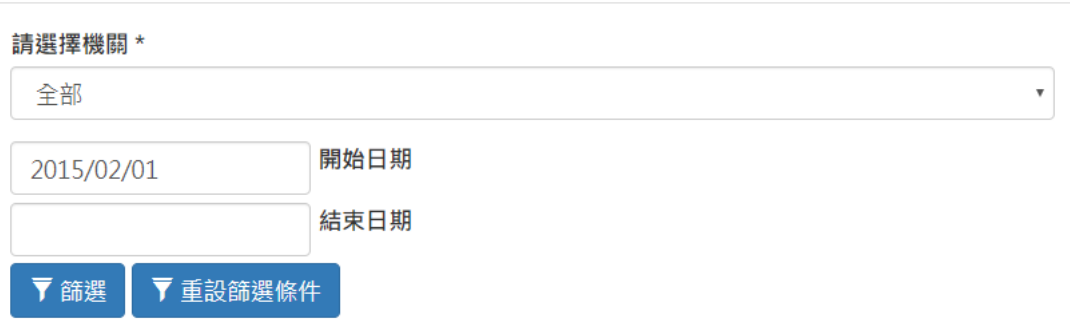

▼ 檢測篩選資料集 清除全部檢測快取

椧測

此「清除全部檢測快取」與「清除」功能僅會清除暫存檔,不會影響前臺之品質標章顯示。惟「重設」功能為重新設置檢 測狀態,將會影響前臺之品質標章顯示,請審慎點擊

検測狀 操 清 重

#### •○ 政府資料開放平量

後臺首頁 互動專

後臺首頁 » 資料集 » 資

#### **④ 資料提供者功能**

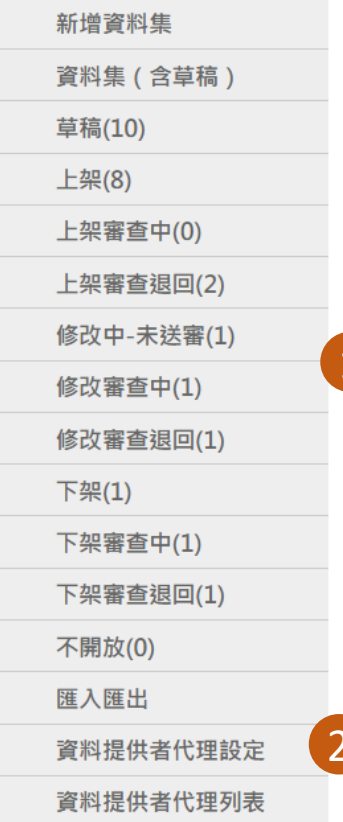

品質檢測

⊙ 資料標準檢測

咨料集譜別

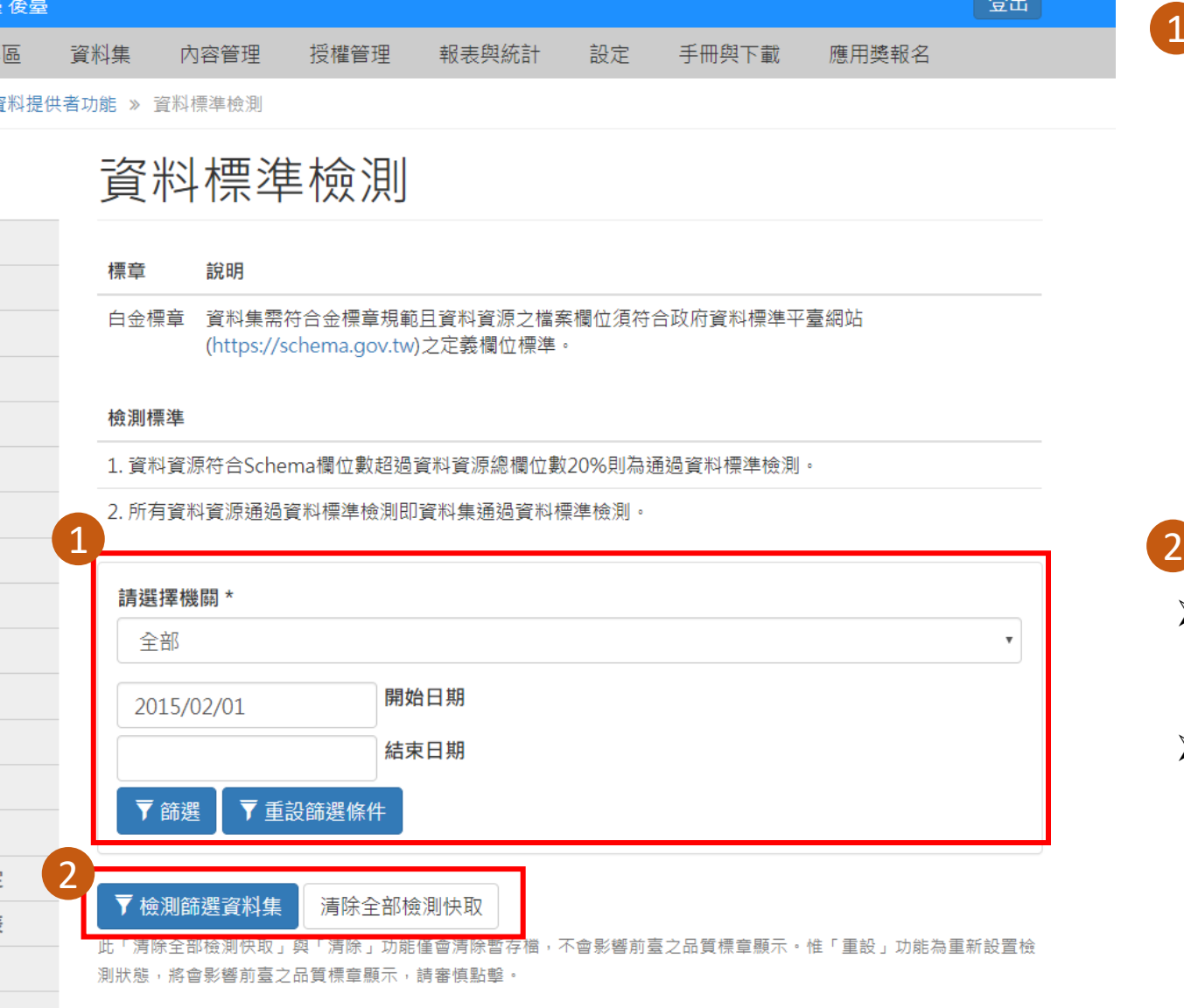

給測

飾選區塊,可使用機關篩選,上 架日期篩選或是直接輸入資料集 名稱搜尋。 ➢ 「篩選」:設定篩選條件 後點擊「篩選」功能即可

1

 $-2811$ 

- 將結果列表呈現於篩選區 塊下方。
- ➢ 「重設篩選條件」:點擊 後可將篩選區塊設定條件 還原。

- ➢ 「檢測篩選資料集」:點擊後 可將篩選出來的資料集進行全 部檢測。
- ➢ 「清除全部檢測快取」:點擊 後可將己測的資料集快取清除。

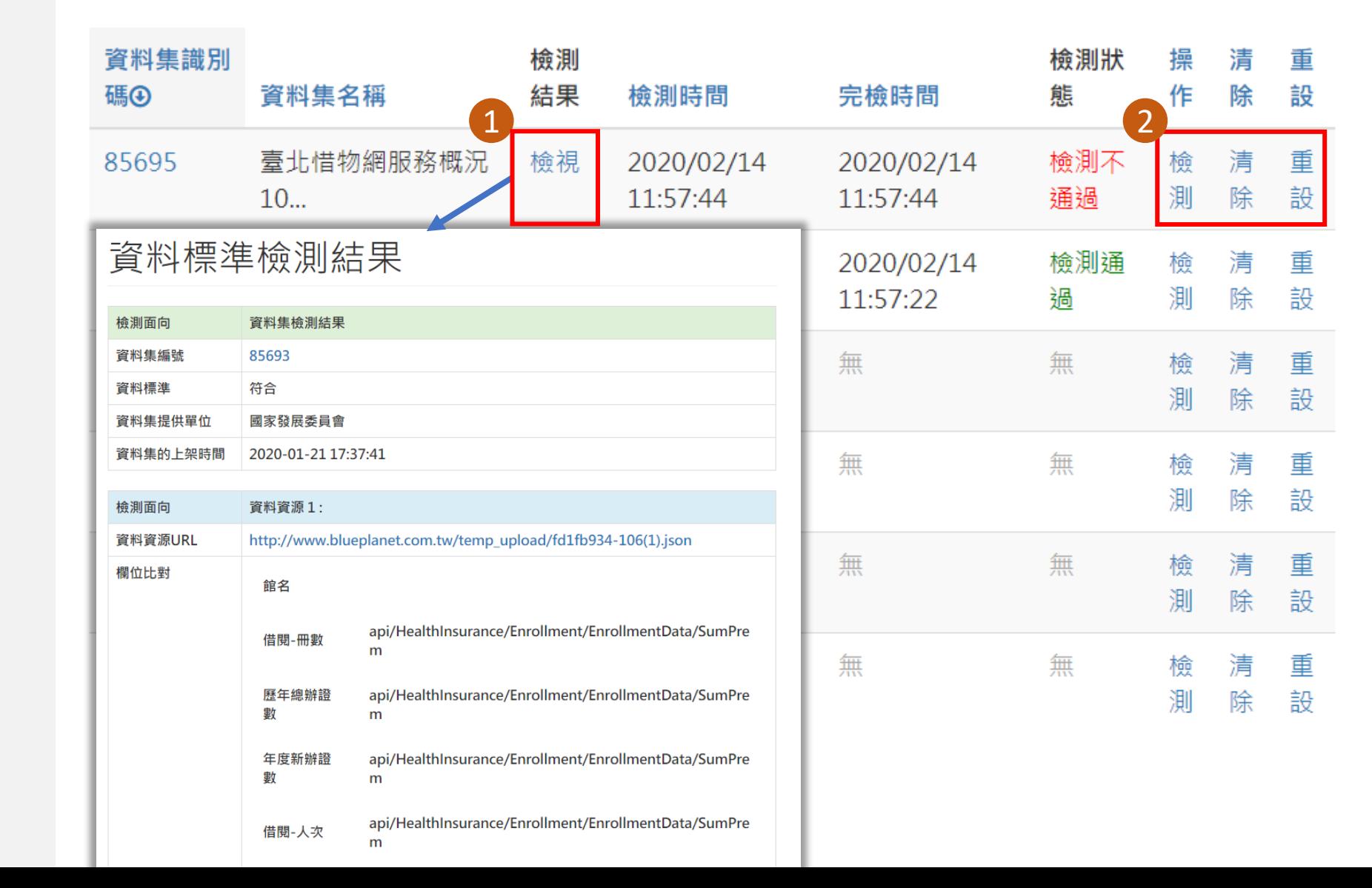

#### • 點擊「檢視」可檢視該筆資 料集資料標準檢測結果。

➢ 「檢測」:點擊後進入資料 標準檢測內容頁進行資料標 準定義設定。

 $\boxed{2}$ 

1

- ➢ 「清除」:點擊後將該筆資 料集檢測快取清除。
- ➢ 「重設」:點擊後將該筆資 料集資料標準檢測設定還原 至未檢測狀態。

- 點擊資料標準檢測列表頁的「檢測」功 能進入至資料標準檢測內容頁,共有兩 種方法可設定資料標準定義。
	- ➢ 方法一:上傳資料標準定義檔案, 以CSV檔案格式上傳,並在檔案內 填入檢測之欄位及URI名稱。
	- ➢ 方法二:直接輸入資料標準定義之 URI名稱。

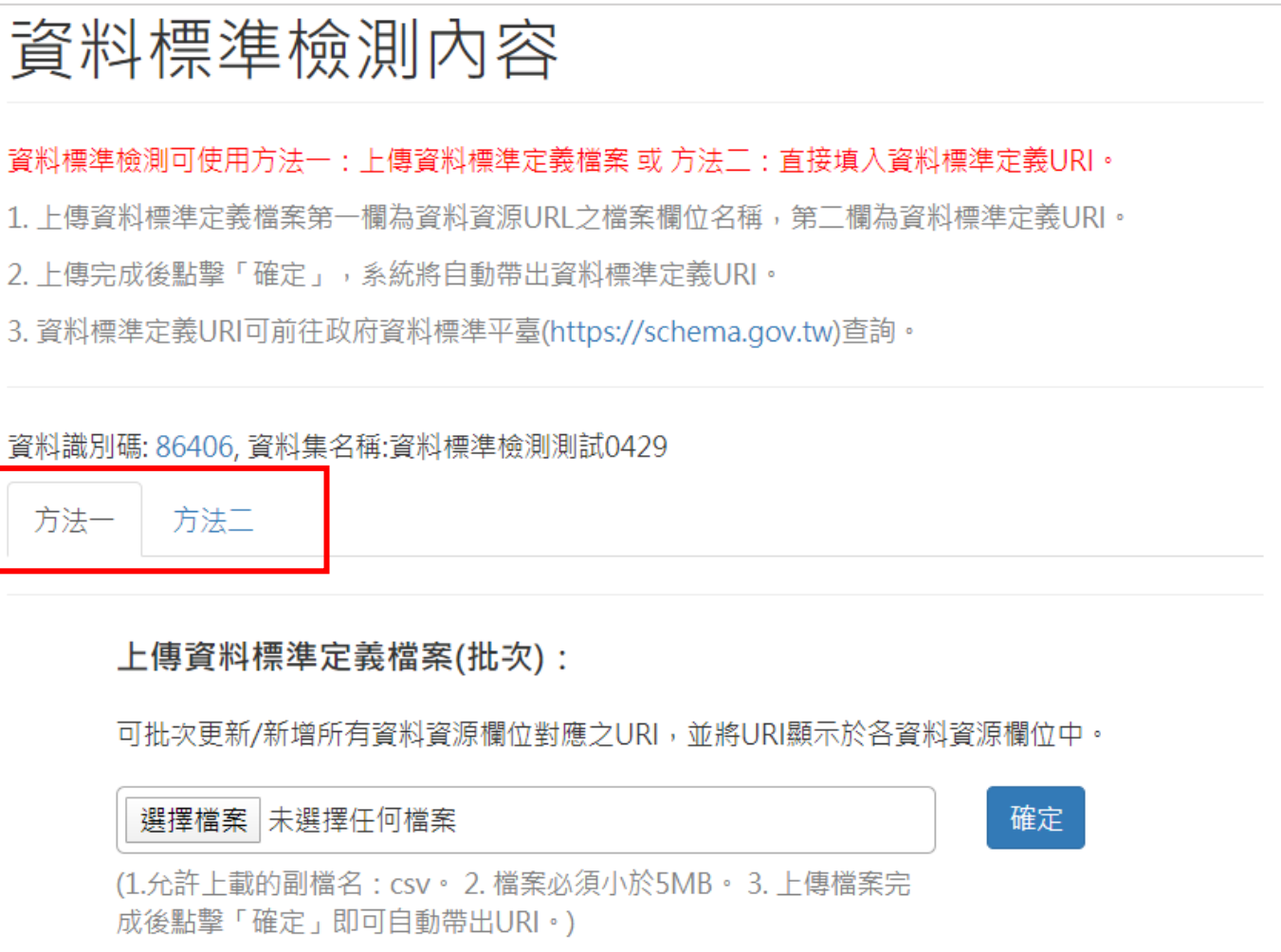

- 資料標準定義檔案
	- ➢ 必須為CSV檔案。
	- ➢ 包含資料資源欄位名稱、 URI兩個欄位。
	- ➢ 可將資料集內所有資料 資源列於同一資料標準 定義檔案
	- ➢ 若不同資料資源有共同 欄位,填寫一次URI即可

若沒有填寫URI,則上傳

後不檢測該欄位。

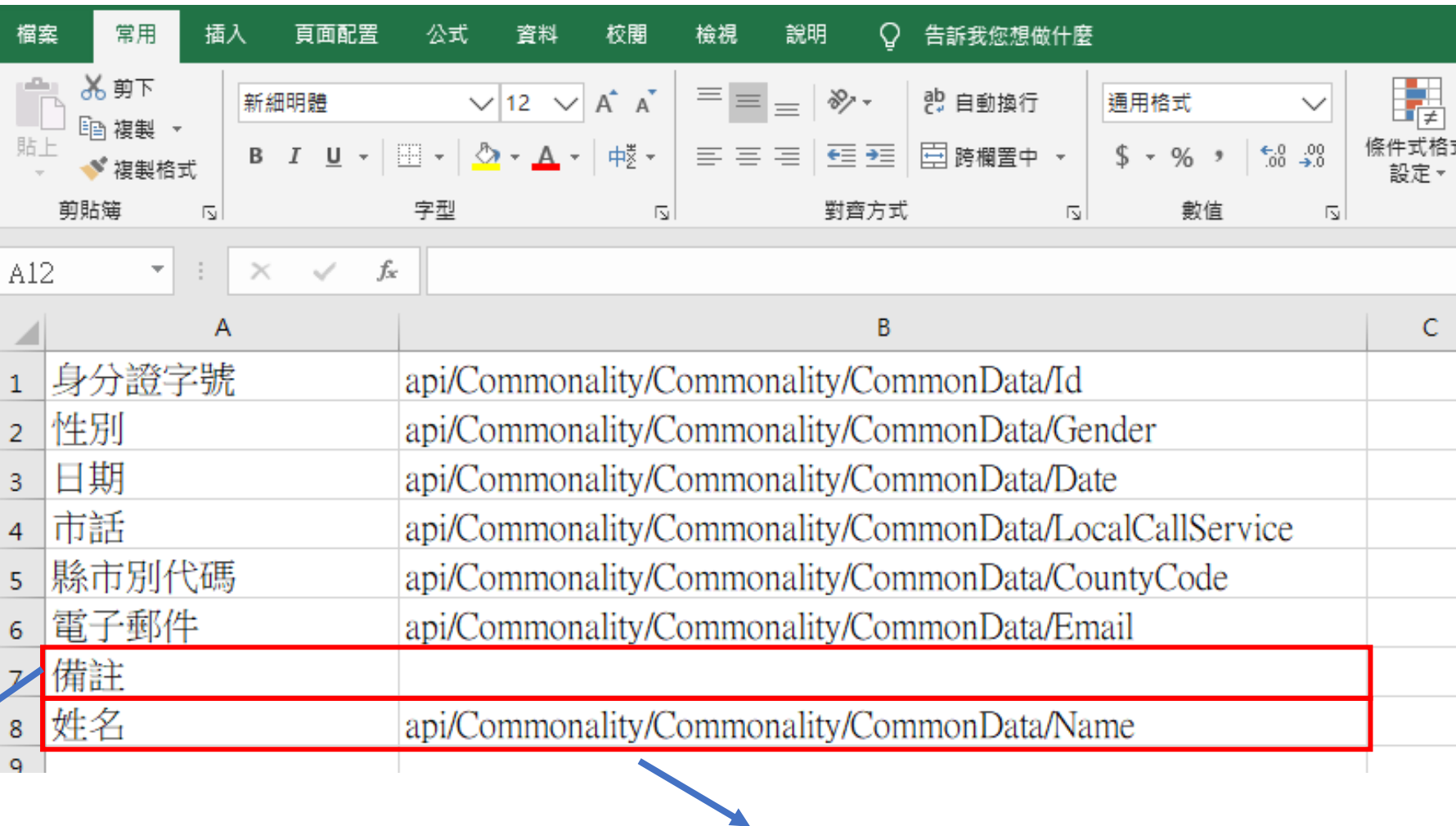

若填寫為非提供驗證之URI,上 傳後無法進行檢測。
#### 資料識別碼: 86406, 資料集名稱:資料標準檢測測試0429

#### 方法一 方法二 1 上傳資料標準定義檔案(批次): 可批次更新/新增所有資料資源欄位對應之URI,並將URI顯示於各資料資源欄位中。 確定 選擇檔案 未選擇任何檔案 (1.允許上載的副檔名: csv。2. 檔案必須小於5MB。3. 上傳檔案完 成後點擊「確定」即可自動帶出URI。) 資料資源描述: 資料資源一 資料資源URL: http://www.blueplanet.com.tw/temp  $(\boldsymbol{\mathsf{\sim}})$ upload/f34b350f-身分證字號 性別 日期.csv 2上傳資料標準定義檔案(個別): 確定 選擇檔案 未選擇任何檔案 (1.允許上載的副檔名: csv。2. 檔案必須小於5MB。3. 上傳檔案 完成後點擊「確定」即可自動帶出URI。)

### 方法一:

• 上傳所有資料資源之標準定義檔 案,上傳完成後系統會自動帶出 每個資料資源欄位對應之URI。 1

針對個別資料資源,亦可分開上傳 對應之資料標準定義檔案,上傳完 成後系統會自動帶出欄位對應之URI。  $\mathcal{D}_{\alpha}$ 

### 方法一:

Ш

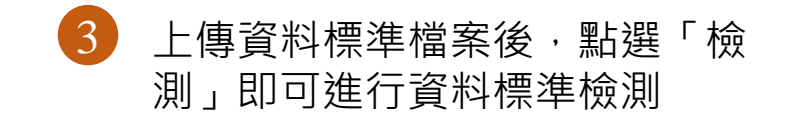

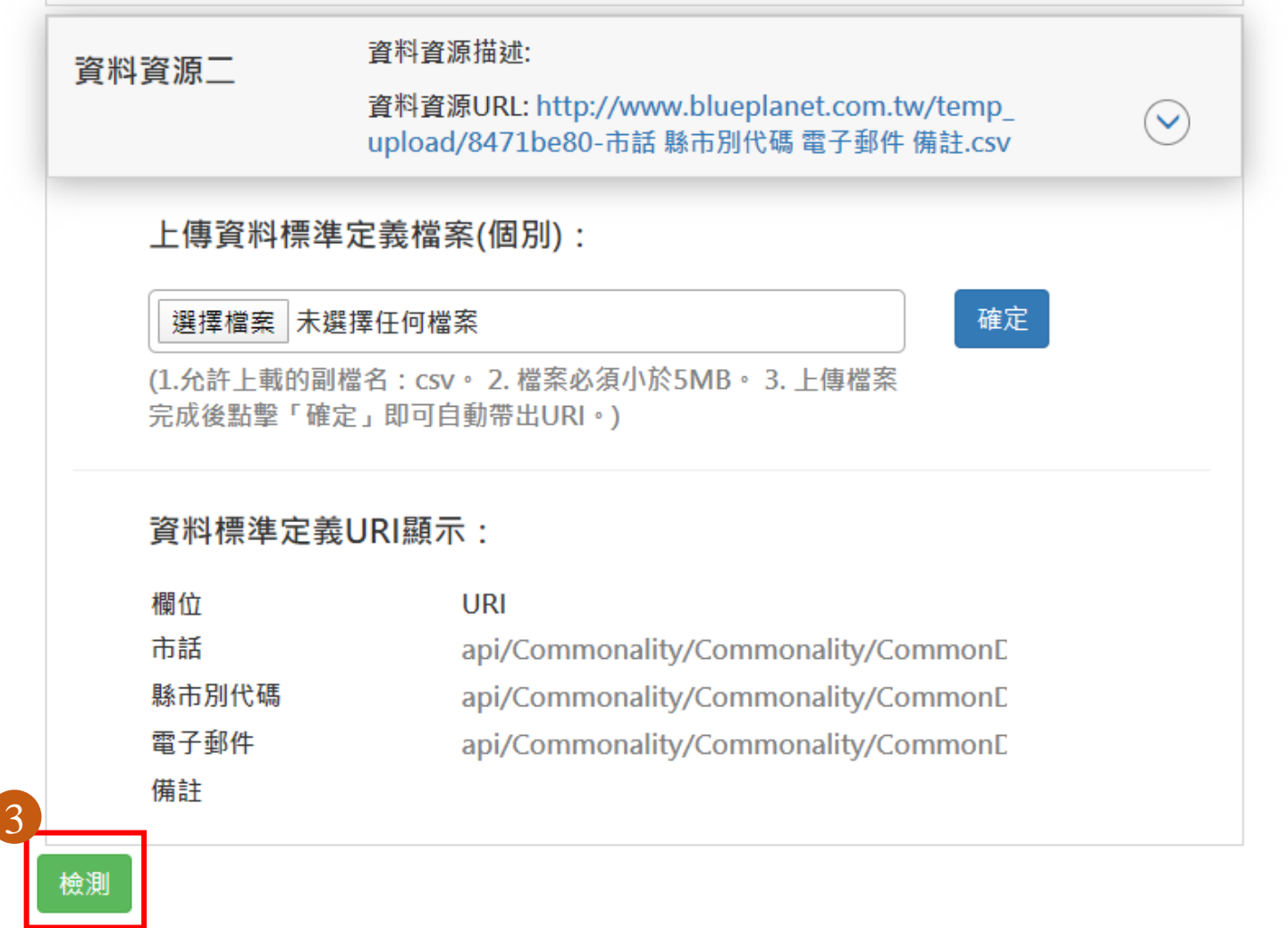

### 方法二:

- 1 資料資源欄位由系統自動帶出, 在 資料資源欄位後方可直接填寫資料 標準定義之URI。
- 2 填寫完資料標準定義之URI名稱後, 點擊輸入確認,可儲存該資料資源 之URI
- ➢ 填寫完URI,點擊「檢測」則可進 行資料標準檢測。需要全部資料資 源都填寫完成才能進行檢測。 3

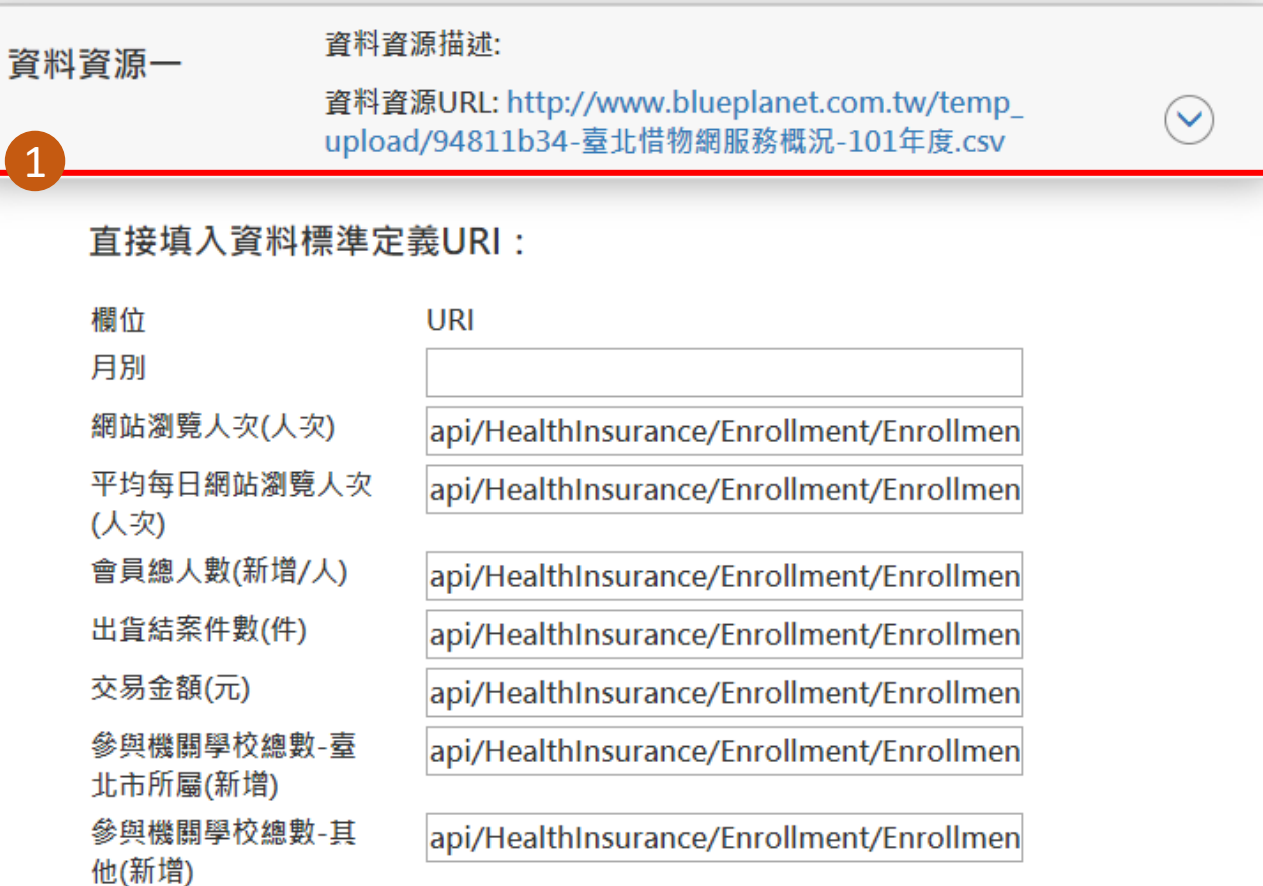

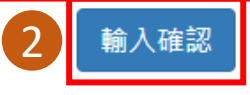

3

2

## 資料標準檢測結果

• 全部資料資源皆通過資料標準檢測 則該筆資料集通過資料標準檢測。 1

資料資源檢測結果,若有不符合資 料標準檢測之欄位,系統會將錯誤 訊息顯示於「訊息」中。 2

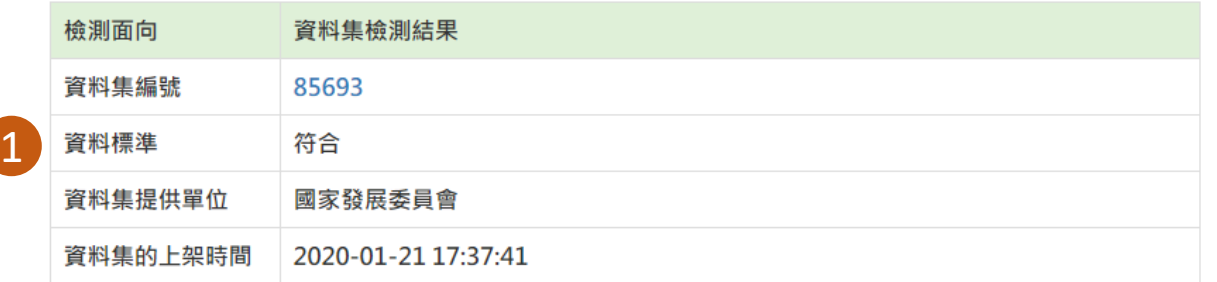

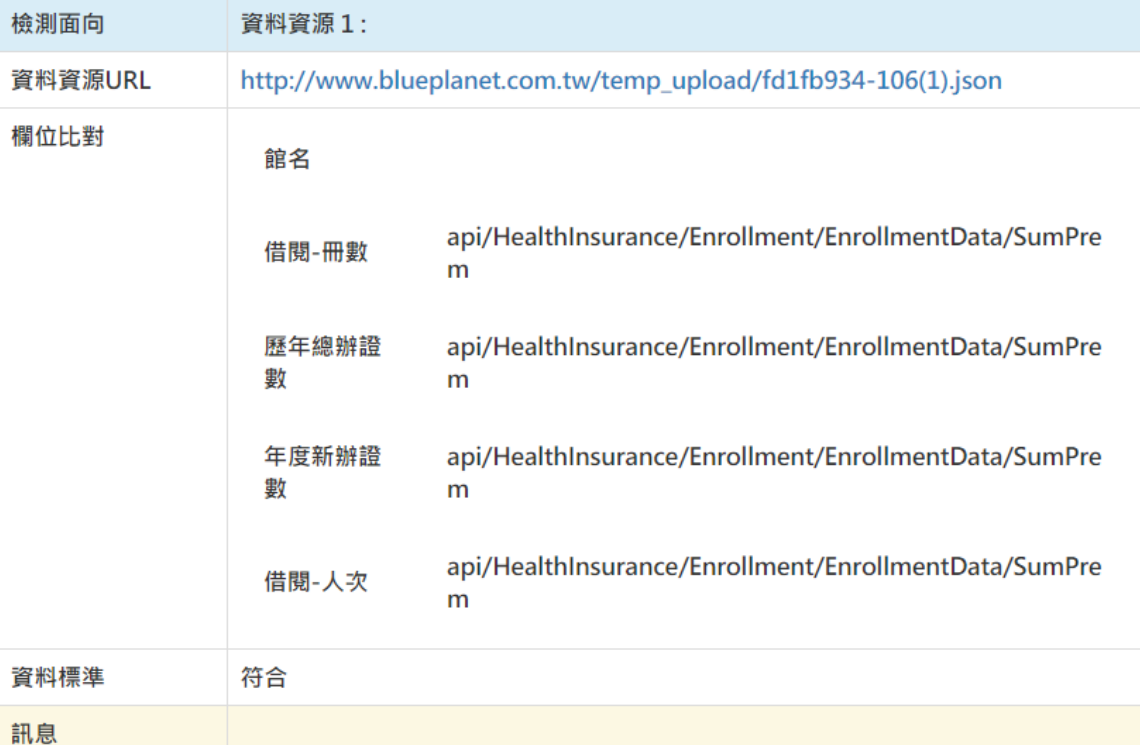

性別

日期

- ▶ 若該資料集重新進行品質檢測,並又 獲得金標章,資料標準檢測頁面將保 留資料資源檔案內相同欄位名稱所對 應的URI。
- ➢ 若無修改欄位內容,可於資料標準檢 測頁面直接重新進行資料標準,不需 要再次輸入URI。

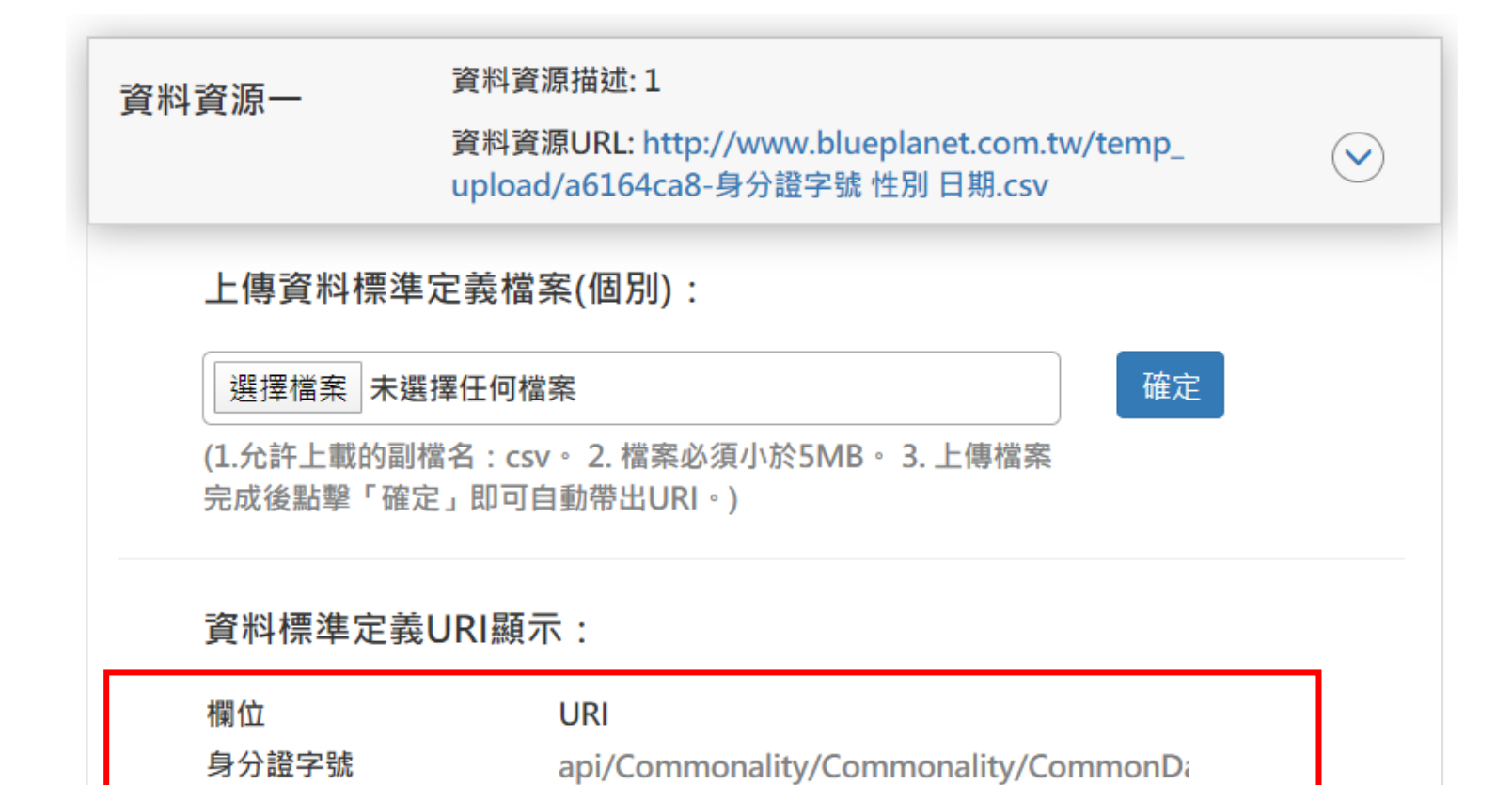

api/Commonality/Commonality/CommonDa

api/Commonality/Commonality/CommonDa

▶ 若欄位內容有修改,將保留上一次 檢測時相同欄位名稱之資料標準, 僅清除不同欄位名稱之URI, 不須 全部重新填寫。

Ш

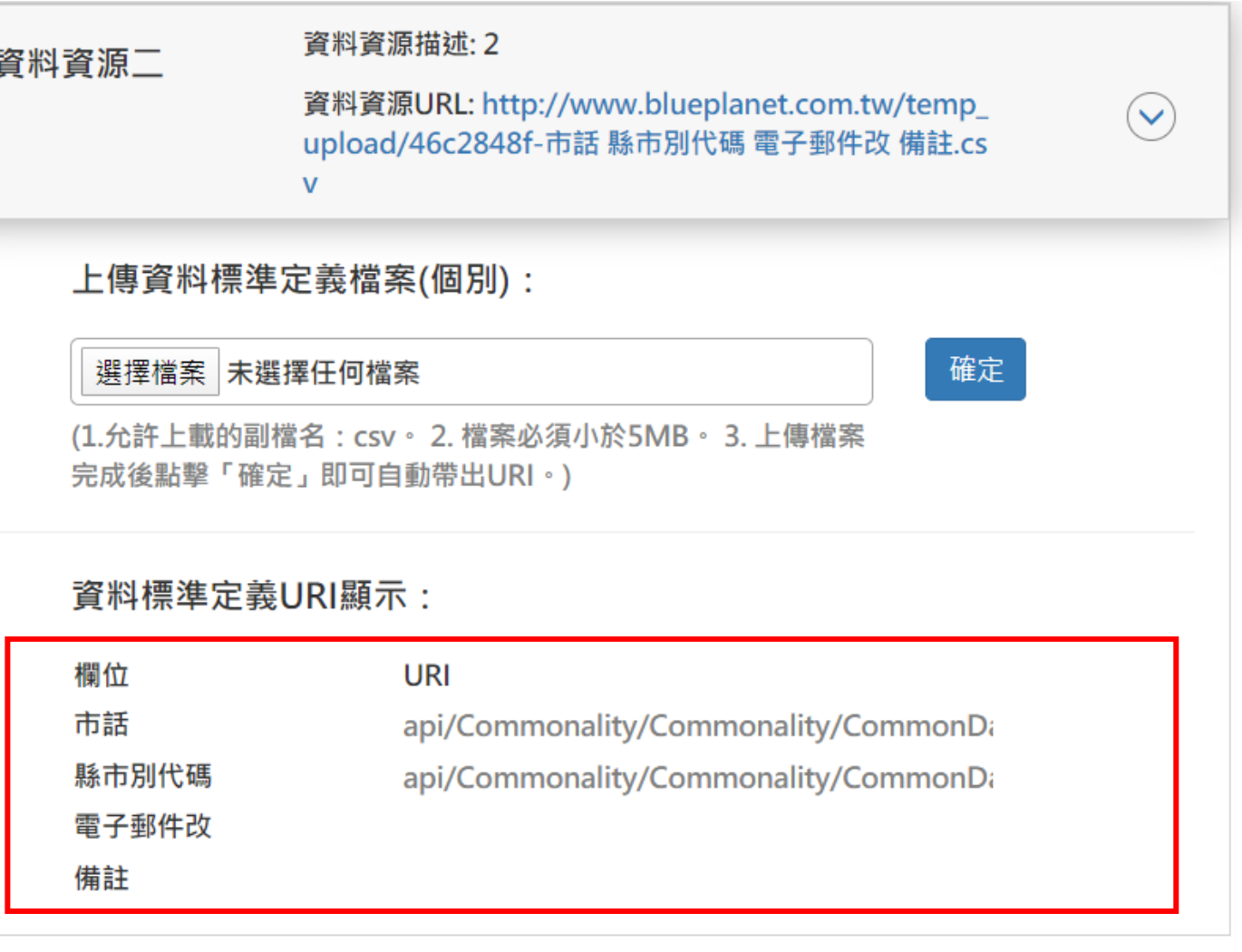

# **政府資料開放平臺後臺及資料標準檢測**

║║

## **2) 資料審查者-資料標準檢測**

## **資料審查者-資料標準檢測**

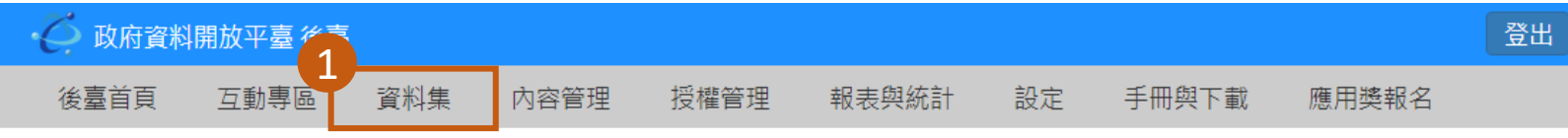

後臺首頁 » 資料集 » 資料審查者功能 » 資料標準檢測

- ➢ 資料審查者可針對 所屬機關上架資料 集進行資料標準檢 測
- ➢ 僅獲得金標章之資 料集,可進行資料 標準檢測。

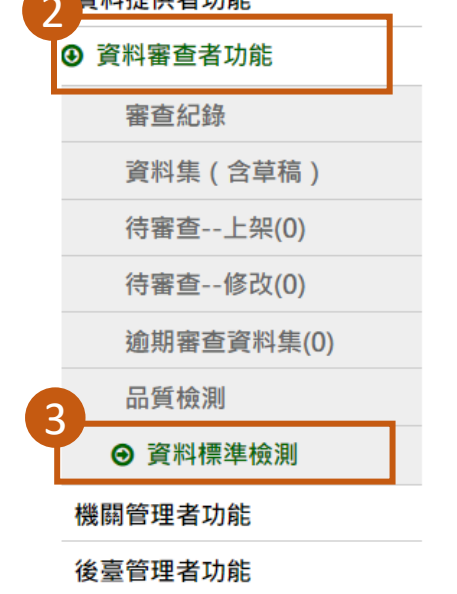

22 42 七日 / 十 十 五 五 台

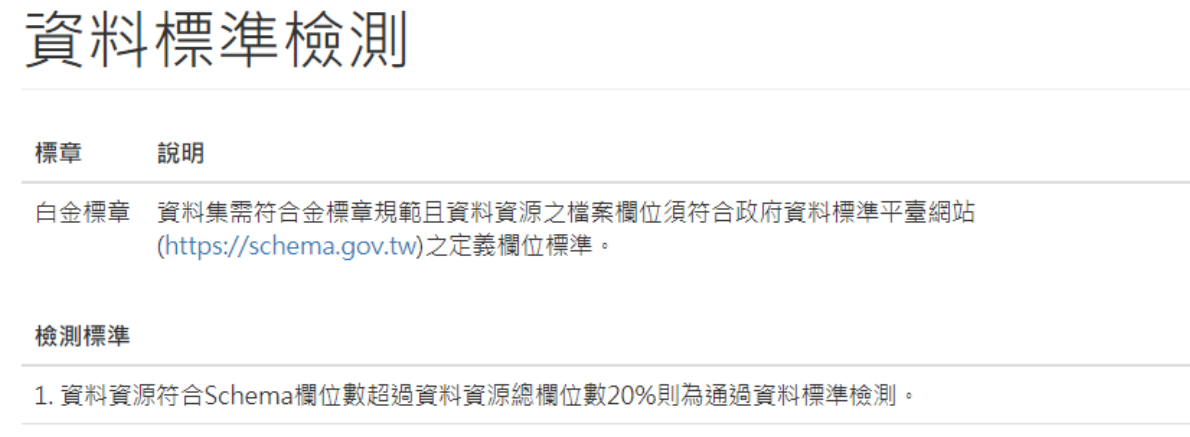

2. 所有資料資源通過資料標準檢測即資料集通過資料標準檢測。

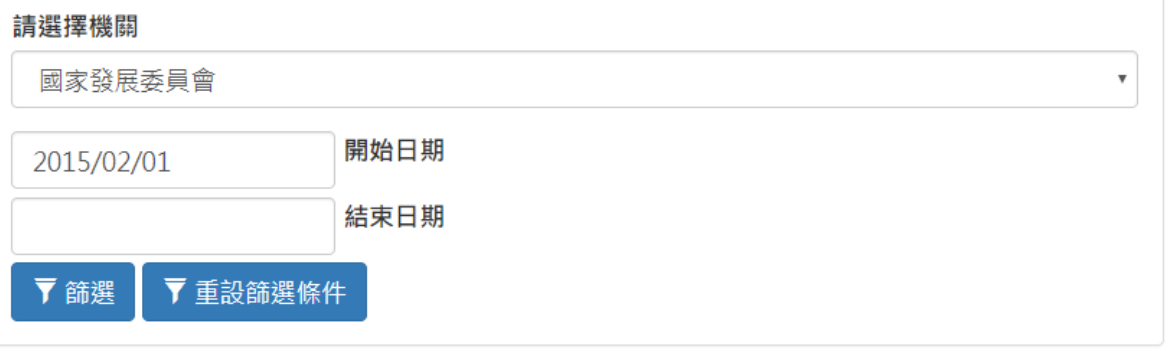

▼ 檢測篩選資料集 清除全部檢測快取

此「清除全部檢測快取」與「清除」功能僅會清除暫存檔,不會影響前臺之品質標章顯示

## **資料審查者-資料標準檢測**

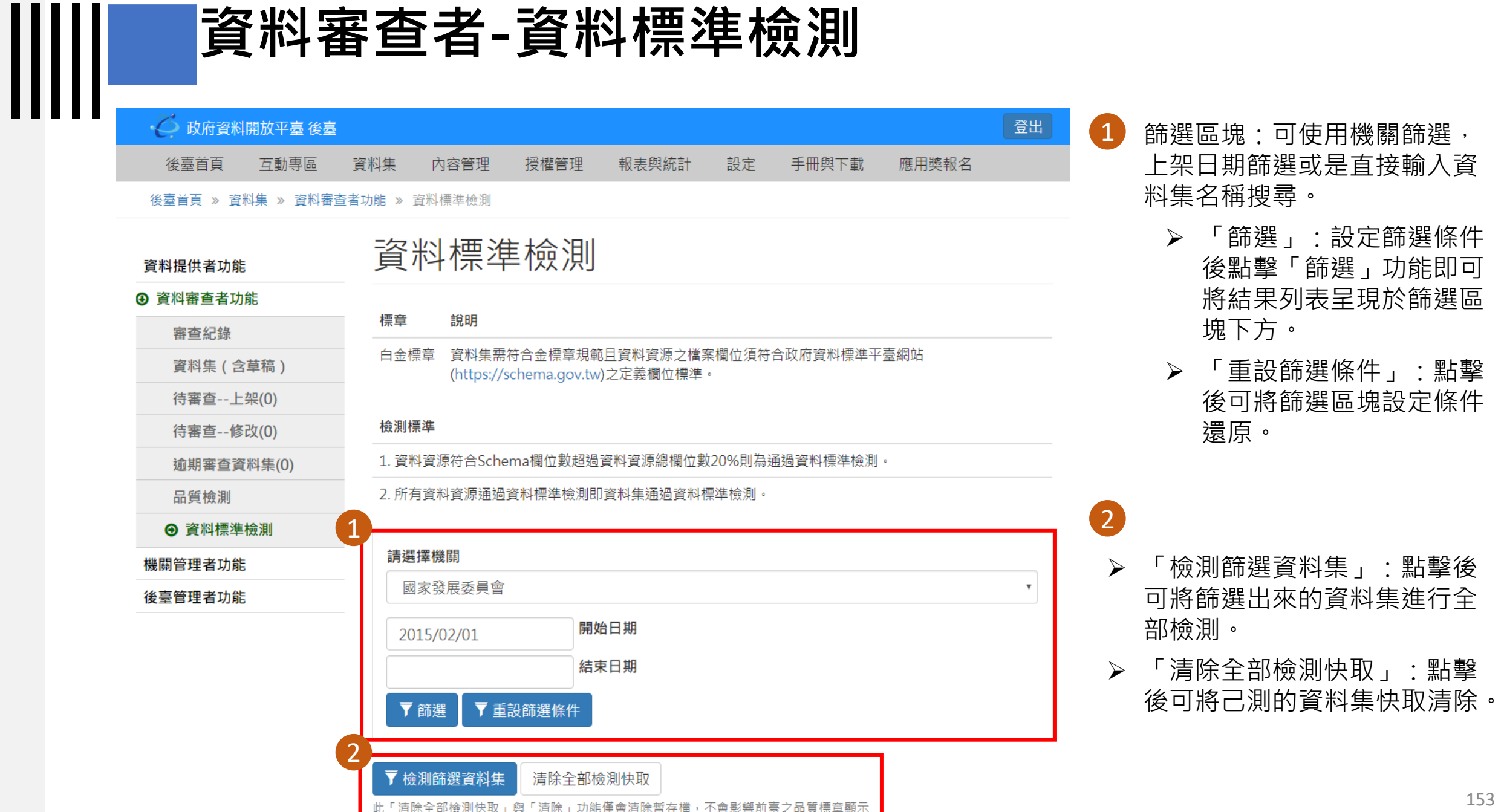

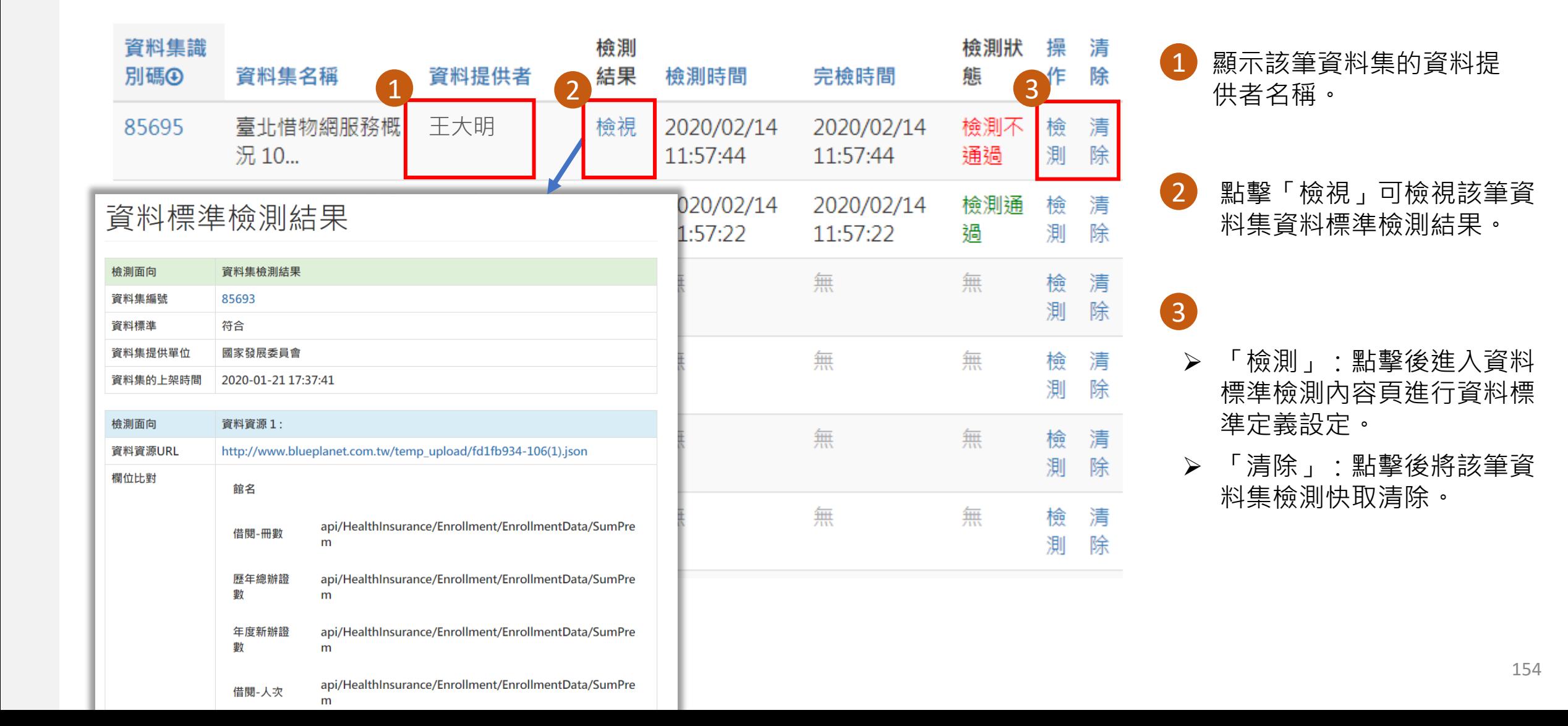

# **資料審查者-資料標準檢測**

2

1 資料審查者只可檢視資料標準定義 之URI名稱,不可編輯URI名稱。

2 若確認URI名稱填寫無誤則可點擊 「檢測」進行資料標準檢測。

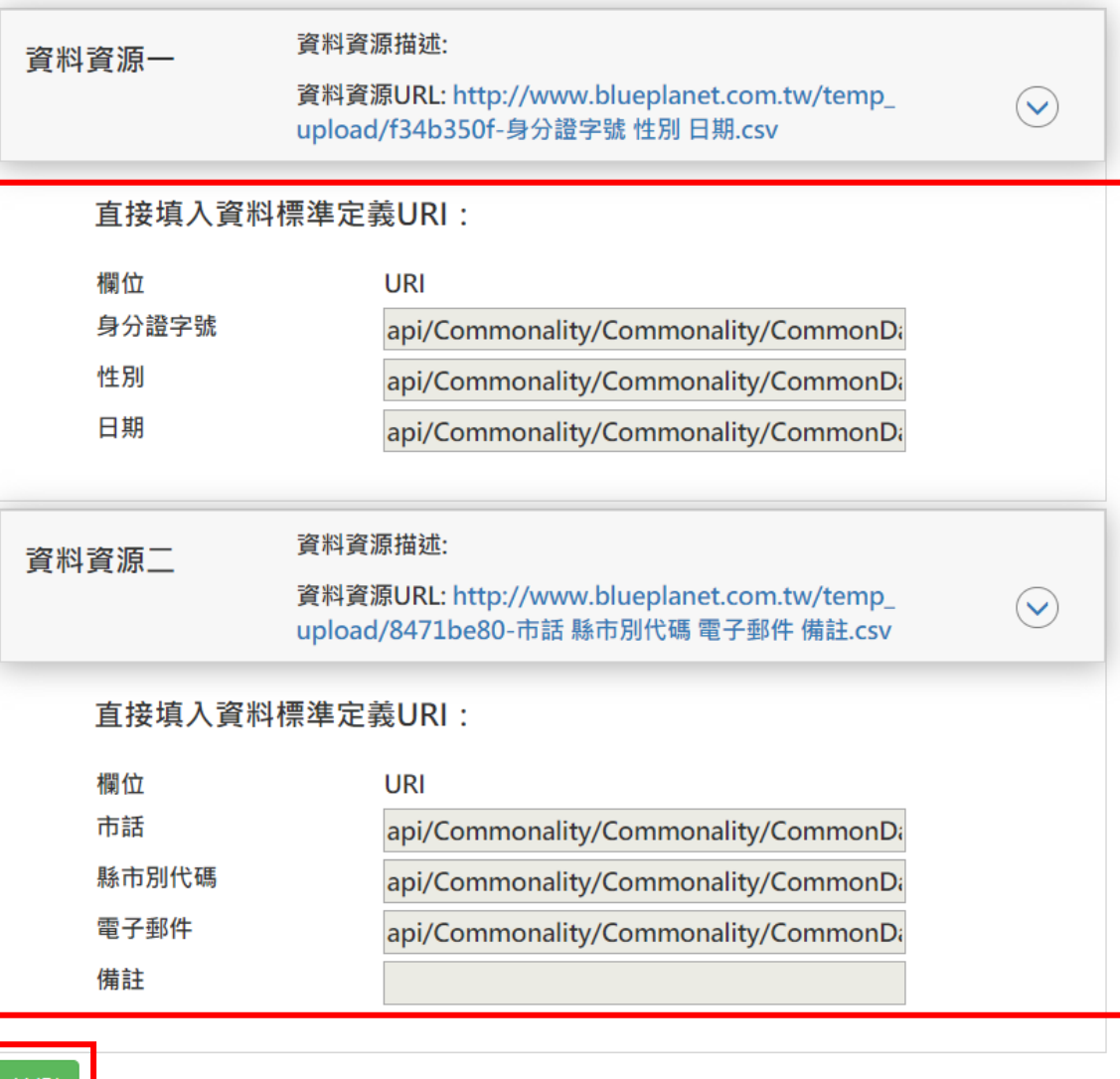

# **政府資料開放平臺後臺及資料標準檢測**

║║

## **3) 機關管理者-資料標準檢測**

•● 政府資料開放平臺 登出 互動專區 資料集 內容管理 授權管理 報表與統計 設定 手冊與下載 應用獎報名 後臺首頁

**後喜苦百 w 咨判佳 w 機關等理要地能 w 咨判揮進檢測** 

- ➢ 機關管理者可針對所 屬機關上架資料集進 行資料標準檢測
- ➢ 僅獲得金標章之資料 集,可進行資料標準 檢測。

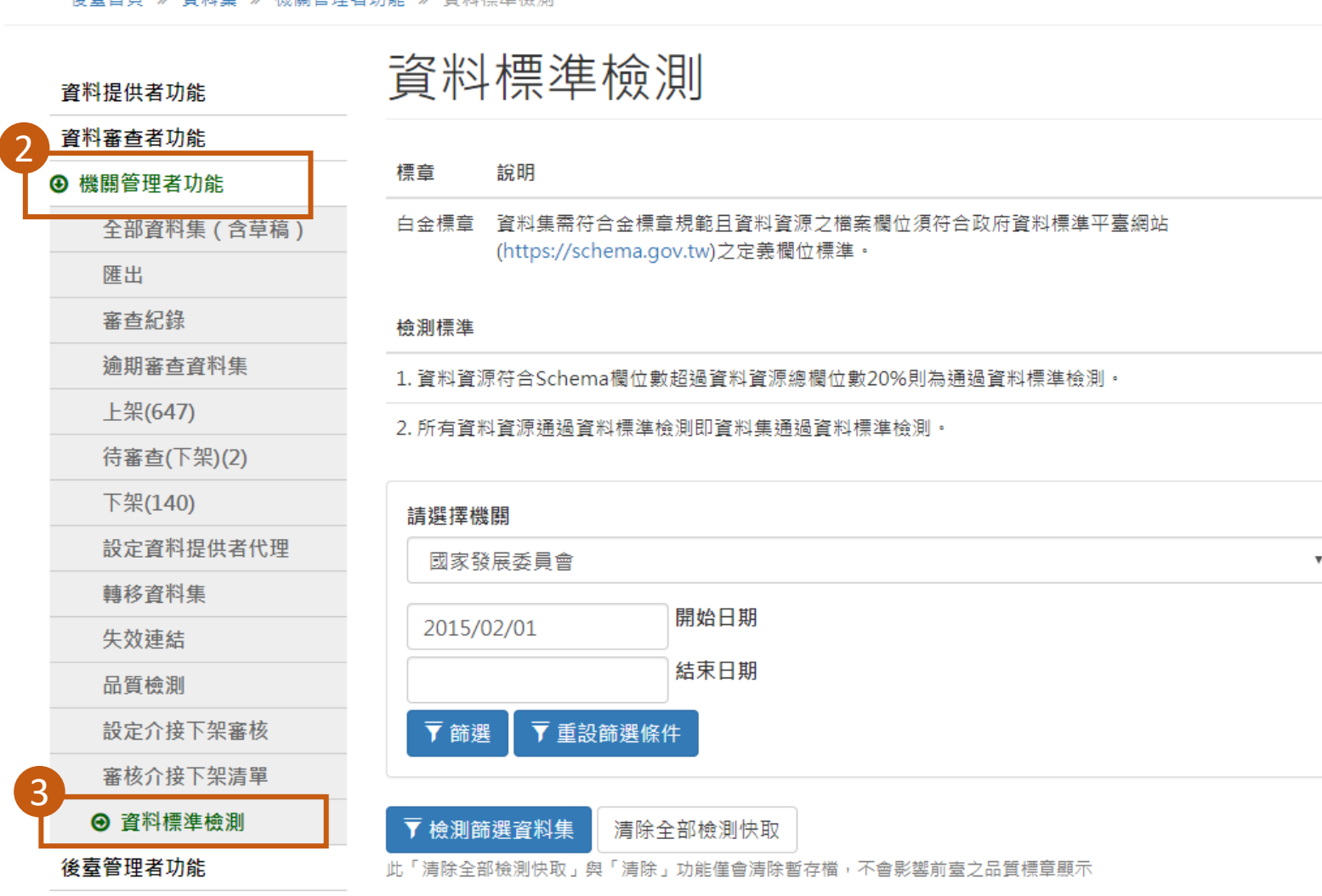

Ⅲ

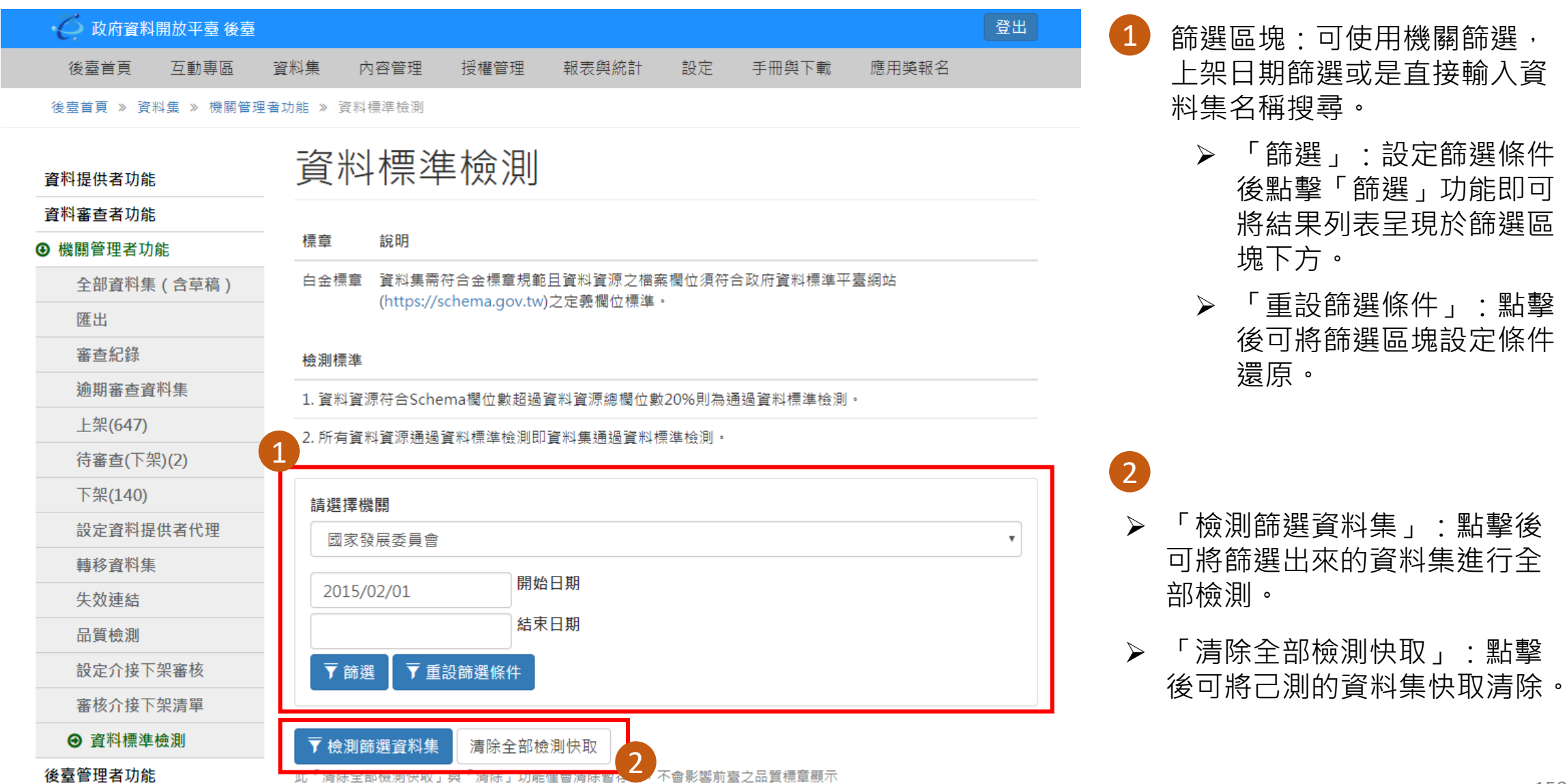

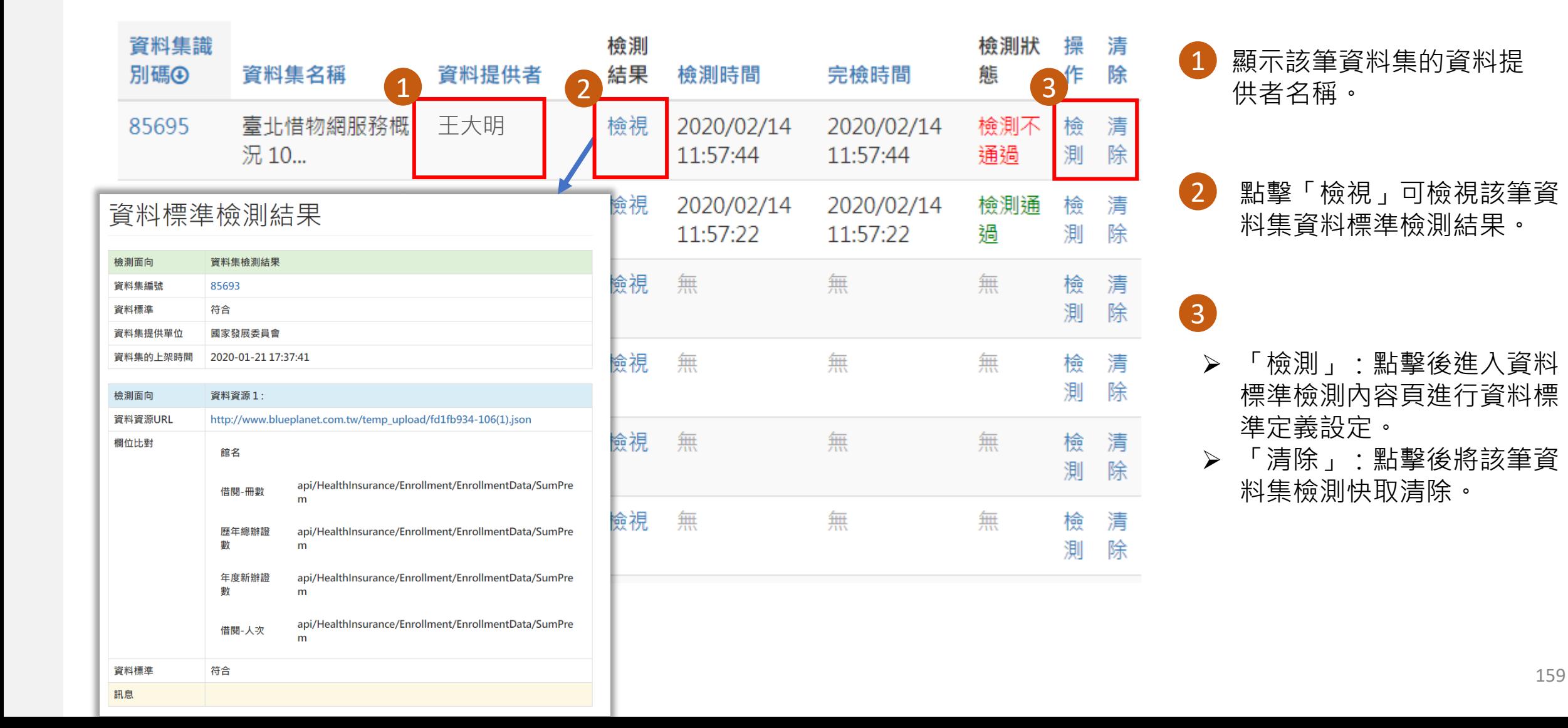

1

2

• 機關管理者只可檢視資料標準定義 之URI名稱,不可編輯URI名稱。  $\blacksquare$ 

• 若確認URI名稱填寫無誤則可點擊 「檢測」進行資料標準檢測。 2

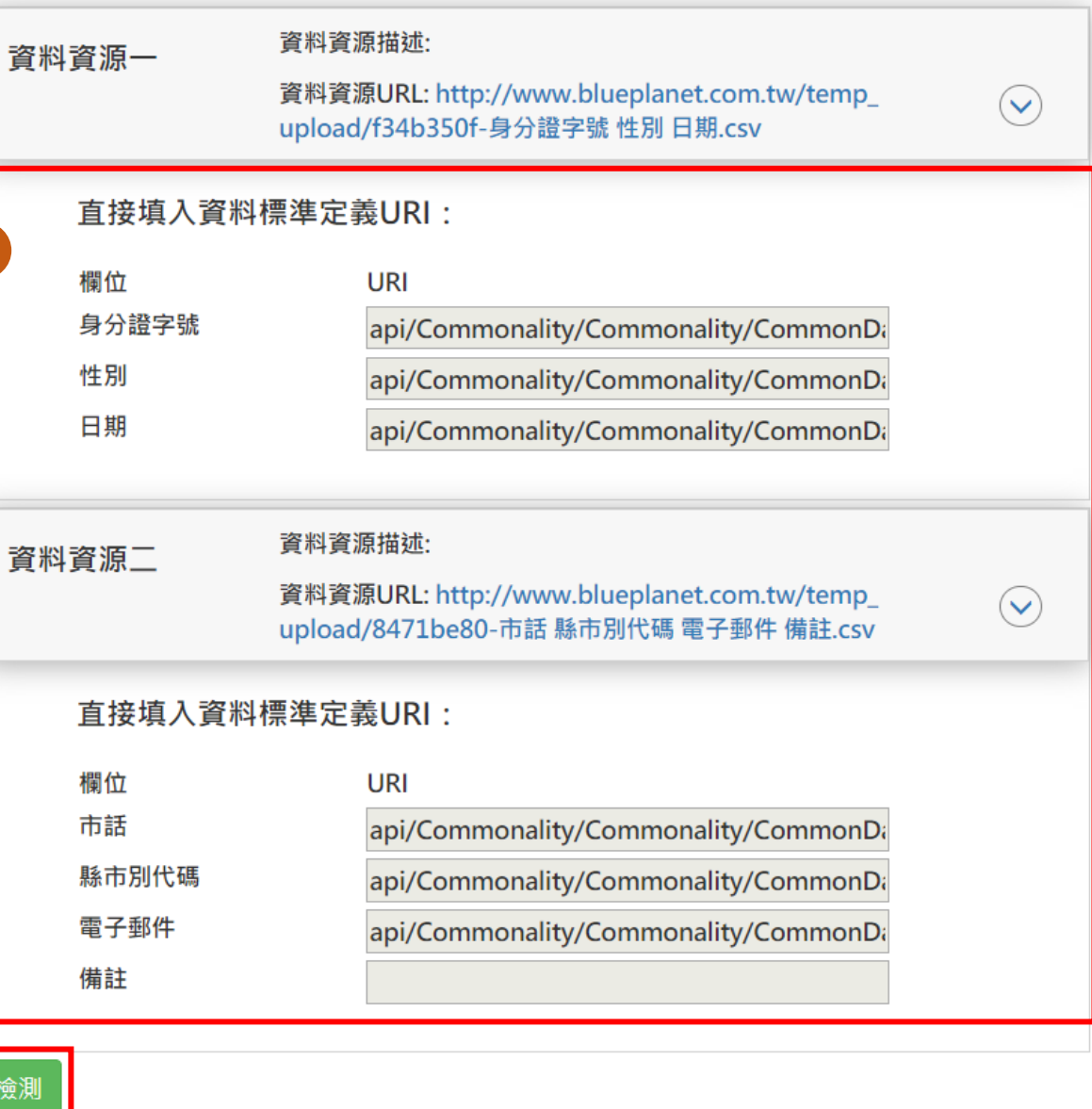

# **政府資料開放平臺後臺及資料標準檢測**

║║

## **4) 報表與統計-資料標準檢測紀錄/統計**

## **報表與統計-資料標準檢測紀錄/統計-檢測結果報表**

登出 政府資料開放平臺後臺 1 手冊與下載 後臺首頁 互動專區 資料集 內容管理 授權管理 報表與統計 設定 應用獎報名 後臺首

可於此瀏覽資料標準檢 測結果並下載檢測結果 報表

2

3

 $\bullet$ 

表

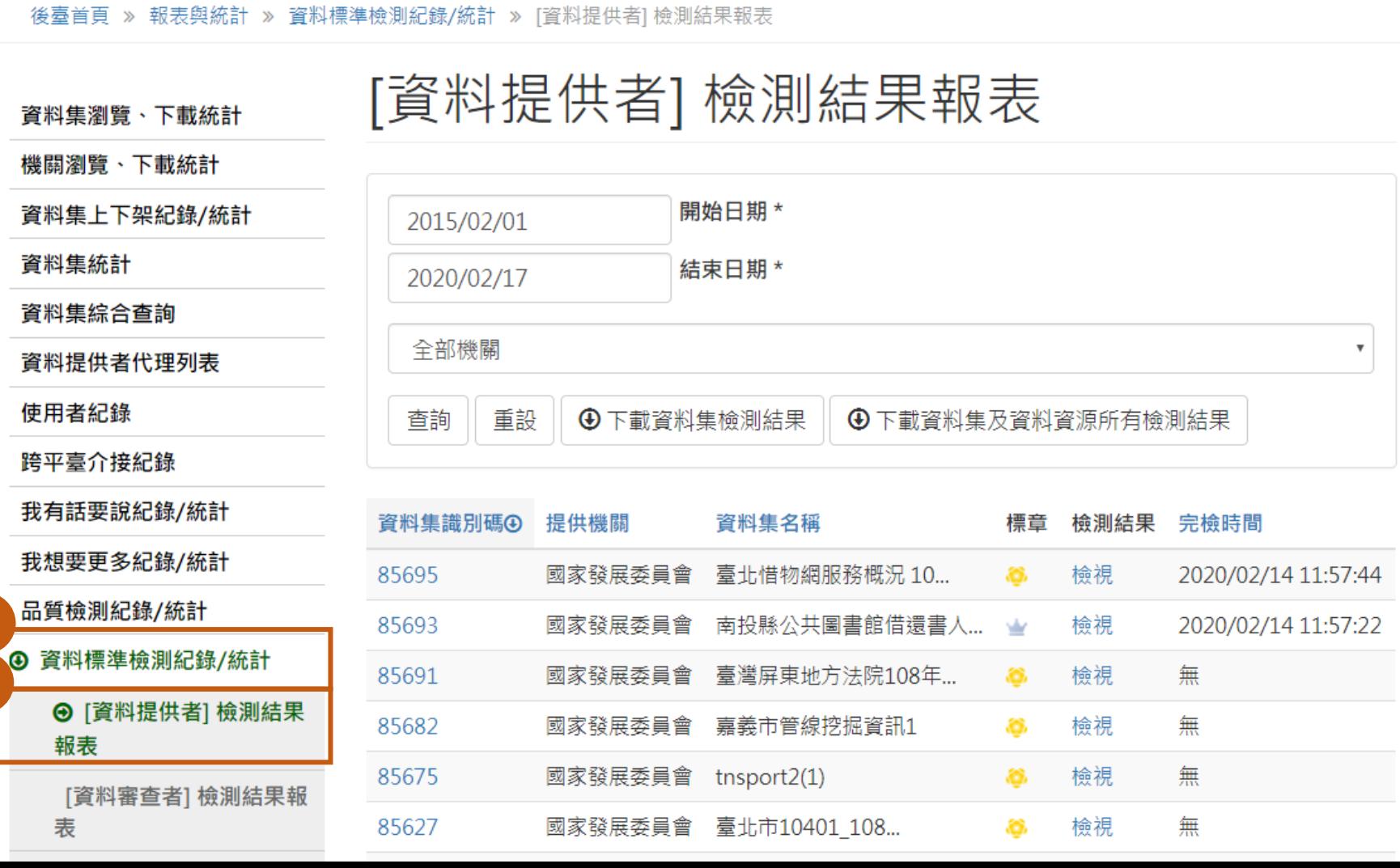

## **報表與統計-資料標準檢測紀錄/統計-檢測結果報表**

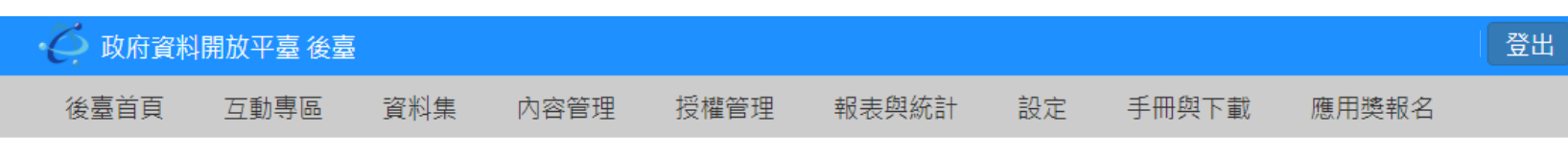

後臺首頁 » 報表與統計 » 資料標準檢測紀錄/統計 » [資料提供者] 檢測結果報表

85627

表

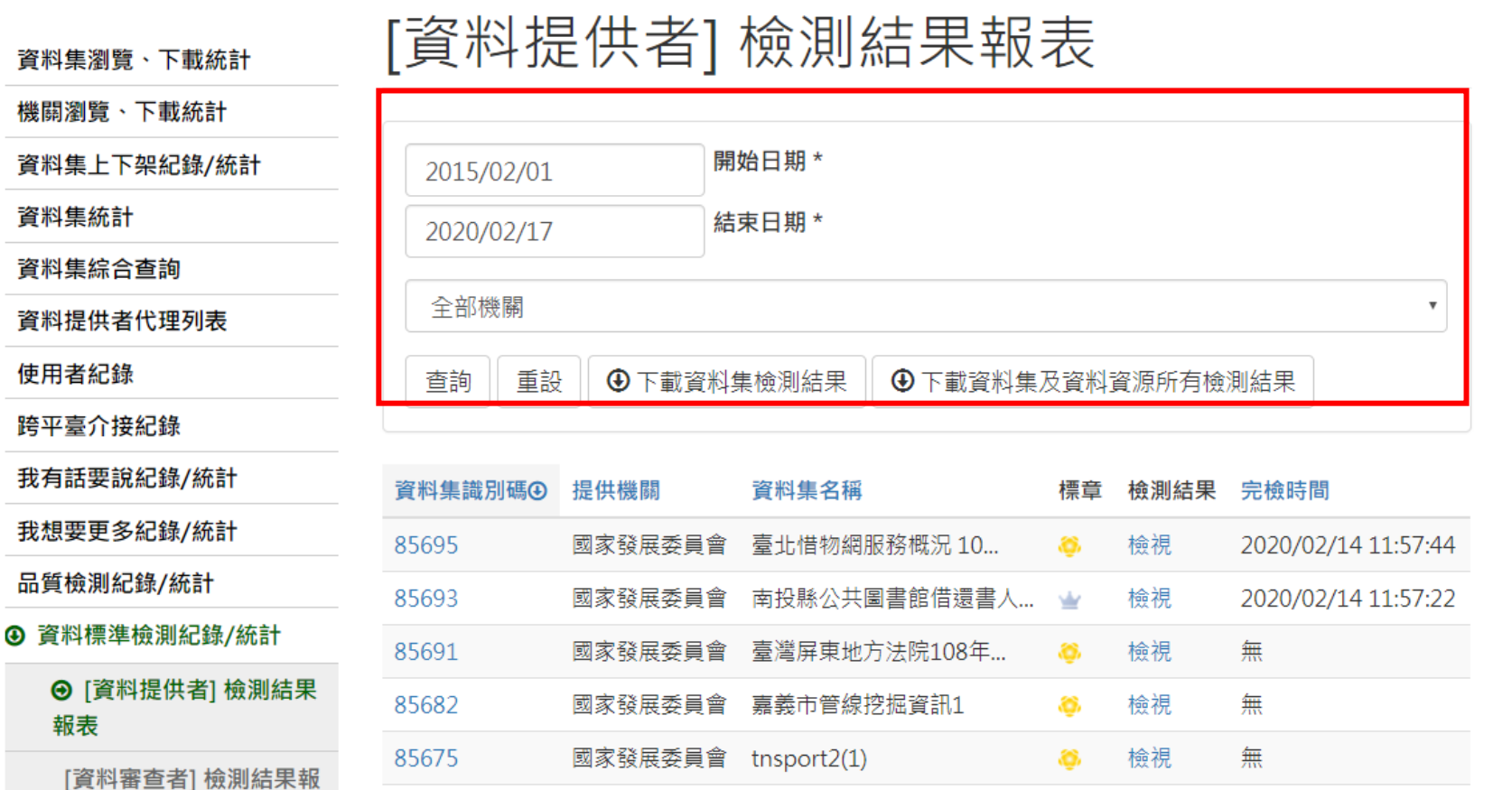

國家發展委員會 臺北市10401 108...

æ.

檢視

無

篩選區塊:可使用機關篩選,上架日 期篩選或是直接輸入資料集名稱搜尋。

- ➢ 「查詢」:設定篩選條件後 點擊「查詢」功能即可將結 果列表呈現於篩選區塊下方。
- ➢ 「重設」:點擊後可將篩選 區塊設定條件還原。
- ➢ 「下載資料集檢測結果」: 可匯出資料集之資料標準檢 測結果csv檔案。
- ➢ 「下載資料集集資料資源所 有檢測結果」可匯出資料集 及資料集內所有資料資源之 資料標準檢測結果csv檔案。

## **報表與統計-資料標準檢測紀錄/統計-檢測結果報表**

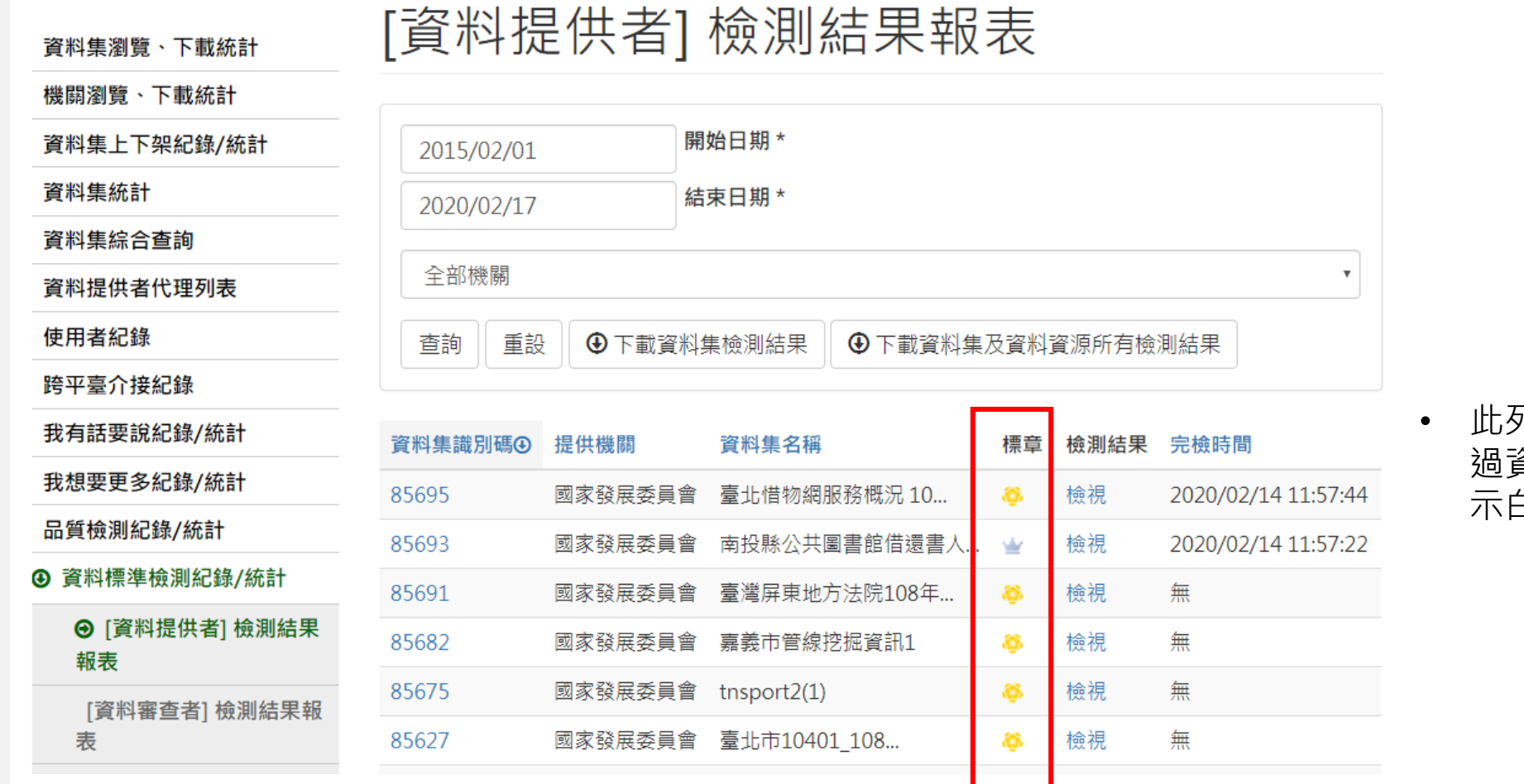

Ш

可表顯示金標章資料集,若通 過資料標準檢測之資料集則會顯 示白金標章。

# **報表與統計-資料標準檢測紀錄/統計-檢測統計報表**

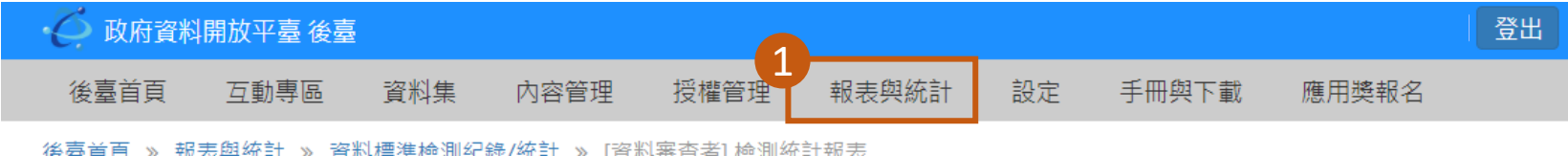

可於此瀏覽資料標準檢 測統計結果並下載檢測 統計報表

報表

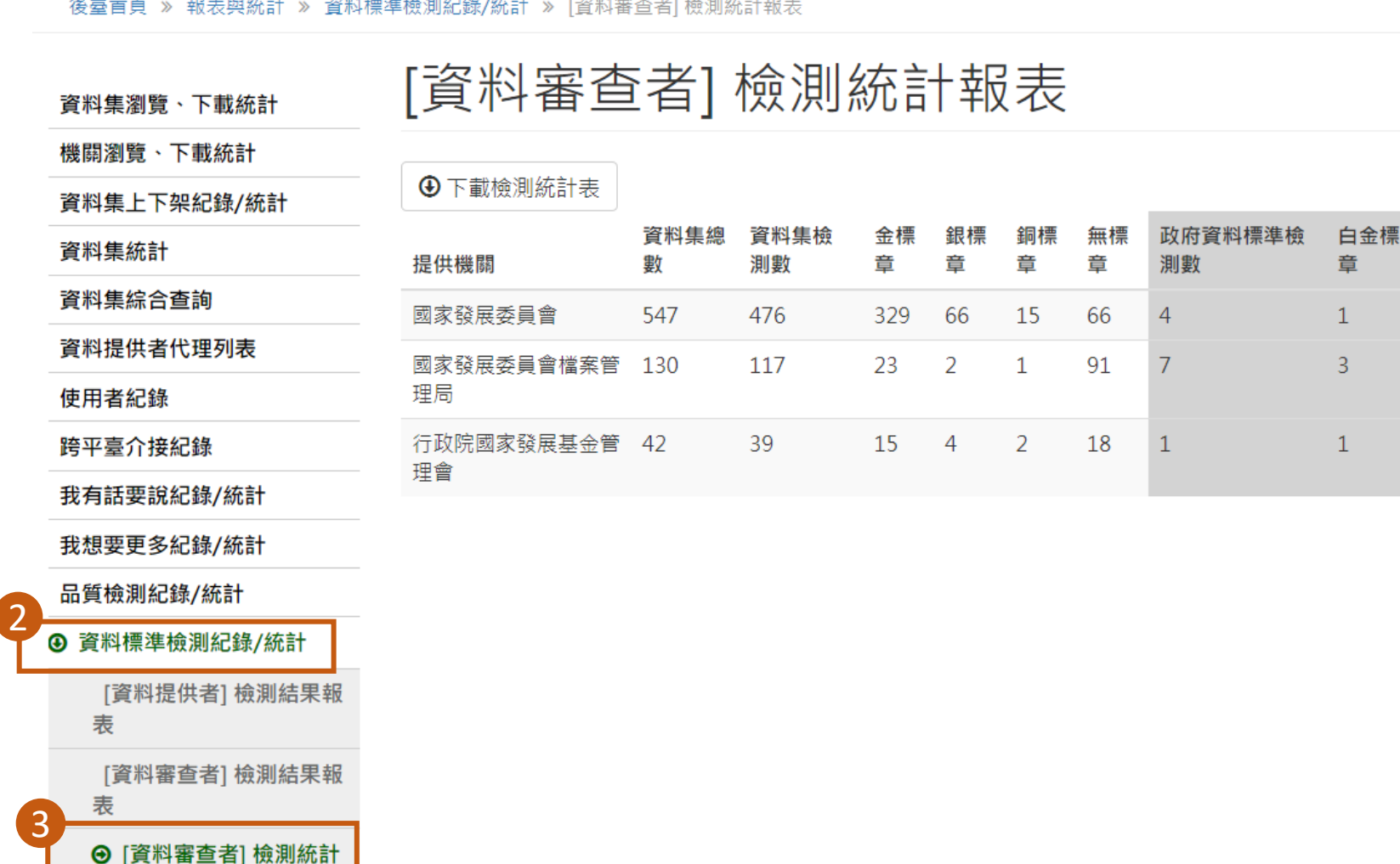

# **報表與統計-資料標準檢測紀錄/統計-檢測統計報表**

#### 政府資料開放平臺後臺

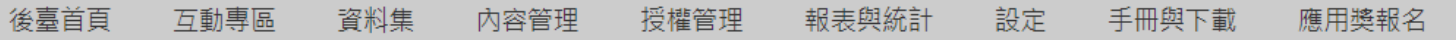

後臺首頁 » 報表與統計 » 資料標準檢測紀錄/統計 » [資料審查者] 檢測統計報表

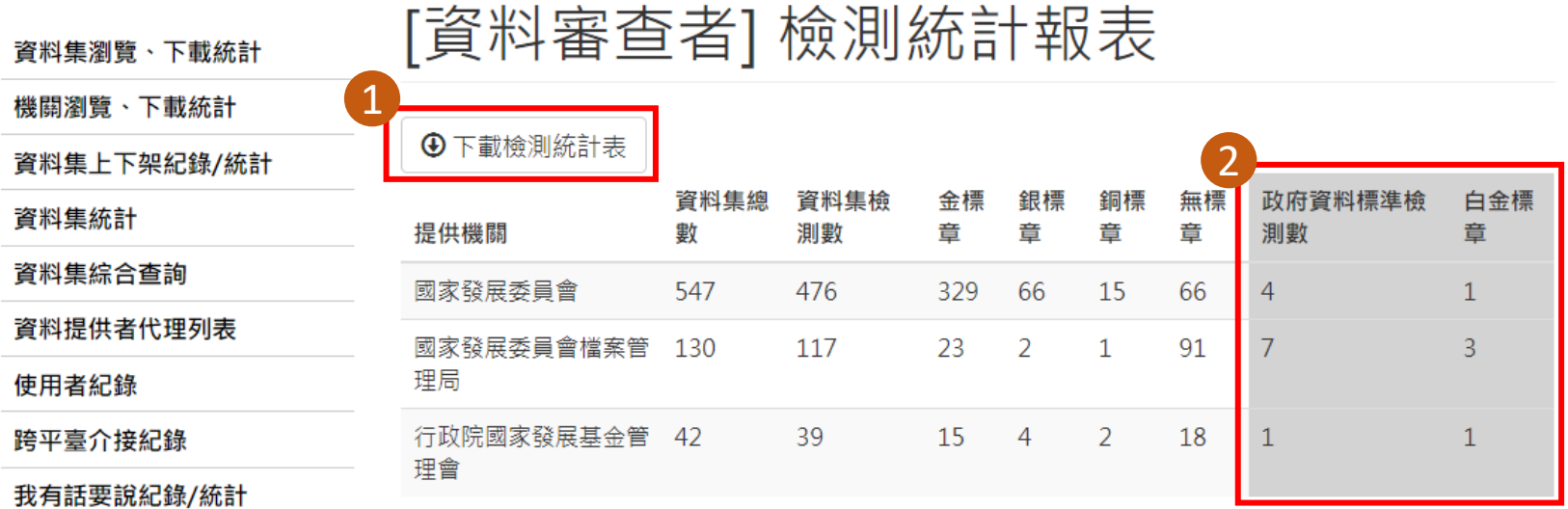

• 「下載資料標準檢測統計 報表」功能可將所擁有權 限機關之資料標準檢測統 計表以csv檔匯出。 1

➢ 「政府資料標章檢測數 量」欄位顯示金標章資 料集且檢測過資料標準 檢測之資料集數量。

 $\boxed{2}$ 

登出

➢ 「白金標章」欄位顯示 通過資料標準檢測之資 料集數量。

我想要更多紀錄/統計

品質檢測紀錄/統計

#### **4 資料標準檢測紀錄/統計**

[資料提供者] 檢測結果報 表

[資料審查者] 檢測結果報 表

→ [資料審查者] 檢測統計 報表

# 對於操作方式有疑問

167

**☆**

謝謝

 $\frac{1}{\lambda}$ 

客服信箱:opendata@ndc.gov.tw 客服專線:0800-650-688 或 02-2531-1998